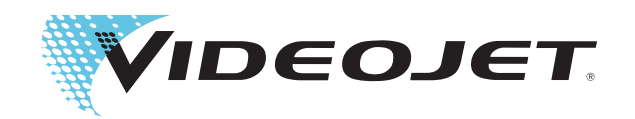

## Videojet 1660

## Manuale Operatore

P/N 462538-08 Revisione AA, agosto 2014 Copyright agosto 2014, Videojet Technologies Inc. (a cui si fa qui riferimento come Videojet). ©2014 Videojet Technologies Inc. - Tutti i diritti riservati.

Il presente documento è di proprietà di Videojet Technologies Inc. e contiene informazioni riservate ed esclusive appartenenti a Videojet. È severamente proibita la copia, l'uso o la divulgazione non autorizzati del presente documento senza previa autorizzazione scritta da parte di Videojet.

#### **Videojet Italia srl**

1500 Mittel Boulevard Tel.: 1-800-843-3610 **Uffici** - USA: Atlanta, Chicago Wood Dale, IL Fax: 1-800-582-1343 Sedi internazionali: Canada, Francia, Germania, Irlanda, Giappone, 60191-1073 USA Fax internazionale: +1 630-616-3629 Spagna. Singapore. Paesi Bassi e Regno Unito Fax internazionale: +1 630-616-3629 Spagna, Singapore, Paesi Bassi e Regno Unito **www.videojet.com Distributori in tutto il mondo**

## <span id="page-2-0"></span>**Informazioni sulla conformità**

## <span id="page-2-1"></span>**Per i clienti dell'Unione Europea**

Su questo apparecchio è apposto il marchio CE che indica la conformità alle seguenti normative:

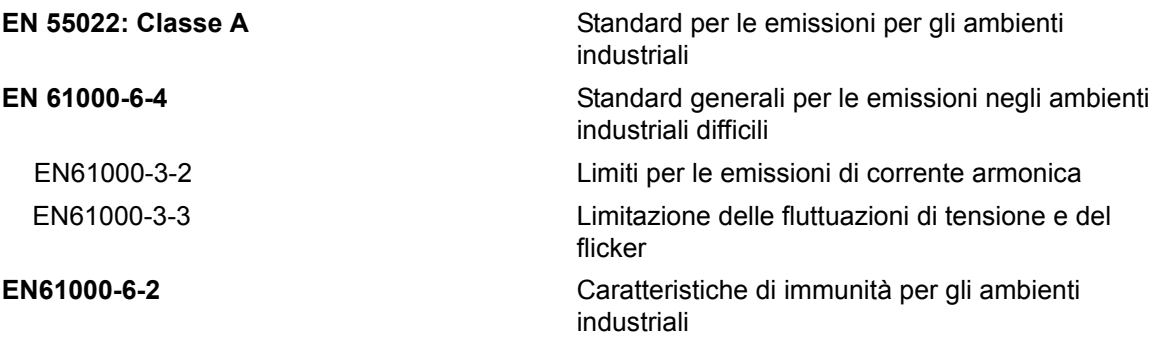

#### **Secondo le disposizioni della direttiva europea EMC 2004/108/CE**

#### **Direttiva CE sulla bassa tensione 2006/95/CE**

Requisiti essenziali di salute e sicurezza relativi al materiale elettrico destinato ad essere utilizzato entro taluni limiti di tensione.

#### **IEC 60950-1(ed.2)**

#### **EN60950-1**

Requisiti di sicurezza relativi alle apparecchiature per la tecnologia dell'informazione, comprese le apparecchiature elettriche per ufficio.

#### **EN 60529**

<span id="page-2-2"></span>Gradi di protezione degli involucri (IP 55 per Videojet 1550, IP 65 per Videojet 1650)

#### **Per i clienti degli Stati Uniti d'America**

Il presente dispositivo è conforme alla normativa FCC sezione 15. Il suo funzionamento è soggetto alle seguenti due condizioni: 1) l'apparecchio non può provocare interferenze dannose, e 2) l'apparecchio deve accettare eventuali interferenze ricevute, incluse le interferenze che possono provocare un funzionamento non corretto.

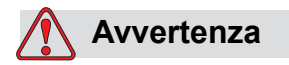

Cambiamenti o modifiche a questa unità non espressamente approvati dall'organizzazione responsabile della conformità potrebbero invalidare il diritto dell'utente all'utilizzo di questo apparecchio.

Si certifica che questo apparecchio è stato collaudato ed è conforme ai limiti dei dispositivi digitali di Classe A, in conformità alla sezione 15 della normativa FCC. Tali limiti sono stati fissati per definire la protezione adeguata rispetto alle interferenze dannose quando l'apparecchio viene utilizzato in aree commerciali. L'apparecchio genera, utilizza e può trasmettere energia a radiofrequenza e, se non utilizzato e installato in conformità con il manuale di istruzioni, può provocare interferenze dannose per le comunicazioni radio. L'utilizzo di questo apparecchio in aree residenziali può provocare interferenze dannose. In questo caso l'utente deve provvedere a correggere tali interferenze a proprie spese.

Per assicurare la conformità ai limiti della normativa FCC per i dispositivi di classe A, è necessario utilizzare cavi schermati.

L'opuscolo riportato di seguito, preparato dalla Federal Communications Commission potrebbe risultare utile: Identificare e risolvere i problemi correlati alle interferenze radiotelevisive. Il presente opuscolo è disponibile presso lo U.S. Government Printing Office, Washington, DC 20402, Numero 004-00-00345-4.

Questo apparecchio è stato collaudato e dotato di certificazione di conformità alla normativa U.S.A. relativa alla sicurezza e alle emissioni elettriche da:

Electromagnetic Testing Services Limited Pratts Fields Lubberhedges Lane Stebbing, Dunmow Essex, CM6 3BT Inghilterra, Regno Unito L'apparecchio è stato analizzato da Underwriters Laboratories Inc.

conformemente agli standard di sicurezza: UL 60950-1: Sicurezza degli apparecchi informatici prima edizione. Soggetto 2178, strumentazione per marcatura e codificazione, elettronica.

Riferimento report E252185.

#### <span id="page-4-0"></span>**Per i clienti del Canada**

Questo apparecchio digitale non supera i limiti di classe A per l'emissione di disturbi radio da parte degli apparecchi digitali, definiti dalla normativa sulle interferenze radio del Ministero delle comunicazioni canadese.

Questo apparecchio è stato collaudato e dotato di certificazione di conformità alla normativa canadese relativa alla sicurezza e alle emissioni elettriche da:

Electromagnetic Testing Services Limited

Pratts Fields

Lubberhedges Lane

Stebbing, Dunmow

Essex, CM6 3BT

Inghilterra, Regno Unito

L'apparecchio è stato analizzato da Underwriters Laboratories Incorporated conformemente agli standard di sicurezza: CAN/CSA C22.2 Numero 60950-1-03. Sicurezza della strumentazione informatica. Soggetto 2178, strumentazione per marcatura e codificazione, elettronica.

Riferimento report E252185.

#### <span id="page-4-1"></span>**Pour la clientèle du Canada**

Le present appareil numerique n'emet pas de bruits radioelectriques depassant les limites applicales aux appareils numerique de las class A prescrites dans le Reglement sur le brouillage radioelectrique edicte par le ministere des Communications du Canada.

Cet équipement est certifié CSA.

L'apparecchio è stato analizzato da Underwriters Laboratories Incorporated conformemente agli standard di sicurezza: CAN/CSA C22.2 Numero 60950-1-03. Sicurezza della strumentazione informatica. Soggetto 2178, strumentazione per marcatura e codificazione, elettronica.

Riferimento report E252185.

**Avvertenza**

Il prodotto non deve essere utilizzato nelle immediate vicinanze o nel campo visivo diretto della postazione di lavoro. Per evitare riflessi di disturbo, il prodotto non deve essere collocato nelle immediate vicinanze o nel campo visivo diretto della postazione di lavoro.

## <span id="page-5-0"></span>**Formazione e assistenza clienti**

#### <span id="page-5-1"></span>**Informazioni sui contatti**

Per qualsiasi quesito o per richiedere assistenza, contattare Videojet Technologies Inc. al numero 1-800-843-3610 (per i clienti all'interno degli Stati Uniti). Per l'assistenza ai clienti al di fuori degli Stati Uniti, contattare il rappresentante o l'ufficio affiliato Videojet Technologies Inc. di zona.

Videojet Italia srl 1500 Mittel Boulevard Wood Dale, IL 60191-1073 U.S.A. Telefono: 1-800-843-3610 Fax: 1-800-582-1343 Fax internazionale: 630-616-3629 Web: www.videojet.com

#### <span id="page-5-2"></span>**Programma di assistenza**

#### **Che cos'è l'Impegno** *Total Source*

*Total* Source® TOTAL SERVICE PLUS RELIABILITY, è l'impegno da parte di Videojet Technologies Inc. a fornire a voi, nostri clienti, tutta l'assistenza necessaria.

#### **L'impegno** *Total* **Source**

Il programma di servizio Videojet *Total* Source® è parte integrante dell'attività di fornitura di marcature, codificazioni e immagini nel luogo, nel momento e alla frequenza specificati dai clienti per confezioni, prodotti o materiale stampato. Il nostro impegno include:

- Supporto alle applicazioni.
- Servizi di installazione.
- Addestramento alla manutenzione.
- Centro assistenza clienti.
- Assistenza tecnica.
- Assistenza sul posto.
- Assistenza telefonica oltre l'orario d'ufficio.
- Parti di ricambio e forniture.
- Servizio riparazioni.

#### <span id="page-6-0"></span>**Formazione del cliente**

Se si desidera eseguire personalmente il servizio tecnico e la manutenzione della stampante, Videojet Technologies Inc. consiglia fortemente di completare un corso di formazione sulla stampante per il cliente.

*Nota: i manuali sono destinati a servire da supplemento (e non a sostituirsi) alla formazione per il cliente Videojet Technologies Inc.*

Per ulteriori informazioni sui corsi di formazione per i clienti Videojet Technologies Inc., chiamare il numero 1-800-843-3610 (solo all'interno degli Stati Uniti). I clienti al di fuori degli Stati Uniti che desiderano ulteriori informazioni possono contattare un ufficio affiliato Videojet o il distributore di zona Videojet.

## **Indice**

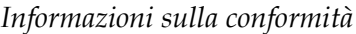

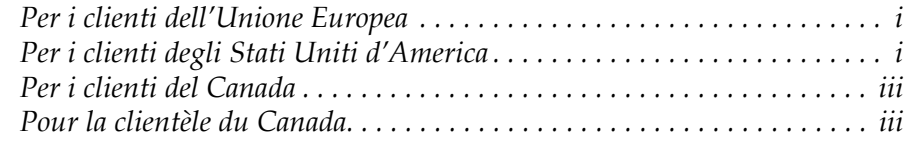

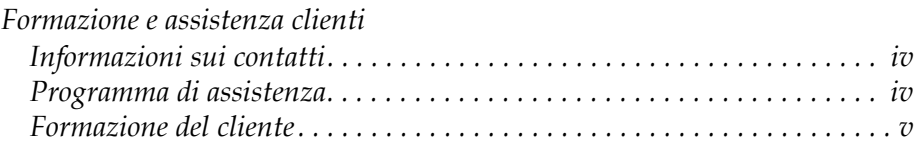

## *[Capitolo 1 — Introduzione](#page-12-0)*

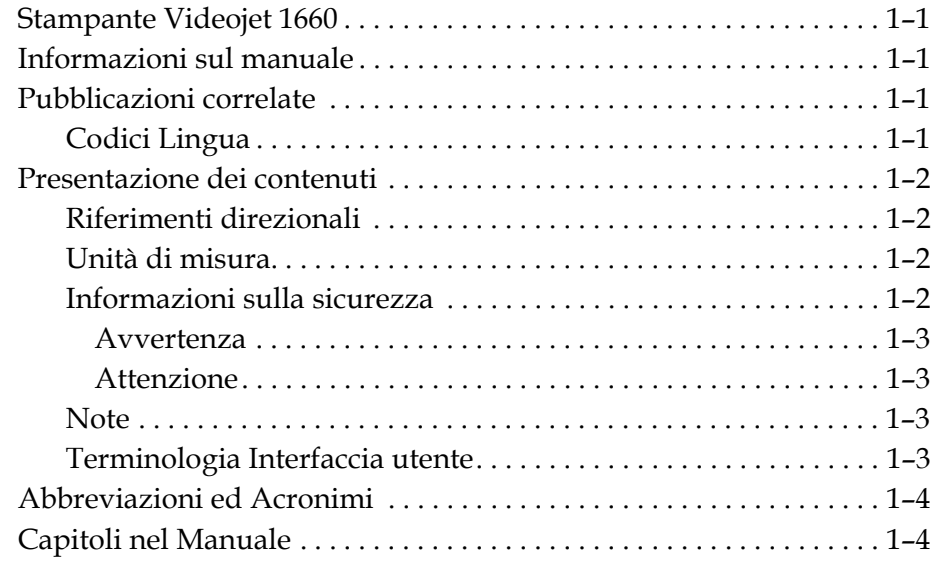

## *[Capitolo 2 — Sicurezza](#page-16-0)*

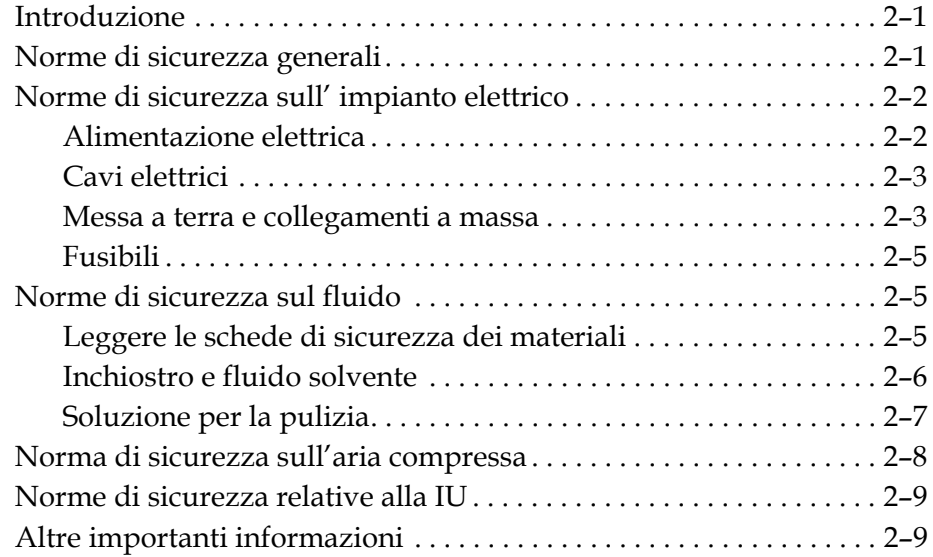

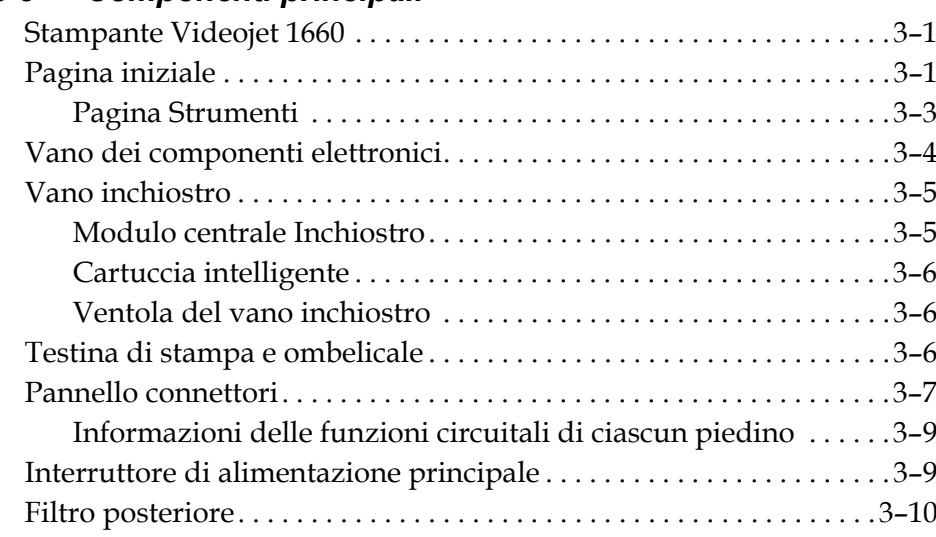

## *[Capitolo 3 — Componenti principali](#page-26-0)*

## *[Capitolo 4 — Funzionamento della stampante](#page-36-0)*

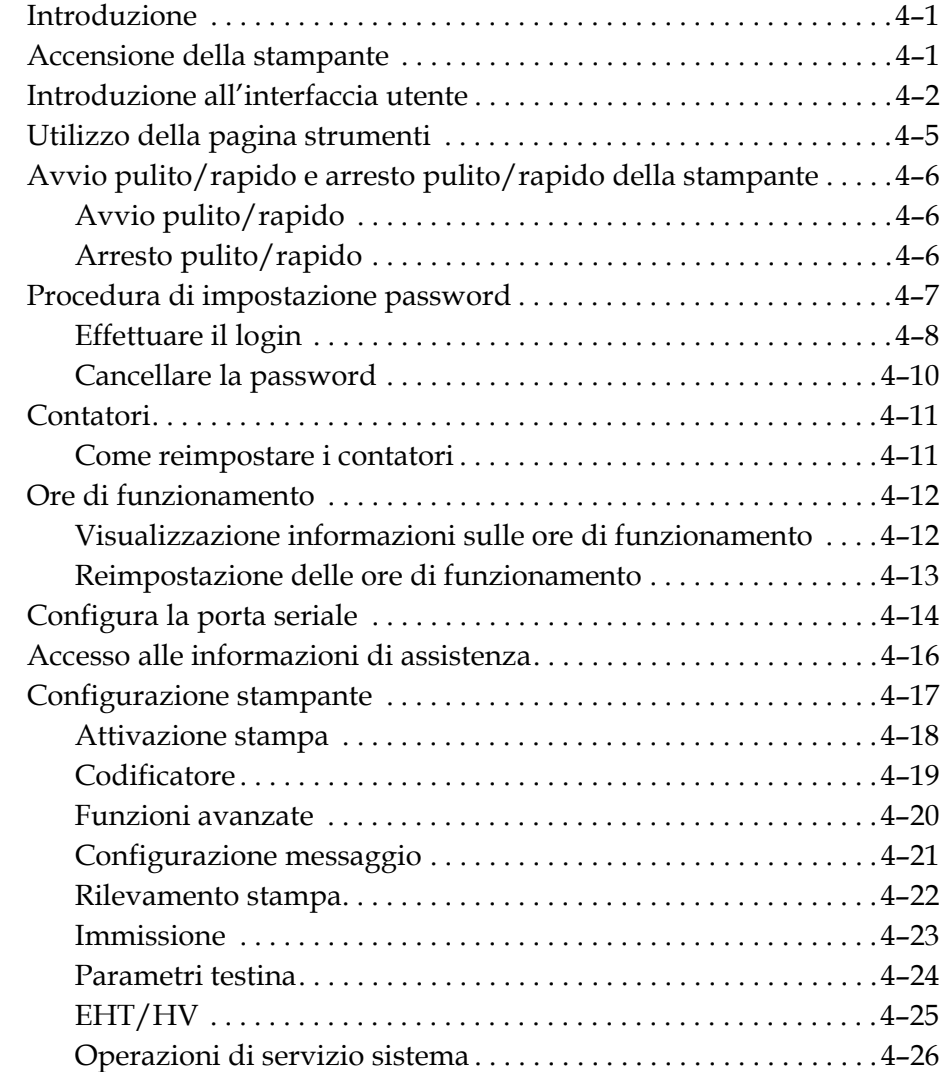

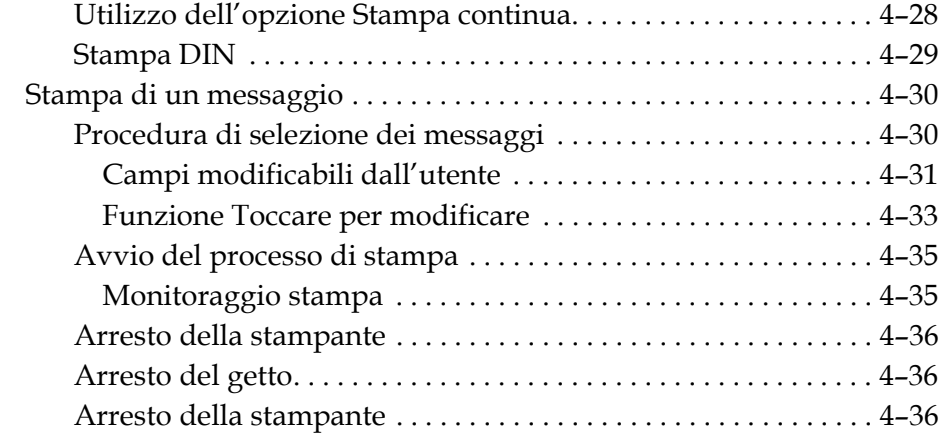

## *[Capitolo 5 — Interfaccia utente](#page-73-0)*

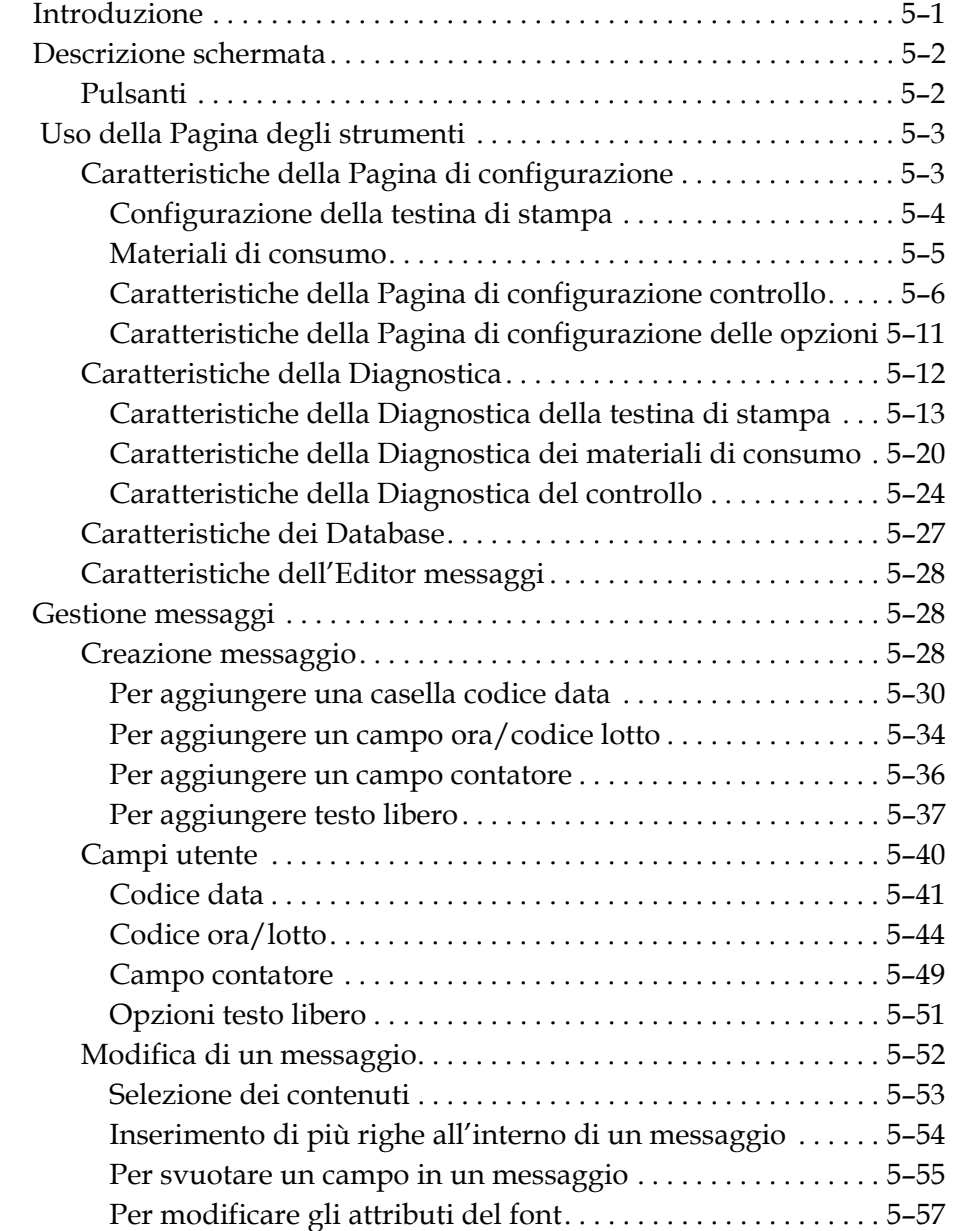

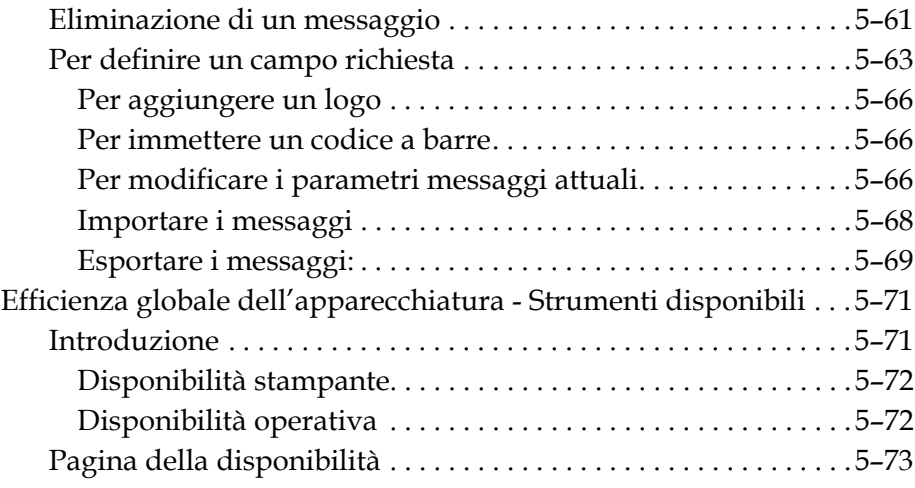

## *[Capitolo 6 — Manutenzione](#page-154-0)*

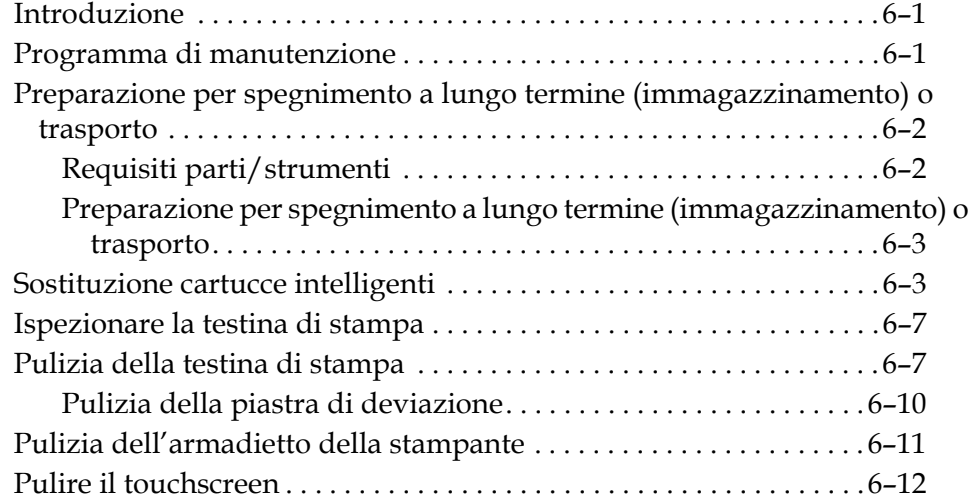

## *[Capitolo 7 — Risoluzione guasti](#page-166-0)*

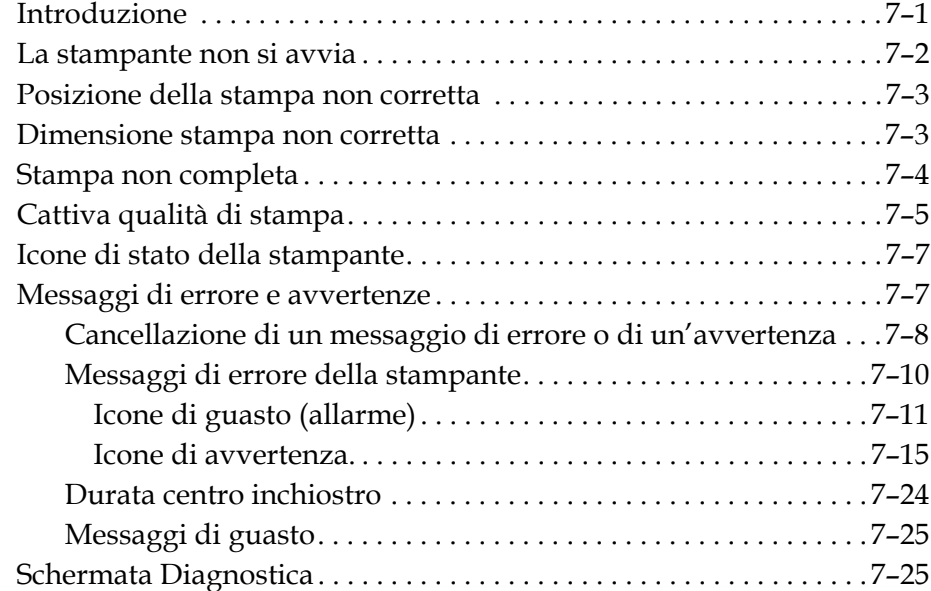

## *[Appendice A — Dati tecnici](#page-191-0)*

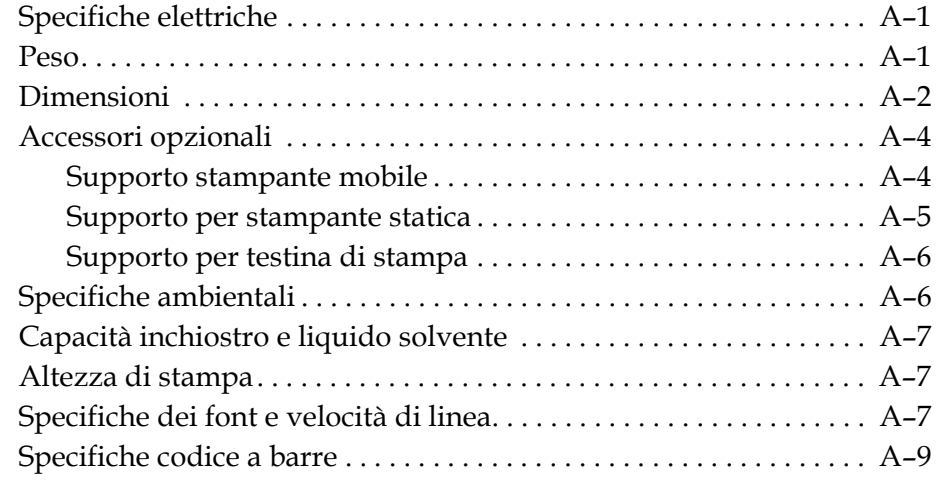

*[Glossario](#page-201-0)*

# <span id="page-12-0"></span>**1 Introduzione**

## <span id="page-12-1"></span>**Stampante Videojet 1660**

Questa a stampante a getto d'inchiostro continuo in grado di stampare codici variabili e fissi ad elevata velocità di riga sia per utilizzo privato che industriale. La stampante offre ai propri clienti una disponibilità al servizio ottimale, qualità di stampa e facilità di utilizzo.

## <span id="page-12-2"></span>**Informazioni sul manuale**

Il presente Manuale Operatore si rivolge a chi utilizza quotidianamente la stampante. Il Manuale Operatore aiuta l'utente a comprendere le diverse parti e operazioni di stampa del dispositivo.

## <span id="page-12-3"></span>**Pubblicazioni correlate**

Il seguente manuale è disponibile per riferimento:

Manuale di assistenza Videojet 1660, codice componente: 462539.

## <span id="page-12-4"></span>**Codici Lingua**

Quando si ordinano i manuali, assicurarsi di allegare il codice lingua a due cifre alla fine del codice componente. Ad esempio, la versione spagnola del manuale dell'operatore presenta il codice componente 462538-08. Tabella [1-1 a pagina](#page-13-4) 1-2 mostra l'elenco dei codici lingua che è possibile utilizzare per identificare le varie versioni tradotte di questo manuale.

*Nota: la disponibilità del Manuale d'Uso è indicata da un asterisco (\*). La disponibilità del Manuale di servizio è indicata dal segno più (+). Per ulteriori informazioni, contattare il distributore o l'ufficio affiliato Videojet.*

| <b>Codice</b> | Lingua               | <b>Disponibilità</b><br>(vedere la nota) |           |
|---------------|----------------------|------------------------------------------|-----------|
| 02            | Francese             | $\star$                                  | ÷.        |
| 03            | Tedesco              | $\star$                                  | ÷.        |
| 04            | Spagnolo             | $\star$                                  | ÷.        |
| 05            | Portoghese (Brasile) | $\star$                                  |           |
| 08            | Italiano             | $\star$                                  |           |
| 09            | Olandese             | $\star$                                  |           |
| 21            | Inglese (UK)         | $\star$                                  | $\ddot{}$ |
| 23            | Polacco              | $\star$                                  |           |
| 24            | Turco                | $\star$                                  | ٠         |

*Tabella 1-1: Elenco dei codici lingua*

## <span id="page-13-4"></span><span id="page-13-0"></span>**Presentazione dei contenuti**

Il presente Manuale Operatore contiene diversi tipi di informazione come norme di sicurezza, note aggiuntive, terminologia dell'interfaccia utente (IU) ecc.. Per aiutare l'utente ad identificare i diversi tipi di informazioni contenute nel manuale, sono stati utilizzati diversi stili di scrittura. La presente sezione presenta gli stili di scrittura.

#### <span id="page-13-1"></span>**Riferimenti direzionali**

Le posizioni e le direzioni come sinistra, destra, avanti, indietro, senso orario e senso antiorario si riferiscono alla stampante vista dalla parte frontale.

#### <span id="page-13-2"></span>**Unità di misura**

Il presente manuale utilizza unità metriche di misura. Le misure inglesi equivalenti sono incluse tra parentesi. Ad esempio, 240 mm (9,44 pollici).

#### <span id="page-13-3"></span>**Informazioni sulla sicurezza**

Le informazioni specifiche sulla sicurezza includono messaggi di avvertenza e di attenzione.

#### <span id="page-14-0"></span>**Avvertenza**

I messaggi di avvertenza indicano pericoli o procedure pericolose che possono causare lesioni personali o morte. Ad esempio:

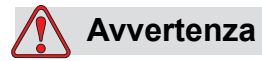

PERICOLO DI LESIONI PERSONALI. La soluzione di pulizia è velenosa se ingerita. Non ingerire. In caso di ingestione, consultare immediatamente un medico.

#### <span id="page-14-1"></span>**Attenzione**

I messaggi di attenzione indicano pericoli o procedure pericolose che possono causare danni all'apparecchio. Ad esempio:

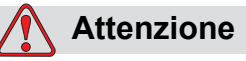

## PERICOLO DI DANNI ALL'APPARECCHIO. Non inserire o rimuovere

alcun connettore dalla stampante mentre l'apparecchio è acceso. La mancata osservanza di questa precauzione potrebbe danneggiare la stampante.

#### <span id="page-14-2"></span>**Note**

Le note forniscono informazioni aggiuntive su un particolare argomento.

Ad esempio:

*Nota: per alcune funzioni, è possibile impostare la password di protezione in modo da impedire l'accesso non autorizzato.*

#### <span id="page-14-3"></span>**Terminologia Interfaccia utente**

Per ulteriori informazioni sul sistema operativo della stampante Videojet 1660, consultare ["Interfaccia utente" a pagina](#page-73-2) 5-1.

## <span id="page-15-0"></span>**Abbreviazioni ed Acronimi**

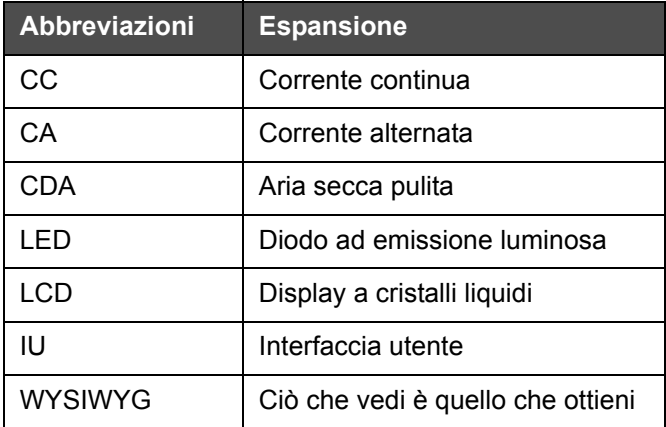

*Tabella 1-2: Abbreviazioni e acronimi*

## <span id="page-15-1"></span>**Capitoli nel Manuale**

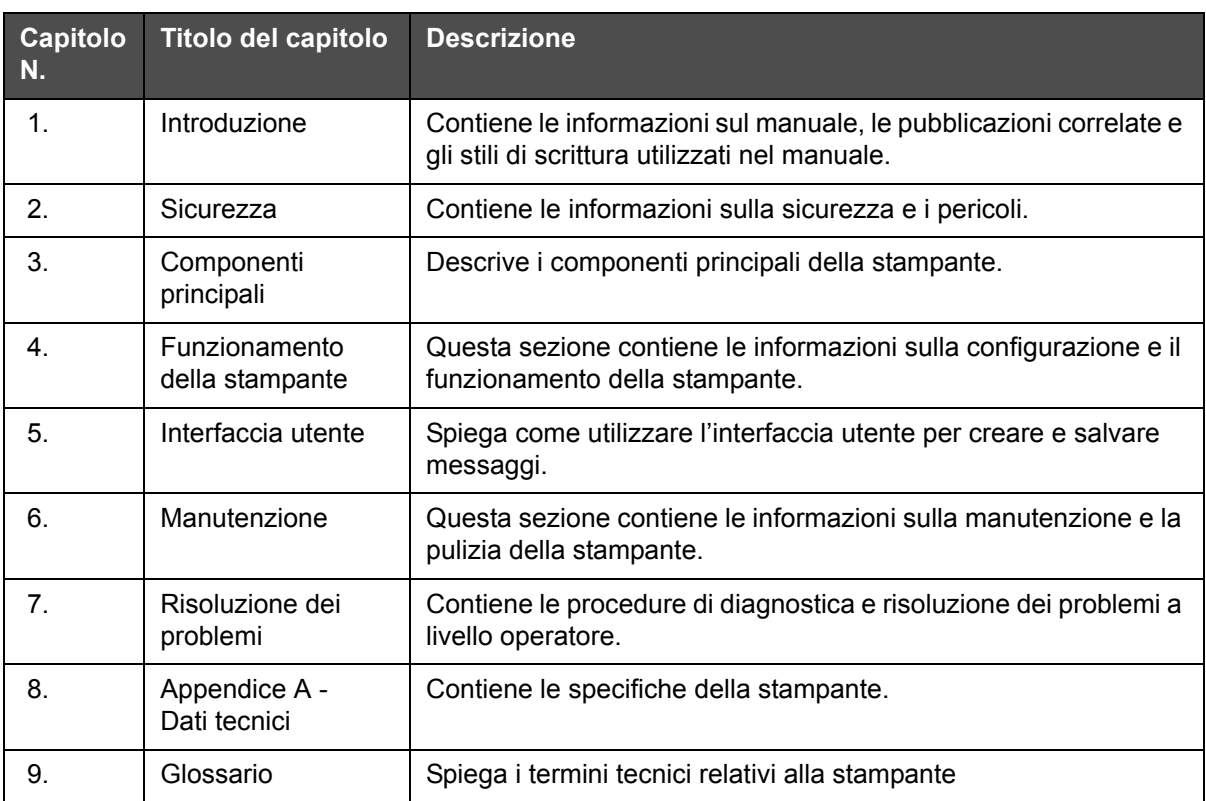

*Tabella 1-3: Elenco dei capitoli*

# <span id="page-16-0"></span>**2 Sicurezza**

## <span id="page-16-1"></span>**Introduzione**

La politica commerciale di Videojet Technologies Inc. consiste nel produrre sistemi di stampa/codificazione senza contatto e forniture di inchiostro conformi ad elevati standard di prestazione e affidabilità. Adottiamo severe tecniche di controllo della qualità al fine di eliminare ogni possibile difetto e pericolo dai prodotti.

L'impiego per cui è stata progettata la stampante è la stampa di informazioni direttamente sul prodotto. L'uso della presente apparecchiatura per qualsiasi altro scopo potrebbe causare gravi lesioni personali.

Le norme di sicurezza incluse in questo capitolo hanno lo scopo di fornire istruzioni all'operatore relative a tutti i problemi di sicurezza, in modo che l'uso e la manutenzione della stampante risultino sempre sicuri.

## <span id="page-16-2"></span>**Norme di sicurezza generali**

- Consultare sempre i manuali di manutenzione appropriati secondo i modelli di stampante Videojet per i dettagli importanti.
- Solamente il personale specializzato Videojet può eseguire operazioni di installazione e manutenzione. Qualsiasi operazione di questo tipo intrapresa da personale non autorizzato, può danneggiare la stampante e rendere nulla la garanzia.
- Per evitare il rischio di danni ai componenti della stampante, per la pulizia utilizzare esclusivamente pennelli morbidi e panni privi di sfilacciature. Non utilizzare aria ad alta pressione, scarti di cotone o materiali abrasivi.
- Asciugare completamente la testina di stampa prima di avviare la stampante, in caso contrario la testina di stampa potrebbe danneggiarsi.
- Non inserire o rimuovere alcun connettore dalla stampante mentre l'apparecchio è acceso, in caso contrario la stampante potrebbe subire danni.

## <span id="page-17-0"></span>**Norme di sicurezza sull' impianto elettrico**

Questa sezione spiega le norme di sicurezza relative all'alimentazione elettrica e ai cavi.

### <span id="page-17-1"></span>**Alimentazione elettrica**

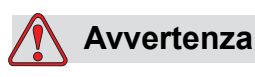

PERICOLO DI LESIONI PERSONALI. Quando l'apparecchio è collegato alla rete di alimentazione elettrica, all'interno del dispositivo l'alta tensione può raggiungere livelli letali. Gli interventi di manutenzione devono essere eseguiti esclusivamente da personale formato e autorizzato.

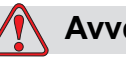

## **Avvertenza**

PERICOLO DI LESIONI PERSONALI. Osservare tutti i codici e le pratiche di sicurezza applicabili. Tranne nel caso in cui sia necessario attivare la stampante, scollegare la stampante dalla rete di alimentazione elettrica prima di rimuovere i pannelli di copertura o di eseguire qualsiasi intervento di manutenzione o riparazione. Il mancato rispetto di tale avvertenza può causare la morte o lesioni personali.

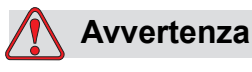

PERICOLO DI LESIONI PERSONALI. È presente una CA ad alto voltaggio nell'inverter e nella retroilluminazione. Si richiede estrema cautela quando si verificano dei guasti in queste zone.

#### <span id="page-18-0"></span>**Cavi elettrici**

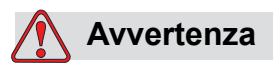

PERICOLO DI LESIONI PERSONALI. Utilizzare solo il cavo di alimentazione fornito con la stampante. La parte terminale di questo cavo deve essere dotata di spina tripolare, approvata e con conduttore protettivo di messa a terra.

I cavi elettrici, le prese e le spine devono essere mantenuti puliti e asciutti.

Per le attrezzature con connessione a spina, la presa di alimentazione deve essere installata vicino all'apparecchio e deve essere facilmente accessibile.

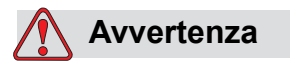

PERICOLO DI LESIONI PERSONALI. Controllare sempre che i cavi non siano danneggiati, usurati, corrosi e deteriorati. Eliminare dalle connessioni dei collegamenti a massa/messa a terra, l'eventuale presenza di vernice, accumuli di inchiostro e residui da corrosione.

#### <span id="page-18-1"></span>**Messa a terra e collegamenti a massa**

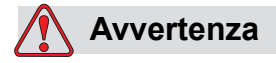

PERICOLO DI LESIONI PERSONALI. La stampante deve essere collegata a una presa di alimentazione a CA, dotata di un conduttore di messa a terra protettivo e deve essere conforme ai requisiti IEC o ai regolamenti locali applicabili.

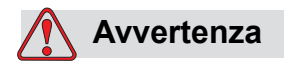

PERICOLO DI LESIONI PERSONALI. Non utilizzare la stampante in caso di interruzione del conduttore di messa a terra protettivo o se questo è scollegato. La mancata osservanza di questa avvertenza può causare scossa elettrica.

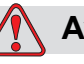

### **Avvertenza**

PERICOLO DI LESIONI PERSONALI. Eseguire sempre la messa a terra di materiale conduttore ad un elettrodo di messa a terra oppure al sistema di messa a terra dell'edificio con cavi approvati in base agli standard NEC in modo da scaricare l'eventuale elettricità statica. Ad esempio, un vassoio di servizio in metallo con messa a terra.

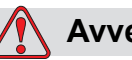

#### **Avvertenza**

PERICOLO DI LESIONI PERSONALI. La lettura della resistenza dal vassoio di servizio con messa a terra alla carcassa dell'apparecchiatura o alle staffe di montaggio dovrebbe avere un valore uguale a 0 o inferiore a 1 ohm. Il controllo della resistenza deve essere eseguito con una certa frequenza utilizzando un ohmmetro sicuro e affidabile.

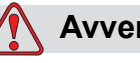

## **Avvertenza**

PERICOLO DI LESIONI PERSONALI. I PCB contengono dispositivi sensibili alle cariche elettrostatiche. È necessario indossare una fascetta per polso antistatica, adeguatamente collegata a terra, quando si lavora con i PBC o li si maneggia.

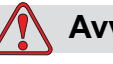

### **Avvertenza**

PERICOLO DI LESIONI PERSONALI. Evitare il formarsi di scariche elettrostatiche. Usare mezzi di messa a terra e collegamenti a massa idonei. Usare solamente vassoi metallici di servizio Videojet e cavi di messa a terra approvati.

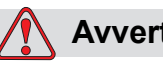

## **Avvertenza**

PERICOLO DI LESIONI PERSONALI. Collegare sempre i dispositivi conduttori a cavi approvati per mantenerli allo stesso potenziale e ridurre al minimo la scarica statica. Ad esempio, testina di stampa con vassoio di servizio in metallo.

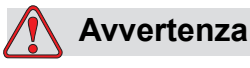

PERICOLO DI LESIONI PERSONALI. La postazione di lavaggio opzionale è stata *esclusivamente* progettata per la pulizia della testina di stampa.

Non deve essere utilizzata per le operazioni di spurgo o di stampa o per eventuali altri scopi.

Accertarsi sempre che il getto di inchiostro sia interrotto e verificare l'assenza di tensioni pericolose prima di iniziare il lavaggio della testina di stampa.

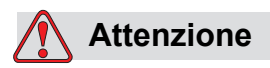

PERICOLO DI DANNI ALL'APPARECCHIO. Svuotare sempre i vassoi di servizio con frequenza. Alcuni tipi di inchiostro e soluzioni per la pulizia sono infiammabili. Assicurarsi che i fluidi di scarto vengano smaltiti secondo i requisiti HAZMAT.

## <span id="page-20-0"></span>**Fusibili**

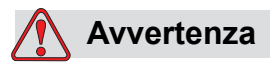

PERICOLO DI LESIONI PERSONALI. Per una protezione continua dal rischio di incendio, sostituire i fusibili esclusivamente con fusibili del tipo e del valore nominale specificato.

## <span id="page-20-1"></span>**Norme di sicurezza sul fluido**

La presente sezione descrive i pericoli che possono verificarsi durante l'utilizzo di inchiostro, liquidi di rabbocco e e soluzioni per la pulizia e le precauzioni di sicurezza che un utente deve adottare per evitare pericoli.

#### <span id="page-20-2"></span>**Leggere le schede di sicurezza dei materiali**

Leggere e comprendere la *Scheda informativa sulla sicurezza dei materiali* (Material Safety Data Sheet, MSDS) prima di usare inchiostri, solventi di stampa o soluzioni per la pulizia. Ogni tipo di inchiostro, solvente di

stampa e soluzione per la pulizia è corredato di una scheda informativa sulla sicurezza dei materiali. Per ulteriori informazioni, visitare www.videojet.com e andare in *Documentazione > Schede informative sulla sicurezza dei materiali*.

#### <span id="page-21-0"></span>**Inchiostro e fluido solvente**

## **Avvertenza**

PERICOLO DI LESIONI PERSONALI. L'inchiostro e il liquido di rabbocco sono irritanti per gli occhi e per l'apparato respiratorio. Per evitare lesioni personali quando si utilizzano queste sostanze:

Indossare sempre abbigliamento protettivo e guanti di gomma.

Indossare sempre occhiali con protezioni laterali o una maschera facciale. È consigliabile indossare occhiali di sicurezza anche quando si eseguono interventi di manutenzione.

Prima di maneggiare l'inchiostro, applicare sulle mani crema protettiva.

Se l'inchiostro o il liquido di rabbocco entra a contatto con la pelle, lavare immediatamente con acqua e sapone. NON utilizzare pompe idrauliche o solventi per rimuovere le macchie di inchiostro dalla pelle.

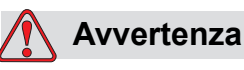

PERICOLO DI LESIONI PERSONALI. L'inchiostro e il liquido di rabbocco sono volatili e altamente infiammabili. È obbligatorio conservarli e maneggiarli in conformità alla normativa locale.

Non fumare o utilizzare fiamme libere in prossimità di tali sostanze.

Rimuovere immediatamente dopo l'uso eventuali tessuti o abiti che possano essere stati saturati da tali sostanze. Smaltire tali sostanze in conformità con la normativa locale.

Nel caso in cui dopo l'uso i contenitori dell'inchiostro o del liquido di rabbocco non risultino completamente vuoti, è necessario sigillarli nuovamente. Per riempire nuovamente l'inchiostro o il liquido di rabbocco utilizzare l'intero contenuto dei flaconi; eventuali flaconi parzialmente utilizzati devono essere smaltiti in conformità ai regolamenti locali.

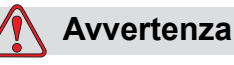

PERICOLO DI LESIONI PERSONALI. Quando si regola l'ugello, dirigere il flusso dell'inchiostro in un contenitore beaker o in un altro contenitore adeguato. Per evitare di contaminare con particelle estranee l'inchiostro, non riutilizzare l'inchiostro raccolto in questo modo. Smaltire l'inchiostro di scarto in conformità con la normativa locale.

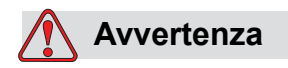

PERICOLO DI LESIONI PERSONALI. L'esposizione prolungata ai vapori dei liquidi di pulizia o di rabbocco può provocare sonnolenza e/o effetti simili all'intossicazione alcolica. Utilizzare esclusivamente in ambienti aperti e ben ventilati.

#### <span id="page-22-0"></span>**Soluzione per la pulizia**

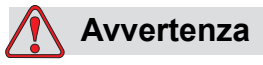

PERICOLO DI LESIONI PERSONALI. La soluzione di pulizia è velenosa se ingerita. Non ingerire. In caso di ingestione, consultare immediatamente un medico.

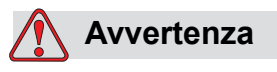

PERICOLO DI LESIONI PERSONALI. La soluzione di pulizia è irritante per gli occhi e per il sistema respiratorio. Per evitare lesioni personali quando si maneggia questa sostanza:

Indossare sempre abbigliamento protettivo e guanti in gomma.

Indossare sempre occhiali con protezioni laterali o una maschera facciale. È consigliabile indossare occhiali di sicurezza anche quando si eseguono interventi di manutenzione.

Prima di maneggiare l'inchiostro, applicare sulle mani crema protettiva.

Se la soluzione per la pulizia entra a contatto con la pelle, risciacquare sotto l'acqua corrente per almeno 15 minuti.

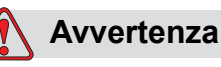

PERICOLO DI LESIONI PERSONALI. La soluzione di pulizia è volatile e altamente infiammabile. Conservarla e maneggiarla in conformità alle normative locali.

Non fumare o utilizzare fiamme libere in prossimità della soluzione di pulizia.

Rimuovere immediatamente dopo l'uso eventuali tessuti o abiti che possano essere stati saturati dalla soluzione di pulizia. Smaltire tali sostanze in conformità con le normative locali.

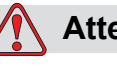

**Attenzione**

PERICOLO DI DANNI ALL'APPARECCHIO. Prima di procedere alla pulizia della testina di stampa, verificare che la soluzione di pulizia sia compatibile con l'inchiostro utilizzato, in caso contrario la testina di stampa potrebbe subire danni.

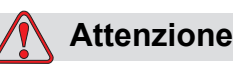

PERICOLO DI DANNI ALL'APPARECCHIO. Le soluzioni per la pulizia contenenti cloruro, comprese candeggine a base di ipoclorito o acido cloridrico, possono danneggiare la superficie causando antiestetiche macchie o danni da corrosione. Non devono essere utilizzate per trattare superfici in acciaio inossidabile. Se si utilizzano spazzole metalliche o pagliette in acciaio devono essere di acciaio inossidabile. Assicurarsi che qualsiasi mezzo abrasivo utilizzato sia privo di contaminanti, in particolare ferro e cloruri.

## <span id="page-23-0"></span>**Norma di sicurezza sull'aria compressa**

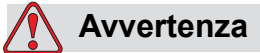

PERICOLO DI LESIONI PERSONALI. Le particelle e le sostanze aeree rappresentano un pericolo per la salute. Non utilizzare aria compressa ad alta pressione per gli interventi di pulizia.

## <span id="page-24-0"></span>**Norme di sicurezza relative alla IU**

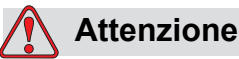

SICUREZZA DEI DATI. Per impedire l'accesso non autorizzato al software, assicurarsi che **Logout** sia selezionato (pagina iniziale) quando si esce da una password di livello superiore.

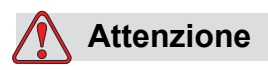

PERICOLO PERDITA DATI. Assicurarsi che sia selezionato il nome del messaggio corretto per l'eliminazione del messaggio. Selezionando Cancella tutti i messaggi vengono **cancellati tutti i messaggi**.

## <span id="page-24-1"></span>**Altre importanti informazioni**

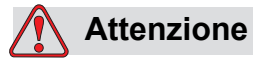

PERICOLO DI DANNI ALL'APPARECCHIO. Dopo un arresto rapido la macchina non deve essere lasciata in tale stato più del tempo strettamente necessario, in quanto il rapprendersi dell'inchiostro può provocare difficoltà nel riavvio del macchinario

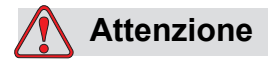

PERICOLO DI DANNI ALL'APPARECCHIO. Asciugare completamente la testina di stampa prima di avviare la stampante, in caso contrario il dispositivo EHT potrebbe intervenire.

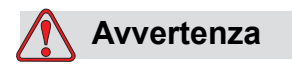

PERICOLO DI LESIONI PERSONALI. Se la batteria viene sostituita con una di tipo non corretto, ciò potrebbe causare un'esplosione. Smaltire le batterie usate in conformità alle istruzioni e alle normative locali.

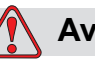

**Avvertenza**

 PERICOLO DI LESIONI PERSONALI. In una condizione di guasto, il riscaldamento può raggiungere i 70 °C. Non toccare la piastra su cui è installato il riscaldamento. La mancata osservanza di tale avvertenza può causare lesioni personali.

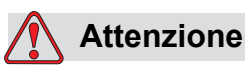

DANNI ALL'APPARECCHIO. Se il getto è attivo e non sono presenti avvisi, la stampa viene avviata toccando la barra di stato. Quando vengono visualizzati i messaggi di avviso, assicurarsi che la modalità della stampante non sia attivata nell'errore.

# <span id="page-26-0"></span>**3 Componenti principali**

## <span id="page-26-1"></span>**Stampante Videojet 1660**

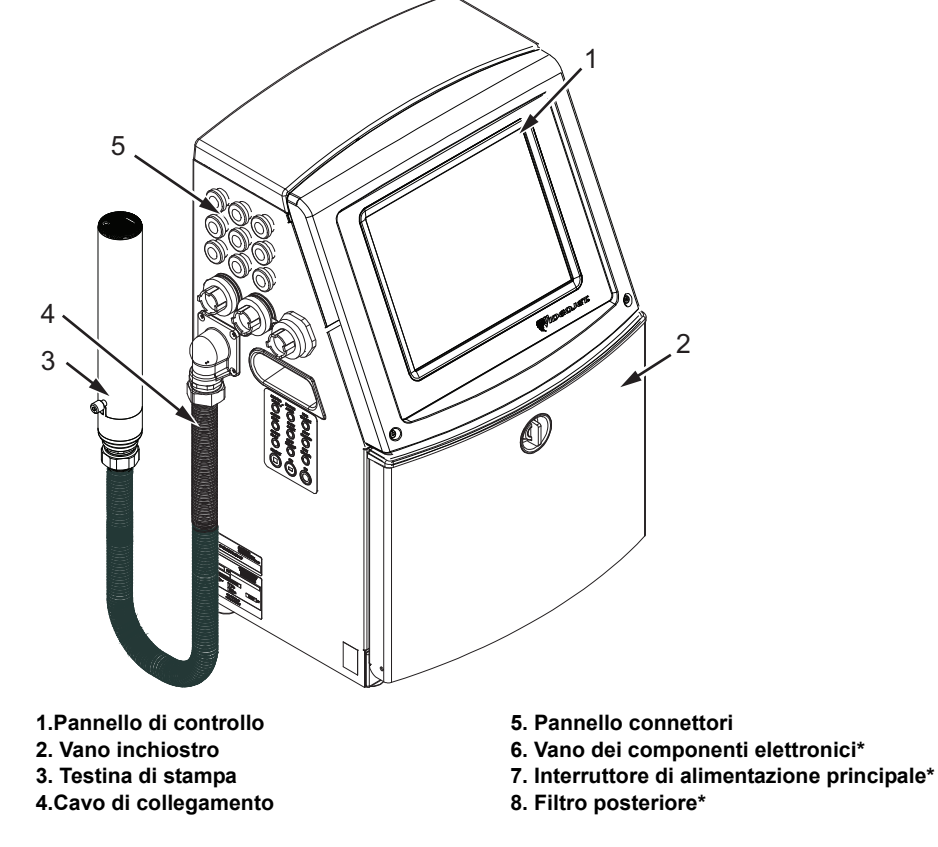

**\*Componenti non presenti nell'immagine.**

*Figura 3-1: Componenti principali della stampante*

## <span id="page-26-3"></span><span id="page-26-2"></span>**Pagina iniziale**

La pagina iniziale (Figura [3-2 a pagina](#page-27-0) 3-2) consente di eseguire le seguenti operazioni:

- Accendere e spegnere la stampante
- Selezionare, visualizzare e modificare i messaggi della stampante
- Controllare lo stato della stampante e i materiali di consumo
- Accedere alla funzioni della stampante

Sulla pagina principale vengono visualizzate le informazioni seguenti:

• Lo stato della stampante, le condizioni di guasto e i contatori.

*Nota: quando è abilitata l'opzione contatore lotto, la schermata visualizza il contatore.*

- Il nome e il contenuto del messaggio. Ciò che viene mostrato nel display è una rappresentazione precisa del messaggio che verrà effettivamente stampato sul prodotto (visualizzazione WYSIWYG).
- Le icone indicanti i livelli del fluido nei flaconi di inchiostro e solvente di stampa.

Per maggiori informazioni sulla pagina principale e sull'uso delle barre e dei tasti fare riferimento a ["Introduzione all'interfaccia utente" a pagina](#page-37-1) 4-2.

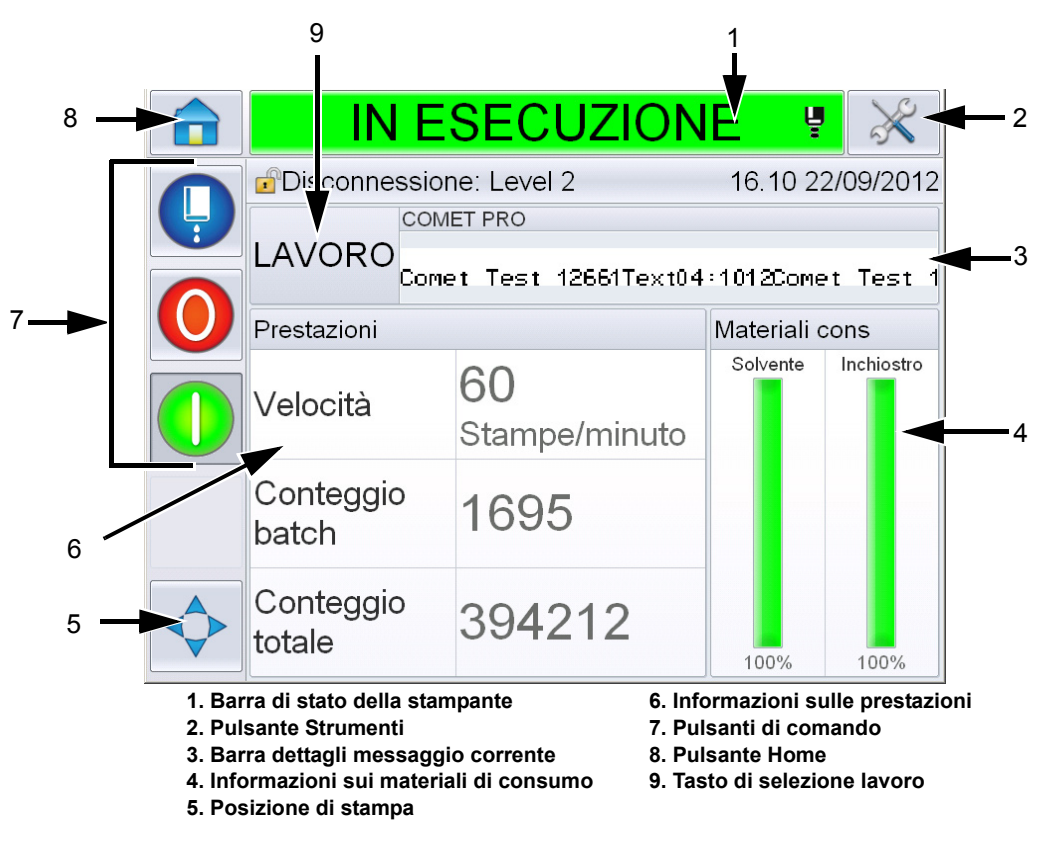

<span id="page-27-0"></span>*Figura 3-2: Pagina iniziale*

## <span id="page-28-0"></span>**Pagina Strumenti**

Toccare il pulsante *Strumenti* sulla schermata iniziale per accedere alla pagina *Strumenti* [\(Figura](#page-28-1) 3-3).

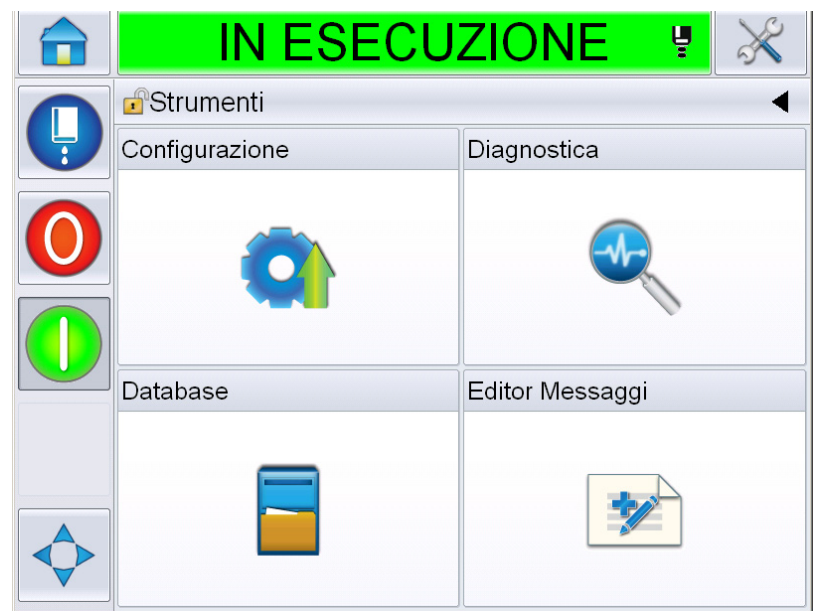

*Figura 3-3: Pagina Strumenti*

<span id="page-28-1"></span>La pagina degli strumenti consente di accedere alle seguenti pagine:

- Pagina Configurazione: consente di configurare la stampante.
- Pagina relativa alle diagnostiche: fornisce le ricerche on-line degli errori frequenti e le funzioni di diagnostica.
- Pagina dei database: Fornisce il controllo del database dei messaggi della stampante, incluso il trasferimento dei messaggi.
- Pagina Editor Messaggi: Consente di creare e modificare messaggi.

## <span id="page-29-0"></span>**Vano dei componenti elettronici**

Nella [Figura](#page-29-1) 3-4 sono elencate le parti principali del vano dei componenti elettronici.

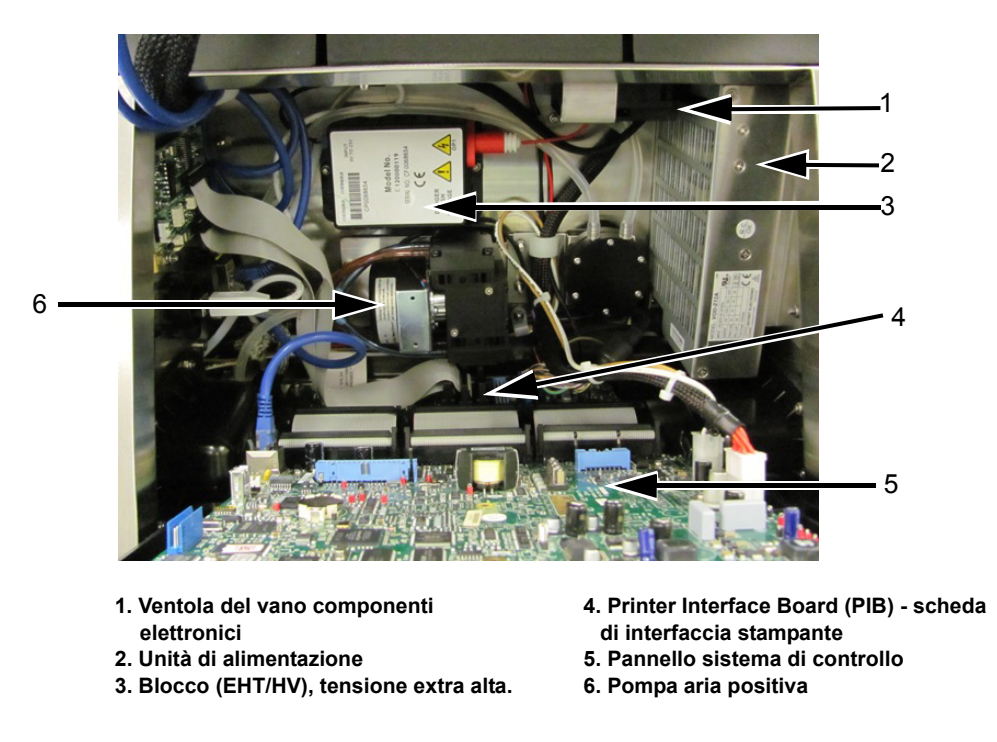

*Figura 3-4: Vano dei componenti elettronici* 

<span id="page-29-1"></span>**Nota:** *quando un cliente ordina una stampante Videojet 1660 con kit di deumidificazione, la pompa aria positiva viene rimossa dalla stampante. Il dispositivo di asciugatura ad aria fornisce aria positiva alla testina di stampa da una sorgente d'aria esterna. I dispositivi di asciugatura ad aria sono necessari se la stampante viene utilizzata in ambienti con umidità elevata o se vengono impiegati inchiostri sensibili all'acqua. Contattare Videojet Technologies Inc. al numero 1-800-843-3610 (per i clienti all'interno degli Stati Uniti). Per l'assistenza ai clienti al di fuori degli Stati Uniti, contattare il rappresentante o l'ufficio affiliato Videojet Technologies Inc. di zona.*

## <span id="page-30-0"></span>**Vano inchiostro**

Il vano inchiostro della stampante contiene il modulo centrale inchiostro, le cartucce di inchiostro intelligente e del solvente di stampa. La ventola di raffreddamento raffredda il vano inchiostro e un filtro impedisce l'ingresso della polvere.

#### <span id="page-30-1"></span>**Modulo centrale Inchiostro**

Il modulo centrale inchiostro mantiene costante la pressione e la viscosità dell'inchiostro nella stampante e contiene i seguenti componenti:

- Modulo inchiostro
- Pompa inchiostro

*Nota: il modulo centrale inchiostro viene fornito come singola unità. Non è possibile rimuovere o sostituire nessun componente del modulo del centro inchiostro eccetto la pompa.*

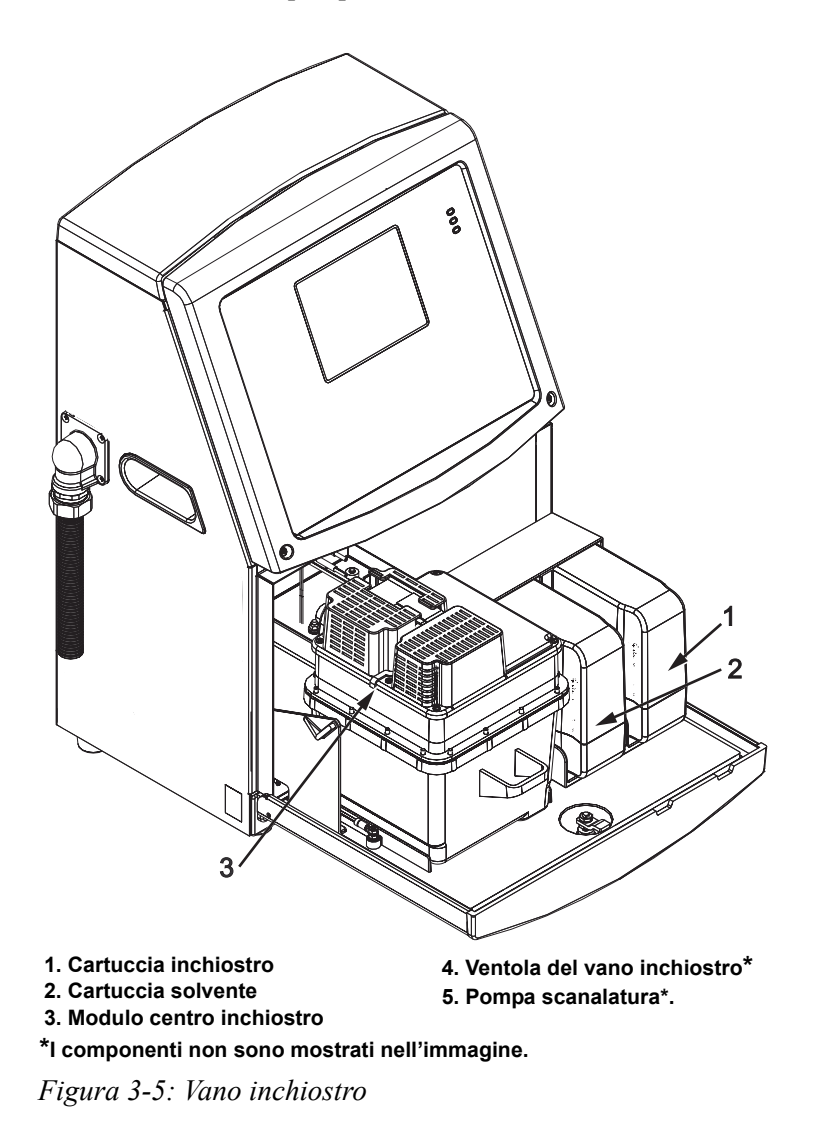

#### <span id="page-31-0"></span>**Cartuccia intelligente**

*Nota: fare riferimento a ["Sostituzione cartucce intelligenti" a pagina](#page-156-2) 6-3 per sostituire le cartucce.*

Le cartucce intelligenti utilizzano la tecnologia smart chip per assicurarsi che vengano utilizzati l'inchiostro corretto della durata di conservazione appropriata e i solventi di stampa.

#### <span id="page-31-1"></span>**Ventola del vano inchiostro**

La ventola del vano inchiostro raffredda il modulo centrale inchiostro e la pompa inchiostro.

## <span id="page-31-2"></span>**Testina di stampa e ombelicale**

La testina di stampa utilizza l'inchiostro fornito dal modulo centrale inchiostro per stampare il testo e i caratteri grafici su un prodotto. I segnali di controllo e l'inchiostro vengono inviati alla testina di stampa tramite l'ombelicale.

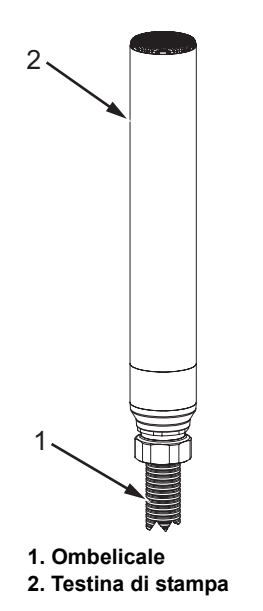

*Figura 3-6: Testina di stampa e ombelicale*

**Solo stampante Videojet 1650:** 

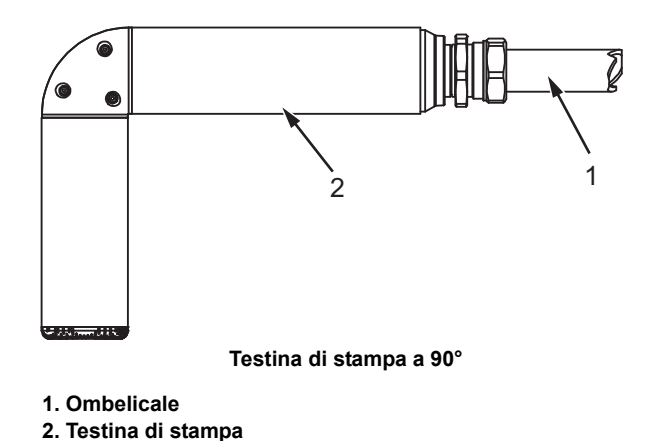

*Figura 3-7: Testina di stampa e cavo ombelicale*

## <span id="page-32-0"></span>**Pannello connettori**

Il pannello connettori si trova sul lato sinistro della stampante (elemento 5, Figura [3-1 a pagina](#page-26-3) 3-1). Nella Figura [3-8 a pagina](#page-33-0) 3-8 sono elencati i connettori contenuti nel pannello.

*Nota: il numero dei connettori fornito dipende da modello selezionato dall'utente.*

[Tabella](#page-32-1) 3-1 fornisce i connettori per la stampante.

| <b>Tipo di connettore</b>         | <b>PCB</b>       | <b>Standard</b>                  | <b>Opzionale</b> |
|-----------------------------------|------------------|----------------------------------|------------------|
| Attivazione stampa 1              | PCB <sub>1</sub> | Videojet 1660                    |                  |
| COMMS RS232                       | PCB <sub>2</sub> | Videojet 1660                    |                  |
| <b>COMMS RS485</b>                | PCB <sub>1</sub> | Non disponibile su Videojet 1660 |                  |
| Codificatore                      | PCB <sub>2</sub> | Videojet 1660                    |                  |
| Interruttori Relé                 | PCB <sub>1</sub> | Videojet 1660                    |                  |
| Stato output<br>(Colonna lampade) | PCB <sub>2</sub> | Videojet 1660                    |                  |
| <b>USB</b>                        |                  | Videojet 1660                    |                  |
| Input Messaggio A                 | PCB <sub>3</sub> | Videojet 1660                    |                  |
| Attivazione stampa 2              | PCB <sub>3</sub> | Videojet 1660                    |                  |

<span id="page-32-1"></span>*Tabella 3-1: Porte Pannello connettori*

| Tipo di connettore  | <b>PCB</b>       | <b>Standard</b> | <b>Opzionale</b> |
|---------------------|------------------|-----------------|------------------|
| Input Messaggio B   | PCB <sub>3</sub> | Videojet 1660   |                  |
| Ethernet            |                  | Videojet 1660   |                  |
| Input/Output 25 vie | PCB <sub>4</sub> | Videojet 1660   |                  |

*Tabella 3-1: Porte Pannello connettori (Continua)*

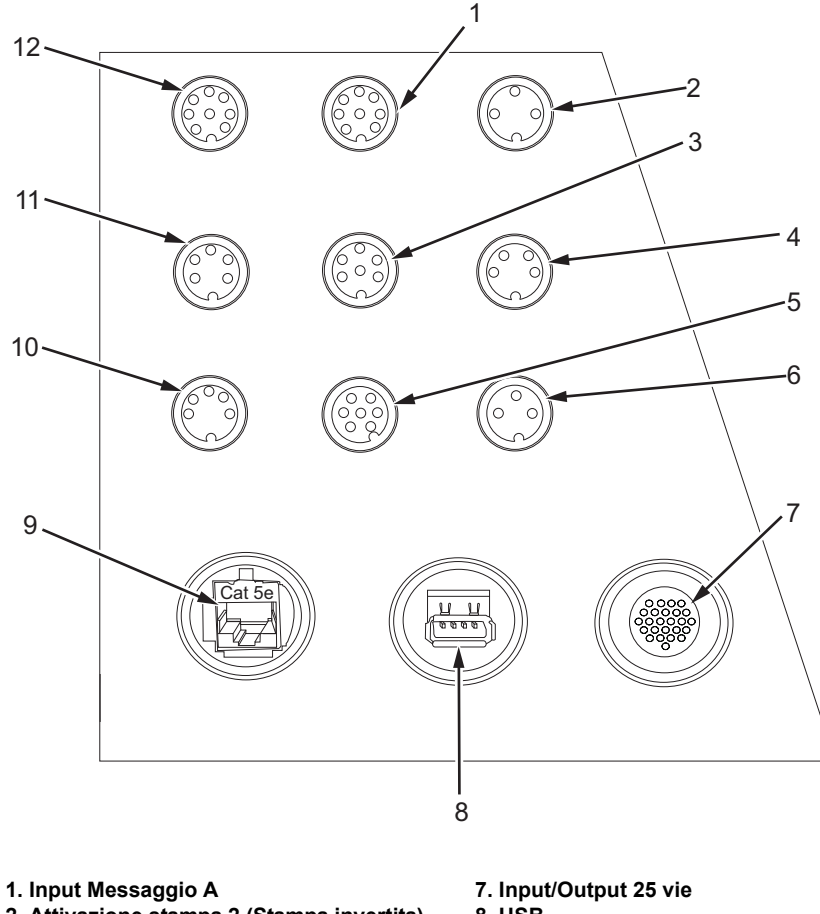

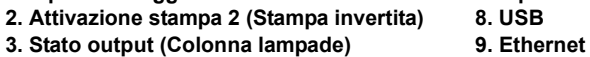

- **4. Codificatore**
- <span id="page-33-0"></span>**5. Interruttori Relé**
- **6. Attivazione stampa 1**

**9. Ethernet 10. COMMS RS485 11. COMMS RS232 12. Input Messaggio B**

*Figura 3-8: Pannello connettori* 

*Nota: COMMS RS485 non è disponibile su Videojet 1660.*

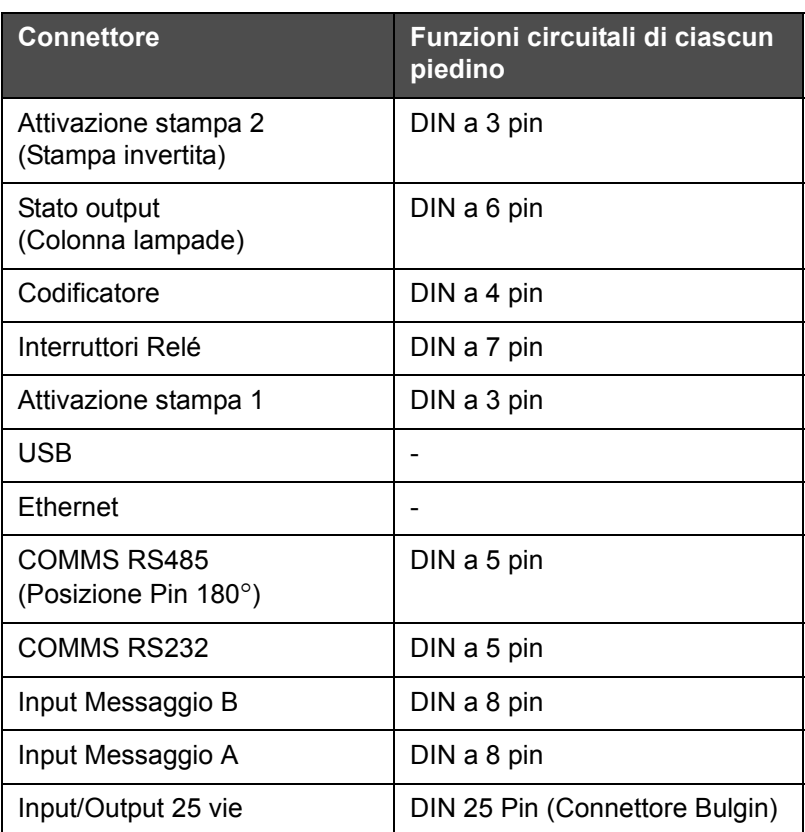

### <span id="page-34-0"></span>**Informazioni delle funzioni circuitali di ciascun piedino**

*Tabella 3-2: Informazioni delle funzioni circuitali di ciascun piedino dei connettori*

## <span id="page-34-1"></span>**Interruttore di alimentazione principale**

L'interruttore di alimentazione principale (item 1, [Figura](#page-34-2) 3-9) è un pulsante verde che consente di accendere e spegnere la stampante. L'interruttore di alimentazione principale è collocato sul lato destro della stampante.

*Nota: le maniglie (2) facilitano lo spostamento del dispositivo.*

1  $\overline{2}$ 

**1. Interruttore di alimentazione principale 2. Maniglie**

<span id="page-34-2"></span>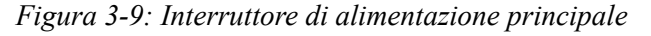

## <span id="page-35-0"></span>**Filtro posteriore**

Le ventole del vano inchiostro aspirano l'aria dall'esterno per mantenere fresco il vano. Il filtro posteriore rimuove la polvere dall'aria che entra nel vano inchiostro**.**  Il filtro IP55 posteriore è standard per la stampante Videojet 1660.

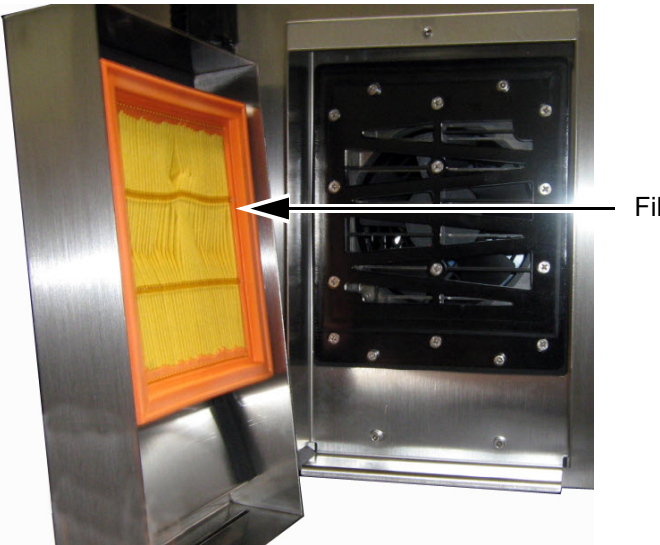

Filtro posteriore

*Figura 3-10: Filtro posteriore (Versione IP65)*
# **4 Funzionamento della stampante**

# **Introduzione**

Il presente capitolo descrive le procedure per eseguire le seguenti operazioni:

- Accensione della stampante
- Introduzione all'Interfaccia Utente
- Utilizzo della pagina strumenti
- Avvio pulito/rapido della stampante
- Impostazione della password
- Contatori
- Ore di funzionamento
- Inserimento informazioni per l'assistenza
- Configurazione stampante
- Stampare messaggi
- Spegnimento della stampante

# **Accensione della stampante**

Per accendere la stampante procedere come segue:

- **1** Eseguire l'ispezione visiva.
- **2** Verificare che la sorgente di alimentazione per la stampante sia disponibile.
- **3** Per accendere la stampante premere l'interruttore di alimentazione principale.
- **4** Attendere l'avvio del sistema di controllo operatore della stampante.

# **Introduzione all'interfaccia utente**

L'interfaccia utente è un sistema di controllo operativo basato su icone. È dotato di un touchscreen facile da usare e la maggior parte delle aree dello schermo sono attive, per cui toccare semplicemente un'area dello schermo equivale a premere un pulsante su un pannello di controllo tradizionale. Tutti gli aspetti tecnici delle impostazione della stampante possono essere eseguiti attraverso il tasto Strumenti. La [Figura](#page-37-0) 4-1 mostra la pagina principale del sistema di controllo operatore.

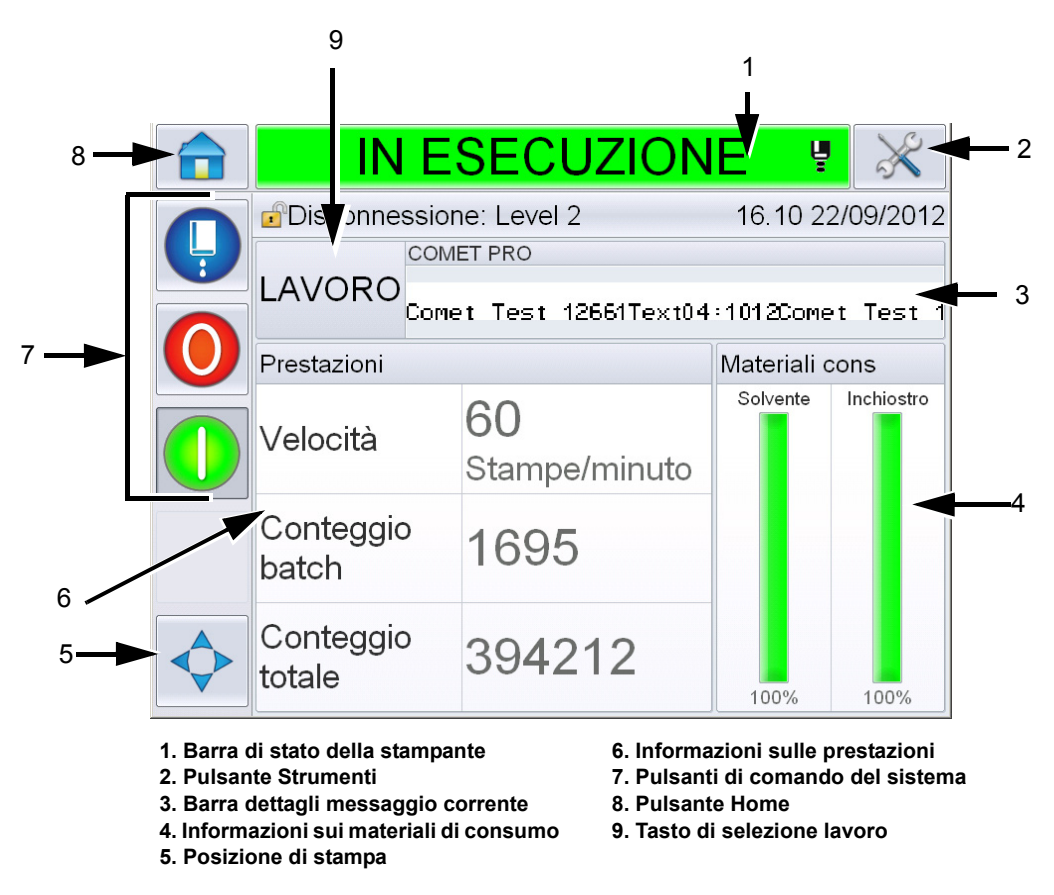

<span id="page-37-0"></span>*Figura 4-1: Pagina iniziale* 

*Nota: l'utente può cambiare la lingua visualizzata nell'IU. Per maggiori informazioni, consultare ["Internazionalizza-zione" a pagina](#page-78-0) 5-6 nella [Tabella](#page-78-1) 5-3.*

La pagina *principale* consente all'utente di accedere alle seguenti informazioni:

# **Avvertenza**

PERICOLO DI LESIONI PERSONALI. La stampante inizia a stampare se viene toccata la barra di stato quando la stampante è in modalità *FUORI LINEA.* Assicurarsi di non toccare la barra di stato se non si desidera attivare la stampante.

| <b>Pulsanti</b>                          | <b>Cliente</b>                                                                                                    |
|------------------------------------------|----------------------------------------------------------------------------------------------------|
| Barra di stato della<br>stampante        | Fornisce informazioni riguardo allo stato della<br>stampante:<br>· In funzione- se la stampante e il getto sono<br>attivi e in fase di stampa.<br>· Fuori linea- se la stampante e il getto sono<br>attivi ma non è attiva la fase di stampa.<br>· Spegnimento- se la stampante è accesa ma il<br>getto è spento.<br>Fornisce informazioni sullo stato del<br>getto; attivo, disattivo o in fase di avvio.<br>• Consente all'utente si attivare/disattivare la<br>stampa. |
| <b>Pulsante Strumenti</b>                | Consente all'utente di accedere alla pagina<br>Strumenti.                                                                                                    |
| Barra dettagli<br>messaggio corrente     | Mostra il messaggio in stampa e consente<br>all'utente di modificarlo.                                                                                                    |
| Informazioni sui<br>materiali di consumo | Fornisce informazioni sullo stato del solvente e sui<br>livelli delle cartucce d'inchiostro.                                                                                                    |
| Posizione di stampa                      | Consente all'utente di inserire la larghezza e il<br>ritardo prodotto in unità lineari o in impulsi divisori e<br>attiva o disattiva la stampa inversa e le opzioni per<br>l'inversione di stampa.                                                                                                    |
| Informazioni sulle<br>prestazioni        | Fornisce informazioni sul numero di lavori prodotti<br>in un lotto, il numero totale dei lavori singoli<br>stampati e la velocità di stampa.<br>Mostra la disponibilità operativa e della stampante<br>e altre informazioni dettagliate quali l'efficienza a<br>breve e lungo termine, l'andamento della velocità,<br>dell'efficienza e la velocità nominale.                                                                                                    |

*Tabella 4-1: Pagina iniziale*

| <b>Pulsanti</b>              | <b>Cliente</b>                                                                                                    |
|------------------------------|----------------------------------------------------------------------------------------------------|
| Pulsanti di comando          | Consente all'utente di eseguire le seguenti azioni:<br>· Avvio pulito/rapido o arresto pulito/rapido del<br>getto.<br>· Disattiva (Arresto) la modalità di stampa<br>• Attiva (Avvia) la modalità di stampa<br>Avvio/arresto del getto<br>Arresto<br>Avvio (stampa)<br>Figura 4-2: Pulsanti di comando<br><b>Nota:</b> i tasti di controllo sono visibili in ogni<br>pagina. Il tasto Getto è sempre visibile mentre i<br>tasti Avvia e Arresta sono visibili solo quando la<br>stampante è accesa. |
| <b>Pulsante Home</b>         | Permette all'utente di accedere alla schermata<br>principale come mostrato nella Figura 4-1 a<br>pagina 4-2.                                                                                                    |
| Tasto di selezione<br>lavoro | Permette all'utente di selezionare dalla lista il<br>lavoro richiesto.                                                                                                    |

*Tabella 4-1: Pagina iniziale (Continua)*

# **Utilizzo della pagina strumenti**

Toccare il tasto *Strumenti* sulla pagina principale per accedere alla pagina strumenti [\(Figura](#page-40-0) 4-3).

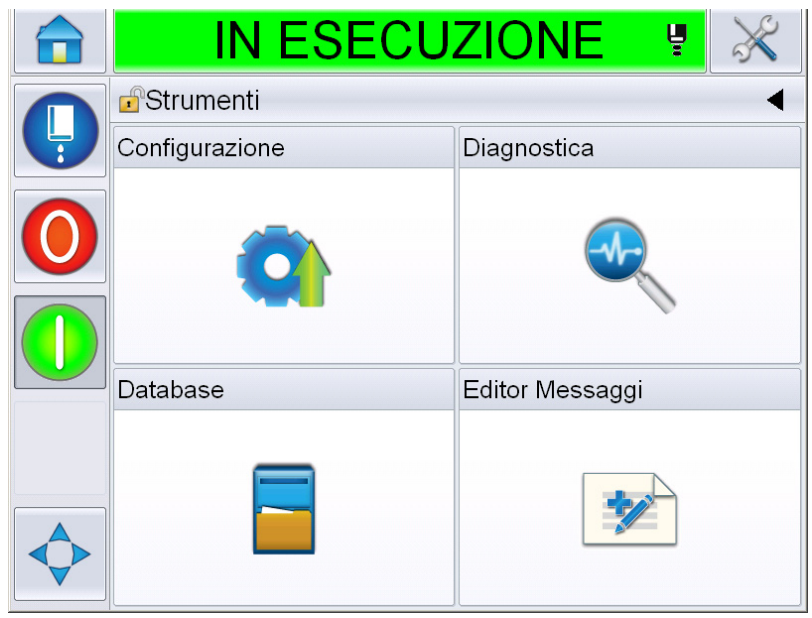

<span id="page-40-0"></span>*Figura 4-3: Pagina Strumenti* 

La pagina *strumenti* consente all'utente di accedere alle seguenti pagine:

- Pagina configurazione: permette all'utente di impostare i parametri di configurazione della stampante
- Pagina relativa alle diagnostiche: fornisce le ricerche on-line degli errori frequenti e le funzioni di diagnostica.
- Pagina dei database: consente di controllare il database dei lavori della stampante.
- Pagina editor messaggi: permette di modificare i dettagli del messaggio.

# **Avvio pulito/rapido e arresto pulito/rapido della stampante**

Le sequenze di avvio e arresto predefinite sono Avvio pulito e Arresto pulito.

*Nota: se l'avvio pulito e l'arresto pulito non sono disponibili, la stampante richiede un avvio rapido o un arresto rapido. La stampante non può fornire le opzioni avvio pulito e arresto pulito se il fluido solvente è insufficiente o se il livello dell centro inchiostro è alto. Assicurarsi che la cartuccia del liquido di rabbocco sia piena e che il livello del centro inchiostro non sia elevato.*

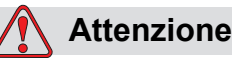

PERICOLO DI DANNI ALL'APPARECCHIO. Non eseguire l'Avvio/ Arresto pulito troppe volte. La mancata osservanza di tali istruzioni potrebbe causare l'uso di una quantità eccessiva di fluido e la diluizione dell'inchiostro. L'inchiostro diluito riduce la qualità di stampa.

## <span id="page-41-0"></span>**Avvio pulito/rapido**

Toccare il pulsante Getto sulla pagina iniziale. *La funzione Partenza getto con autopulizia* è selezionato. Se è necessario utilizzare la funzione *Arresto pulito del getto*, continuare a tenere premuto il pulsante in modo da far comparire entrambe le opzioni, quindi far scivolare il dito su Arresto rapido per selezionare il comando. La barra di stato lampeggia e mostra "Avvio getto". Poi la stampante passa in modalità *FUORI LINEA*.

### **Arresto pulito/rapido**

Toccare il pulsante Getto sulla pagina iniziale. *La funzione Arresto pulito del getto* è selezionato. Se è necessario utilizzare la funzione *Arresto pulito del getto*, continuare a tenere premuto il pulsante in modo da far comparire entrambe le opzioni, quindi far scivolare il dito su Arresto rapido per selezionare il comando. La stampante arresta il flusso di inchiostro. La barra di stato lampeggia e mostra "Arresto getto" e passa in modalità *SPEGNIMENTO*.

# **Procedura di impostazione password**

L'interfaccia utente prevede i seguenti livelli di accesso:

- Il livello 0 è il livello password predefinito.
- I livelli 1 e 2 sono protetti da password. L'utente può configurare i due livelli di accesso. L'utente può utilizzare i due livelli di accesso ai diversi menu dell'interfaccia utente.

Le password sono impostate e configurate con il configuration manager CLARiTY®. Fare riferimento al Manuale di servizio.

L'interfaccia utente prevede i seguenti livelli di accesso:

- Livello 1
- Livello 2
- Produttore

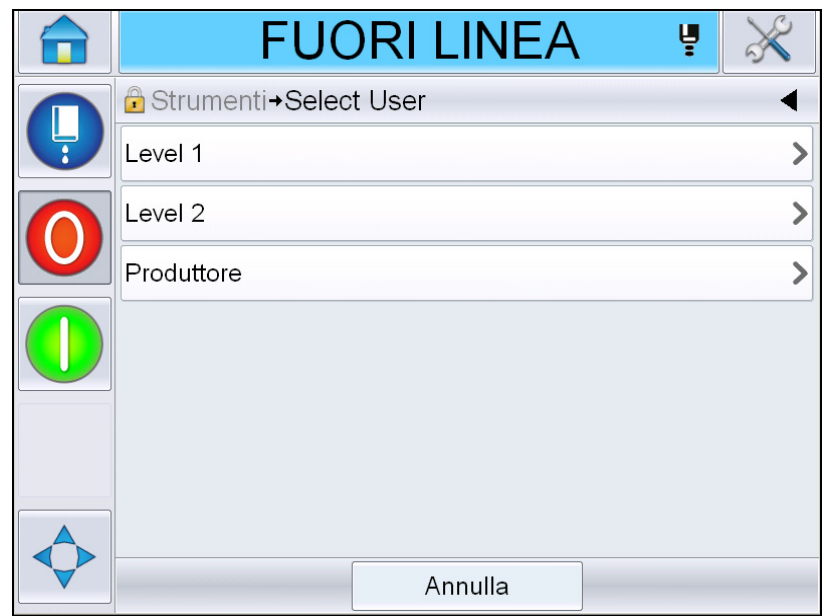

*Figura 4-4: Livelli password*

# **Effettuare il login**

Quando un menu richiede il login all'utente con un livello superiore al Livello 0, all'utente verrà chiesto di selezionare il livello password desiderato.

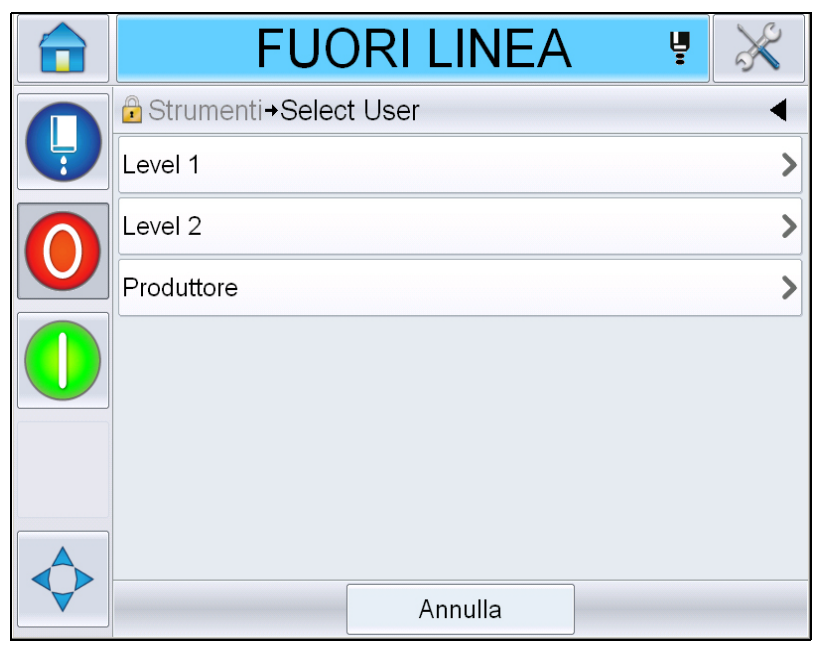

*Figura 4-5: Selezionare il livello*

Accedere alla password di livello 1 (password predefinita = 1111) oppure di livello 2 (password predefinita = 2222). Il livello di password attuale passa al livello di password selezionato dal livello 0.

Laddove venga richiesto di accedere con una password di livello superiore, l'utente dovrà prima disconnettersi e poi accedere nuovamente con il livello di password richiesto.

Solo le funzioni disponibili al livello password cui si è acceduto potranno essere visibili all'utente. Se a quel livello di password non ci sono opzioni disponibili per l'utente, verrà mostrato un messaggio.

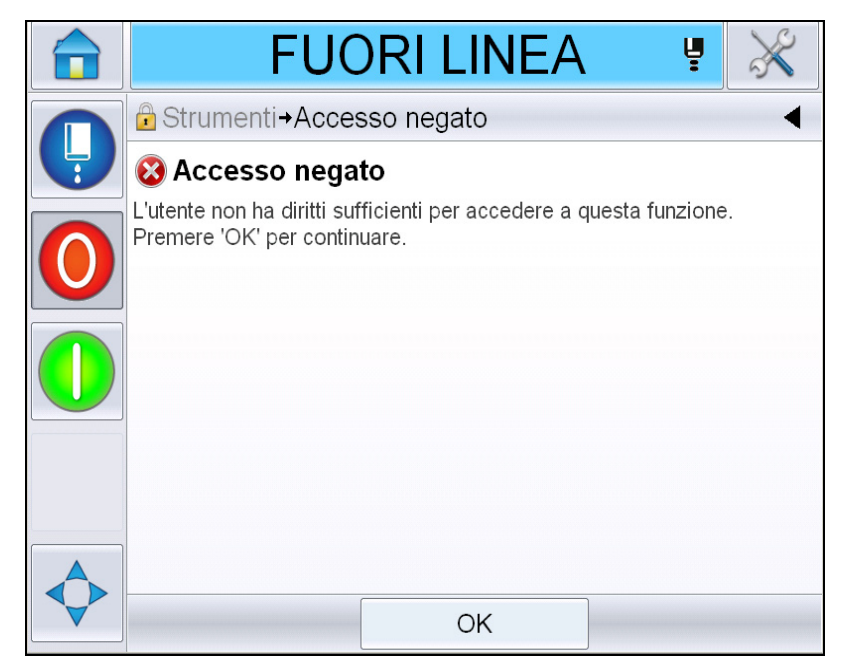

*Figura 4-6: Accesso negato*

### **Cancellare la password**

Alla pagina principale, premere *Logout* (vedere [Figura 4-7 a pagina](#page-45-0) 4-10). Sarà possibile disconnettersi dal livello attivo in quel momento.

*Nota: le password di livello 1 e livello 2 saranno automaticamente disconnesse dopo un periodo di tempo prestabilito. Questa funzione può essere configurata nel Configuration Manager Configuration Manager ® CLARiTY.*

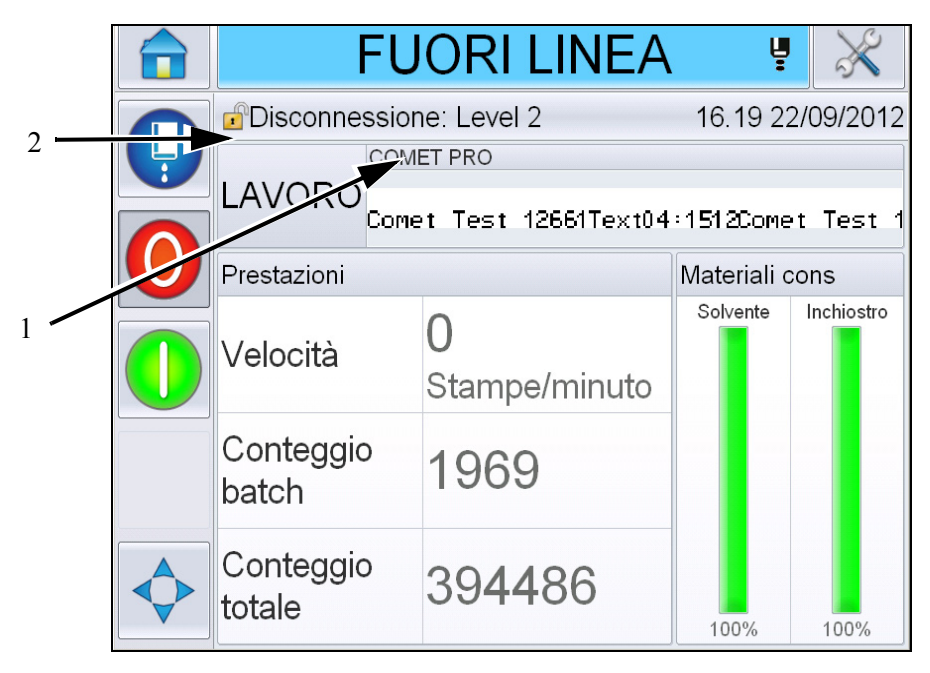

**1. Livello password corrente**

**2. Premere per disconnettersi**

<span id="page-45-0"></span>*Figura 4-7: Disconnessione*

# **Contatori**

Il contatore della pagina principale indica il numero totale di prodotti rilevato dalla stampante. Tale contatore conteggia tutti i prodotti rilevati, anche quelli su cui non è stato stampato alcun messaggio.

# **Come reimpostare i contatori**

Eseguire quanto segue per reimpostare il contatore:

Selezionare *Strumenti* > *Configurazione* > *Materiali di consumo e* selezionare cosa *reimpostare*.

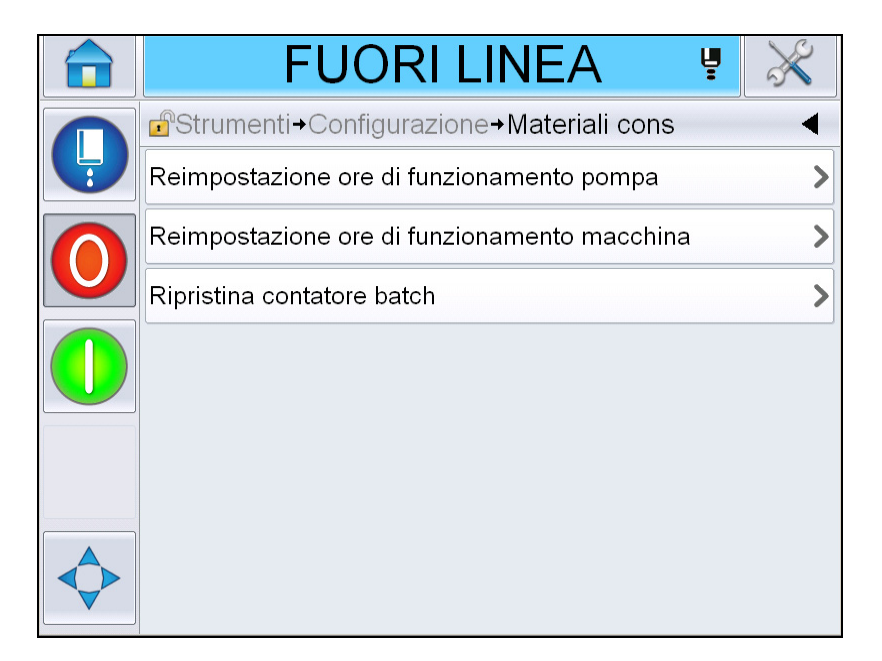

*Figura 4-8: Reimposta contatori* 

*Nota: una volta reimpostato il contatore non è possibile annullare l'operazione.*

# **Ore di funzionamento**

## **Visualizzazione informazioni sulle ore di funzionamento**

È possibile visualizzare il numero di ore in cui la stampante e la pompa dell'inchiostro sono state in funzione. Selezionare *Strumenti* > *Diagnostiche*  > *Materiali di consumo > Vita stampante.* 

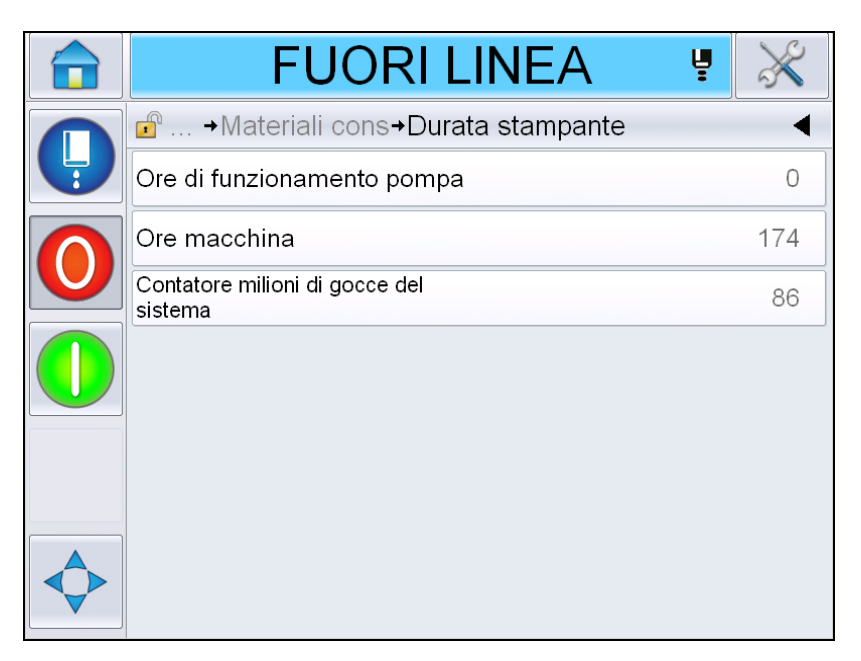

*Figura 4-9: Visualizza ore di funzionamento* 

### **Reimpostazione delle ore di funzionamento**

Selezionare *Strumenti > Configurazione > Materiali di consumo* e selezionare*Ripristino ore di funzionamento pompa* o *Ripristino ore di funzionamento macchina* come richiesto.

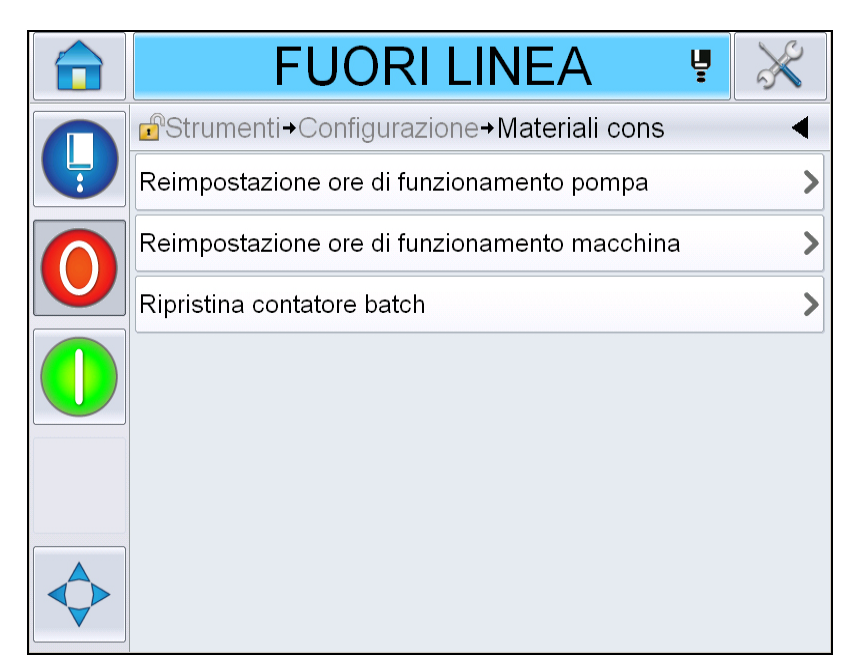

*Figura 4-10: Reimposta ore di funzionamento* 

# **Configura la porta seriale**

La porta di comunicazione seriale RS-232 è standard per la stampante Videojet 1660. Per ulteriori informazioni, contattare il distributore o l'ufficio affiliato Videojet.

È possibile configurare la porta di trasmissione della stampante per l'utilizzo delle informazioni relative alla registrazione dati da e verso un dispositivo remoto.

**1** Selezionare *Strumenti* > *Configurazione* > *Controllo* > *Comunicazioni.*

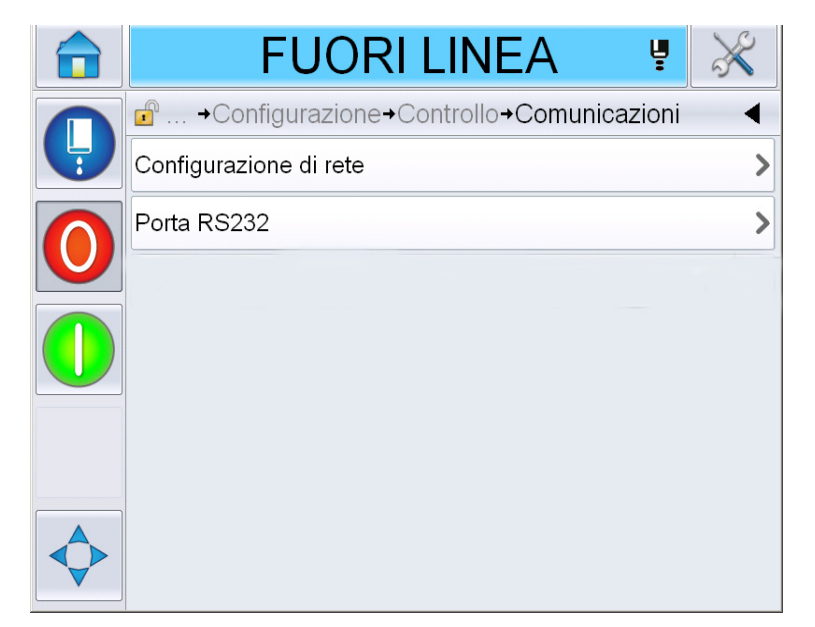

*Figura 4-11: Porta seriale*

**2** Selezionare la porta RS232.

|   | <b>IN ESECUZIONE</b>                                   | ų |           |
|---|--------------------------------------------------------|---|-----------|
|   | d <sup>o</sup> → Controllo→ Comunicazioni→ Porta RS232 |   |           |
| Ļ | Velocità in baud                                       |   | 9600>     |
|   | Bit di dati                                            |   | 8>        |
|   | Bit di stop                                            |   | 1)        |
|   | Parità                                                 |   | Nessuna > |
|   | Controllo di flusso                                    |   | Nessuno>  |
|   |                                                        |   |           |
|   |                                                        |   |           |

*Figura 4-12: Porta seriale*

**3** È possibile configurare le seguenti impostazioni:

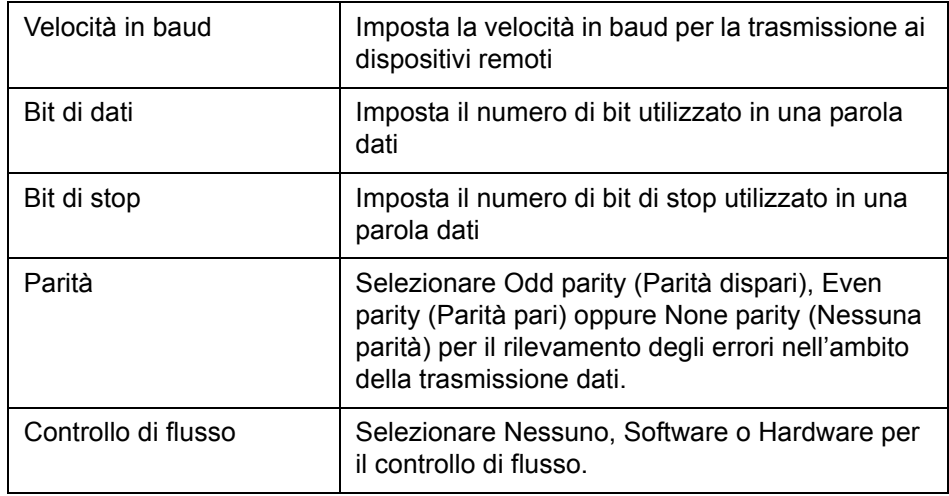

**4** Premere *OK* dopo aver configurato ogni opzione. Toccare il pulsante Indietro o il pulsante Home per completare la configurazione.

# **Accesso alle informazioni di assistenza**

È possibile registrare le informazioni assistenza nella stampante.

**1** Selezionare S*trumenti > Configurazione > Controllo > Informazioni di contatto.*

|   | <b>IN ESECUZIONE</b><br>ų                                  |  |
|---|------------------------------------------------------------|--|
|   | d <sup>e</sup> Strumenti+Configurazione+Controllo+Contatti |  |
| Ļ | Ubicazione stampante                                       |  |
|   | Nome cliente                                               |  |
|   | Riga 1 indirizzo                                           |  |
|   | Riga 2 indirizzo                                           |  |
|   | Riga 3 indirizzo                                           |  |
|   | Riga 4 indirizzo                                           |  |
|   | Numero di serie                                            |  |
|   | Numero di telefono                                         |  |

*Figura 4-13: Immissione informazioni per l'assistenza*

**2** Immettere le seguenti informazioni nei campi:

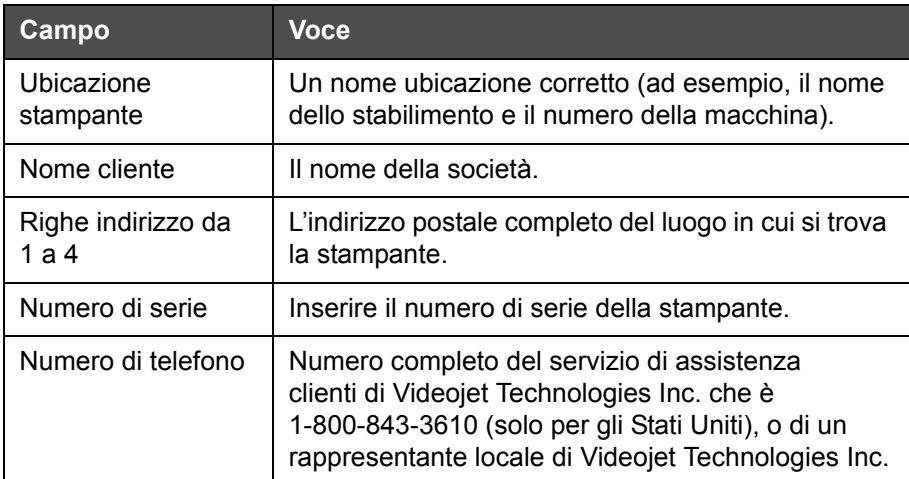

**3** Premere *OK* dopo aver inserito ogni informazione. Toccare il pulsante Indietro o il pulsante Home dopo aver inserito le informazioni.

*Nota: è possibile visualizzare le informazioni di servizio selezionando Strumenti > Diagnostiche > Materiali di consumo > Informazioni di contatto.*

# **Configurazione stampante**

Per configurare la stampante selezionare *Strumenti* > *Configurazione* > *Testina di stampa*.

*Nota: l'Interfaccia Utente mostra solo le opzioni disponibili per la selezione.*

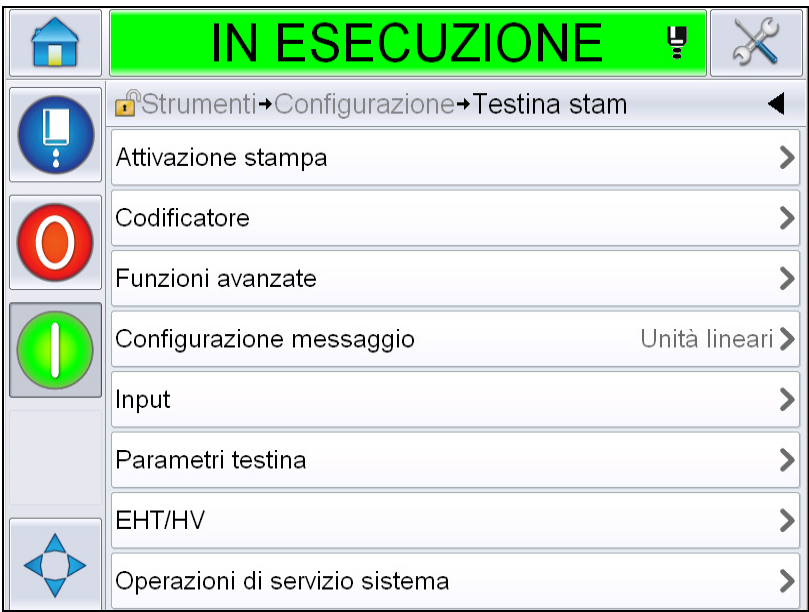

*Figura 4-14: Menu testina di stampa*

Il menu testina di stampa presenta le seguenti opzioni.

### **Attivazione stampa**

Tabella [4-2 a pagina](#page-53-0) 4-18 descrive le opzioni del menu *Stampa messaggio*.

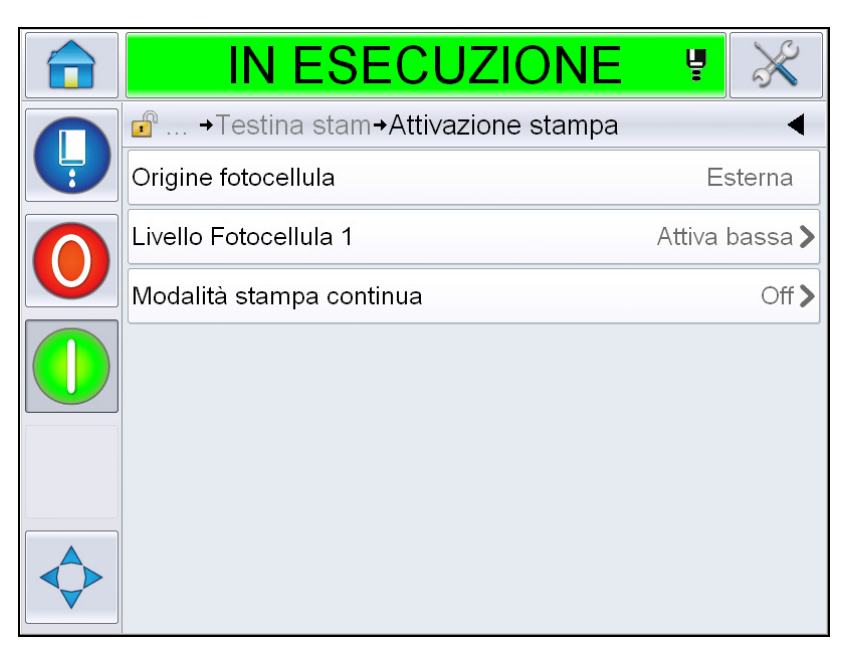

*Figura 4-15: Menu di stampa messaggio*

<span id="page-53-1"></span>

| Origine fotocellula         | La stampa è attivata da una fonte "esterna"<br>Nota: nel campo Origine fotocellula è anche disponibile<br>l'opzione Nessuna.                                                       |
|-----------------------------|----------------------------------------------------------------------------------------------------|
| Livello Fotocellula 1       | Consente di impostare il livello di attivazione della<br>fotocellula su alto o basso.                                                                                              |
| Modalità stampa<br>continua | Attivare l'opzione stampa continua per stampare<br>ripetutamente il messaggio (per maggiori informazioni,<br>consultare "Utilizzo dell'opzione Stampa continua" a<br>pagina 4-28). |

<span id="page-53-0"></span>*Tabella 4-2: Menu di stampa messaggio*

# **Codificatore**

[Tabella](#page-54-0) 4-3 descrive le opzioni del menu *Codificatore*.

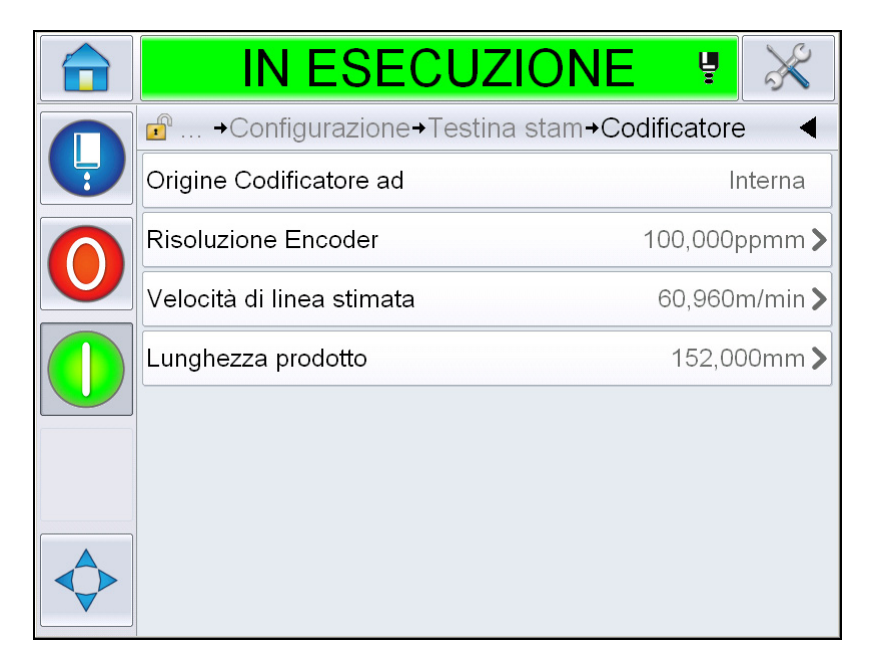

*Figura 4-16: Menu Codificatore*

*Nota: l'impostazione della fonte codificatore su esterno o auto codificatore, attiverà il menu Tipo di codificatore*

| Origine<br>Codificatore ad   | Impostare Origine Codificatore ad su "Interna" per una<br>determinata velocità di linea.<br>Impostare l'opzione Esterna con un codificatore<br>compatibile in cui la velocità di linea è variabile.<br>Nota: se è stato selezionato un codificatore esterno,<br>l'utente deve anche inserire il tipo.<br>Impostare l'opzione Codificatore automatico quando la<br>velocità di linea del prodotto varia, a causa dello<br>slittamento del prodotto sul convogliatore. |
|------------------------------|----------------------------------------------------------------------------------------------------|
| Tipo codificatore            | Se è stato selezionato un codificatore esterno, inserire il<br>tipo di codificatore (non quadratura, A e poi B oppure B e<br>poi A).                                                                                                    |
| Risoluzione<br>Codificatore  | Immettere la risoluzione dell codificatore.                                                                                                    |
| Velocità di linea<br>stimata | Immettere la velocità di riga stimata.                                                                                                    |
| Lunghezza<br>prodotto        | Immettere la lunghezza del prodotto. La lunghezza del<br>prodotto è richiesta se è attivo il filtraggio larghezza<br>supporti. Consultare Tabella 4-4 a pagina 4-20 per<br>maggiori informazioni sul filtraggio larghezza supporti.                                                                                                    |

<span id="page-54-0"></span>*Tabella 4-3: Menu Codificatore*

### **Funzioni avanzate**

[Tabella](#page-55-0) 4-4 descrive le opzioni del menu *Funzioni avanzate.*

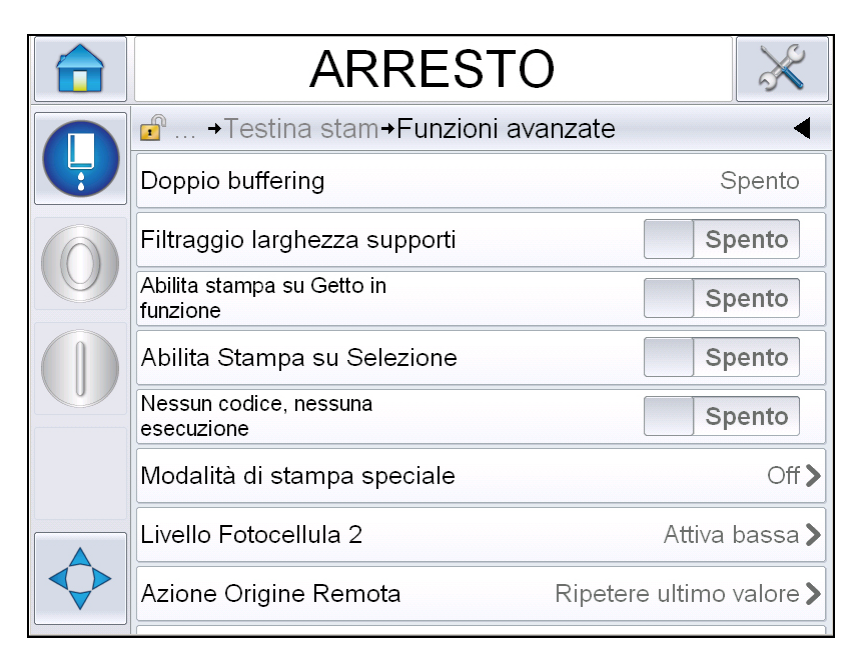

*Figura 4-17: Menu funzioni avanzate*

*Nota: la selezione di alcune funzioni disabilita altre funzioni e le rimuove dall'interfaccia utente. Ad esempio, l'attivazione di "Buffering doppio" disabilita la "Modalità di stampa speciale". Se non si riesce a selezionare l'opzione richiesta, rivedere le impostazioni della stampante.*

| Doppio buffering             | L'impostazione di doppio buffering è su OFF di default.<br>Attivare il doppio buffering per stampare senza ritardo di<br>prodotto. Disattivare il doppio buffering se un host<br>esterno controlla la stampa per evitare ritardi di stampa.<br>Disattivare questa funzione durante le seguenti<br>modalità: Modalità di stampa speciale, Selezione<br>messaggio esterno e Codificatore automatico. |
|------------------------------|----------------------------------------------------------------------------------------------------|
| Larghezza<br>supporto Filtro | Si può attivare o disattivare l'opzione.<br>Il filtro di larghezza supporto imposta la lunghezza del<br>prodotto nella stampante. Esso permette alla stampante<br>di ignorare l'avvio del rilevamente del prodotto mentre<br>questo passa la fotocellula. Tale impostazione è utile<br>quando la fotocellula potrebbe essere attivata due volte<br>dallo stesso prodotto.                          |

<span id="page-55-0"></span>*Tabella 4-4: Menu funzioni avanzate*

| Abilita stampa su<br>Getto in funzione         | È possibile attivare la stampa della macchina quando il<br>getto d'inchiostro è stato avviato.<br>Nota: deve essere disponibile un messaggio per la<br>stampa.                                                                                                    |
|------------------------------------------------|----------------------------------------------------------------------------------------------------|
| Abilita stampa su<br>selezione                 | Consente di impostare la macchina in modo che avvii la<br>stampa non appena viene selezionato un messaggio,<br>ovviamente dopo l'avvio del getto d'inchiostro.                                                                                                    |
| Nessun codice.<br>nessuna<br>esecuzione        | Si può attivare o disattivare l'opzione.<br>Nota: quando si attiva l'opzione Nessun codice,<br>nessuna esecuzione bisogna immettere una soglia<br>Nessun codice, nessuna esecuzione. Immettere i valori<br>minimi, massimi e la soglia predefinita.                                                       |
| Modalità di stampa<br>speciale                 | Seleziona la stampa DIN e la modalità stampa<br>trasversale. È possibile disattivare la modalità di stampa<br>speciale (fare riferimento a "Stampa DIN" a pagina 4-29).<br>Nota: questa opzione non è disponibile quando è attiva<br>la funzione di buffering doppio.                                     |
| Ritardo prodotto<br>riprodotto al<br>contrario | Questa opzione è disponibile quando è selezionata la<br>modalità di stampa trasversale. Il ritardo prodotto<br>invertito può essere immesso sia in mm sia in impulsi a<br>seconda dell'unità selezionata nel menu di<br>configurazione messaggio.                                                         |
| Livello<br>Fotocellula 2                       | Per consentire l'uso delle fotocellule con attivazione sia<br>Alta che Bassa, questo comando consente di impostare<br>il livello di attivazione della fotocellula su Alto o Basso.                                                                                                    |
| Azione Origine<br>Remota                       | Fornisce istruzioni alla stampante quando il buffer di<br>registrazione esaurisce i dati.<br>Arresto- la stampante interrompe la stampa quando<br>arriva alla fine del buffer.<br>Ripetere l'ultimo valore- la stampante continua a<br>stampare l'ultimo messaggio quando arriva alla fine del<br>buffer. |

*Tabella 4-4: Menu funzioni avanzate (Continua)*

# **Configurazione messaggio**

L'utente può selezionare unità d'impulsi lineari (mm/pollici) o impulsi divisori per configurare i messaggi in questo menu.

*Nota: qui la selezione dell'unità cambia l'intervallo di valori degli altri parametri del messaggio nell'unità selezionata.*

### **Rilevamento stampa**

[Tabella](#page-57-0) 4-5 descrive le opzioni del menu *Conferma di stampa*.

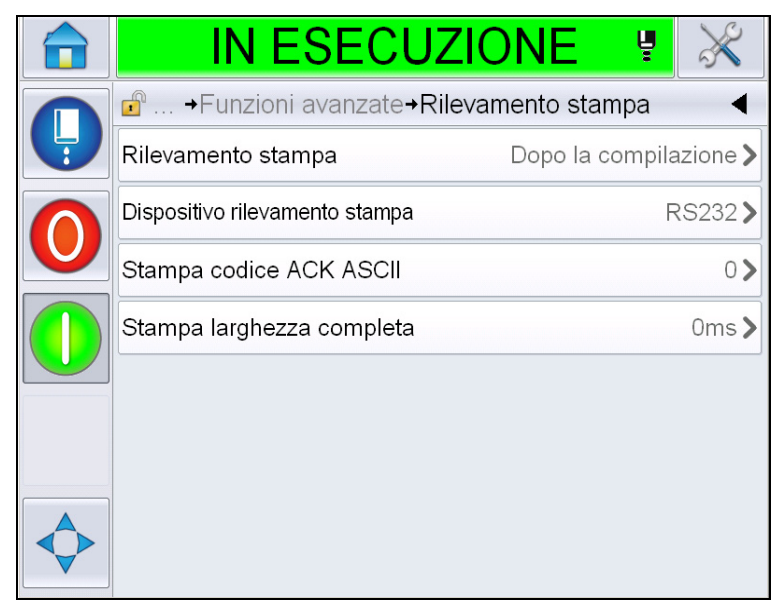

*Figura 4-18: Menu Conferma di stampa*

| Conferma di<br>stampa                        | Invia un segnale al sistema di controllo esterno<br>(generalmente tramite il connettore COMM1).                                                         |
|----------------------------------------------|----------------------------------------------------------------------------------------------------|
|                                              | 1. Off                                                                                                    |
|                                              | 2. Dopo la compilazione                                                                                                    |
|                                              | Nota: quando è attiva l'opzione Dopo la<br>compilazione, l'IU richiede il dispositivo di<br>conferma di stampa e il codice conferma di<br>stampa ASCII. |
| Rilevamento<br>stampa dispositivo            | Selezionare RS 282 (RS 485 non è disponibile<br>su Videojet 1660).                                                                                      |
| Stampa codice<br>conferma di<br>stampa ASCII | Imposta il codice carattere ASCII (da 0 a 255)<br>inviato al sistema di controllo.                                                                      |
| Stampa larghezza<br>completa                 | Inserire la larghezza di stampa completa in<br>metri.                                                                                                   |

<span id="page-57-0"></span>*Tabella 4-5: Menu Conferma di stampa*

### **Immissione**

[Tabella](#page-58-0) 4-6 descrive le opzioni del menu *Immissione.*

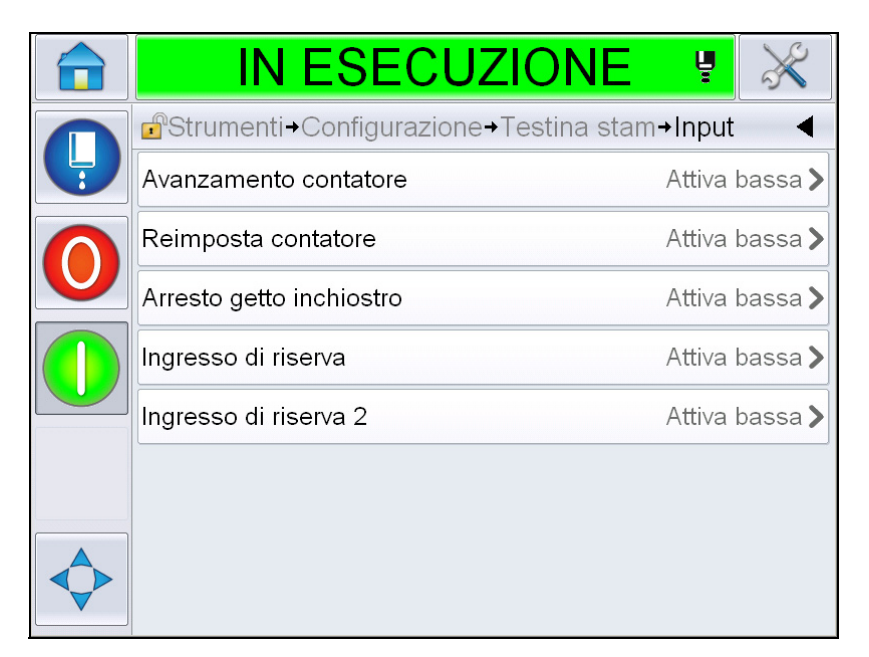

*Figura 4-19: Menu d'Immissione*

| Avanzamento<br>contatore    | Selezionare Attiva basso o Attiva alto dalle opzioni. |
|-----------------------------|-------------------------------------------------------|
| Reimposta contatore         |                                                       |
| Arresto getto<br>inchiostro |                                                       |
| Ingresso di riserva 1       |                                                       |
| Ingresso di riserva 2       |                                                       |

<span id="page-58-0"></span>*Tabella 4-6: Menu d'Immissione*

# **Parametri testina**

[Tabella](#page-59-0) 4-7 descrive le opzioni del menu *Parametri testina*.

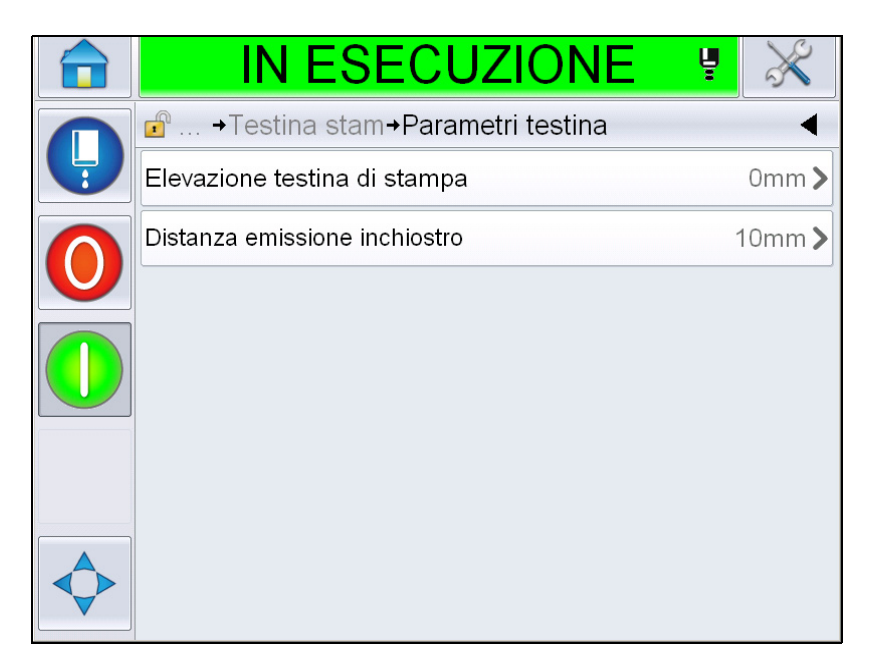

*Figura 4-20: Menu parametri testina*

| Elevazione testina<br>di stampa | Inserire l'elevamento della testina di stampa in millimetri.<br>È la distanza verticale tra il punto di uscita del cavo di<br>collegamento sul lato del cabinet e alla base della testina<br>di stampa quando è collegata al convogliatore per<br>stampe di produzione. Questo parametro viene<br>configurato durante l'installazione e non necessita di<br>alcuna regolazione ulteriore, a meno che non venga<br>modificata l'installazione. |
|---------------------------------|----------------------------------------------------------------------------------------------------|
| Distanza emissione              | Immettere la distanza in millimetri tra la testina di stampa                                                                                                    |
| inchiostro                      | e il prodotto.                                                                                                    |

<span id="page-59-0"></span>*Tabella 4-7: Menu parametri testina*

# **EHT/HV**

[Tabella](#page-60-0) 4-8 descrive le opzioni del menu *EHT/HV.*

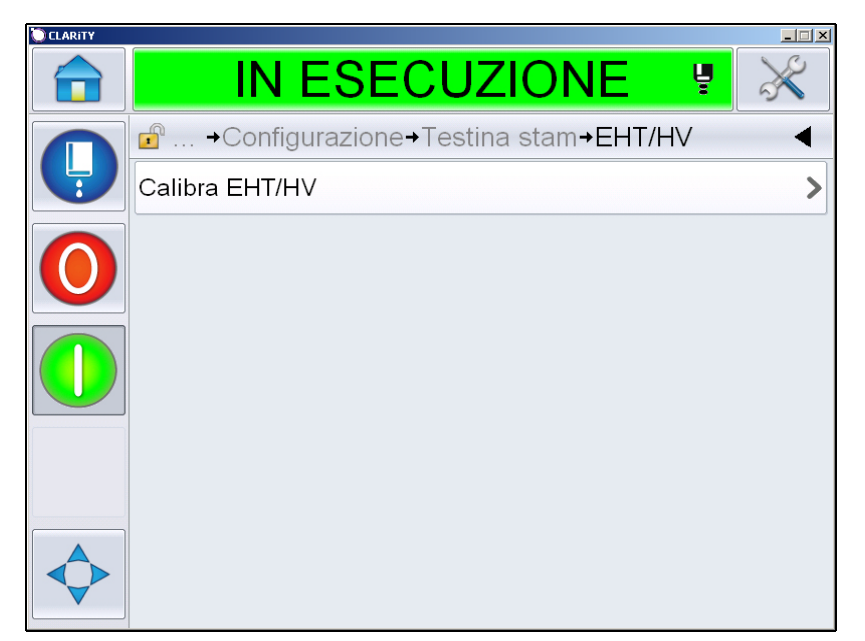

*Figura 4-21: Menu EHT/HV*

| Calibra EHT/HV<br>Seguire i comandi sullo schermo per calibrare l'EHT/HV.<br>La calibrazione EHT/HV viene eseguita durante<br>l'installazione e va eseguita soltanto quando indicato. |
|----------------------------------------------------------------------------------------------------|
|----------------------------------------------------------------------------------------------------|

<span id="page-60-0"></span>*Tabella 4-8: Menu EHT/HV*

# **Operazioni di servizio sistema**

[Tabella](#page-61-0) 4-9 descrive le opzioni del menu *Operazioni di manutenzione sistema*.

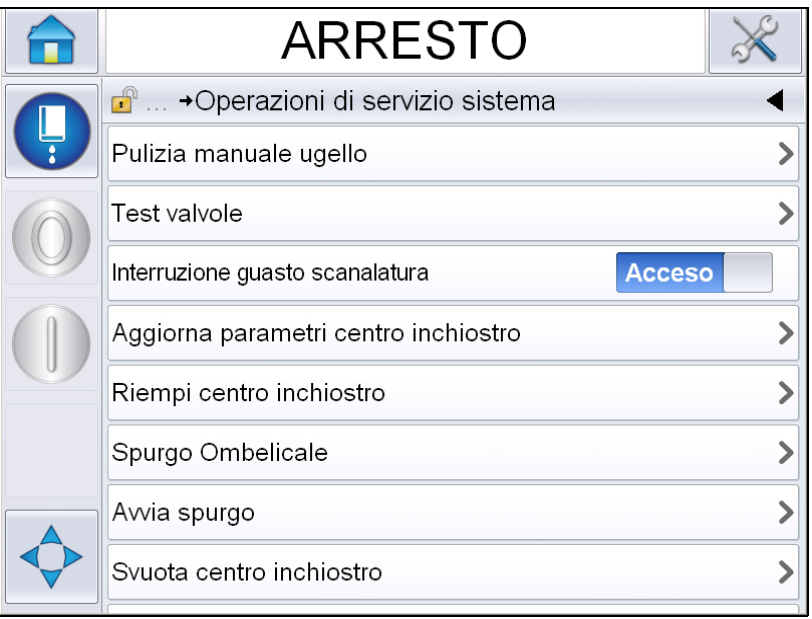

*Figura 4-22: Menu Operazioni di manutenzione sistema*

| Pulizia manuale<br>ugello               | Utilizzare questa opzione per spurgare gli ugelli. Il<br>sistema richiede conferma prima di procedere.                                                                                                    |
|-----------------------------------------|----------------------------------------------------------------------------------------------------|
| Test valvole                            | Utilizzare questa opzione per eseguire un test delle<br>valvole. L'utente può selezionare le valvole e poi il tipo di<br>test.<br>Nota: questa opzione è disponile solo quando la<br>stampante è in modalità di arresto.                                                                                                    |
| Guasto scanalatura<br>Arresto           | È possibile attivare o disattivare l'opzione.                                                                                                    |
| Aggiorna parametri<br>centro inchiostro | Utilizzare questa funzione per aggiornare i parametri dell<br>centro inchiostro.                                                                                                    |
| Riempi centro<br>inchiostro             | Questa funzione consente di riempire il modulo di centro<br>inchiostro aggiungendo inchiostro proveniente dalla<br>cartuccia inchiostro. Solitamente, questa funzione è<br>utilizzata durante l'attivazione o la sostituzione del<br>modulo del centro inchiostro. Fare riferimento al<br>manuale di servizio per ulteriori informazioni. |

<span id="page-61-0"></span>*Tabella 4-9: Menu Operazioni di manutenzione sistema*

| Spurgo ombelicale           | Se si utilizza l'opzione Spurgo ombelicale, i cavi di<br>collegamento devono essere scollegati dai cavi<br>dell'ugello. Collegare i cavi di collegamento tra loro e<br>ricoprire i cavi dell'ugello. Fare riferimento al manuale di<br>servizio per ulteriori informazioni. |
|-----------------------------|----------------------------------------------------------------------------------------------------|
| Avvia spurgo                | L'IU richiede una conferma prima di procedere. Fare<br>riferimento al manuale di servizio per ulteriori<br>informazioni.                                                                                                    |
| Svuota centro<br>inchiostro | Questa funzione consente di rimuovere l'inchiostro dal<br>modulo di centro inchiostro e di inserire l'inchiostro in<br>una cartuccia specifica                                                                                                    |
| Lava centro<br>inchiostro   | Questa funzione attiva la pulizia del centro inchiostro. La<br>pulizia del centro inchiostro viene eseguita quando la<br>stampante deve essere spostata o riposta per un certo<br>periodo. Seguire le indicazioni a video.                                                  |

*Tabella 4-9: Menu Operazioni di manutenzione sistema (Continua)*

*Nota: l'opzione disponibile nel menu configurazione dipende dalle impostazioni della stampante.*

### <span id="page-63-0"></span>**Utilizzo dell'opzione Stampa continua**

In modalità *Stampa continua* [\(Figura 4-15 a pagina](#page-53-1) 4-18), il messaggio viene stampato ripetutamente. Il messaggio viene stampato solo se è stato selezionato l'input rilevazione del prodotto. Questa opzione è utile quando è necessario stampare un messaggio ad intervalli di tempo regolari su prodotti continui.

**1** Selezionare *Stampa continua* dal menu *Stampa messaggio*. A questo punto, appare la finestra di dialogo *Stampa continua* (vedi [Figura](#page-63-1) 4-23).

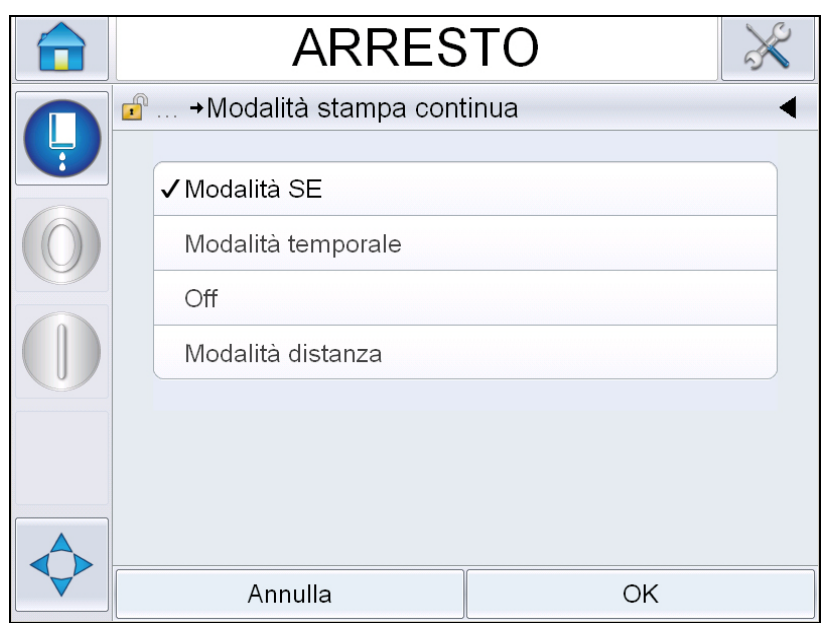

*Figura 4-23: Finestra di dialogo Continuous Print (stampa continua)*

- <span id="page-63-1"></span>**2** Impostare l'opzione ritardo Modalità SE per utilizzare gli impulsi dell codificatore in modo che impostino l'intervallo di avvio tra ciascuna stampa. Immettere i valori minimi, massimi e i valori degli impulsi SE predefiniti.
- **3** Se non esiste alcun codificatore esterno, configurare ritardo ritardo *Modalità temporale* per utilizzare gli impulsi generati internamente in modo da impostare gli intervalli tra ciascuna stampa. Immettere i valori minimi, massimi e predefiniti del ritardo.
- **4** Regolare il ritardo della Modalità distanza per usare un intervallo di distanza definito dall'utente e impostare l'intervallo di avvio tra ciascuna stampa.

*Nota: in modalità di encoding esterno, per far sì che la stampante esegua il calcolo dell'intervallo di ripetizione corretto è necessario immettere le impostazioni PPI o PPMM corrette nel menu di configurazione della linea.*

# <span id="page-64-0"></span>**Stampa DIN**

Selezionare *Strumenti > Configurazione > Testine > Funzioni avanzate > Modalità stampa speciale* poi selezionare *Stampa DIN*.

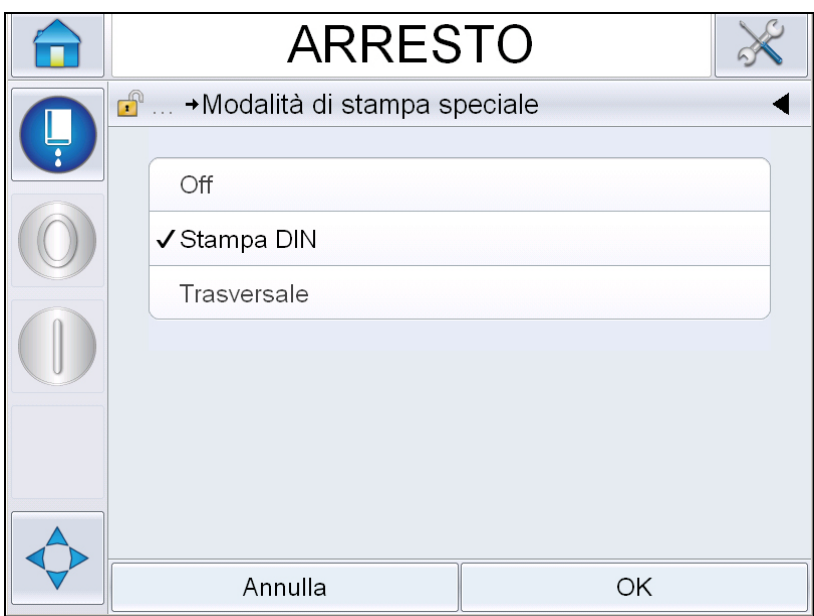

*Figura 4-24: Finestra di dialogo Stampa continua*

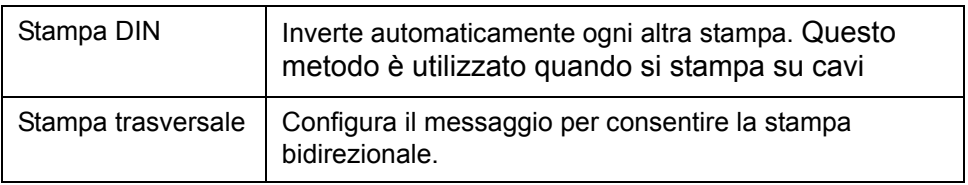

# **Stampa di un messaggio**

Selezionare un messaggio prima di avviare il processo di stampa.

### **Procedura di selezione dei messaggi**

Se si desidera stampare un messaggio non visualizzato come messaggio corrente, è possibile selezionarne un altro.

Per selezionare un messaggio, procedere nel modo seguente:

- **1** Toccare il pulsante *Lavoro* sulla schermata iniziale.
- **2** Appare un elenco dei messaggi disponibili (vedere [Figura](#page-65-0) 4-25).

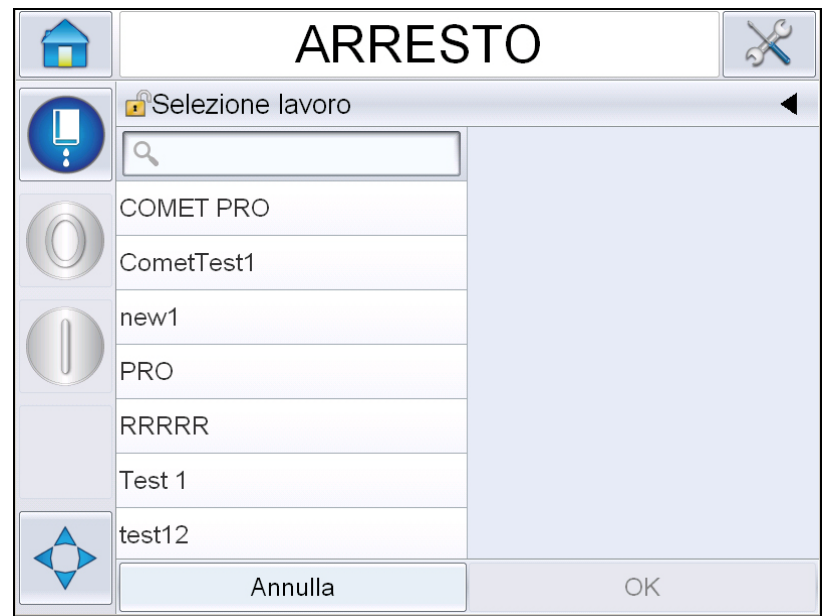

*Figura 4-25: Selezione lavoro*

<span id="page-65-0"></span>**3** Toccare il nome del messaggio desiderato nell'elenco. Se l'elenco è lungo, appare una barra di scorrimento a destra dell'elenco. Trascinare in alto o in basso la barra di scorrimento per scorrere l'elenco.

È possibili e anche cercare il nome del messaggio e selezionarlo

nell'elenco. Toccare la barra di stato  $\sqrt{Q}$ 

Immettere il nome del messaggio utilizzando la tastiera QWERTY che appare e selezionare il messaggio richiesto dall'elenco filtrato.

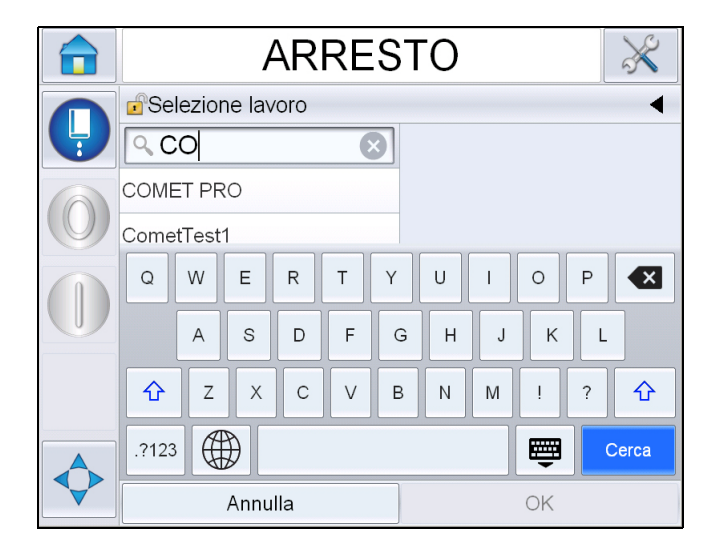

*Figura 4-26: Selezione lavoro*

- **4** Toccare il tasto *OK* per visualizzare un'anteprima del messaggio.
- **5** Toccare *OK* sulla schermata di anteprima per confermare i dettagli. Il nuovo messaggio diventa il messaggio corrente.

*Nota: è possibile selezionare un nuovo messaggio quando la stampante non è in linea o quando è in funzione. Il nuovo messaggio sostituisce il messaggio corrente solo dopo l'esecuzione del punto 5.*

**6** Premere il pulsante *Home* per tornare alla pagina iniziale.

Per uscire dal menu di selezione del lavoro in qualsiasi momento senza effettuare alcuna modifica, toccare il pulsante di *annullamento*.

### **Campi modificabili dall'utente**

Per modificare un campo utente, procedere nel modo seguente:

**1** Quando viene selezionato un messaggio, viene visualizzato l'elenco dei campi modificabili dall'utente nel messaggio (vedere la [Figura 4-27 a](#page-67-0)  [pagina](#page-67-0) 4-32).

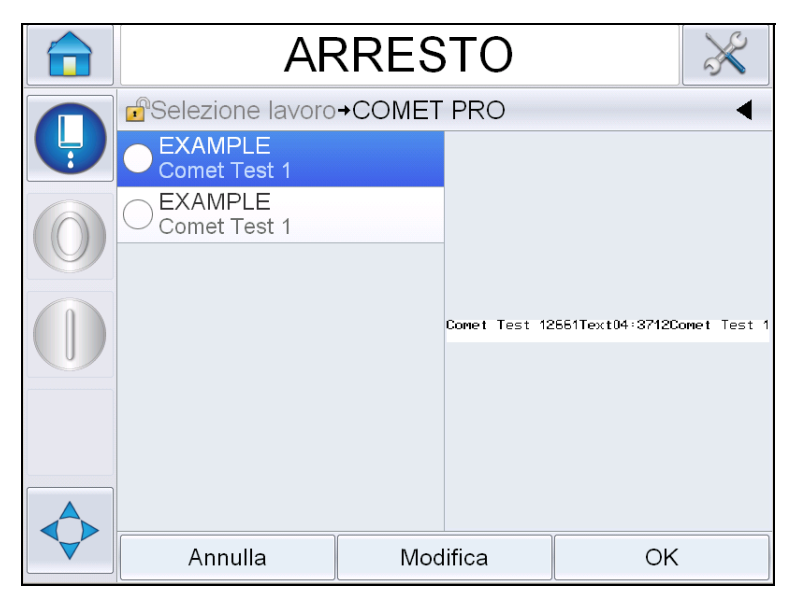

*Figura 4-27:Campi modificabili dall'utente*

<span id="page-67-0"></span>**2** Per lasciare i campi utente come sono, selezionare il campo utente e toccare *Ok*, nel campo appare una segno di spunta verde (vedere la [Figura](#page-67-1) 4-28).

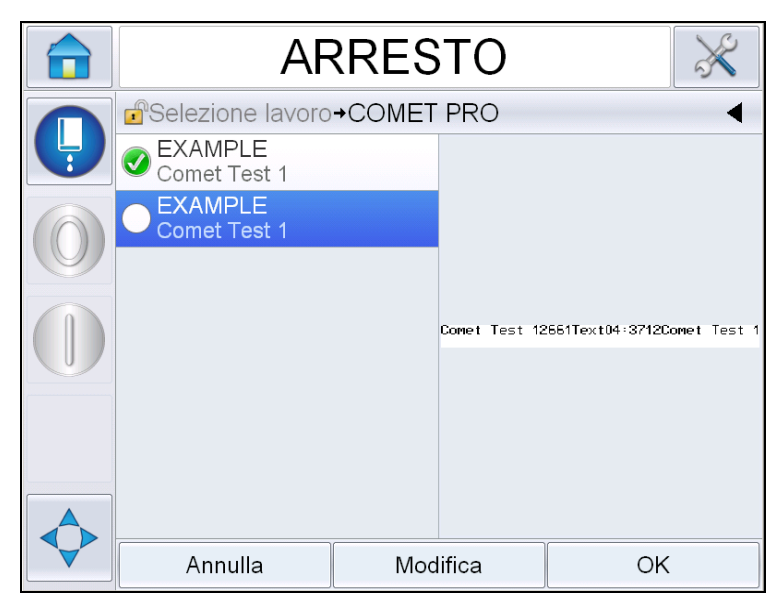

*Figura 4-28: Messaggio modificato*

- <span id="page-67-1"></span>**3** Per modificare il campo utente, selezionare il campo e toccare *Modifica.* Appare l'editor adeguato al campo utente, basato sul tipo di campo utente, per l'aggiornamento. Aggiornare il campo utente come richiesto e toccare OK.
- **4** Una volta che il campo utente è stato aggiornato o confermato, apparirà l'anteprima del messaggio.
- **5** Selezionare *OK* per passarlo alla stampa.

### **Funzione Toccare per modificare**

Per aggiornare e modificare in modo rapido e agevole i campi utente in un messaggio di stampa, l'utente può utilizzare la funzione "*Toccare per modificare*".

**1** Selezionare la "*Barra dettagli messaggio corrente*" per visualizzare l'anteprima del messaggio.

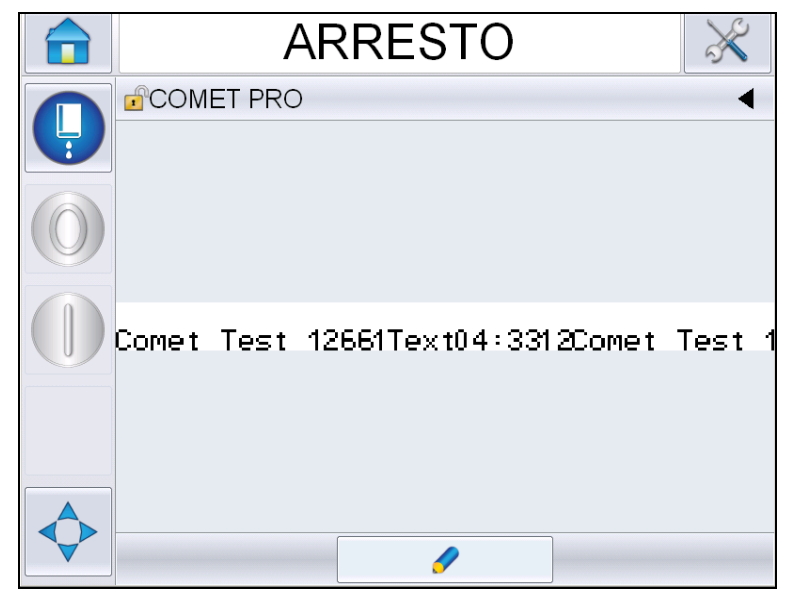

*Figura 4-29: Anteprima messaggio- Toccare per modificare*

- **2** Toccare il pulsante  $\theta$
- **3** Il messaggio si apre con i campi modificabili dall'utente evidenziati.

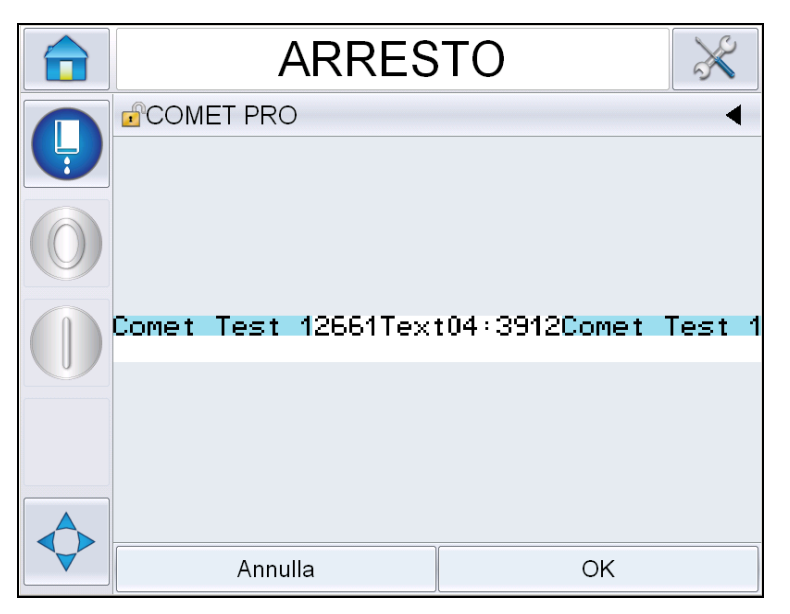

*Figura 4-30: Campi modificabili dall'utente evidenziati*

- **4** Per modificare un campo utente, toccare il campo.
- **5** Appare l'editor adeguato al campo utente, basato sul tipo di campo utente, per l'aggiornamento. Aggiornare il campo utente come richiesto e toccare OK.

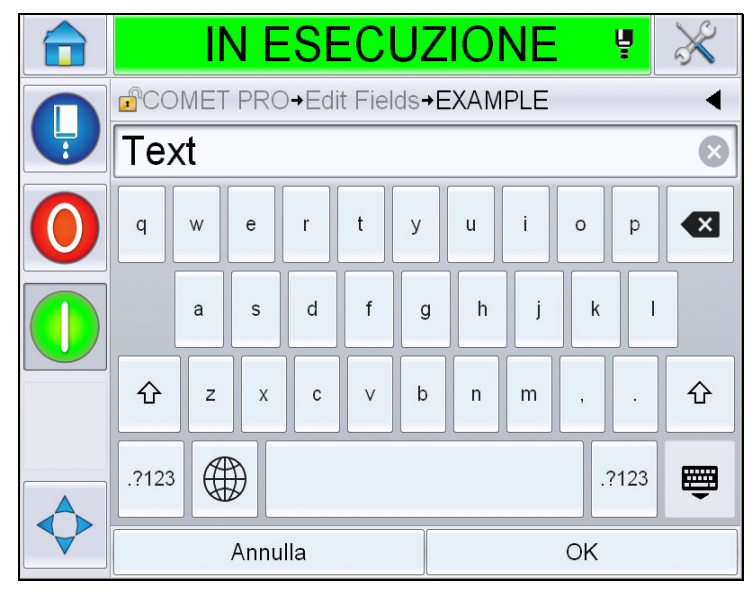

*Figura 4-31: Editor campi utente* 

- **6** Se è presente un secondo campo utente, ripetere i passi 4 e 5.
- **7** Toccare *OK* dopo aver modificato tutti i campi utente necessari. Il lavoro sarà aggiornato e verrà visualizzato nella "*barra dettagli messaggio corrente"* a seguito della stampa successiva.

#### **Avvio del processo di stampa**

È possibile utilizzare la sequenza di avvio rapido per avviare il getto. Fare riferimento al manuale di servizio per ulteriori informazioni. Selezionare il pulsante *Getto*, poi selezionare *Avvio rapido* o *Avvio pulito*.

*Nota: se non si riscontrano né guasti né avvertenze, il getto può essere avviato o arrestato dalla barra di stato.*

**1** Fare riferimento a ["Avvio pulito/rapido" a pagina](#page-41-0) 4-6 per iniziare la sequenza di "avvio getto".

Durante la sequenza, la barra di stato lampeggia. La sequenza richiede circa

un minuto per completarsi. Una volta completata la sequenza, l'icona

smette di lampeggiare e rimane accesa in modo fisso. Se non sono presenti avvertenze, la barra di stato mostra lo stato "*In funzione"*.

- **2** Per avviare il processo di stampa è necessario eseguire le seguenti operazioni:
	- Toccare il tasto ON. Lo sfondo del tasto diventa grigio.
	- Il sensore del prodotto deve inviare un segnale di avvio.
	- Potrebbe essere necessario regolare i parametri dei messaggi.
	- Il livello della fotocellula potrebbe dover essere cambiato (selezionare *Strumenti > Configurazione > Testine > Stampa messaggio >Livello fotocellula 1*).

*Nota: quando la stampa è abilitata, la spia LED verde sul segnalatore, se installato, rimane sempre accesa. Se non sono presenti avvertenze, la barra di stato diventa verde emostra lo stato "In funzione".*

#### **Monitoraggio stampa**

Quando la stampante è in funzione è possibile monitorarne lo stato utilizzando:

- La barra di stato sul display.
- La colonna lampade (se installata)

#### **Arresto della stampante**

Toccare il tasto "Stop" per arrestare la stampa. La stampa è disabilitata e la barra di stato della stampante appare "FUORI LINEA". Il getto è ancora in funzione.

### **Arresto del getto**

- Toccare il tasto per arrestare il getto.
- È possibile usare le sequenze di Arresto rapido per interrompere il getto interrompendo al tempo stesso la stampa. Fare riferimento al manuale di servizio per ulteriori informazioni. Selezionare il tasto Getto e selezionare Arresto rapido o Arresto pulito.
- Durante tale sequenza, la barra di stato della stampante lampeggia con colore blu e mostra che la modalità è fuori linea. La sequenza richiede circa un minuto. La barra di stato diventa bianca e se non sono presenti avvertenze, visualizza la scritta "ARRESTO".

*Nota: non spegnere la stampante prima del completamento del ciclo di spurgo.*

### **Arresto della stampante**

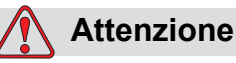

PERICOLO DI DANNI ALL'APPARECCHIO. Spegnere la stampante dopo il completamento del ciclo di arresto del getto. La mancata osservanza di tale precauzione può richiedere ulteriori interventi di manutenzione.

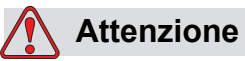

PERICOLO DI DANNI ALL'APPARECCHIO. Non avviare e interrompere la stampante troppe volte.

Quando la stampante viene interrotta, essa utilizza il liquido di rabbocco per pulire il sistema. Se la stampante viene avviata e interrotta diverse volte, verrà consumata una gran quantità di liquido di rabbocco. L'uso eccessivo di liquido di rabbocco può provocare un errore di livello centro inchiostro elevato e una bassa viscosità dell'inchiostro. Per prevenire questo problema, è necessario utilizzare le funzioni di avvio e arresto rapido.
Per spegnere la stampante, premere l'interruttore di alimentazione principale.

*Nota: si consiglia di eseguire l'avvio della stampante ogni tre mesi. Se la stampante rimane spenta per più di tre mesi, si consiglia di eseguire la procedura di arresto prolungato. Per conoscere la procedura, consultare la sezione ["Preparazione per spegnimento a lungo termine \(immagazzinamento\) o](#page-155-0)  [trasporto" a pagina](#page-155-0) 6-2.*

# **5 Interfaccia utente**

# **Introduzione**

Il presente capitolo descrive la procedura di utilizzo dell'interfaccia utente (IU) e consente di eseguire le seguenti operazioni:

- Caratteristiche delle diverse pagine dell'interfaccia utente
- Gestione messaggi
- Importare ed esportare i messaggi
- Disponibilità

La [Figura](#page-73-0) 5-1 mostra la Pagina iniziale del sistema operatore di Videojet 1660. Per ulteriori informazioni sulle barre e sui pulsanti, vedere ["Introduzione](#page-37-0)  [all'interfaccia utente" a pagina](#page-37-0) 4-2.

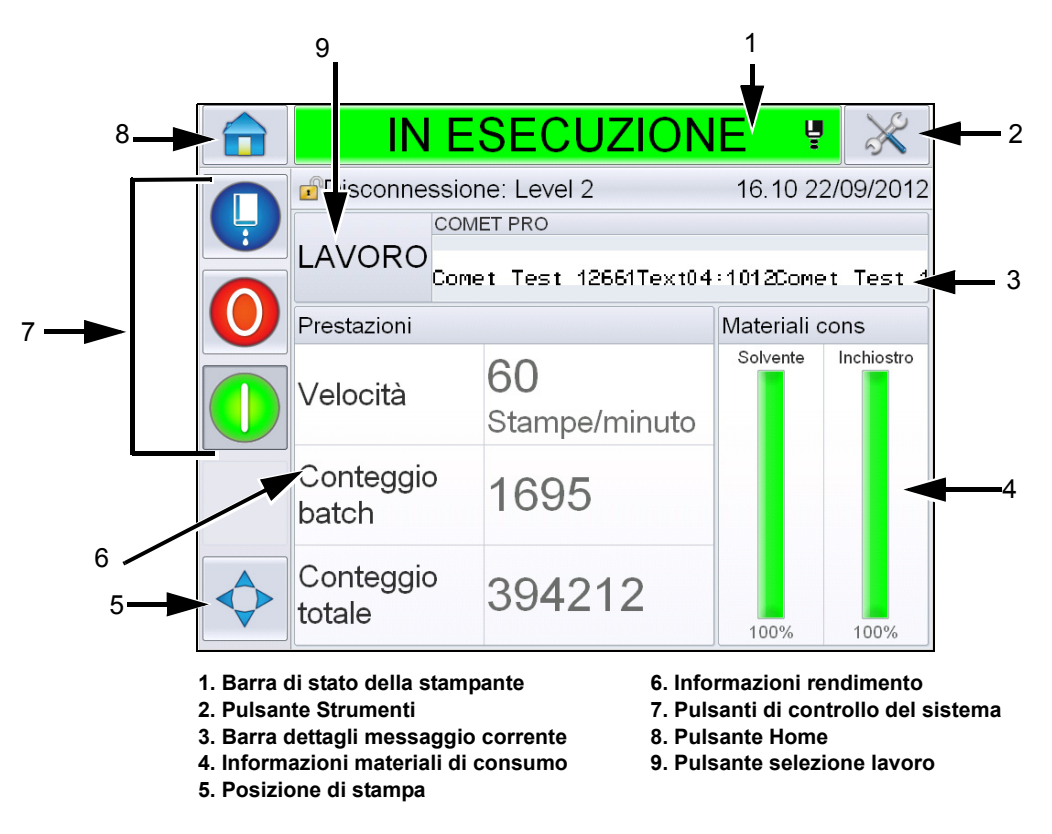

<span id="page-73-0"></span>*Figura 5-1: Pagina iniziale*

# **Descrizione schermata**

# **Pulsanti**

La schermata contiene pulsanti che aiutano l'utente a selezionare le pagine principali dell'interfaccia. È possibile raggiungere qualsiasi pagina da quella attuale servendosi di questi pulsanti (vedere [Figura](#page-74-0) 5-2 e [Tabella](#page-74-1) 5-1). Scorrere e selezionare usando le dita. Con un tocco veloce si seleziona una voce, mentre con un tocco prolungato è possibile scorrere i menu. Usare la tastiera e i tasti per immettere le lettere, i numeri o i caratteri speciali desiderati. Per selezionare uno tra due valori, trascinare il pulsante da sinistra a destra.

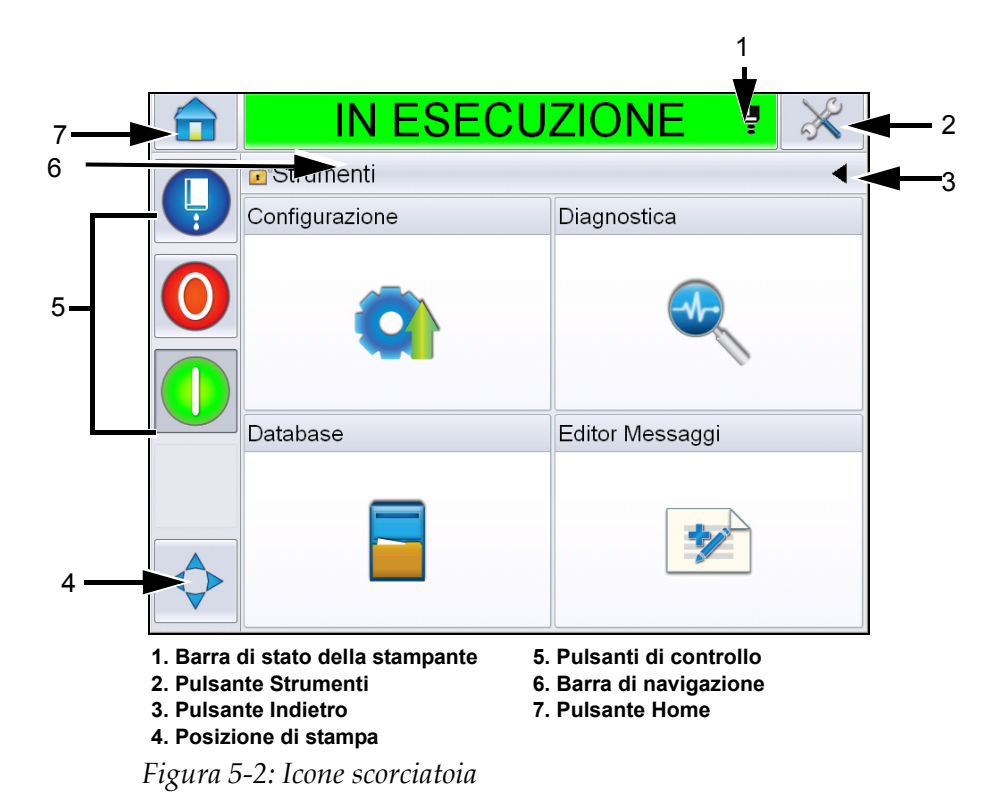

<span id="page-74-0"></span>

| <b>Pulsante</b>             | <b>Descrizione</b>                                                                                                    |
|-----------------------------|----------------------------------------------------------------------------------------------------|
| Stampante<br>Barra di stato | Mostra lo stato attuale della stampante. Se sono presenti<br>errori o avvertenze, si viene reindirizzati direttamente alle<br>Schermate di errore e di avvertenza. |
| Strumenti<br>di emergenza   | Consente di accedere alla Pagina degli strumenti di<br>diagnostica e di configurazione.                                                                            |
| Indietro<br>di emergenza    | Riporta alla pagina precedente.                                                                                                    |

<span id="page-74-1"></span>*Tabella 5-1: Pulsanti scorciatoia*

| <b>Pulsante</b>                    | <b>Descrizione</b>                                                                                                    |
|------------------------------------|----------------------------------------------------------------------------------------------------|
| Stampa<br>Posizione                | Aiuta a modificare parametri come le opzioni Ampiezza,<br>Ritardo Prodotto e attiva o disattiva le opzioni Capovolgi e<br>Inverti.                                                                                    |
| Pulsanti di<br>controllo           | Fare riferimento a "Introduzione all'interfaccia utente" a<br>pagina 4-2.                                                                                                    |
| Barra di<br>navigazione            | Indica la posizione della schermata corrente nell'albero del<br>menu. Nella schermata corrente, premere su qualsiasi livello<br>visualizzato sulla barra di navigazione per spostarsi<br>direttamente a quel livello. |
| Pagina<br>iniziale<br>di emergenza | Riporta alla Pagina iniziale.                                                                                                    |

*Tabella 5-1: Pulsanti scorciatoia (Continua)*

# **Uso della Pagina degli strumenti**

Toccare il pulsante *Strumenti* sulla Pagina iniziale per accedere alla Pagina degli strumenti. Per informazioni sulla Pagina degli strumenti, vedere ["Utilizzo della](#page-40-0)  [pagina strumenti" a pagina](#page-40-0) 4-5.

# **Caratteristiche della Pagina di configurazione**

Andare in *Strumenti* > *Configurazione* ([Figura](#page-75-0) 5-3).

*Nota: viene richiesto di immettere una password per accedere a questa pagina. Fare riferimento a ["Effettuare il login" a pagina](#page-43-0) 4-8.*

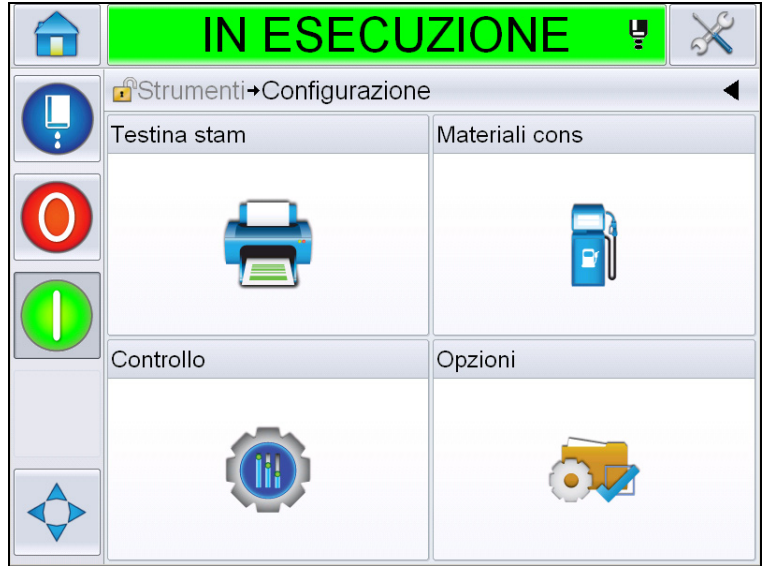

<span id="page-75-0"></span>*Figura 5-3: Pagina Configurazione*

La Pagina di configurazione permette di accedere ai seguenti parametri:

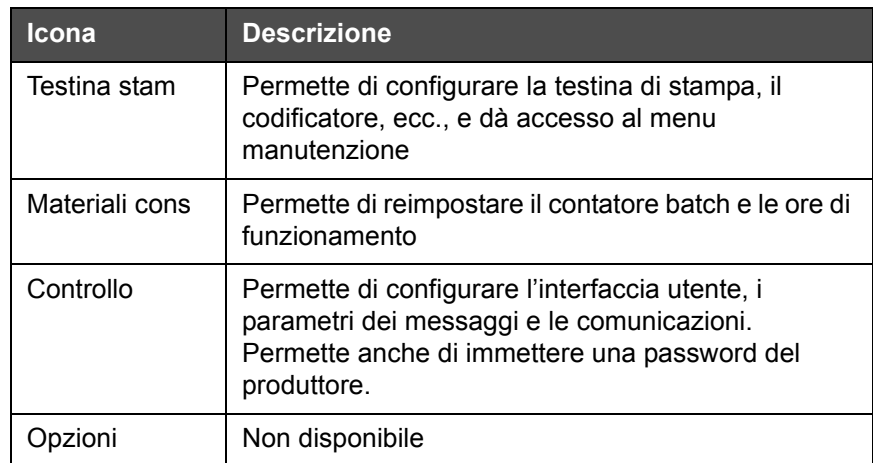

*Tabella 5-2: Icone della Pagina di configurazione*

## **Configurazione della testina di stampa**

Andare in *Strumenti* > *Configurazione* > *Testina di stampa* ([Figura](#page-76-0) 5-4).

*Nota: per informazioni sulla configurazione della testina di stampa, vedere ["Configurazione stampante" a pagina](#page-52-0) 4-17.*

|   | <b>IN ESECUZIONE</b>                           | ų |                 |
|---|------------------------------------------------|---|-----------------|
|   | <b>B</b> Strumenti→Configurazione→Testina stam |   |                 |
| Ļ | Attivazione stampa                             |   |                 |
|   | Codificatore                                   |   |                 |
|   | Funzioni avanzate                              |   |                 |
|   | Configurazione messaggio                       |   | Unità lineari > |
|   | Input                                          |   |                 |
|   | Parametri testina                              |   |                 |
|   | EHT/HV                                         |   |                 |
|   | Operazioni di servizio sistema                 |   |                 |

<span id="page-76-0"></span>*Figura 5-4: Configurazione della testina di stampa*

#### **Materiali di consumo**

Andare in *Strumenti* > *Configurazione* > *Materiali cons* ([Figura](#page-77-0) 5-5).

La Pagina dei materiali di consumo permette all'utente di reimpostare le ore di funzionamento della pompa, le ore di funzionamento della macchina e il contatore batch.

*Nota: per informazioni sui materiali di consumo, vedere ["Come reimpostare i](#page-46-0)  [contatori" a pagina](#page-46-0) 4-11 [e"Reimpostazione delle ore di funzionamento" a](#page-48-0)  [pagina](#page-48-0) 4-13.*

<span id="page-77-0"></span>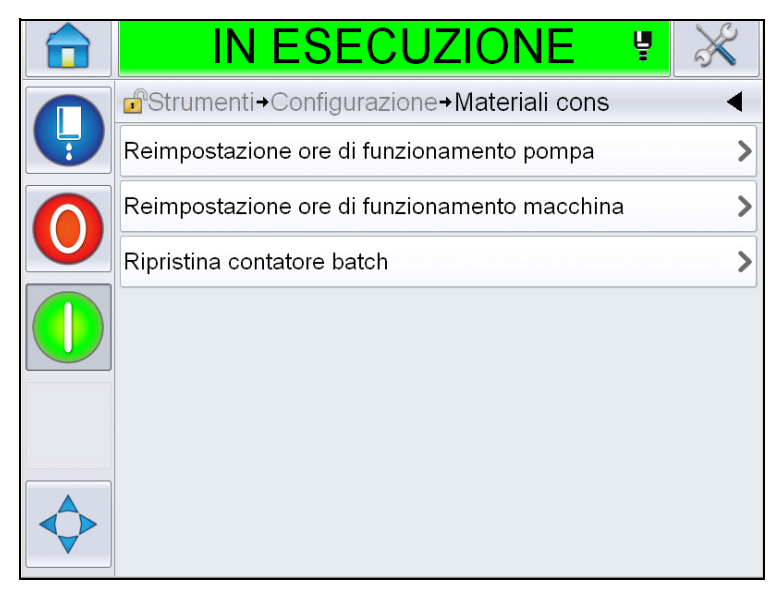

*Figura 5-5: Materiali di consumo*

# **Caratteristiche della Pagina di configurazione controllo**

Andare in *Strumenti* > *Configurazione* > *Controllo* ([Figura](#page-78-0) 5-6).

| <b>IN ESECUZIONE</b><br>Ų          |  |
|------------------------------------|--|
| Strumenti+Configurazione+Controllo |  |
| Archivi dei parametri Clarity      |  |
| Internazionalizzazione             |  |
| Ricalibra touchscreen              |  |
| Data e Ora                         |  |
| Parametri messaggi preimpostati    |  |
| Comunicazioni                      |  |
| Contatti                           |  |
| Password del produttore            |  |

*Figura 5-6: Pagina Controllo*

La Pagina di controllo permette di accedere ai seguenti parametri:

<span id="page-78-0"></span>

| <b>Parametro</b>                           | <b>Descrizione</b>                                                                                                    |  |  |  |
|--------------------------------------------|----------------------------------------------------------------------------------------------------|--|--|--|
| CLARITY <sup>®</sup><br>Archivio parametri | Permette all'utente di salvare la configurazione attuale della stampante e<br>di ripristinare le configurazioni della stampante precedentemente salvate.<br>Vedere il Manuale di manutenzione per ulteriori informazioni.      |  |  |  |
| Internazionalizza-<br>zione                | Permette all'utente di impostare come desiderato la lingua del touch<br>screen, la zona internazionale che determina il formato data/ora<br>visualizzato nell'interfaccia utente e le unità di misura.<br><b>IN ESECUZIONE</b> |  |  |  |
|                                            | $\Box$ $\rightarrow$ Controllo $\rightarrow$ Internazionalizzazione                                                                                                    |  |  |  |
|                                            | Lingua<br>Italian >                                                                                                    |  |  |  |
|                                            | Regione/Paese<br>Italia $\blacktriangleright$                                                                                                    |  |  |  |
|                                            | Unità di misura<br>Metrico >                                                                                                    |  |  |  |
|                                            | Gruppo editor font<br>Internazionale >                                                                                                    |  |  |  |

<span id="page-78-1"></span>*Tabella 5-3: Parametri della Pagina di controllo*

| <b>Parametro</b>                | <b>Descrizione</b>                                                                                                    |  |  |
|---------------------------------|----------------------------------------------------------------------------------------------------|--|--|
| Ricalibrare<br>Touch screen     | Permette all'utente di ricalibrare il touch screen, nel caso in cui toccando lo<br>schermo i pulsanti non venissero individuati correttamente. La stampante<br>richiede all'utente di toccare una serie di croci visualizzate una dopo l'altra<br>sullo schermo. Quando questo procedimento automatico è terminato, lo<br>schermo è stato ricalibrato.<br>Nota: se la calibrazione della macchina presenta troppi errori e non<br>permette all'utente di accedere a questa schermata dal pannello touch, la<br>stessa funzionalità può essere attivata in CLARiTY® Configuration<br>manager. |  |  |
| Imposta Schermo<br>Orientamento | Permette all'utente di ruotare l'intero display di 180° nel caso in cui il<br>pannello del touch screen sia installato con orientamento invertito.                                                                                                    |  |  |
| Data e Ora                      | Permette all'utente di impostare la data e l'ora del sistema, i codici data e i<br>codici turno.<br><b>IN ESECUZIONE</b><br>ų<br>d <sup>e</sup> + Configurazione + Controllo + Data e Ora<br>22/09/2012><br>Data<br>16.46<br>Ora<br>Codici data<br>⋗<br>Codici turno<br>⋗<br>Data: Permette all'utente di aggiornare la data del sistema dal calendario.<br>Ora: Permette all'utente di aggiornare l'ora del sistema nel formato 24 ore.                                                                                                    |  |  |
|                                 |                                                                                                    |  |  |

*Tabella 5-3: Parametri della Pagina di controllo (Continua)*

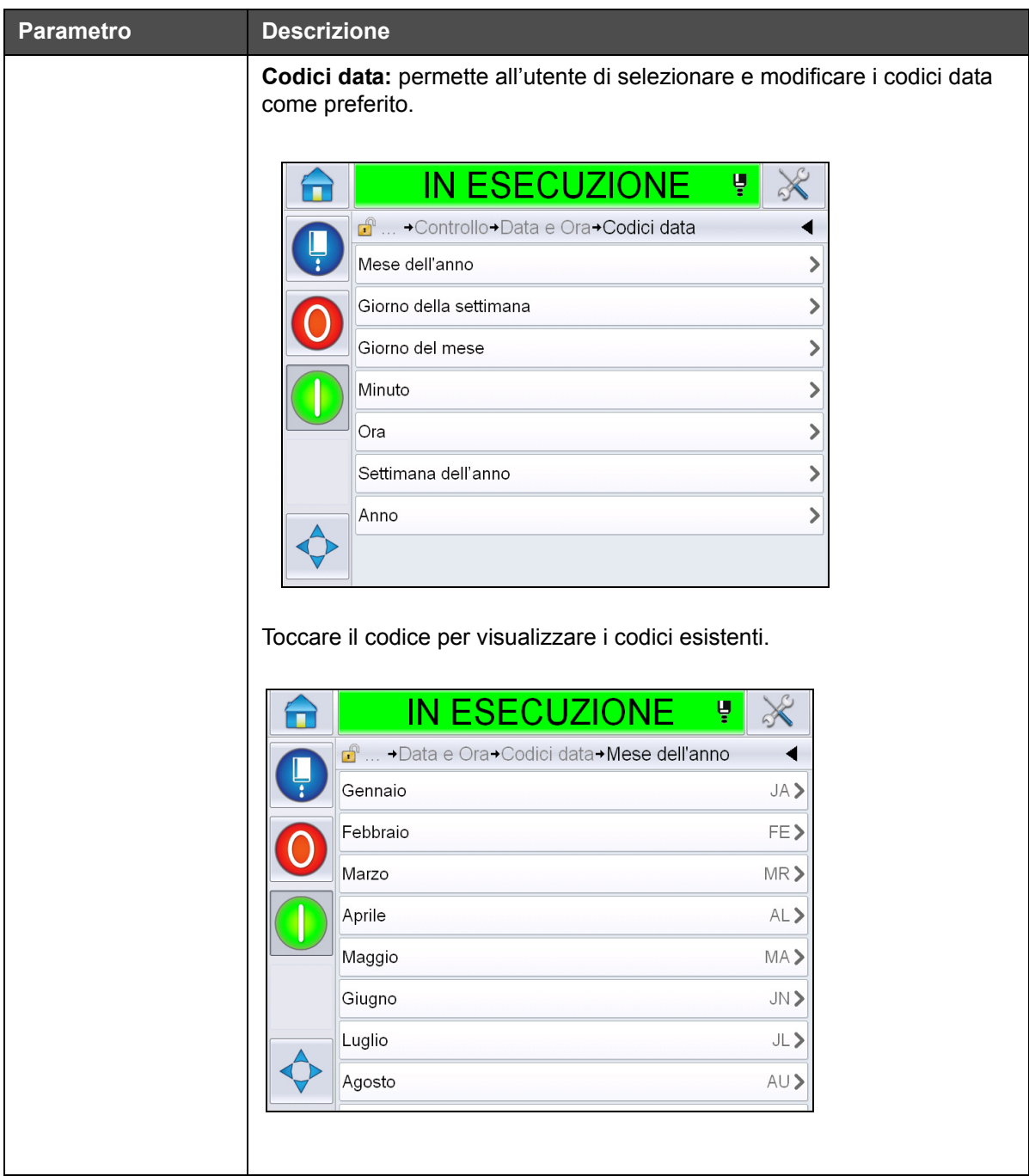

*Tabella 5-3: Parametri della Pagina di controllo (Continua)*

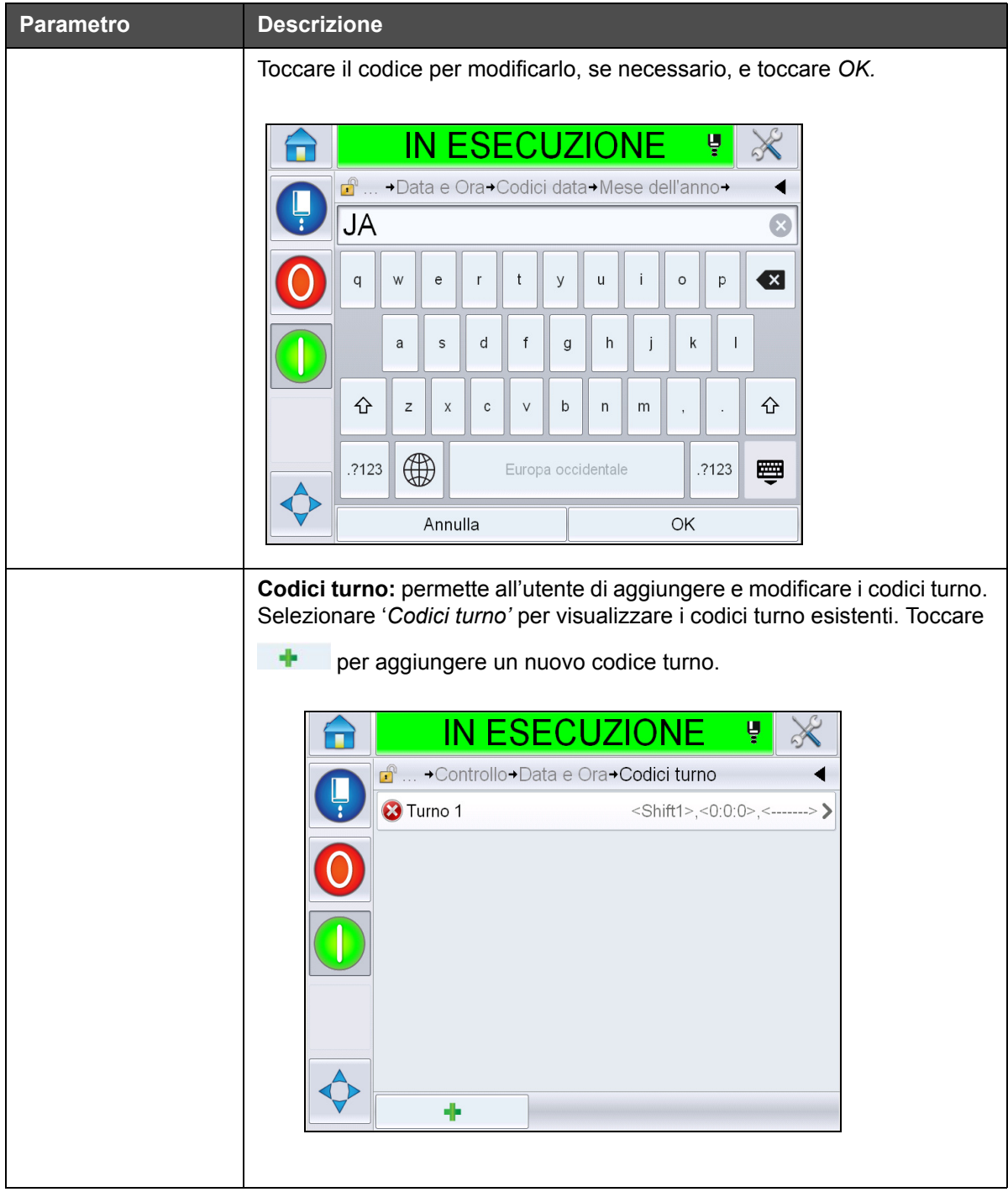

*Tabella 5-3: Parametri della Pagina di controllo (Continua)*

<span id="page-82-0"></span>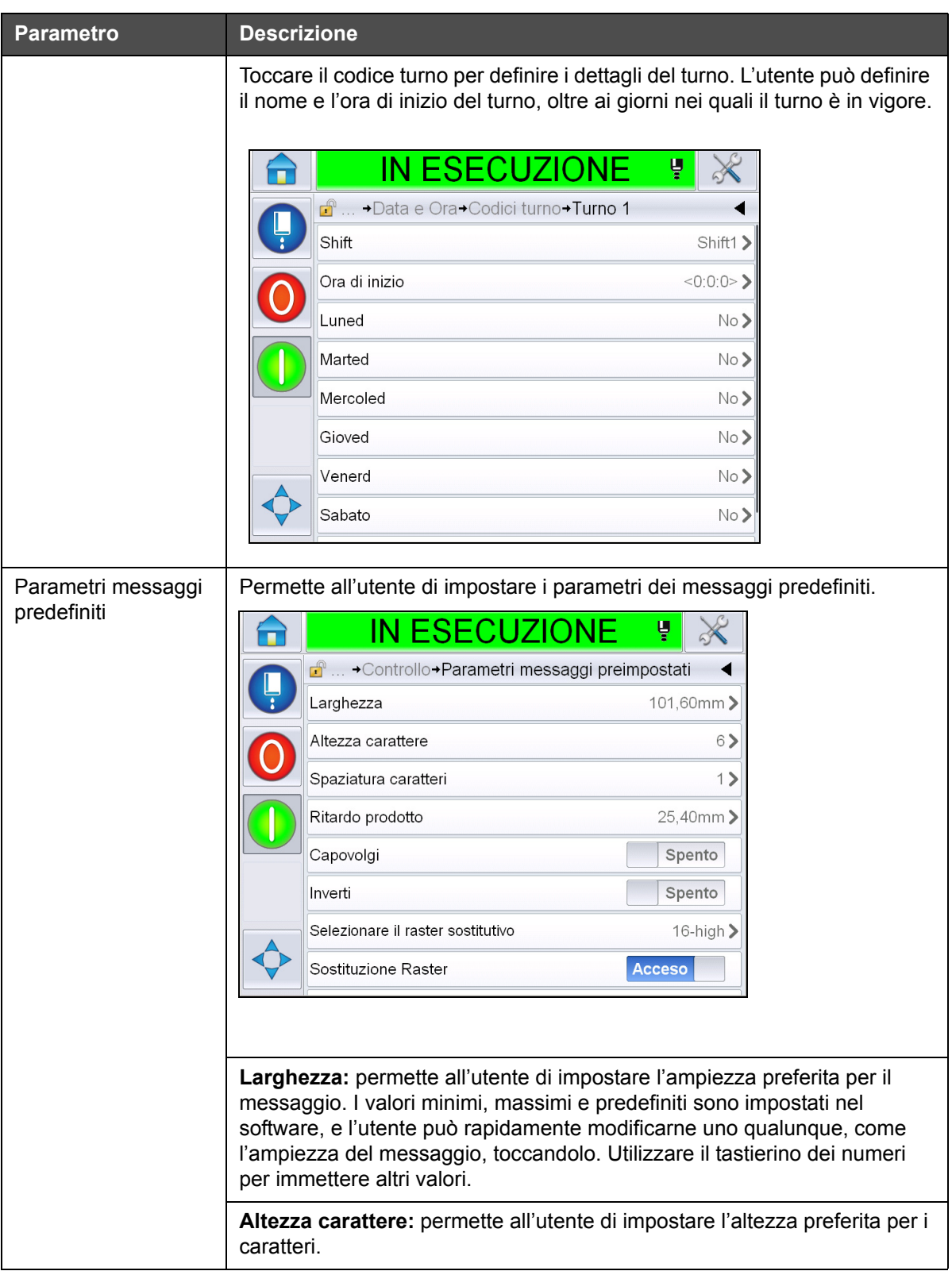

*Tabella 5-3: Parametri della Pagina di controllo (Continua)*

| <b>Parametro</b>                                                                                                    | <b>Descrizione</b>                                                                                                    |  |
|----------------------------------------------------------------------------------------------------|----------------------------------------------------------------------------------------------------|--|
|                                                                                                    | Spaziatura caratteri: permette all'utente di impostare la spaziatura<br>preferita tra i caratteri del messaggio.                                                                       |  |
|                                                                                                    | Ritardo prodotto: permette all'utente di impostare il ritardo prodotto (il<br>tempo trascorso tra l'avvio della produzione (punto di attivazione) e la<br>posizione di avvio stampa).  |  |
|                                                                                                    | Inverti: attiva e disattiva la stampa con carattere riprodotto al contrario.                                                                                                    |  |
|                                                                                                    | Inverti: attiva e disattiva la stampa con caratteri capovolti                                                                                                    |  |
| Selezionare il raster sostitutivo: immettere il nome del raster<br>selezionato<br>Sostituzione Raster: se la stampante è 'In linea', viene selezionato<br>automaticamente il raster appropriato per la velocità di linea. |                                                                                                    |  |
|                                                                                                    |                                                                                                    |  |
|                                                                                                    | Regolazione stampa in grassetto: permette di impostare il valore per la<br>regolazione della stampa in grassetto.                                                                      |  |
| Comunicazioni                                                                                                    | Permette di resettare tutte le porte di comunicazione seriale nel caso in cui<br>la configurazione delle porte di comunicazione seriale e quella della rete<br>interna siano corrotte. |  |
| Contatti                                                                                                    | Permette all'utente di immettere le informazioni di manutenzione.                                                                                                    |  |

*Tabella 5-3: Parametri della Pagina di controllo (Continua)*

# **Caratteristiche della Pagina di configurazione delle opzioni**

Andare in *Strumenti* > *Configurazione* > *Opzioni* ([Figura](#page-83-0) 5-7). Attualmente non ci sono opzioni predefinite.

<span id="page-83-0"></span>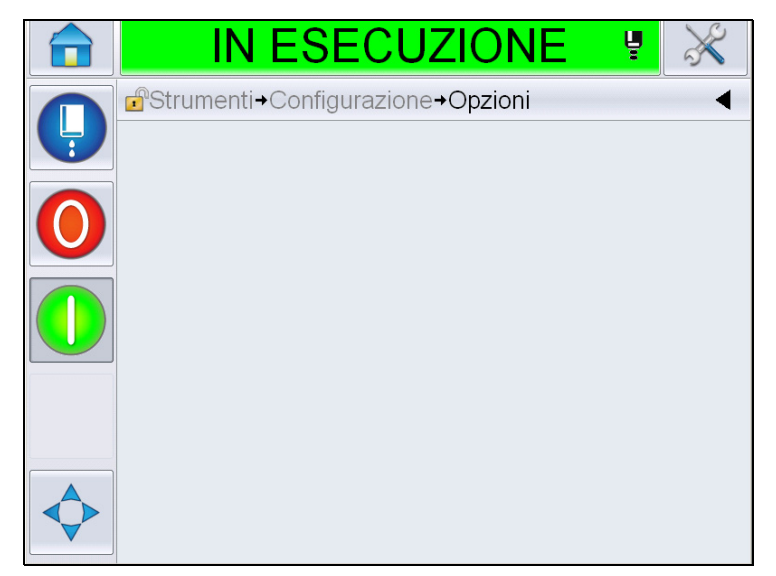

*Figura 5-7: Pagina delle opzioni*

# **Caratteristiche della Diagnostica**

Andare in *Strumenti* > *Diagnostica* [\(Figura](#page-83-0) 5-7).

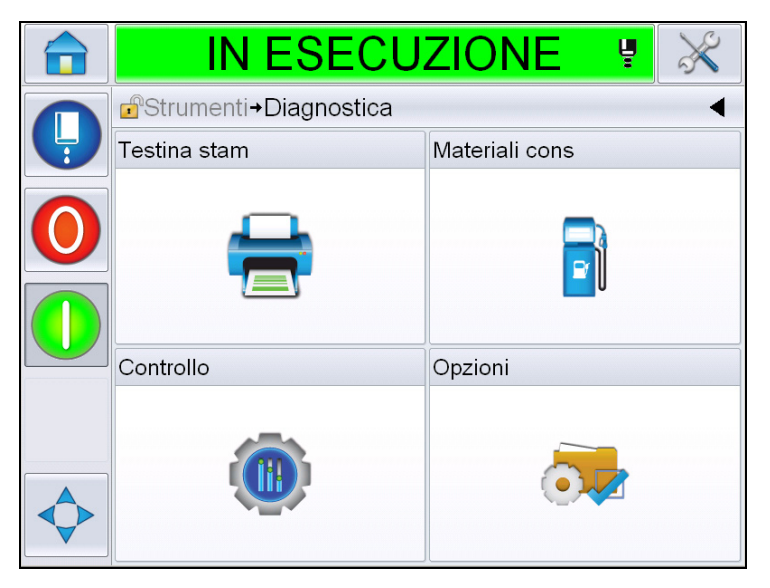

*Figura 5-8: Pagina di diagnostica*

La Pagina di diagnostica permette di accedere alle seguenti pagine:

| <b>Icona</b>   | <b>Descrizione</b>                                                                                                    |
|----------------|----------------------------------------------------------------------------------------------------|
| Testina stam   | Permette all'utente di cancellare gli errori e le<br>avvertenze. Mostra le Schermate di diagnostica, il<br>registro eventi, gli input, gli output, lo stato della<br>fotocellula, la schermata di stato, le valvole e<br>l'errore di immissione dati. |
| Materiali cons | Mostra l'inchiostro, il solvente, il centro inchiostro,<br>la durata della stampante e i contatti.                                                                                                    |
| Controllo      | Mostra le versioni del software, le informazioni di<br>sistema e la porta di comunicazione. Permette di<br>modificare la coda di aggiornamento immagini.                                                                                              |
|                | Non disponibile                                                                                                    |

*Tabella 5-4: Icone della Pagina di diagnostica*

#### **Caratteristiche della Diagnostica della testina di stampa**

Andare in *Strumenti* > *Diagnostica* > *Testina stam* ([Figura](#page-85-0) 5-9).

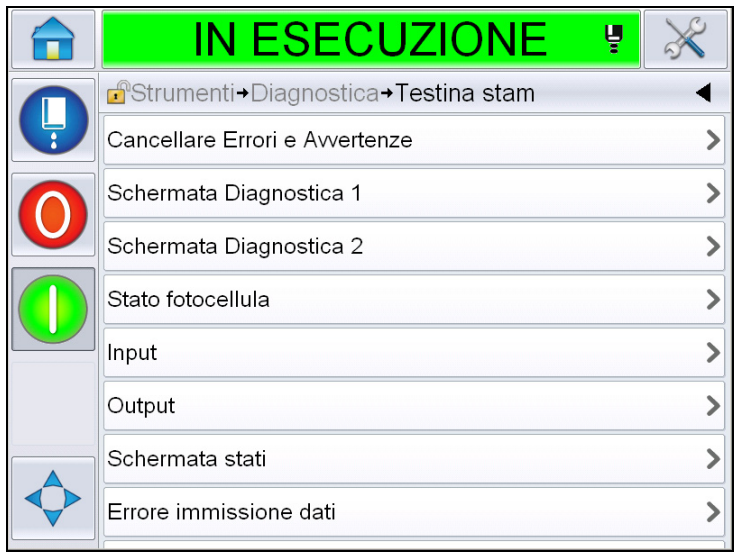

<span id="page-85-0"></span>*Figura 5-9: Pagina di diagnostica della testina di stampa*

La Pagina di diagnostica della testina di stampa permette all'utente di accedere ai seguenti parametri:

| <b>Parametro</b>                  | <b>Descrizione</b>                                                                                                    |
|-----------------------------------|----------------------------------------------------------------------------------------------------|
| Cancellare Errori e<br>Avvertenze | Permette all'utente di cancellare tutti gli errori e le<br>avvertenze. L'interfaccia utente (IU) richiede di<br>confermare prima di cancellare tutti gli errori e le<br>avvertenze.                       |
| Schermata di<br>Diagnostica 1 e 2 | Mostra il valore attuale dei vari parametri che<br>consentono di rilevare eventuali guasti.                                                                                                    |
| Registro eventi                   | Mostra il registro degli eventi responsabili dell'inattività<br>della stampante. Per maggiori informazioni, vedere<br>"Efficienza globale dell'apparecchiatura - Strumenti<br>disponibili" a pagina 5-71. |
| Stato fotocellula                 | Permette all'utente di visualizzare lo stato dei livelli 1 e<br>2 della fotocellula.                                                                                                    |
| Input                             | Mostra lo stato degli input.                                                                                                    |
| Output                            | Mostra lo stato dell'output fisico sulla stampante.                                                                                                    |
| Schermata stati                   | Mostra lo stato attuale della stampante                                                                                                    |
| Errore immissione<br>dati         | Compare in seguito a un aggiornamento da una<br>versione del software a quella successiva, nel caso in<br>cui ci siano dei dati errati.                                                                   |
| Valvole                           | Mostra lo stato delle valvole.                                                                                                    |

*Tabella 5-5: Parametri di diagnostica della testina di stampa*

#### **Schermate di diagnostica 1 e 2**

Visualizza il valore corrente dei vari parametri che consentono di rilevare eventuali guasti. Andare in *Strumenti* > *Diagnostica* > *Testina di stampa* > *Schermata di diagnostica 1* ([Figura](#page-86-0) 5-10).

|   | <u>IN ESECUZIONE</u>                                    | ų |                |
|---|---------------------------------------------------------|---|----------------|
|   | $\mathbf{f}$<br>→ Testina stam→ Schermata Diagnostica 1 |   |                |
| Ļ | Pressione objettivo                                     |   | 0,00barra      |
|   | Pressione target compensata da<br>temperatura           |   | 2,08barra      |
|   | Pressione reale                                         |   | 0,00barra      |
|   | Temperatura testina                                     |   | $21,6^\circ$   |
|   | Temperatura ugello                                      |   | $24.2^{\circ}$ |
|   | Regolazione velocità                                    |   | 20,000         |
|   | Velocità reale                                          |   | 0,000          |
|   | Riduci frequenza                                        |   | 76,804kHz      |

<span id="page-86-0"></span>*Figura 5-10: Schermata di diagnostica 1*

| <b>IN ESECUZIONE</b>                                    | ų               |
|---------------------------------------------------------|-----------------|
| $\mathbf{r}$<br>→ Testina stam→ Schermata Diagnostica 1 |                 |
| Velocità reale                                          | 0.000           |
| Riduci frequenza                                        | 76,804kHz       |
| Regolazione tensione<br>modulazione                     |                 |
| Modulazione corrente                                    | Ω               |
| Fase di stampa                                          |                 |
| Soglia di fase                                          | 200             |
| Soglia velocità                                         | 200             |
| Profilo di fase                                         | 000000000000000 |

*Figura 5-11: Schermata Diagnostica 1 (continua)*

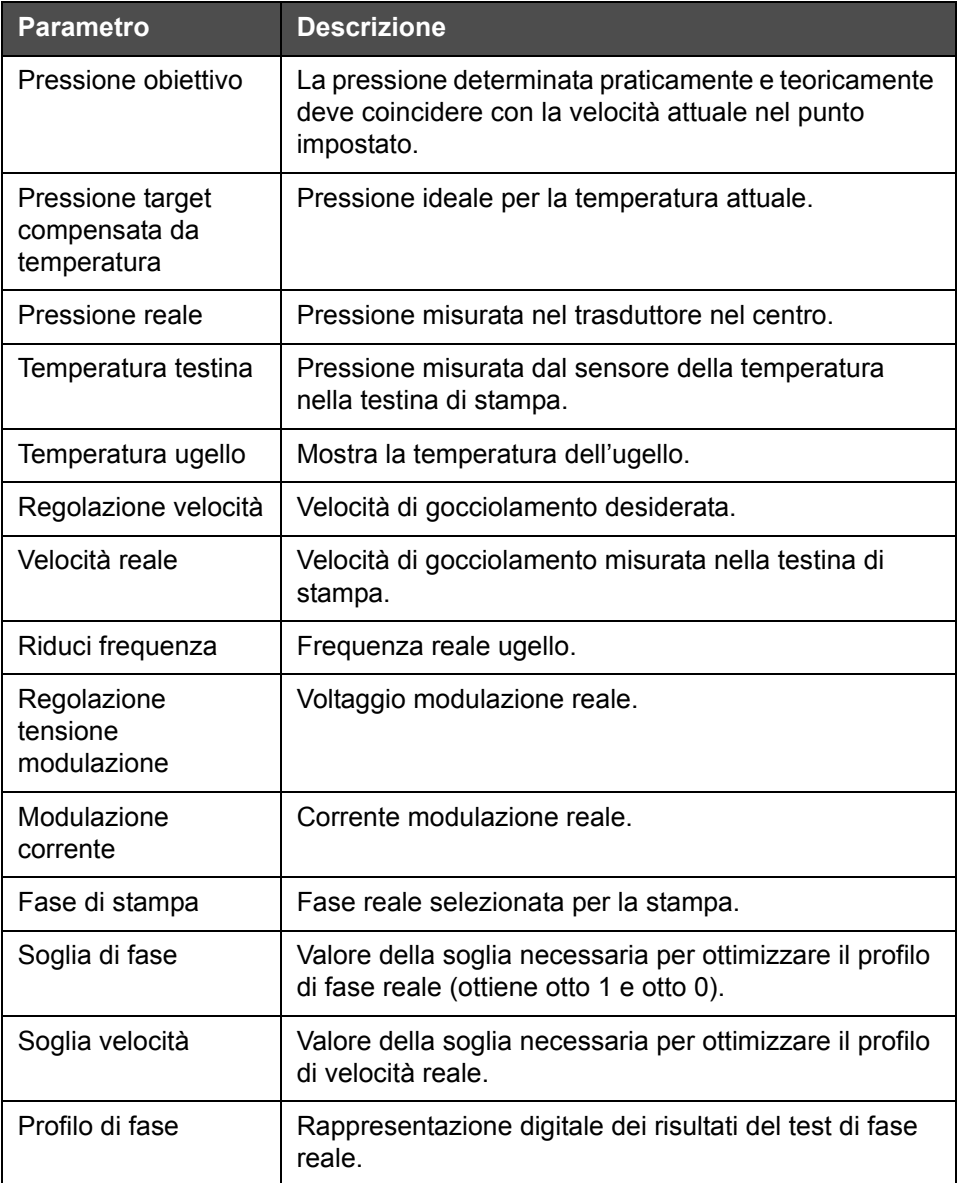

*Tabella 5-6: Schermata Diagnostica 1*

*Nota: tutti i valori sono da intendersi misurati con il sistema metrico.*

|        | <b>IN ESECUZIONE</b>                      | ų                        |             |
|--------|-------------------------------------------|--------------------------|-------------|
|        | d  → Testina stam→Schermata Diagnostica 2 |                          |             |
| l<br>R | Temperatura inchiostro                    |                          | $0.0^\circ$ |
|        | Temperatura armadio                       |                          | $0^{\circ}$ |
|        | Velocità pompa                            |                          | Orpm        |
|        | Vuoto solvente                            |                          |             |
|        | Potenza riscaldamento                     |                          | 100,0%      |
|        | Rilevamento stato scanalatura             | Inchiostro assente nella | scanalatura |
|        | Tensione EHT                              |                          | 5411,000V   |
|        | <b>Attivazione ETH</b>                    |                          | $0\%$       |

*Figura 5-12: Schermata Diagnostica 2*

| <b>Parametro</b>                 | <b>Descrizione</b>                                                                        |
|----------------------------------|-------------------------------------------------------------------------------------------|
| Temperatura<br>inchiostro        | Pressione misurata dal sensore della temperatura nel<br>centro.                           |
| Temperatura<br>armadio           | Pressione misurata dal sensore sul CSB.                                                   |
| Velocità pompa                   | Velocità della pompa misurata in rpm.                                                     |
| Vuoto solvente                   | Usare questa opzione per visualizzare la pressione del<br>vuoto solvente misurata.        |
| Potenza<br>riscaldamento         | Percentuale della potenza di riscaldamento rispetto<br>alla potenza massima consentita.   |
| Rilevamento stato<br>scanalatura | Stato reale della scanalatura rilevato nel circuito nella<br>testina di stampa e nel CSB. |
| <b>Tensione EHT</b>              | Voltaggio EHT reale.                                                                      |
| <b>Attivazione ETH</b>           | Perdita di corrente EHT misurata rispetto alla potenza<br>massima consentita.             |

*Tabella 5-7: Schermata Diagnostica 2*

## **Registro eventi**

Mostra il registro degli eventi responsabili dell'inattività della stampante. Per maggiori informazioni, vedere ["Efficienza globale dell'apparecchiatura -](#page-143-0)  [Strumenti disponibili" a pagina](#page-143-0) 5-71.

| <b>ARRESTO</b>            |                  |                                                |                |       |                    |
|---------------------------|------------------|------------------------------------------------|----------------|-------|--------------------|
| $\mathbf{f}^{\mathbb{R}}$ |                  | → Registro eventi                              |                |       |                    |
|                           |                  | Evento                                         | Data           | Ora   | Durata<br>(minuti) |
|                           |                  | Arresto pulito in corso                        | 24/09/2012     | 12.44 | 1:39               |
| $\circledR$               |                  | (E6014) Controllo viscosità<br>impossibile     | 24/09/2012     | 12.44 | 1356:29            |
|                           |                  | (E6060) Cartuccia solvente<br>vuota            | 24/09/2012     | 12.42 | 93:54              |
|                           |                  | (E6046) Viscosità dell'inchiostro<br>eccessiva | 24/09/2012     | 11 39 | 70:16              |
|                           |                  | Pronto                                         | 24/09/2012     | 11.37 | 67:56              |
|                           |                  | Avvio rapido in corso                          | 24/09/2012     | 11.35 | 1:23               |
|                           | Nascondi allarmi | Nascondi<br>avvertenze                         | Nascondi stato |       | Esporta a USB      |

*Figura 5-13: Registro eventi*

## **Stato fotocellula**

Questo menu permette all'utente di visualizzare lo stato dei livelli 1 e 2 della fotocellula.

# **Input**

Andare in *Strumenti* > *Diagnostica* > *Testina stam* > *Input* ([Figura](#page-90-0) 5-14) per visualizzare lo stato dei seguenti input:

| Parametro                   | <b>Descrizione</b>                                                                                   |
|-----------------------------|----------------------------------------------------------------------------------------------------|
| Stampante presente          | Mostra se la stampante è pronta per la stampa.                                                       |
| Avanzamento<br>contatore    | Mostra lo stato di attività o inattività dell'avanzamento<br>del contatore.                          |
| Reimposta contatore         | Mostra lo stato di attività o inattività della<br>reimpostazione del contatore.                      |
| Arresto getto<br>inchiostro | Mostra lo stato di attività o inattività dell'arresto del<br>getto di inchiostro.                    |
| Ingresso di riserva 1       | Mostra lo stato di attività o inattività dell'ingresso di<br>riserva 1                               |
| Ingresso di riserva 2       | Mostra lo stato di attività o inattività dell'ingresso di<br>riserva 2.                              |
| Alimentazione<br>24 Volt    | Mostra lo stato dell'alimentazione 24 Volt.                                                          |
| Alimentazione POE           | Mostra lo stato dell'alimentazione POE (Power Over<br>Ethernet) (non disponibile per Videojet 1660). |

*Tabella 5-8: Schermata di input*

| <b>Parametro</b>     | <b>Descrizione</b>                                      |
|----------------------|---------------------------------------------------------|
| Temperatura scheda   | Mostra la temperatura della scheda di circuiti stampati |
| circuiti stampati UI | dell'interfaccia utente (IU).                           |

*Tabella 5-8: Schermata di input*

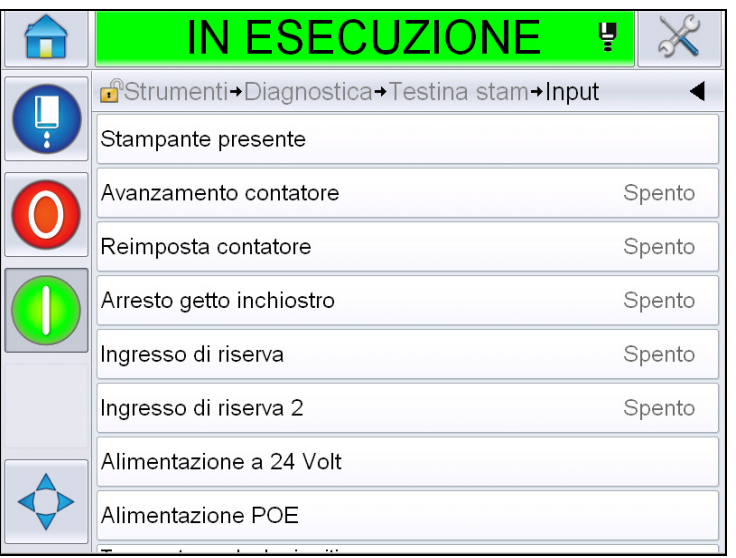

<span id="page-90-0"></span>*Figura 5-14: Pagina di diagnostica degli input della testina di stampa*

## **Output**

Andare in *Strumenti* > *Diagnostica* > *Testina di stampa* > *Output* [\(Figura](#page-90-1) 5-15).

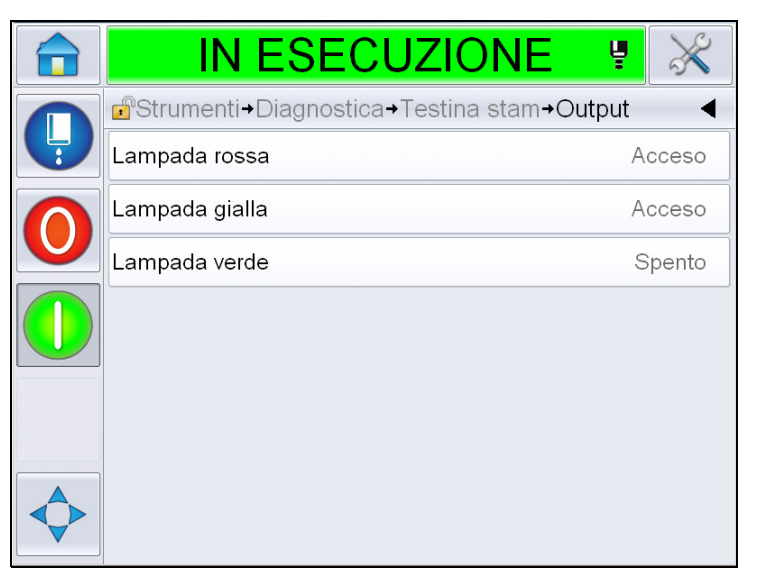

*Figura 5-15: Pagina di diagnostica degli output delle testine di stampa*

<span id="page-90-1"></span>Ogni pulsante mostra lo stato dell'output fisico sulla stampante. Toccando il pulsante l'utente può forzare lo stato di un output (muovendo il pulsante su On e su Off), procedimento utile a scopi diagnostici.

#### **Schermata stati**

Andare in *Strumenti* > *Diagnostica* > *Testine stama* > *Schermata stati* [\(Figura](#page-91-0) 5-16).

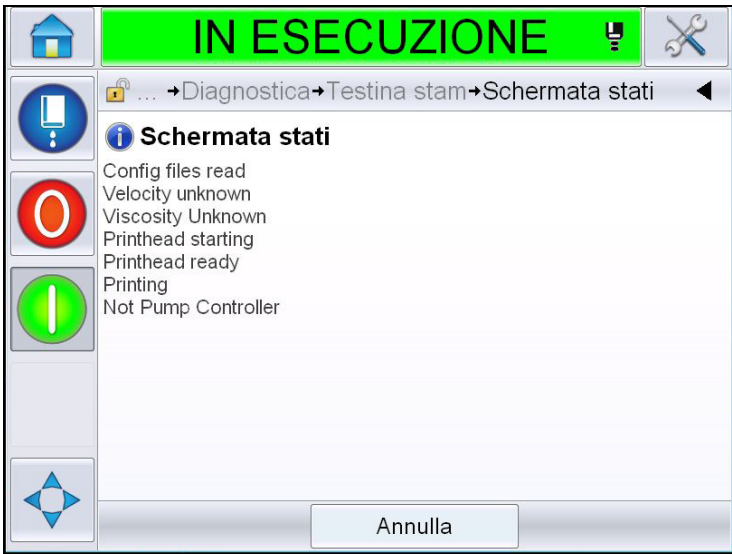

<span id="page-91-0"></span>*Figura 5-16: Schermata di stato delle testine di stampa*

#### **Errore immissione dati**

Andare in *Strumenti* > *Diagnostica* > *Testine stam* > *Errore immissione dati*  [\(Figura](#page-91-1) 5-17). Compare generalmente in seguito a un aggiornamento da una versione del software a quella successiva, nel caso in cui ci siano dei dati errati.

<span id="page-91-1"></span>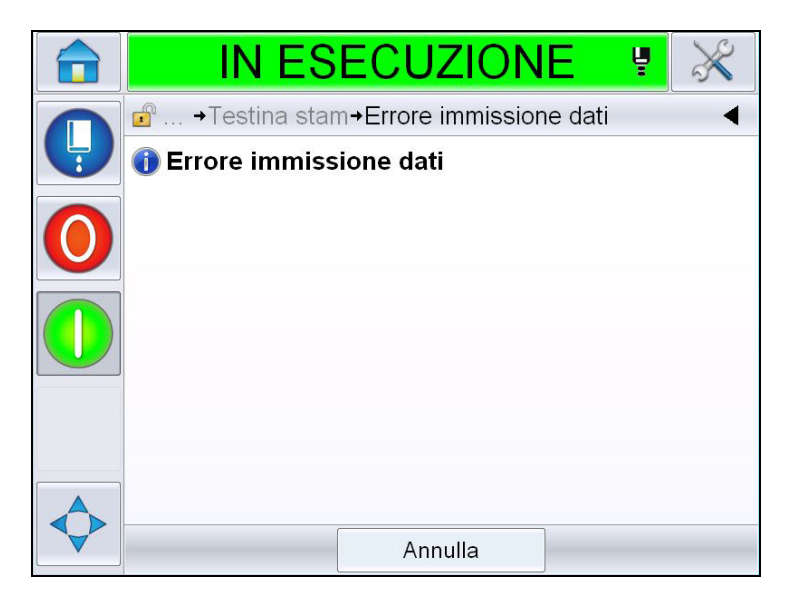

*Figura 5-17: Errore immissione dati* 

#### **Valvole**

Mostra lo stato delle valvole.

|   | <b>IN ESECUZIONE</b>                                | Ų      |
|---|-----------------------------------------------------|--------|
|   | <b>A</b> Strumenti→Diagnostica→Testina stam→Valvole |        |
| Ļ | Alimentazione testina                               | Spento |
|   | Spurgo testina                                      | Spento |
|   | Pulizia testina                                     | Spento |
|   | Lava pompa vuoto                                    | Spento |
|   | Pressione pompa vuoto                               | Spento |
|   | Aggiungere inchiostro                               | Spento |
|   | Aggiungere solvente                                 | Spento |
|   | Scanalatura                                         | Spento |

*Figura 5-18: Valvole* 

# **Caratteristiche della Diagnostica dei materiali di consumo**

Andare in *Strumenti* > *Diagnostica* > *Materiali cons.* Questa schermata permette all'utente di visualizzare le seguenti informazioni:

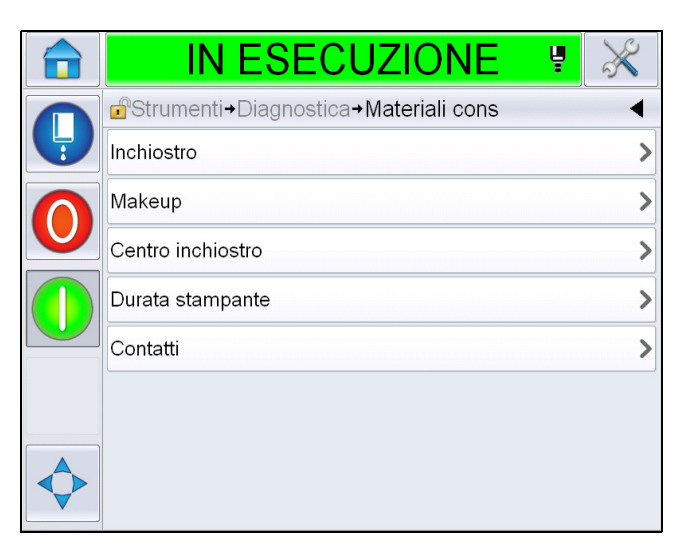

*Figura 5-19: Diagnostica materiali di consumo*

| <b>Parametro</b> | <b>Descrizione</b>                                                                                                    |  |
|------------------|----------------------------------------------------------------------------------------------------|--|
| Inchiostro       |                                                                                                    |  |
|                  | <b>IN ESECUZIONE</b><br>Ų                                                                                                    |  |
|                  | d  → Diagnostica→ Materiali cons→ Inchiostro                                                                                     |  |
|                  | Livello inchiostro<br>$\Omega$                                                                                                   |  |
|                  | Codice componente materiale di<br>V501A-D<br>consumo                                                                             |  |
|                  | Numero di serie<br>393634463734                                                                                                  |  |
|                  | Codice batch produzione<br>O/O/O/AB                                                                                              |  |
|                  | Data di scadenza<br>11/8/2011                                                                                                    |  |
|                  | V701A-D<br>Codice componente solvente                                                                                            |  |
|                  | Conteggio reinserimento cartuccia<br>55<br>inchiostro                                                                            |  |
|                  | Coefficiente viscosità 1<br>8                                                                                                    |  |
|                  |                                                                                                    |  |
|                  | Livello inchiostro: mostra la percentuale del livello di<br>inchiostro.                                                          |  |
|                  | Codice componente materiale di consumo: mostra il codice<br>componente dell'inchiostro.                                          |  |
|                  | Numero di serie: mostra il numero seriale dell'inchiostro.                                                                       |  |
|                  | Codice batch produzione: mostra il codice del batch di<br>produzione.                                                            |  |
|                  | Data di scadenza: mostra la data di scadenza della cartuccia di<br>inchiostro.                                                   |  |
|                  | Codice componente solvente: mostra il codice componente<br>del solvente.                                                         |  |
|                  | Conteggio reinserimento cartuccia inchiostro: mostra il<br>numero di volte in cui è stata sostituita la cartuccia di inchiostro. |  |
|                  | Coefficiente viscosità 1, 2, 3: mostra i dati di riferimento<br>relativi alla viscosità dell'inchiostro                          |  |

*Tabella 5-9: Schermata Diagnostica 2*

| <b>Parametro</b> | <b>Descrizione</b>                                                                                                 |  |
|------------------|----------------------------------------------------------------------------------------------------|--|
| Solvente         |                                                                                                    |  |
|                  | <b>IN ESECUZIONE</b><br>ų<br>п                                                                                     |  |
|                  | <b>B</b> Strumenti→Diagnostica→Materiali cons→Makeup                                                               |  |
|                  | Livello solvente inchiostro<br>0                                                                                   |  |
|                  | Codice componente materiale di<br>V701A-D<br>consumo                                                               |  |
|                  | Numero di serie<br>413936433734                                                                                    |  |
|                  | 0/0/0/CD<br>Codice batch produzione                                                                                |  |
|                  | Data di scadenza<br>11/8/2011                                                                                      |  |
|                  | Conteggio reinserimento cartuccia<br>55                                                                            |  |
|                  |                                                                                                    |  |
|                  |                                                                                                    |  |
|                  |                                                                                                    |  |
|                  | Livello solvente inchiostro: mostra la percentuale del livello di<br>solvente.                                     |  |
|                  | Codice componente materiale di consumo: mostra il codice<br>componente del solvente                                |  |
|                  | Numero di serie: mostra il numero seriale del solvente.                                                            |  |
|                  | Codice batch produzione: mostra il codice del batch di<br>produzione.                                              |  |
|                  | Data di scadenza: mostra la data di scadenza della cartuccia di<br>solvente.                                       |  |
|                  | Conteggio reinserimento cartuccia: mostra il numero di volte<br>in cui è stata sostituita la cartuccia di solvente |  |

*Tabella 5-9: Schermata Diagnostica 2 (Continua)*

| <b>Parametro</b>  | <b>Descrizione</b>                                                                                                    |  |
|-------------------|----------------------------------------------------------------------------------------------------|--|
| Centro inchiostro |                                                                                                    |  |
|                   | <b>ARRESTO</b><br>п                                                                                                    |  |
|                   | □  → Materiali cons→Centro inchiostro                                                                                                    |  |
|                   | Livello centro inchiostro<br>Medio                                                                                                    |  |
|                   | Numero di serie<br>000003213A96                                                                                                    |  |
|                   | Ore di funzionamento<br>253                                                                                                    |  |
|                   | Riferimento inchiostro<br>$V401-D$                                                                                                    |  |
|                   | Riferimento solvente<br>$V701-D$                                                                                                    |  |
|                   | Coefficiente viscosità 1<br>11                                                                                                    |  |
|                   | Coefficiente viscosità 2<br>1352                                                                                                    |  |
|                   | Coefficiente viscosità 3<br>71845                                                                                                    |  |
|                   |                                                                                                    |  |
|                   | Livello centro inchiostro: mostra la percentuale del livello del                                                                                 |  |
|                   | centro di inchiostro.                                                                                                    |  |
|                   | Numero di serie: mostra il numero seriale del centro di<br>inchiostro.                                                                           |  |
|                   | Ore di funzionamento: mostra le ore di funzionamento del<br>centro di inchiostro.                                                                |  |
|                   | Riferimento inchiostro: mostra il codice componente<br>dell'inchiostro                                                                           |  |
|                   | Riferimento solvente: mostra il codice componente del<br>solvente.                                                                               |  |
|                   | Coefficiente viscosità 1, 2, 3: mostra i dati di riferimento<br>relativi alla viscosità dell'inchiostro                                          |  |
|                   | Giorni utilizzati: visualizza il numero di giorni durante i quali il<br>centro inchiostro è rimasto in servizio.                                 |  |
|                   | Giorni rimanenti: visualizza il numero di giorni rimanenti alla<br>fine del ciclo di vita del centro inchiostro.                                 |  |
|                   | Ore rimanenti: visualizza le ore di funzionamento rimanenti,<br>una volta che il centro inchiostro abbia raggiunto il limite di vita<br>stimato. |  |

*Tabella 5-9: Schermata Diagnostica 2 (Continua)*

| <b>Parametro</b> | <b>Descrizione</b>                                                                         |
|------------------|--------------------------------------------------------------------------------------------|
| Durata stampante | Ore di funzionamento pompa: mostra le ore di funzionamento<br>della pompa.                 |
|                  | Ore di funzionamento macchina: mostra le ore di<br>funzionamento della macchina.           |
|                  | Contatore milioni di gocce del sistema: mostra la quantità di<br>milioni di gocce stampate |
| Contatti         | Mostra i contatti                                                                          |

*Tabella 5-9: Schermata Diagnostica 2 (Continua)*

# **Caratteristiche della Diagnostica del controllo**

Andare in *Strumenti* > *Diagnostica* > *Controllo*. ([Figura](#page-96-0) 5-20).

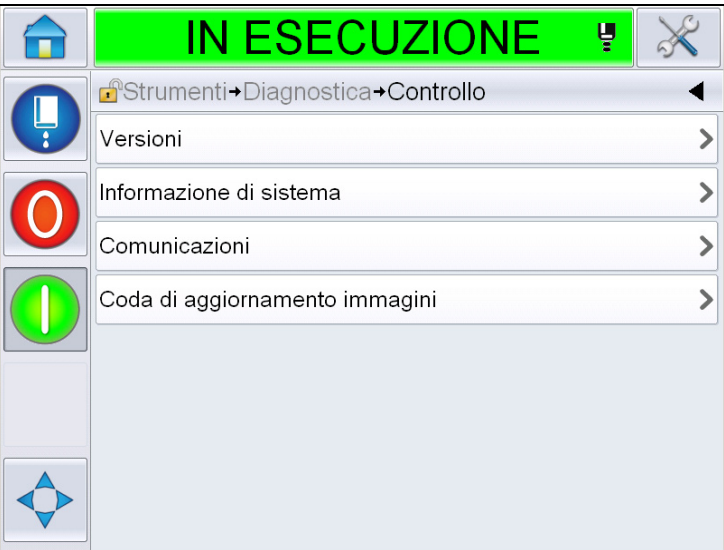

<span id="page-96-0"></span>*Figura 5-20: Parametri controllo*

I seguenti parametri possono essere acceduti nella seguente pagina:

| <b>Parametro</b>           | <b>Descrizione</b>                                                                                                    |  |  |
|----------------------------|----------------------------------------------------------------------------------------------------|--|--|
| Versioni                   | Mostra le versioni del software dei vari componenti software installati nella<br>stampante. Il numero più importante che viene visualizzato è il Codice<br>componente del software. Questa è il numero della versione principale e<br>tutti gli altri dati visualizzati sono di importanza secondaria.<br>Nota: se ci sono delle incongruenze tra i componenti del software<br>installati nella stampante, il codice componente del software mostra il<br>messaggio "Versioni del software incompatibili". Se questo accade,<br>dev'essere eseguito un aggiornamento del software CLARiTY®, altrimenti<br>il codificatore potrebbe funzionare in maniera imprevista. |  |  |
|                            | <b>IN ESECUZIONE</b>                                                                                                    |  |  |
|                            | <b>B</b> <sup>®</sup> Strumenti→Diagnostica→Controllo→Versioni                                                                                                    |  |  |
|                            | Codice componente software                                                                                                    |  |  |
|                            | <b>CLARITY</b><br>4.03.00 (11076-31640)                                                                                                    |  |  |
|                            | Avvio CLARITY in corso<br>1.00.00 (0661)                                                                                                    |  |  |
|                            | Versione sistema operativo<br>5.00.01(0001)                                                                                                    |  |  |
|                            | Data build sistema operativo                                                                                                    |  |  |
|                            | Versione Software stampante<br>$1.0.3xx$ W                                                                                                    |  |  |
|                            | Build Software stampante<br>20042M                                                                                                    |  |  |
|                            | Data Software stampante<br>23/07/2012                                                                                                    |  |  |
| Informazione di<br>sistema | Mostra informazioni di sistema come il numero seriale della scheda di circuiti<br>stampati (PCB), la velocità della CPU, il tipo di motore di stampa ecc.<br><b>IN ESECUZIONE</b><br>d <sup>e</sup> → Controllo→ Informazione di sistema<br>N. serie scheda circuiti stampati<br>B009D9B<br>Revisione PCB<br>3<br>Velocità CPU<br>3000MHz<br>Riferimento attrezzatura<br>1<br>Tipo Motore di stampa<br>Calypso 1610 Twin<br>Problema scheda CSB stampante<br>Not available<br>Utilizzo stampante (CSB/Ink<br>1610DH I-Mode / High                                                                                                    |  |  |
|                            | Core)                                                                                                    |  |  |

*Tabella 5-10: Parametri di input della testina di stampa*

| <b>Parametro</b>                     | <b>Descrizione</b>                                                                                                    |
|--------------------------------------|----------------------------------------------------------------------------------------------------|
| Comunicazione                        | Mostra i seguenti parametri:<br>TCP/IP: mostra lo stato della porta ethernet.<br>Indirizzo IP: mostra l'indirizzo IP del controller<br>Maschera di subnet: mostra il codice della maschera di subnet<br><b>Comunicazioni CLARITY:</b> Comunicazioni testo: indica se le comunicazioni di<br>testo sono state abilitate per questo codificatore<br>Nota: si consiglia di collegare sempre la stampante alla rete per mezzo di un<br>interruttore<br><b>IN ESECUZIONE</b><br>Ų<br>d <sup>e</sup> +Controllo+Comunicazioni+TCP/IP<br>Indirizzo IP<br>172.19.180.2<br>Maschera di subnet<br>255.255.255.0<br>Comunicazioni CLARITY |
|                                      | Comunicazioni testuali                                                                                                    |
| Coda di<br>aggiornamento<br>immagini | Permette l'aggiornamento della coda dei messaggi di stampa quando diversi<br>messaggi di stampa sono stati inviati alla stampante.                                                                                                    |

*Tabella 5-10: Parametri di input della testina di stampa (Continua)*

# **Caratteristiche dei Database**

Andare in *Strumenti* > *Database* ([Figura](#page-99-0) 5-21).

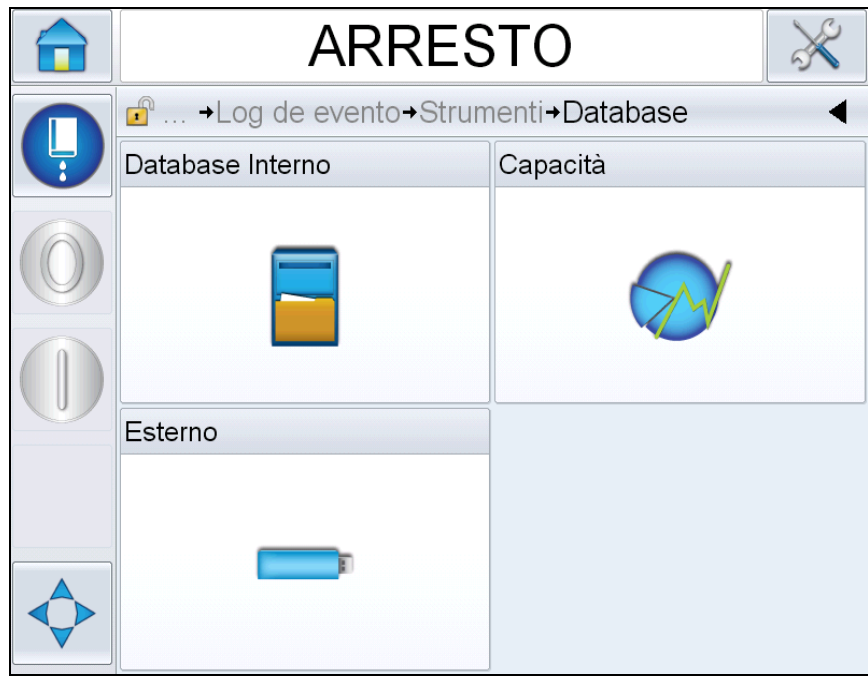

<span id="page-99-0"></span>*Figura 5-21: Database*

La Pagina dei database permette di accedere alle seguenti pagine:

| <b>Icona</b> | <b>Descrizione</b>                                                                                                    |
|--------------|----------------------------------------------------------------------------------------------------|
| Interna      | Mostra i lavori archiviati nella stampante. Permette<br>all'utente di cancellare i lavori.                                                                                        |
| Capacità     | Mostra dettagli come lo spazio utilizzato e quello<br>disponibile nel database interno.                                                                                           |
| Esterna      | Mostra i messaggi archiviati nella memoria USB.<br>Quest'opzione è disponibile solo quando una<br>chiavetta USB contenente la cartella LAVORI<br>risulta inserita nella porta USB |

*Tabella 5-11: Icone della Pagina dei database*

#### **Caratteristiche dell'Editor messaggi**

Andare in *Strumenti* > *Editor messaggi* [\(Figura](#page-100-0) 5-22).

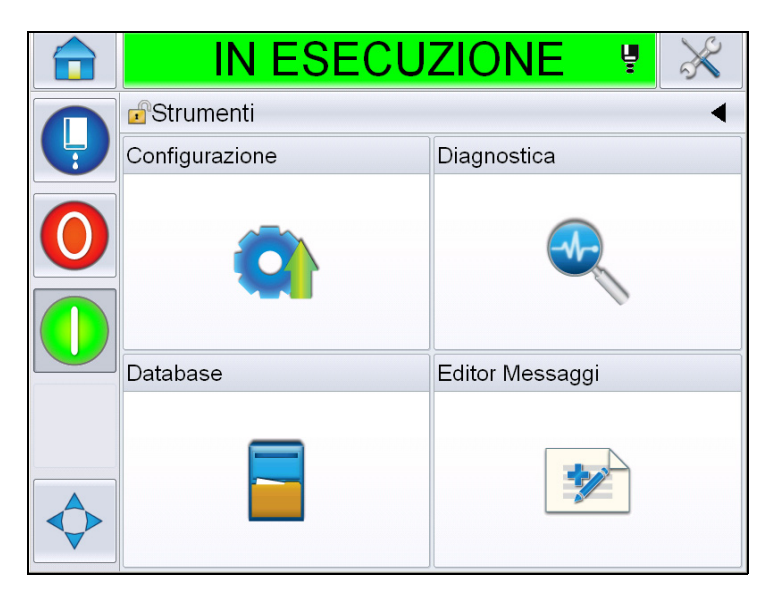

*Figura 5-22: Editor messaggi*

<span id="page-100-0"></span>La Pagina dell'editor dei messaggi permette di accedere alle seguenti pagine:

- Crea Messaggio: permette all'utente di creare un messaggio.
- Modifica messaggio: permette all'utente di modificare un messaggio.

# **Gestione messaggi**

#### **Creazione messaggio**

Per creare un messaggio procedere come segue:

- **1** Andare in *Strumenti* > *Editor messaggi* dalla *Pagina iniziale*.
- **2** Toccare **per creare un nuovo messaggio. Viene visualizzato un**

messaggio vuoto.

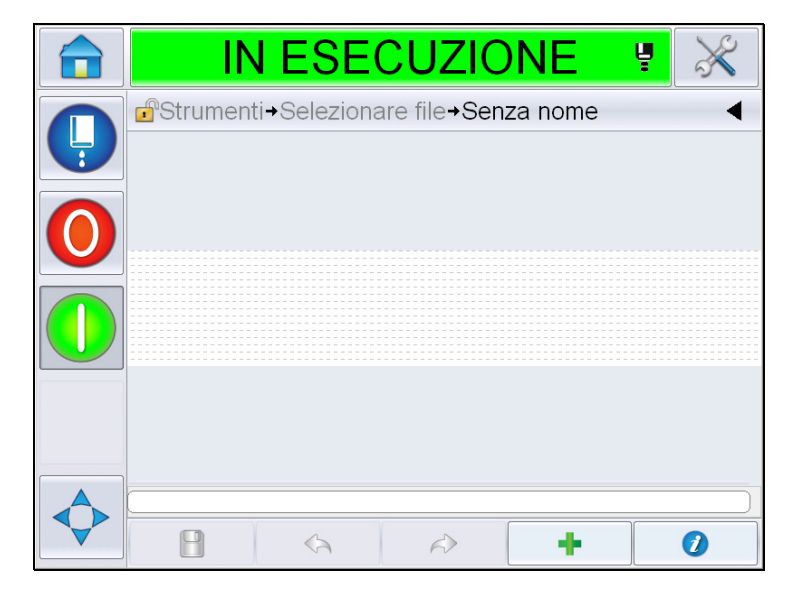

*Figura 5-23: Messaggio vuoto*

*Nota: i messaggi vengono creati in base ai parametri predefiniti. Per modificare i parametri predefiniti per i messaggi, andare in Strumenti > Configurazione > Controllo > Parametri predefiniti messaggi. Per maggiori informazioni, vedere ["Parametri messaggi predefiniti" a pagina](#page-82-0) 5-10 nella tabella [Tabella](#page-78-1) 5-3.*

*Per modificare i parametri correnti per i messaggi soltanto per il messaggio* 

*corrente, toccare* **in the sulla Pagina del messaggio. Per maggiori** *informazioni, vedere ["Per modificare i parametri messaggi attuali" a](#page-138-0)  [pagina](#page-138-0) 5-66.*

*Nota: facendo doppio clic sulla zona esterna al messaggio si ingrandirà o rimpicciolirà il campo del messaggio.*

**3** Toccare . Visualizza la pagina *Aggiungi campo* [\(Figura](#page-102-0) 5-24).

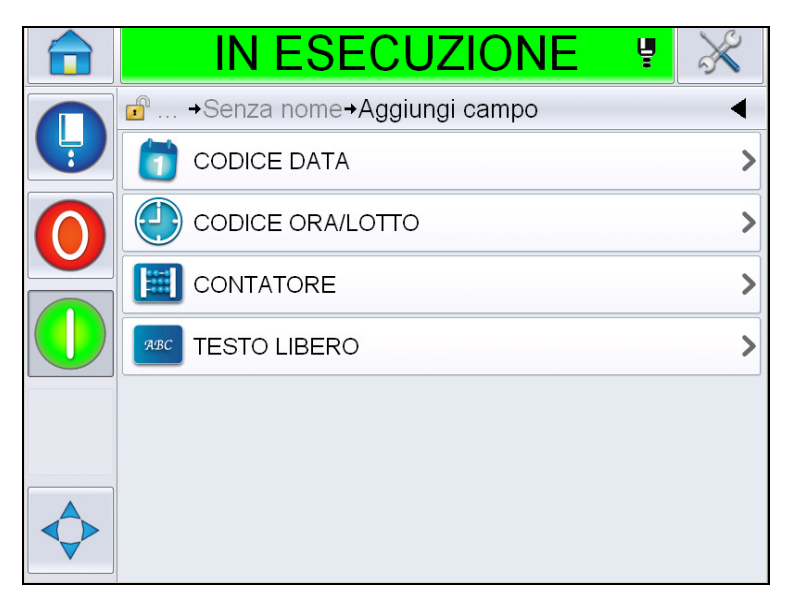

*Figura 5-24: Pagina aggiungi campo*

## <span id="page-102-0"></span>**Per aggiungere una casella codice data**

**4** Selezionare la casella *Codice data*. Viene visualizzata la seguente pagina [\(Figura](#page-102-1) 5-25).

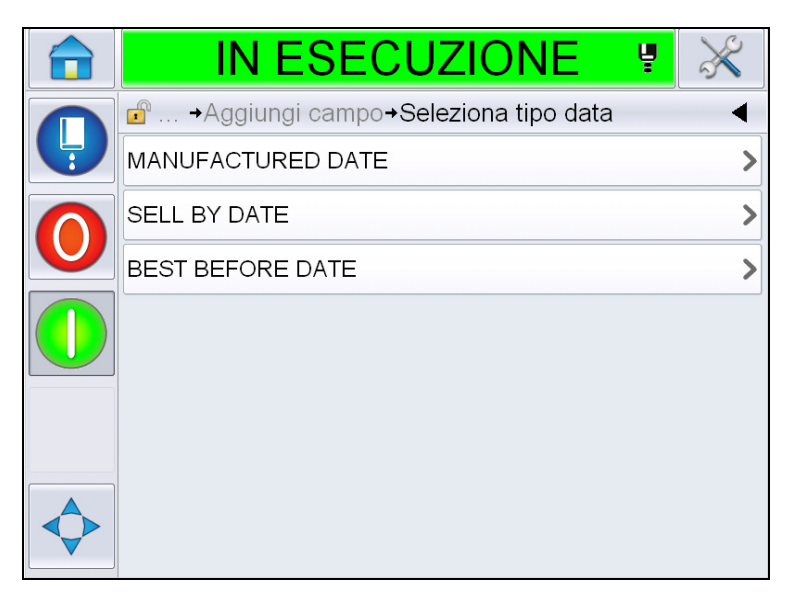

*Figura 5-25: Pagina tipo data*

<span id="page-102-1"></span>**5** Selezionare il tipo di data. Viene visualizzata la pagina *Seleziona prefisso data* ([Figura](#page-103-0) 5-26).

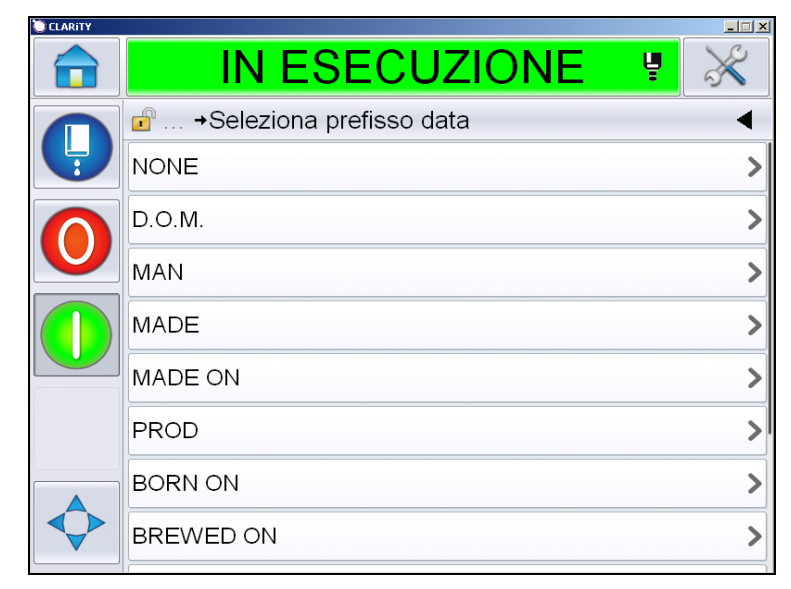

*Figura 5-26: Pagina prefisso data*

<span id="page-103-0"></span>**6** Selezionare il prefisso data desiderato. Viene visualizzata la pagina *Formato data richiesta* ([Figura](#page-103-1) 5-27). Per informazioni sui formati data, vedere Tabella [5-13 a pagina](#page-113-0) 5-41.

*Nota: l'utente può selezionare "Nessuno" se non desidera visualizzare nessun prefisso data.*

|   | <b>IN ESECUZIONE</b>                           | ų |      |
|---|------------------------------------------------|---|------|
| Ļ | $\mathbf{r}$<br>+Seleziona formato data D.O.M. |   |      |
|   | <b>DDD</b>                                     |   | SAB) |
|   | Day Of Month Code                              |   |      |
|   | Day Of Week Code                               |   |      |
|   | DayOfWeek(1-7)                                 |   | 6    |
|   | DayOfWeek(A-G)                                 |   | F)   |
|   | JulDay(366)                                    |   | 265> |
|   | JulDay(60)                                     |   | 266  |
|   | JulDayZ(060)                                   |   | 266  |

*Figura 5-27: Pagina formato data*

<span id="page-103-1"></span>**7** Mostra la pagina *Proprietà casella data* [\(Figura](#page-104-0) 5-28).

*Nota: è possibile modificare l'ordine delle caselle toccandole e trascinandole.*

*Nota: l'utente può aggiungere una casella toccando il pulsante* **o**  $\bullet$  *o eliminarne una toccando il pulsante ; un'anteprima dei risultati viene mostrata nella barra di anteprima.*

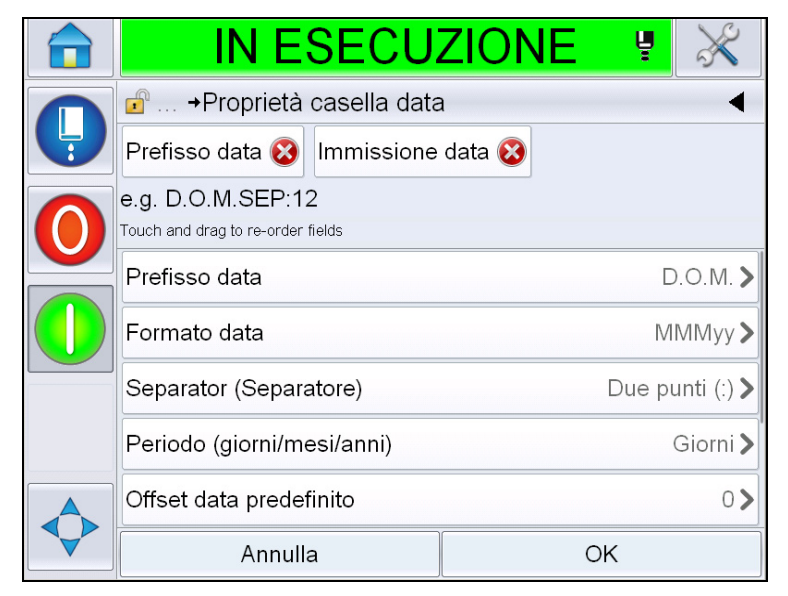

*Figura 5-28: Pagina proprietà casella data*

<span id="page-104-0"></span>

| <b>Parametri</b>           | <b>Descrizione</b>                                                                                                    |  |  |
|----------------------------|----------------------------------------------------------------------------------------------------|--|--|
| Prefisso data              | Mostra il tipo di prefisso data selezionato. Per<br>esempio "D.O.M.", "fatto il", "nato il", ecc.                             |  |  |
| Formato data               | Mostra il tipo di formato data selezionato. Per esempio<br>"codice giorno del mese", "codice giorno della<br>settimana", ecc. |  |  |
| Separator<br>(Separatore)  | Mostra il tipo di separatore selezionato. Per esempio,<br>due punti (:), virgola (,), trattino (-), ecc.                      |  |  |
| Periodo                    | Permette all'utente di selezionare un tipo di periodo di<br>tempo tra giorno, mese e anno.                                    |  |  |
| Offset data<br>predefinito | Permette all'utente di impostare i parametri predefiniti<br>di offset data.                                                   |  |  |

*Tabella 5-12: Proprietà casella data*

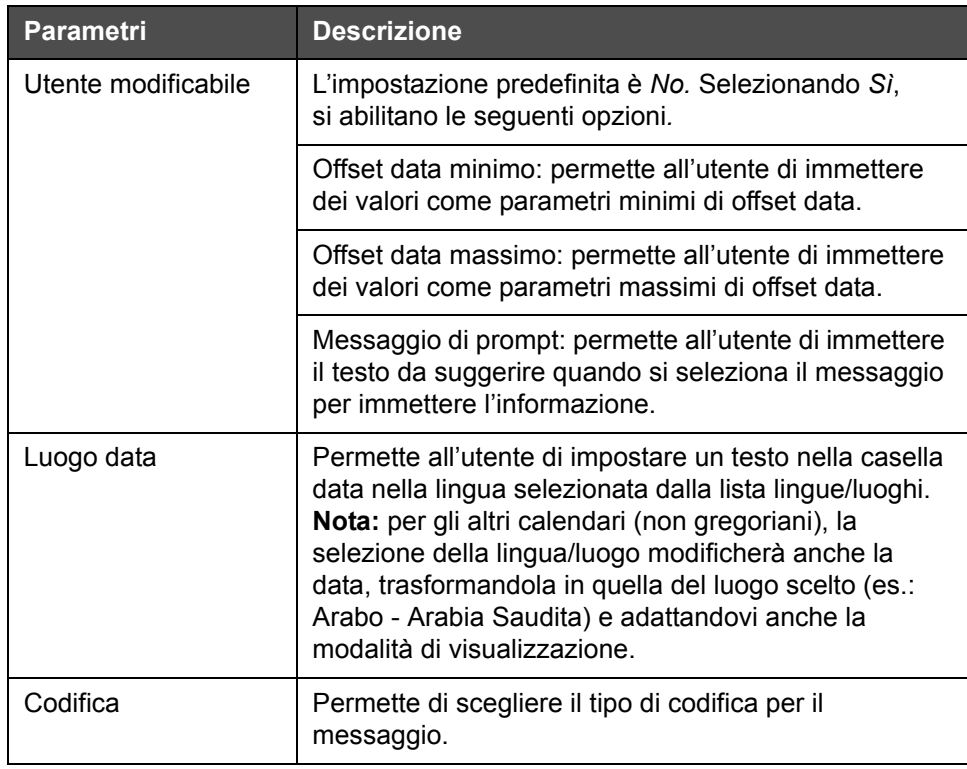

*Tabella 5-12: Proprietà casella data*

**8** Selezionare e modificare le proprietà come desiderato e toccare *OK*.

Il messaggio viene visualizzato nella pagina *Messaggio* con il formato selezionato ([Figura](#page-105-0) 5-29). Proseguire alla [Passo 18](#page-111-0) a pagina [5-39](#page-111-0) per salvare il messaggio o per passare alla fase successiva per aggiungere un nuovo campo.

<span id="page-105-0"></span>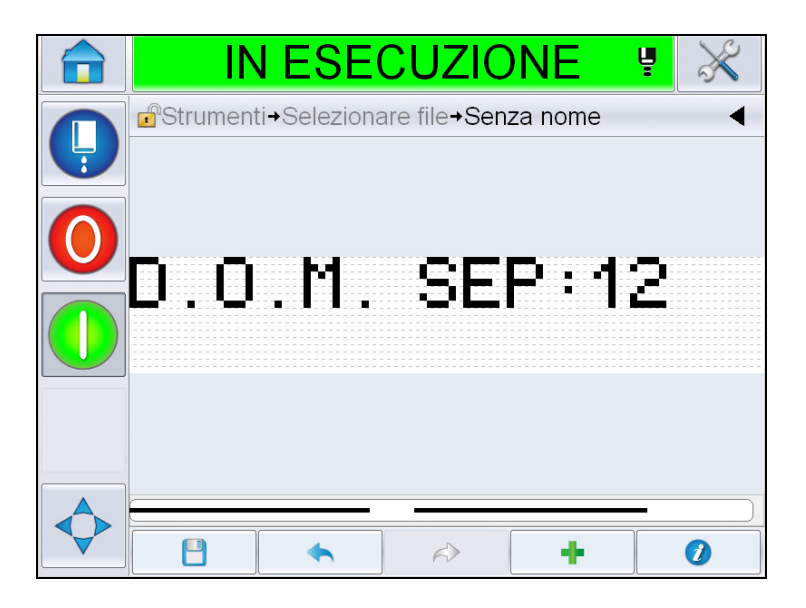

*Figura 5-29: Pagina messaggio*

#### **Per aggiungere un campo ora/codice lotto**

**9** Toccare . Viene visualizzata la pagina *Aggiungi campo*. Selezionare un campo ora/codice lotto Mostra la pagina *Proprietà campo codice lotto*  [\(Figura](#page-106-0) 5-30).

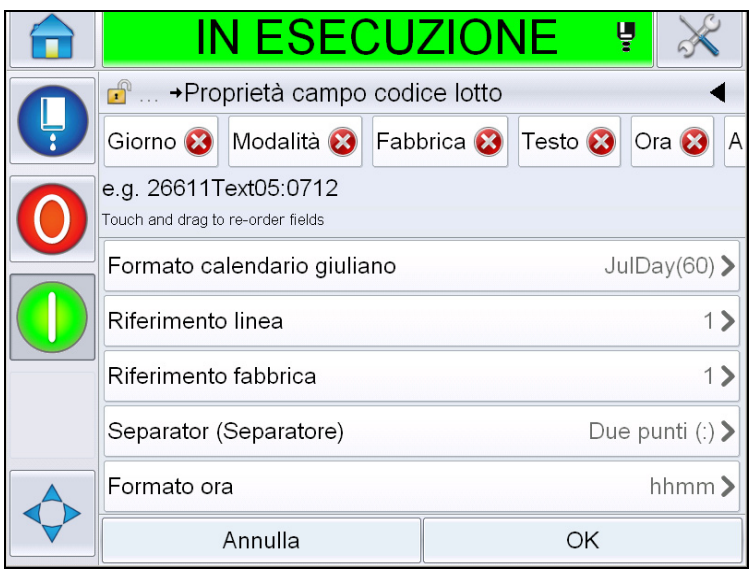

*Figura 5-30: Proprietà campo codice lotto*

- <span id="page-106-0"></span>**10** Selezionare i campi necessari per ricostruire il codice lotto tra i seguenti:
	- Riferimento fabbrica
	- Riferimento linea
	- Separator (Separatore)
	- Formato ora
	- Formato anno
	- Testo

Per ulteriori informazioni sui campi codice lotto, vedere [Tabella](#page-116-0) 5-15 a [pagina](#page-116-0) 5-44.

*Nota:* è possibile modificare l'ordine dei campi toccandoli e trascinandoli.

*Nota: l'utente può aggiungere un campo toccando il pulsante*  $\Box$  *o eliminarne uno toccando il pulsante ; un'anteprima del risultato viene mostrata nella barra di anteprima. Vedere la figura Figura [5-31 a](#page-107-0)  [pagina](#page-107-0) 5-35 con i campi selezionati e la barra di anteprima*

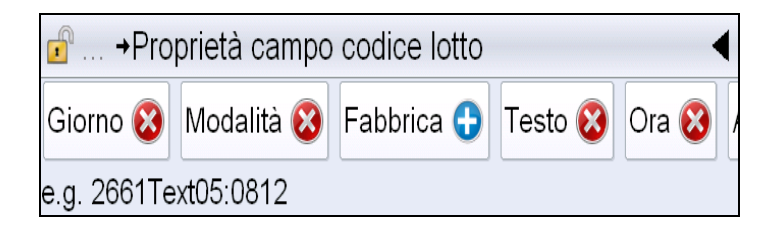

*Figura 5-31: Barra di anteprima*

<span id="page-107-0"></span>**11** Una volta che i campi codici lotto sono selezionati e disposti come desiderato, selezionare ogni campo e immettere i dati necessari.

Toccare *OK* per aggiungerli al messaggio.

**12** Il messaggio viene visualizzato nella pagina *Messaggio* con il formato selezionato ([Figura](#page-105-0) 5-29). Proseguire alla [Passo 18](#page-111-0) a pagina [5-39](#page-111-0) per salvare il messaggio o per passare alla fase successiva per aggiungere un nuovo campo.

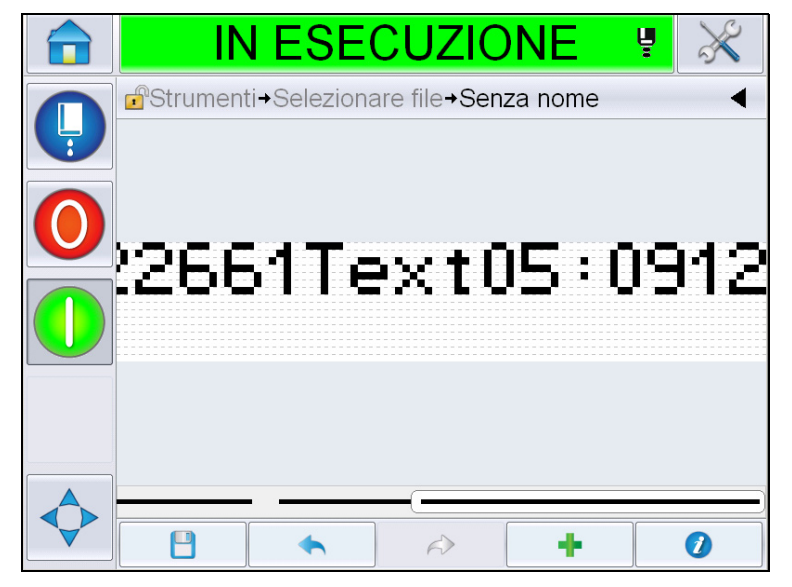

*Figura 5-32: Campo ora/codice lotto nella Pagina del messaggio.*
## **Per aggiungere un campo contatore**

13 Toccare . Viene visualizzata la pagina *Aggiungi campo*. Selezionare Campo contatore Viene visualizzata la pagina *Proprietà campo contatore*  [\(Figura](#page-108-0) 5-33). Per informazioni sui campi contatore, vedere [Tabella](#page-121-0) 5-17 a [pagina](#page-121-0) 5-49.

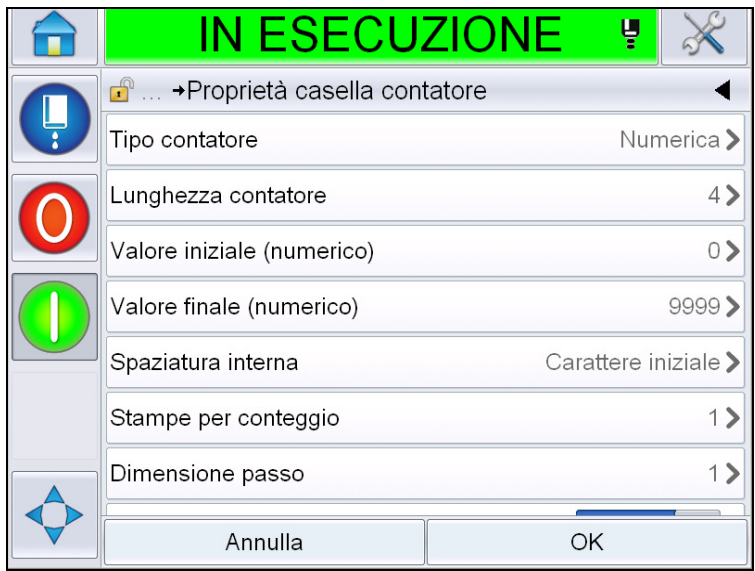

*Figura 5-33: Pagina proprietà campo contatore*

<span id="page-108-0"></span>**14** Selezionare e impostare i parametri desiderati e toccare OK. Il messaggio viene visualizzato nella pagina *Messaggio* con il formato selezionato [\(Figura](#page-109-0) 5-34). Proseguire alla [Passo 18](#page-111-0) a pagina [5-39](#page-111-0) per salvare il messaggio o per passare alla fase successiva per aggiungere un nuovo campo.

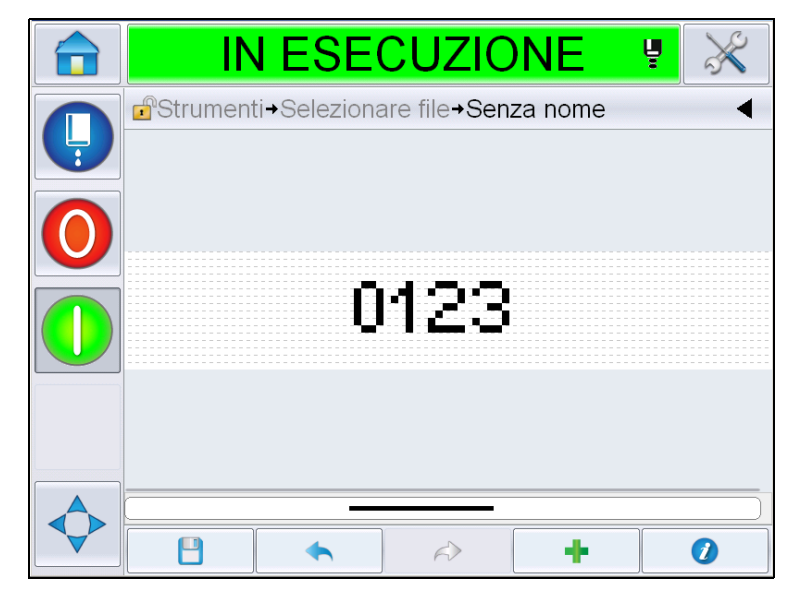

*Figura 5-34: Campo contatore sulla Pagina del messaggio*

# <span id="page-109-2"></span><span id="page-109-0"></span>**Per aggiungere testo libero**

**15** Toccare . Viene visualizzata la pagina *Aggiungi campo*. Selezionare Casella di testo libero. Viene visualizzata la pagina *QWERTY* per immettere il testo libero [\(Figura](#page-109-1) 5-35).

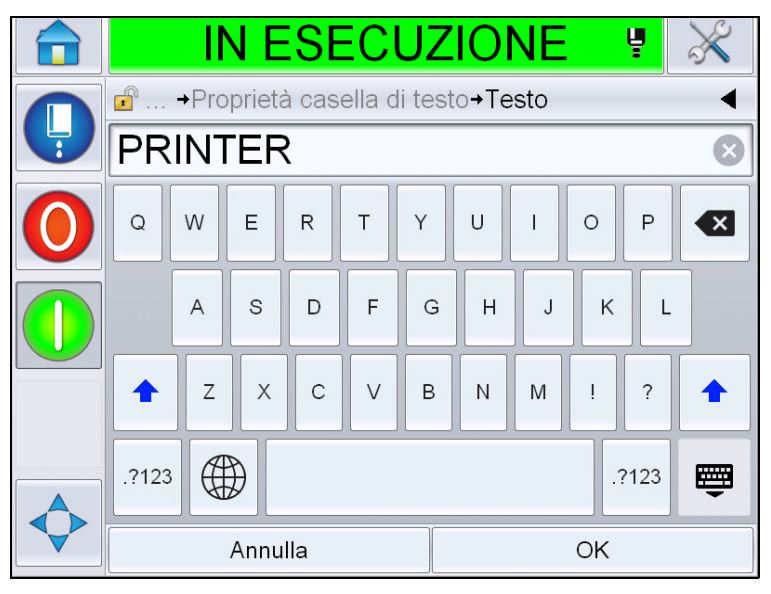

*Figura 5-35: Immettere testo libero*

<span id="page-109-1"></span>**16** Immettere il testo e toccare *OK*. Viene visualizzata la pagina *Proprietà casella di testo*. Per informazioni sulle opzioni relative alle caselle di testo, vedere Tabella [5-18 a pagina](#page-123-0) 5-51.

*Nota: Le opzioni "Prompt", "Lunghezza massima", "Lunghezza fissa" sono visibili solo quando l'opzione "Utente modificabile" è impostata su "Sì".*

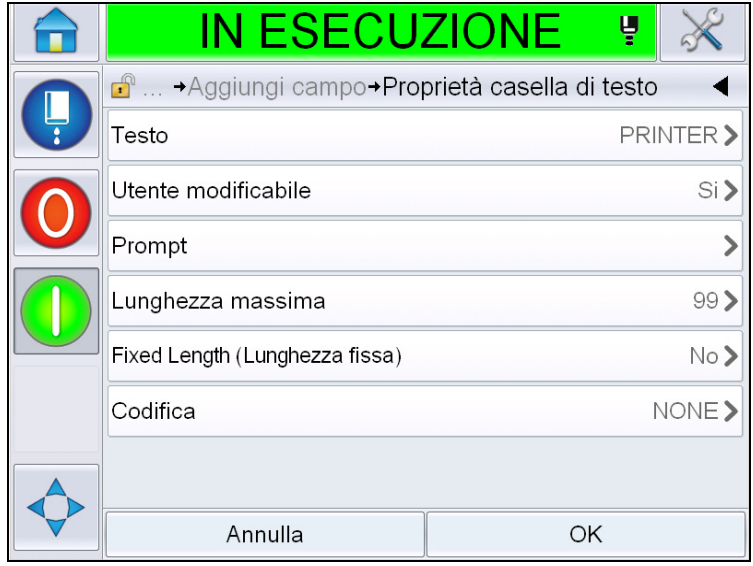

*Figura 5-36: Pagina proprietà casella di testo* 

**17** Selezionare e impostare i parametri desiderati e toccare OK. Il messaggio con il testo libero viene visualizzato nella pagina *Messaggio* [\(Figura](#page-110-0) 5-37).

*Nota: quando viene aggiunta una casella di testo personalizzata, viene automaticamente utilizzato lo stesso font del campo precedente.*

<span id="page-110-0"></span>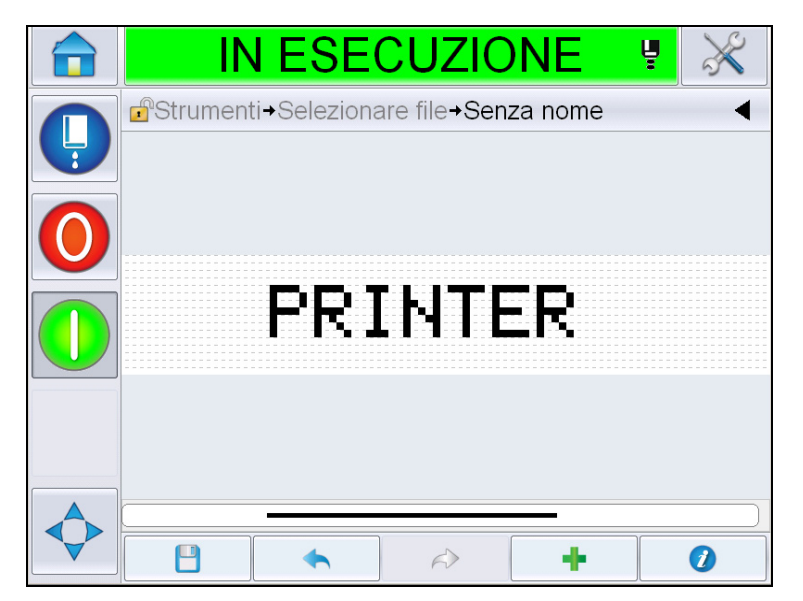

*Figura 5-37: Testo libero sulla Pagina del messaggio*

<span id="page-111-0"></span>18 Toccare il pulsante Salva . Immettere il nome del messaggio nella casella.

|      |  |             |                |         |              | <b>IN ESECUZIONE</b>                                  |   |                |   | ų                        |                 |
|------|--|-------------|----------------|---------|--------------|-------------------------------------------------------|---|----------------|---|--------------------------|-----------------|
|      |  |             |                |         |              | d <sup>a</sup> Strumenti→Selezionare file→Senza nome→ |   |                |   |                          |                 |
| Nome |  | -Test 1     |                |         |              |                                                       |   |                |   |                          | $\mathsf{x}$    |
|      |  | $\mathsf Q$ | W              | E       | $\mathsf{R}$ | T                                                     | Y | U              | I | $\mathsf{P}$<br>$\circ$  | $\vert x \vert$ |
|      |  |             | $\overline{A}$ | S       | D            | F                                                     | G | $\overline{H}$ | J | K                        |                 |
|      |  |             | $\mathsf{Z}$   | X       | $\mathsf{C}$ | $\vee$                                                | B | $\mathsf{N}$   | M | $\overline{\phantom{a}}$ |                 |
|      |  | .?123       |                |         |              |                                                       |   |                |   | .?123                    | ▦               |
|      |  |             |                | Annulla |              |                                                       |   |                |   | OK                       |                 |

*Figura 5-38: Salva messaggio*

**19** Toccare il pulsante *OK* per creare il nuovo messaggio. Il messaggio viene archiviato nel database interno.

*Nota: ogni messaggio deve riportare un nome unico. Se viene inserito un messaggio con il nome di un messaggio già esistente, verrà richiesto se si desidera sovrascrivere il file. Se si seleziona No, è necessario salvare il file inserendo un nuovo nome per il messaggio.*

*Nota: il nome del messaggio non deve contenere caratteri non validi (come \, /, :, ?, \*, ", <, >). Se vengono utilizzati tali caratteri, il messaggio non verrà salvato.*

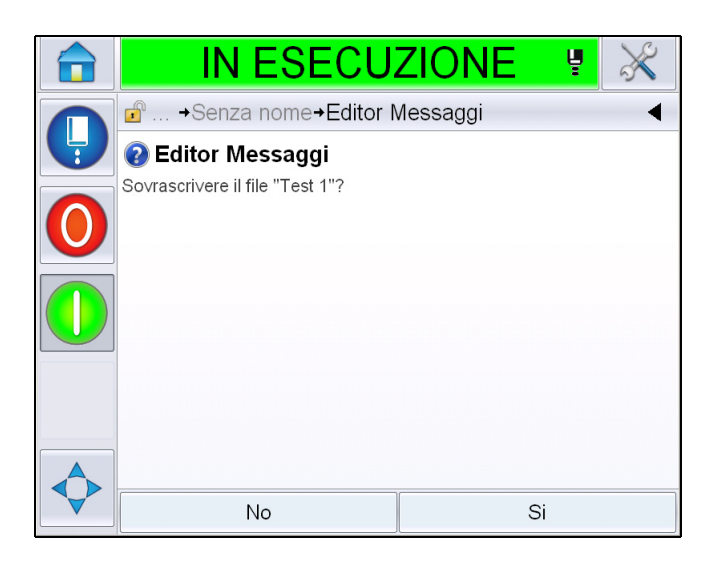

*Figura 5-39: Sovrascrittura editor messaggi* 

#### **Campi utente**

I campi utente contengono le informazioni immesse dall'utente. Questa operazione può essere eseguita in ogni formato nel modo seguente:

- Codice data
- Codice ora/lotto
- Contatore
- Testo libero

Quando viene immesso un campo utente all'interno di un messaggio, il contenuto di tale campo viene copiato nel messaggio al momento della stampa. Se il campo utente viene modificato, il messaggio è aggiornato automaticamente e stampato.

I campi utente predefiniti nell'interfaccia utente sono descritti nelle tabelle di seguito:

# **Codice data**

**Codice data - formato**

| Nome campo                       | <b>Descrizione</b>                                                                                                    | <b>Codice</b><br>mnemonico ed<br><b>Esempio</b> |
|----------------------------------|----------------------------------------------------------------------------------------------------|-------------------------------------------------|
| GGG                              | Mostra il giorno della<br>settimana corrente con tre<br>lettere maiuscole.                                                            | <b>LUN</b>                                      |
| Codice giorno del<br>mese        | Mostra il giorno del mese<br>corrente                                                                                                 | 9                                               |
| Codice giorno<br>della settimana | Mostra il giorno della<br>settimana corrente<br>(alfabetico).                                                                         | A                                               |
| GiornoDellaSettim<br>$ana(1-7)$  | Mostra il giorno della<br>settimana corrente<br>(numerico).                                                                           | 1                                               |
| GiornoDellaSettim<br>$ana(A-G)$  | Mostra il giorno della<br>settimana corrente<br>(alfabetico).                                                                         | A                                               |
| GiuGio(366)                      | Il giorno dell'anno (1-365*).<br>*366 giorni per l'anno<br>bisestile, in cui il giorno 366 è<br>il 29 febbraio                        | 54                                              |
| GiuGio(60)                       | Giorno dell'anno (1-365*).<br>*366 giorni per l'anno<br>bisestile, in cui il giorno 60 è il<br>29 febbraio                            | 60                                              |
| GiuGioZ(060)                     | Giorno dell'anno (001 - 365*).<br>*366 giorni per l'anno<br>bisestile, preceduti da zeri, in<br>cui il giorno 060 è il 29<br>febbraio | 060                                             |
| GiuGioZ(366)                     | Giorno dell'anno (001 - 365*)<br>preceduto da zeri<br>*366 giorni per l'anno<br>bisestile, in cui il giorno 366 è<br>il 29 febbraio   | 054                                             |
| MМ                               | Mostra il mese corrente                                                                                                    | 04                                              |
| <b>MMM</b>                       | Mostra il mese corrente con<br>tre lettere in maiuscolo.                                                                              | <b>APR</b>                                      |

*Tabella 5-13: Codice data/formato*

| Nome campo                       | <b>Descrizione</b>                                                                                                    | <b>Codice</b><br>mnemonico ed<br><b>Esempio</b> |
|----------------------------------|----------------------------------------------------------------------------------------------------|-------------------------------------------------|
| <b>MMMM</b>                      | Mostra il mese corrente in<br>forma alfabetica in maiuscolo.                                                                          | <b>APRILE</b>                                   |
| MMMaa                            | Mostra il mese corrente con<br>tre lettere e l'anno in forma<br>numerica, senza separazioni.                                          | APR <sub>12</sub>                               |
| Mmm                              | Mostra il mese corrente con<br>tre lettere.                                                                                           | Apr                                             |
| Mmmaa                            | Mostra il mese corrente con<br>tre lettere e l'anno in forma<br>numerica.                                                             | Apr12                                           |
| Codice mese                      | Mostra il codice mese.                                                                                                    | AL                                              |
| Giorno del mese a<br>cifra unica | Mostra il giorno del mese in<br>una cifra unica.                                                                                      | 9                                               |
| Settimana                        | Mostra la settimana dell'anno<br>in forma numerica.                                                                                   | 15                                              |
| Codice settimana<br>dell'anno    | Mostra la settimana dell'anno<br>in forma numerica.                                                                                   | 2                                               |
| SettimanaZ                       | Mostra la settimana dell'anno<br>in forma numerica preceduta<br>da zeri.                                                              | 02                                              |
| Codice anno della<br>decade      | Mostra l'anno corrente della<br>decade in forma alfabetica<br>(A-J).<br>Nota: il primo anno della<br>decade comincia con 0<br>(2010). | C                                               |
| gg                               | Mostra la data corrente in un<br>formato a due cifre.                                                                                 | 09                                              |
| ggMMM                            | Mostra la data corrente<br>riportando il giorno e il mese<br>in forma alfabetica maiuscola.                                           | 09APR                                           |
| ggMMMaaaa                        | Mostra la data corrente con il<br>giorno, il mese in forma<br>alfabetica maiuscola e l'anno<br>in forma numerica.                     | 09APR2012                                       |
| ggMMaa                           | Mostra la data corrente<br>riportando il giorno, il mese e<br>l'anno con due cifre ciascuno.                                          | 090412                                          |

*Tabella 5-13: Codice data/formato (Continua)*

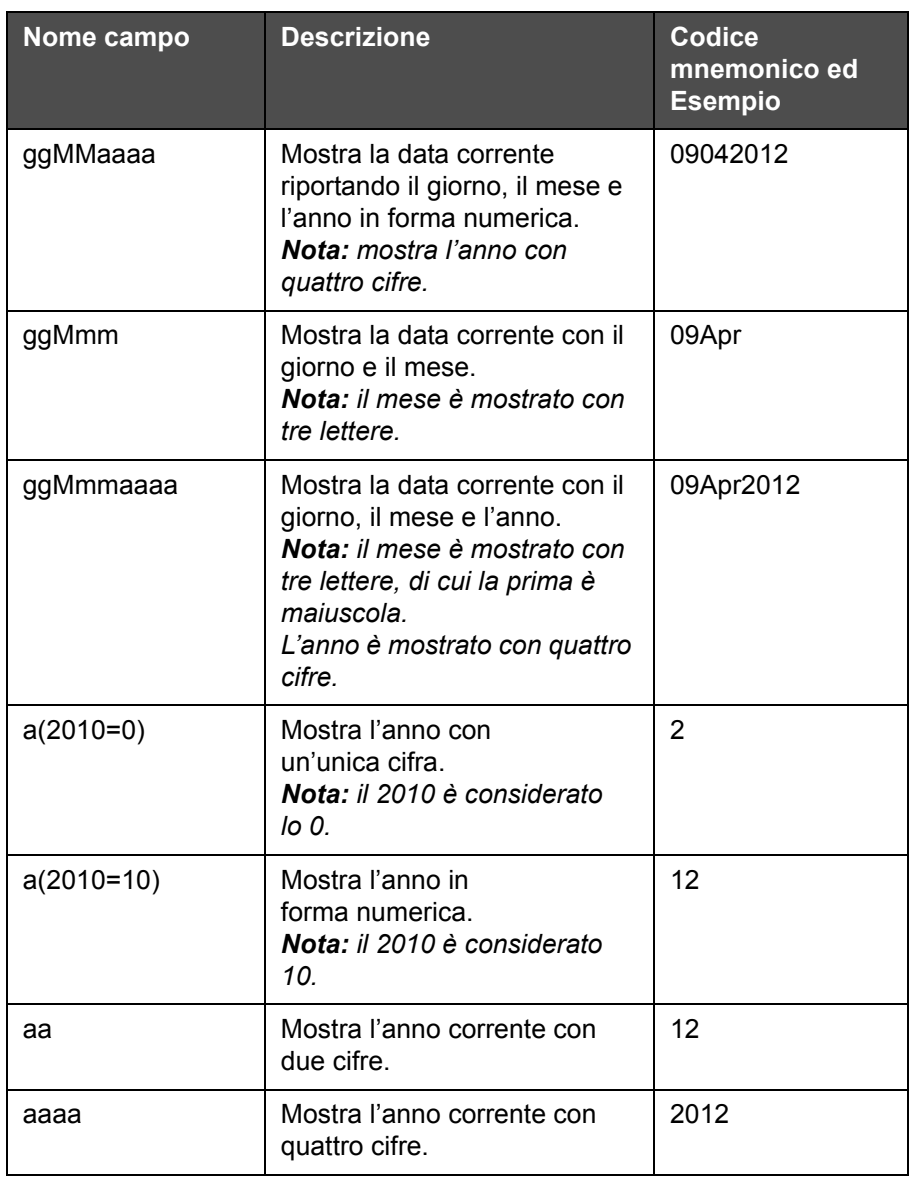

*Tabella 5-13: Codice data/formato (Continua)*

# **Codice data - separatore**

| Nome campo       | <b>Descrizione</b>                               | <b>Esempio</b> |
|------------------|--------------------------------------------------|----------------|
| Barra rovesciata | Separa il codice<br>con una barra<br>rovesciata. | 09\04\2012     |
| Due punti        | Separa il codice<br>con i due punti.             | 09:04:2012     |
| Virgola          | Separa il codice<br>con una virgola.             | 09,04,2012     |

*Tabella 5-14: Codice data/separatore*

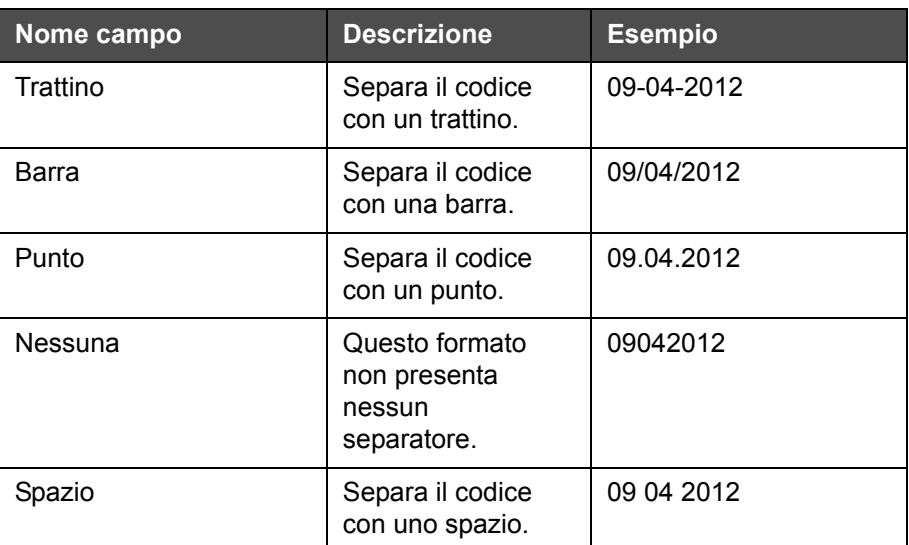

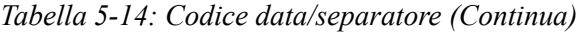

# **Codice ora/lotto**

| Campo                          | <b>Descrizione</b>                                                                                                    | <b>Esempio</b>                                                                                                    |
|--------------------------------|----------------------------------------------------------------------------------------------------|----------------------------------------------------------------------------------------------------|
| Riferimento<br>fabbrica        | Permette all'utente<br>di immettere un<br>riferimento<br>fabbrica                                                                                        |                                                                                                    |
| Riferimento linea              | Permette all'utente<br>di immettere un<br>riferimento linea di<br>produzione                                                                             |                                                                                                    |
| Formato anno                   | Permette all'utente<br>di selezionare il<br>formato anno<br>desiderato dalla<br>seguente lista:<br>• $a(2010=0)$<br>• $a(2010=10)$<br>$\cdot$ aa<br>aaaa | Se l'anno in corso è il 2012, la<br>lista delle differenti opzioni appare<br>come segue.<br>• $a(2010=0) - 2$<br>• $a(2010=10) - 12$<br>• aa - 12<br>• aaaa - 2012 |
| Formato<br>calendario giuliano | Permette all'utente<br>di selezionare tra i<br>formati elencati di<br>sequito:<br>• GiuGio(366)<br>$\cdot$ GiuGio(60)<br>· GiuGioZ(366)<br>GiuGioZ(060)  |                                                                                                    |

*Tabella 5-15: Codice ora/lotto*

| Campo                             | <b>Descrizione</b>                                                                                                    | <b>Esempio</b>            |
|-----------------------------------|----------------------------------------------------------------------------------------------------|---------------------------|
| Formato ora                       | Permette all'utente<br>di selezionare il<br>formato desiderato.<br>Fare riferimento a<br>Tabella 5-16 a<br>pagina 5-46 per<br>ulteriori<br>informazioni.                                                                 |                           |
| Separator<br>(Separatore)         | Separa il campo<br>del codice lotto con<br>un separatore<br>come la barra<br>inversa (\), i due<br>punti (:), la virgola<br>$(,)$ , il trattino $(-)$ , il<br>punto (.), nessuno<br>e lo spazio.                         | 09\04\2012                |
| <b>Testo</b>                      | Permette all'utente<br>di immettere il testo<br>desiderato.                                                                                                    |                           |
| testo modificabile<br>dall'utente | Permette all'utente<br>di rendere il testo<br>modificabile<br>dall'utente o meno.<br>I campi Prompt,<br>Lunghezza<br>massima e<br>Lunghezza fissa<br>sono visibili solo<br>quando<br>quest'opzione è<br>impostata su Sì. |                           |
| Richiesta                         | Permette all'utente<br>di immettere il testo<br>di prompt del<br>selettore del<br>messaggio<br>sull'informazione<br>per immettere il<br>testo.                                                                           | Immettere il codice batch |
| Lunghezza<br>massima              | Lunghezza<br>massima del<br>campo modificabile<br>dall'utente.                                                                                                    |                           |

*Tabella 5-15: Codice ora/lotto*

| Campo                                    | <b>Descrizione</b>                                                            | <b>Esempio</b> |
|------------------------------------------|-------------------------------------------------------------------------------|----------------|
| <b>Fixed Length</b><br>(Lunghezza fissa) | Restringe il campo<br>inserito dall'utente<br>a una lunghezza<br>predefinita. |                |

*Tabella 5-15: Codice ora/lotto*

| Nome campo      | <b>Descrizione</b>                                                                                                    | <b>Esempio</b> |
|-----------------|----------------------------------------------------------------------------------------------------|----------------|
| н               | Mostra l'ora<br>corrente con<br>un'unica cifra.<br>Nota: mostra l'ora<br>nel formato con<br>24 ore.                                                     | 9              |
| HH:             | Mostra l'ora<br>corrente con due<br>cifre.<br>Nota: mostra l'ora<br>nel formato con<br>24 ore.                                                          | 17             |
| <b>HHmm</b>     | Mostra l'ora e i<br>minuti correnti con<br>due cifre ciascuno,<br>senza separatore.<br>Nota: mostra l'ora<br>nel formato con<br>24 ore.                 | 0509           |
| <b>HHmmss</b>   | Mostra l'ora, i<br>minuti e i secondi<br>correnti con due<br>cifre ciascuno,<br>senza separatore.<br>Nota: mostra l'ora<br>nel formato con<br>$24$ ore. | 050929         |
| Codice ora      | Mostra il codice ora<br>in forma alfabetica                                                                                                    | v              |
| Codice minuto   | Mostra il codice<br>minuto con due<br>lettere                                                                                                    | EG             |
| MinutoDelGiorno | Mostra il minuto del<br>giorno                                                                                                    | 635            |

<span id="page-118-0"></span>*Tabella 5-16: Formato ora*

| Nome campo              | <b>Descrizione</b>                                                                                                    | <b>Esempio</b> |
|-------------------------|----------------------------------------------------------------------------------------------------|----------------|
| <b>MinutoDelGiornoZ</b> | Mostra il minuto del<br>giorno preceduto<br>da zeri.                                                                           | 0635           |
| Codice turno            | Mostra il codice<br>turno                                                                                                    | <b>CT</b>      |
| аор                     | Viene visualizzata<br>una "a" se l'ora<br>corrente è<br>antimeridiana,<br>altrimenti una "p"<br>se è postmeridiana.            | a              |
| am o pm                 | Viene visualizzato<br>"am" se l'ora<br>corrente è<br>antimeridiana,<br>altrimenti una "pm"<br>se è postmeridiana.              | 05:00:00       |
| h                       | Mostra l'ora con<br>un'unica cifra.<br>Nota: mostra l'ora<br>nel formato con<br>12 ore.                                        | 5              |
| hh                      | Mostra l'ora<br>corrente con due<br>cifre.<br><b>Nota:</b> mostra l'ora<br>nel formato con<br>12 ore.                          | 05             |
| hhmm                    | Mostra l'ora e i<br>minuti correnti con<br>due cifre, senza<br>separatore.<br>Nota: mostra l'ora<br>nel formato con<br>12 ore. | 0509           |

*Tabella 5-16: Formato ora (Continua)*

| Nome campo | <b>Descrizione</b>                                                                                                    | <b>Esempio</b> |
|------------|----------------------------------------------------------------------------------------------------|----------------|
| hhmmamlpm  | Mostra l'ora e i<br>minuti correnti con<br>due cifre prive di<br>separatore.<br>Mostra inoltre<br>anche se l'ora<br>corrente è<br>antimeridiana (am)<br>o postmeridiana<br>$(pm)$ .<br>Nota: mostra l'ora<br>nel formato con<br>12 ore.                                      | 0509pm         |
| hhmmalp    | Mostra l'ora e i<br>minuti correnti con<br>due cifre prive di<br>separatore.<br>Mostra inoltre<br>anche se l'ora<br>corrente è<br>antimeridiana o<br>postmeridiana<br>visualizzando<br>rispettivamente una<br>a o una p.<br>Nota: mostra l'ora<br>nel formato con<br>12 ore. | 0509p          |
| hhmmss     | Mostra l'ora, i<br>minuti e i secondi<br>correnti con due<br>cifre ciascuno,<br>senza<br>separatore<br>Nota: mostra l'ora<br>nel formato con<br>12 ore.                                                                                                    | 050919         |
| hmm        | Mostra l'ora<br>corrente con<br>un'unica cifra, e i<br>minuti con due<br>cifre, prive di<br>separatore.<br>Nota: mostra l'ora<br>nel formato con<br>12 ore.                                                                                                    | 509            |

*Tabella 5-16: Formato ora (Continua)*

| Nome campo | <b>Descrizione</b>                                                                                                    | <b>Esempio</b> |
|------------|----------------------------------------------------------------------------------------------------|----------------|
| hmss       | Mostra l'ora e i<br>minuti correnti con<br>un'unica ciascuno.<br>e i secondi con due<br>cifre, senza<br>separatore.<br>Nota: mostra l'ora<br>nel formato con<br>$12$ ore. | 5909           |
| SS         | Mostra il secondo<br>corrente con due<br>cifre.                                                                                                    | 19             |

*Tabella 5-16: Formato ora (Continua)*

# **Campo contatore**

| Nome campo                           | <b>Descrizione</b>                                                                                                    | <b>Esempio</b>                                                          |
|--------------------------------------|----------------------------------------------------------------------------------------------------|-------------------------------------------------------------------------|
| Tipo contatore                       | Permette all'utente di<br>selezionare il tipo di<br>contatore.<br>• Numerica<br>• Alfabetica maiuscolo<br>• Alfabetica minuscolo                                                                                                    | • Numerica: 5<br>• Alfabetica maiuscolo: A<br>· Alfabetica minuscolo: a |
| Lunghezza<br>contatore               | Permette all'utente di<br>selezionare la lunghezza<br>del contatore.<br>Nota: la lunghezza del<br>contatore dev'essere<br>compresa tra:<br>$\cdot$ 1 e 9 se è numerica<br>$\cdot$ 1 e 5 se è alfabetica<br>maiuscola o<br>minuscola | 3                                                                       |
| Valore iniziale<br>$(0 - 999999999)$ | Permette all'utente di<br>selezionare il valore<br>iniziale del contatore.<br><b>Nota:</b> il valore iniziale<br>del contatore dipende<br>dal tipo di contatore<br>selezionato.                                                     | • Numerica: 5<br>• Alfabetica maiuscolo: A<br>• Alfabetica minuscolo: a |

<span id="page-121-0"></span>*Tabella 5-17: Campo contatore*

| Nome campo                         | <b>Descrizione</b>                                                                                                    | <b>Esempio</b>                                                                                                    |
|------------------------------------|----------------------------------------------------------------------------------------------------|----------------------------------------------------------------------------------------------------|
| Valore finale<br>$(0 - 999999999)$ | Permette all'utente di<br>selezionare il valore<br>finale del contatore.<br>Nota: il valore iniziale<br>del contatore dipende<br>dal tipo di contatore<br>selezionato.                                                                                   | • Numerica: 5<br>• Alfabetica maiuscolo: A<br>· Alfabetica minuscolo: z                                                                                                    |
| Spaziatura interna                 | Permette all'utente di<br>selezionare l'opzione per<br>stabilire se si desidera<br>aggiungere degli zeri o<br>degli spazi prima del<br>valore iniziale. L'utente<br>può selezionare uno tra<br>"Nessuno", "Spazio" o<br>"Carattere iniziale".            | Se la lunghezza del<br>contatore è 4 e l'opzione per<br>l'aggiunta di zeri che<br>precedano il valore è<br>impostata su Sì, il valore<br>iniziale sarà 0005.                                                                               |
| Stampe per<br>conteggio            | Permette all'utente di<br>impostare il numero di<br>stampe desiderate per<br>ogni conteggio.                                                                                                    | $1 - 999$                                                                                                    |
| Dimensione passo                   | Numero di unità di<br>incremento o<br>decremento del<br>conteggio. Questo<br>valore risulta numerico<br>anche per i contatori<br>alfabetici (un valore pari<br>a 2 determina che un<br>contatore alfabetico<br>esegua un conteggio<br>"a, c, e, g" ecc.) | Minimo: 1<br>Massimo: 1000000<br>Predefinito: 1                                                                                                    |
| Attiva                             | Imposta il riavvio<br>automatico del contatore<br>quando viene raggiunto<br>il valore finale.                                                                                                    | Se il valore iniziale del<br>contatore è 1 e quello finale<br>è 9999, il contatore si riavvia<br>da 0 dopo aver raggiunto<br>9999.                                                                                                    |
| Tipo di valore<br>iniziale         | Il valore iniziale può<br>essere impostato con<br>una delle seguenti<br>opzioni.<br>• Valore predefinito<br>• Ultimo valore<br>• Richiesta valore                                                                                                    | • Valore predefinito - è il<br>valore impostato come<br>predefinito.<br>· Ultimo valore - è l'ultimo<br>valore utilizzato per il<br>contatore precedente.<br>· Richiesta valore - viene<br>richiesto all'utente di<br>impostare il valore. |

*Tabella 5-17: Campo contatore (Continua)*

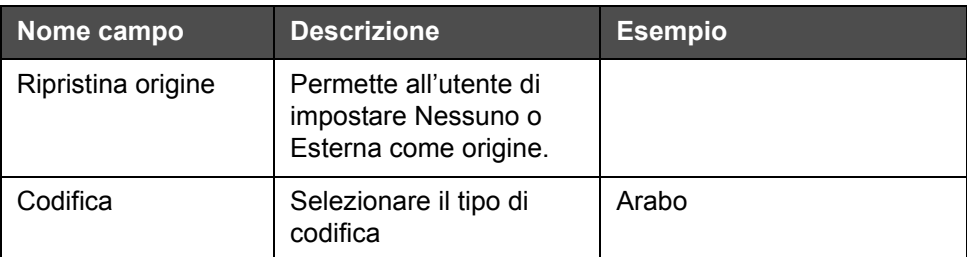

*Tabella 5-17: Campo contatore (Continua)*

# **Opzioni testo libero**

| Campo                                    | <b>Descrizione</b>                                                                                                    | <b>Esempio</b>        |
|------------------------------------------|----------------------------------------------------------------------------------------------------|-----------------------|
| <b>Testo</b>                             | Permette all'utente<br>di immettere un<br>testo libero.                                                                                                    |                       |
| Utente modificabile                      | Permette all'utente<br>di rendere il testo<br>modificabile<br>dall'utente o meno.<br>I campi Prompt,<br>Lunghezza<br>massima e<br>Lunghezza fissa<br>sono visibili solo<br>quando<br>quest'opzione è<br>impostata su Sì. |                       |
| Richiesta                                | Permette all'utente<br>di immettere il testo<br>di prompt del<br>selettore del<br>messaggio<br>sull'informazione<br>per immettere il<br>testo.                                                                           | Inserire codice batch |
| Lunghezza<br>massima                     | Lunghezza<br>massima del<br>campo modificabile<br>dall'utente.                                                                                                    |                       |
| <b>Fixed Length</b><br>(Lunghezza fissa) | Restringe il campo<br>inserito dall'utente<br>a una lunghezza<br>predefinita.                                                                                                    |                       |

<span id="page-123-0"></span>*Tabella 5-18: Testo libero*

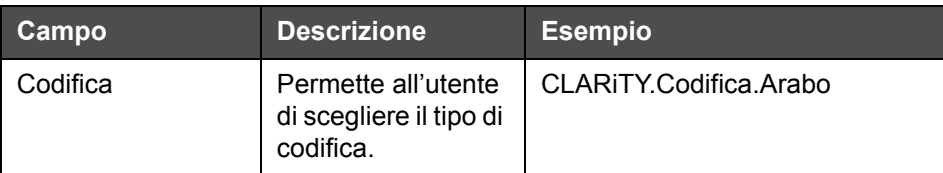

*Tabella 5-18: Testo libero*

# **Modifica di un messaggio**

Per modificare e salvare un messaggio procedere come segue:

- **1** Andare in *Strumenti* > *Editor messaggi* dalla *Pagina iniziale*.
- **2** Selezionare il messaggio da modificare e toccare .

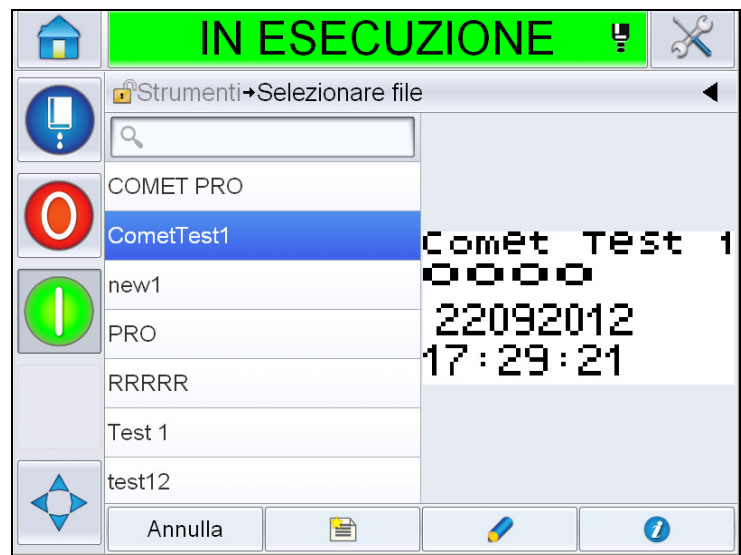

*Figura 5-40: Modifica pagina*

**3** Il messaggio viene visualizzato nella '*Pagina messaggio'*.

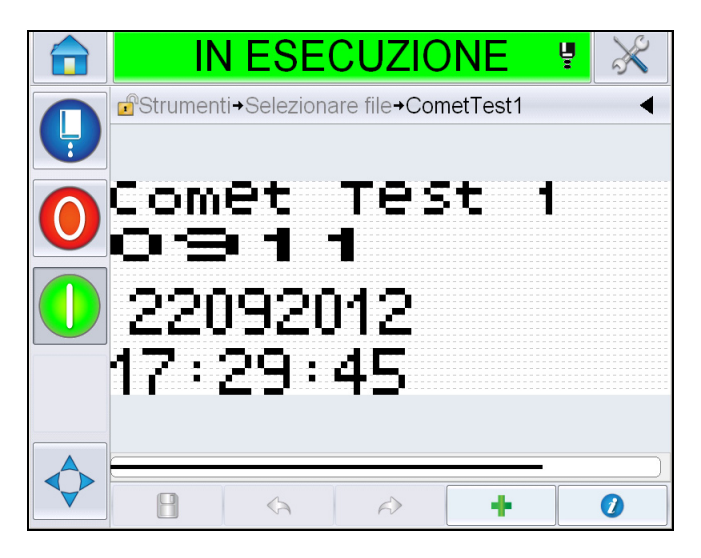

*Figura 5-41: Pagina messaggio*

- **4** Nella Pagina messaggio sono disponibili tre opzioni:
- Per aggiungere un nuovo campo utente, toccare
- Per modificare un campo utente esistente, selezionare un contenuto ([vedere](#page-125-0)

["Selezione dei contenuti" a pagina](#page-125-0) 5-53) e toccare .

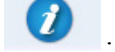

- Per cambiare i parametri del messaggio:
	- Parametri messaggi predefiniti: selezionare *Strumenti > Configurazione > Controllo >Parametri messaggi predefiniti. Per maggiori dettagli, vedere ["Parametri messaggi predefiniti" a pagina](#page-82-0) 5-10 nella tabella [Tabella](#page-78-0) 5-3.*
	- Parametri messaggio attuale: toccare  $\Box$  senza selezionare alcun campo utente nella Pagina del messaggio, e modificare i parametri come desiderato. Per maggiori informazioni, consultare ["Per modificare i](#page-138-0)  [parametri messaggi attuali" a pagina](#page-138-0) 5-66.

# <span id="page-125-0"></span>**Selezione dei contenuti**

Facendo clic sul campo desiderato, compare un riquadro blu intorno al campo selezionato, come riportato nella figura Figura [5-42 a pagina](#page-126-0) 5-54. Fare clic su uno spazio vuoto in un punto qualsiasi del messaggio per deselezionare, o fare clic su un altro campo se desiderato.

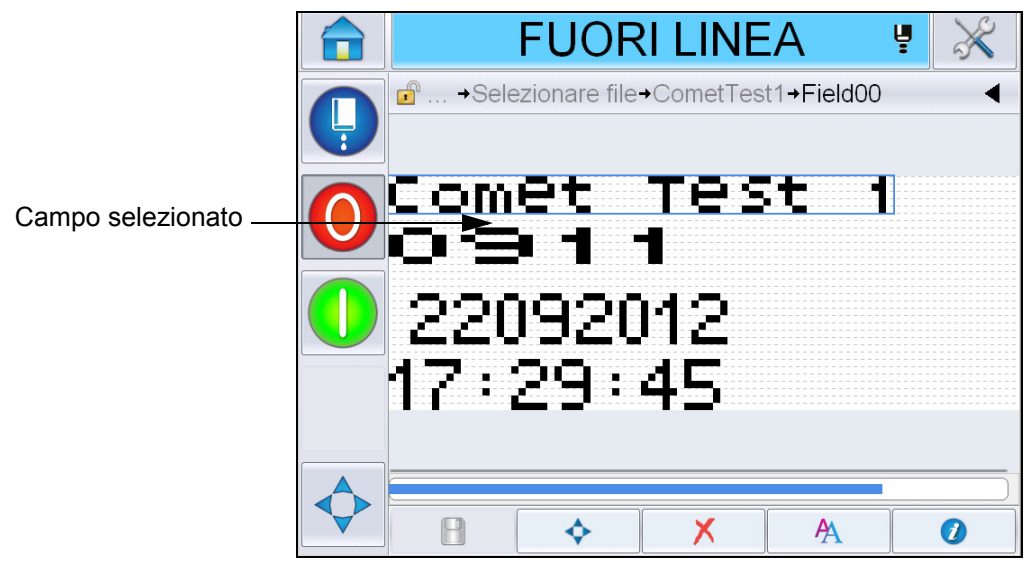

*Figura 5-42: Campo selezionato*

<span id="page-126-0"></span>**5** Toccare **per modificare** le proprietà del campo.

*Nota: toccando il pulsante senza selezionare un campo, l'utente potrà visualizzare e modificare i "parametri del messaggio corrente".*

*Per visualizzare e modificare i Parametri di messaggio predefiniti,* andare in *Strumenti > Configurazione > Controllo >Parametri messaggi predefiniti. Per maggiori dettagli, vedere ["Parametri messaggi predefiniti" a](#page-82-0)  [pagina](#page-82-0) 5-10 nella tabella [Tabella](#page-78-0) 5-3.*

**6** Modificare le proprietà del campo desiderato, quindi toccare *OK*.

*Nota: le proprietà del campo mostrate dipendono dal campo selezionato. Per esempio, se viene selezionata una casella di testo per modificarla, vengono mostrate le proprietà della casella "testo libero".*

#### **Inserimento di più righe all'interno di un messaggio**

*Nota: la stampante seleziona automaticamente la migliore configurazione dal messaggio immesso.*

È possibile immettere i messaggi con un massimo di 34 punti di altezza. È possibile immettere righe multiple di testo finché tutte le righe rientrino nell'altezza consentita per il messaggio.

È possibile trascinare i campi selezionandoli e muovendoli internamente allo spazio del messaggio. In alternativa, si può selezionare il pulsante freccia (vedere [Figura](#page-127-0) 5-43) e muoverli selezionando la freccia desiderata (vedere [Figura](#page-127-1) 5-44).

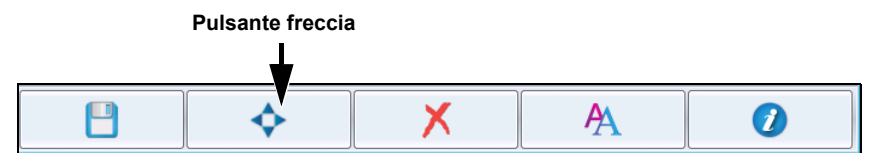

<span id="page-127-0"></span>*Figura 5-43: Barra degli strumenti dell'editor messaggi*

Utilizzare le frecce direzionali per spostare i campi.

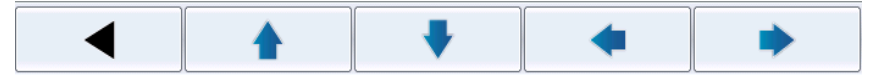

*Figura 5-44: Barra strumenti frecce*

#### <span id="page-127-1"></span>**Per svuotare un campo in un messaggio**

Per svuotare un campo in un messaggio, procedere come segue:

- **7** Andare in *Strumenti* > *Editor messaggi* dalla *Pagina iniziale*.
- **8** Toccare il messaggio da modificare e toccare *Modifica*.
- **9** Toccare il campo desiderato per svuotarlo.

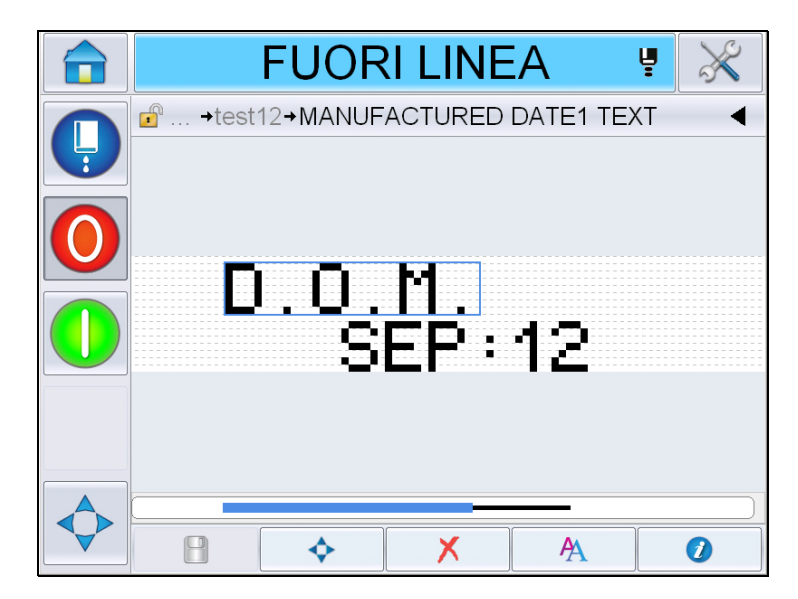

*Figura 5-45: Seleziona campo*

10 Toccando **X**, appare la seguente schermata. Viene poi visualizzata la pagina di conferma.

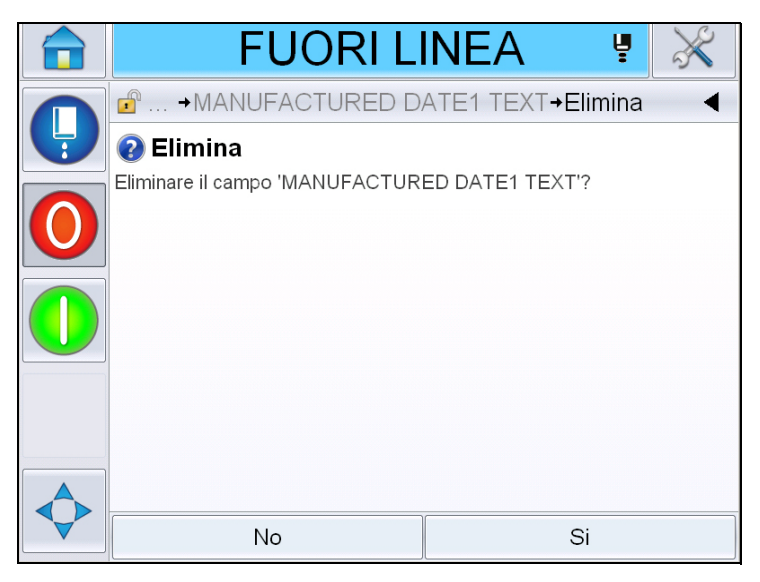

*Figura 5-46: Schermata di conferma*

**11** Toccare *Sì* per cancellare il campo selezionato.

*Nota: è consigliabile salvare il messaggio con un unico riferimento.*

**12** Toccare il pulsante . Il campo è stato cancellato.

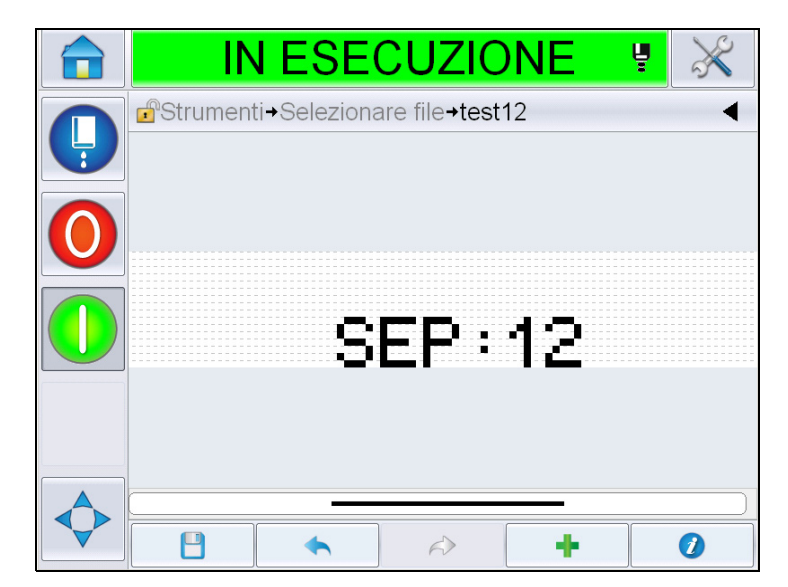

*Figura 5-47: Messaggio cancellato*

#### **Per modificare gli attributi del font**

Per modificare gli attributi del font, eseguire la procedura seguente:

- **13** Andare in *Strumenti* > *Editor messaggi* dalla *Pagina iniziale*.
- **14** Toccare il messaggio desiderato e poi toccare *Modifica*.
- **15** Toccare la casella di testo da modificare.

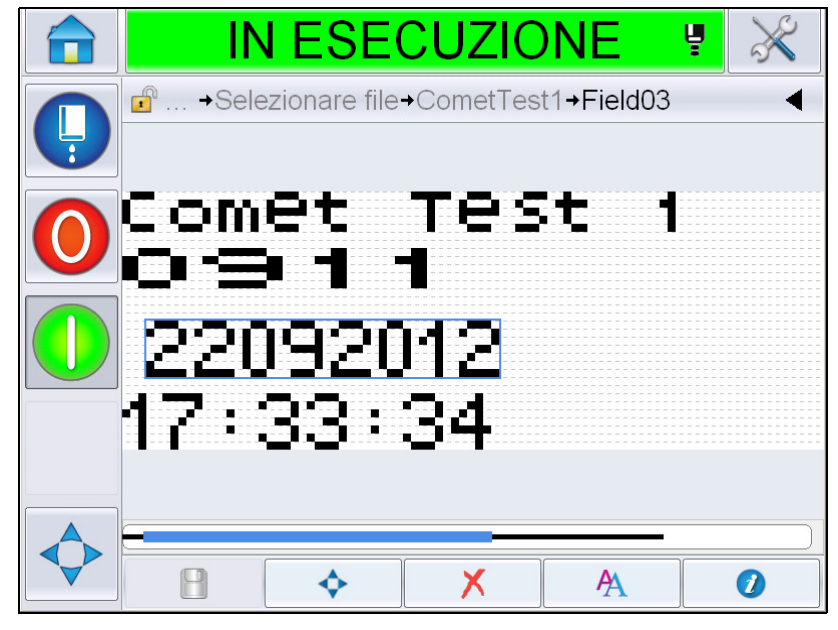

*Figura 5-48: Selezionare casella di testo*

**16** Toccare il pulsante .

L'icona **PA** permette all'utente di visualizzare le informazioni relative agli attributi del font che gli permettono di accedere agli attributi del font o di selezionare i tasti seguenti per modificare le proprietà del font (vedere la tabella [Tabella](#page-129-0) 5-19).

| Tasto | <b>Funzione</b>                                  |
|-------|--------------------------------------------------|
|       | Aumenta l'altezza del font nel campo desiderato. |
|       | Riduce l'altezza del font nel campo desiderato.  |

<span id="page-129-0"></span>*Tabella 5-19: Tasti per modificare l'altezza dei font*

| Tasto | <b>Funzione</b>                              |
|-------|----------------------------------------------|
| Β     | Trasforma in grassetto il campo selezionato. |
| В     | Elimina il grassetto dal campo selezionato.  |

*Tabella 5-19: Tasti per modificare l'altezza dei font* 

*Nota: Quando un carattere non è disponibile (per esempio se il font è troppo piccolo), viene visualizzato con un asterisco (\*) sulla tastiera.*

- **17** Toccare il pulsante **per far apparire la lista delle proprietà dei font** disponibili.
- **18** Toccare l'opzione adatta e modificarla.

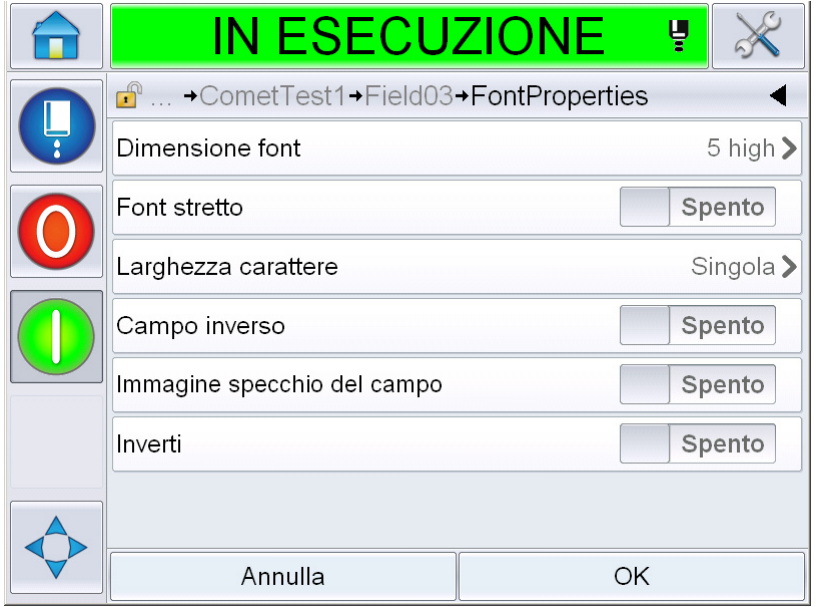

*Figura 5-49: Elenco proprietà dei font*

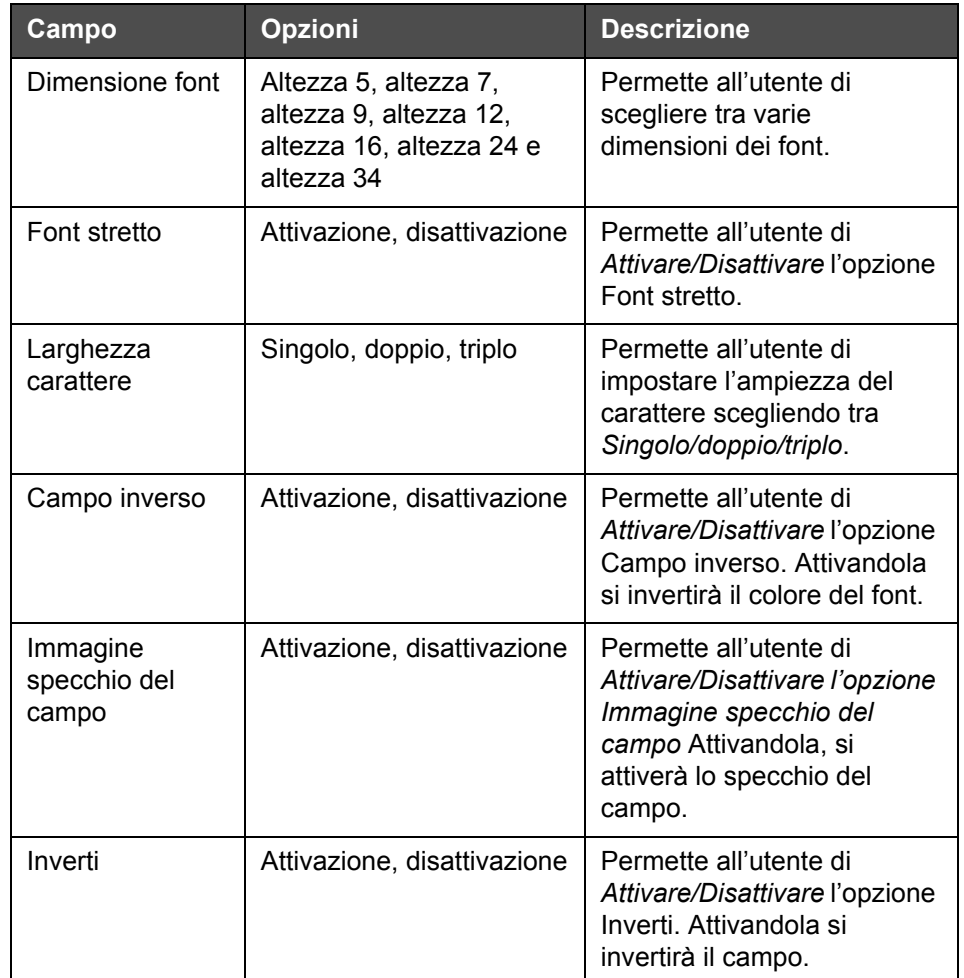

La [Tabella](#page-131-0) 5-20 mostra le varie proprietà dei font:

<span id="page-131-0"></span>*Tabella 5-20: Proprietà dei font*

**19** Toccare il pulsante *OK*.

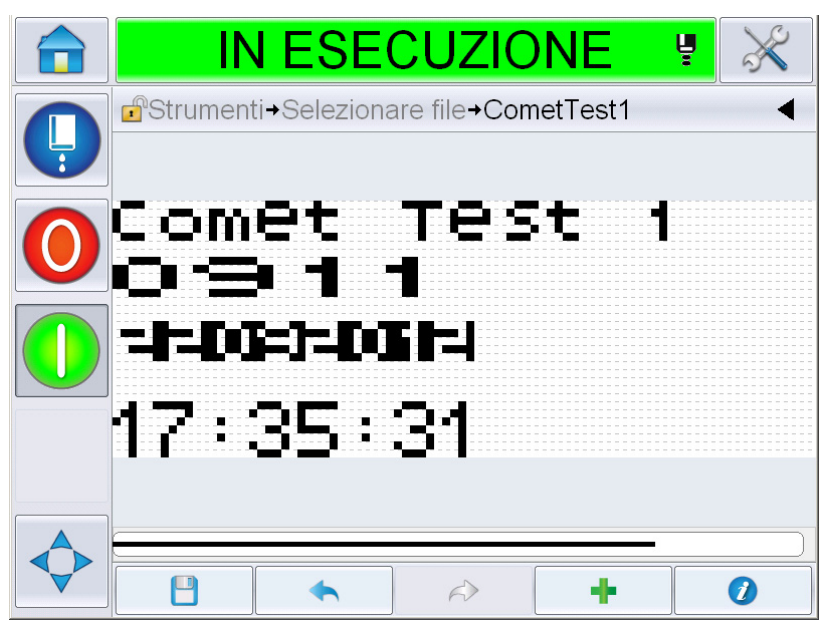

*Figura 5-50: Schermata testo modificato*

- **20** Dopo aver modificato il messaggio, toccare il pulsante per salvare.
- **21** Modificare il nome, se desiderato, e toccare *OK*. Viene poi visualizzata la pagina di conferma.

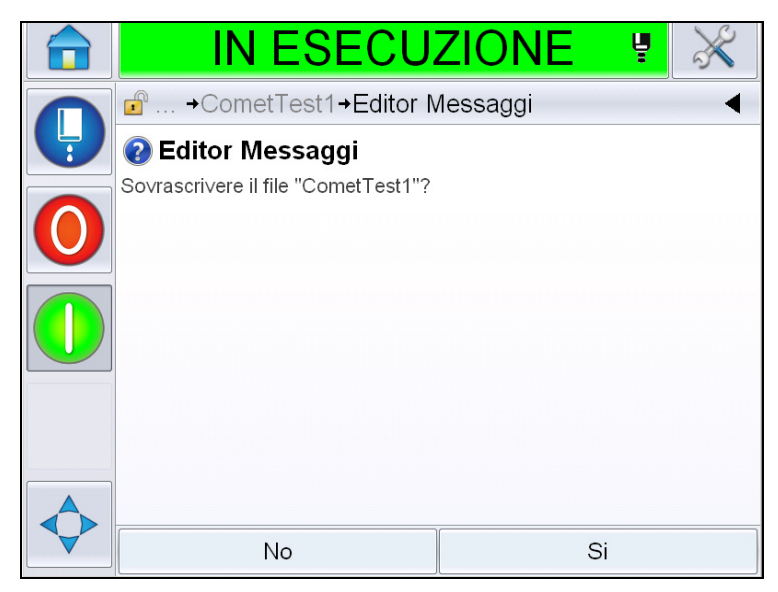

*Figura 5-51: Pagina di modifica*

*Nota: è consigliabile salvare il messaggio con un unico riferimento.*

**22** Toccare *Sì* per salvare il messaggio modificato.

*Nota: ricaricare sempre un messaggio dopo aver apportato una modifica al messaggio stesso o ai parametri di messaggio. Soltanto nel caso in cui la modifica sia stata effettuata dopo aver premuto il pulsante di selezione sulla Pagina iniziale.*

*Nota: per uscire dall'editor di messaggi senza salvare, toccare i pulsanti Pagina iniziale o Strumenti.*

## **Eliminazione di un messaggio**

Per cancellare un messaggio, procedere come segue:

- **1** Andare in *Strumenti* > *Database > Interno* dalla *Pagina iniziale*.
- **2** Toccare *Modifica*.

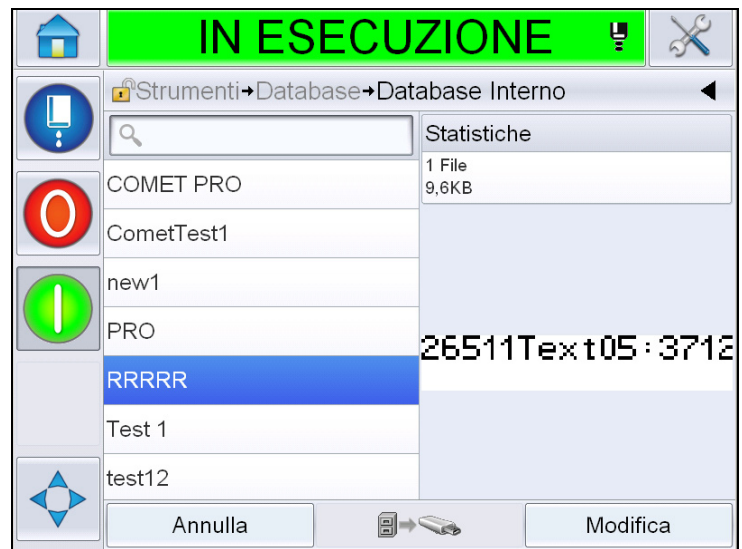

*Figura 5-52: Schermata interna*

**3** Selezionare il messaggio da cancellare e toccare *Cancella*.

*Nota: è possibile toccare Seleziona tutto per cancellare tutti i messaggi disponibili.*

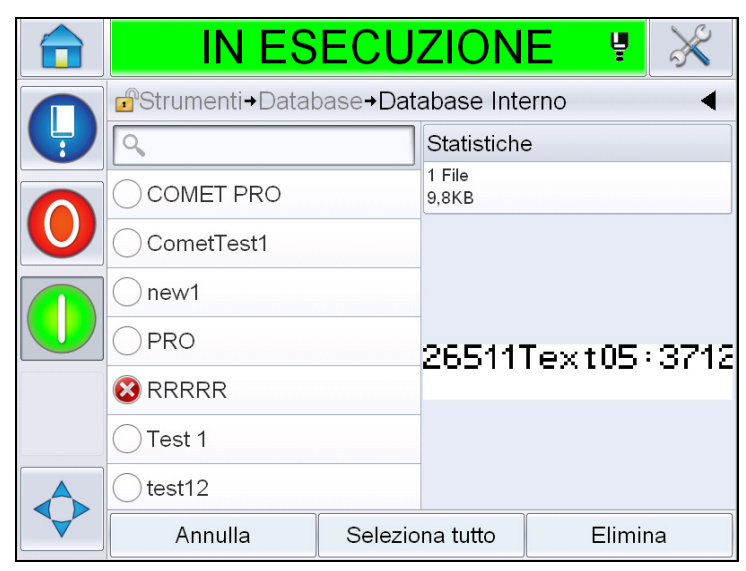

*Figura 5-53: Eliminare schermata*

**4** Viene visualizzata la *Pagina di conferma*.

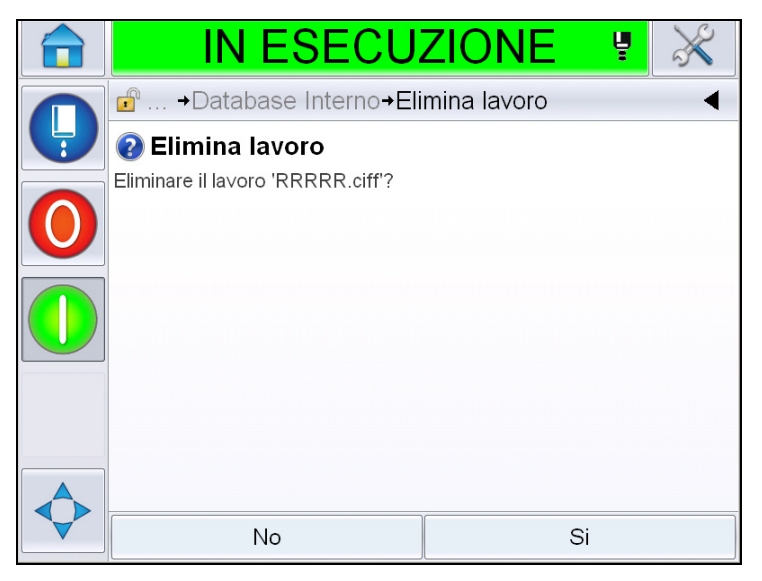

*Figura 5-54: Schermata di conferma*

**5** Toccare *Sì* per confermare l'eliminazione.

## **Per definire un campo richiesta**

I Campi Richiesta sono utilizzati per definire il contenuto che può essere modificato ogni volta che viene utilizzato il messaggio. Il contenuto può includere un messaggio per il giorno o altri contenuti specifici per l'elaborazione particolare di un prodotto che però rimangono costanti per tutto il processo di elaborazione.

Quando viene caricato un messaggio che contiene un campo richiesta, viene chiesto all'utente di inserire il contenuto del campo.

Per definire un campo richiesta, procedere come segue:

- **1** Seguire le operazioni dal punto 1 al punto 3 nella sezione ["Creazione](#page-100-0)  [messaggio" a pagina](#page-100-0) 5-28.
- **2** Aggiungere una casella di testo libero. vedere le operazioni dal punto 14 al punto 15 nella sezione ["Per aggiungere testo libero" a pagina](#page-109-2) 5-37.

*Nota: l'opzione modificabile dall'utente è disponibile per tutti i campi utente.*

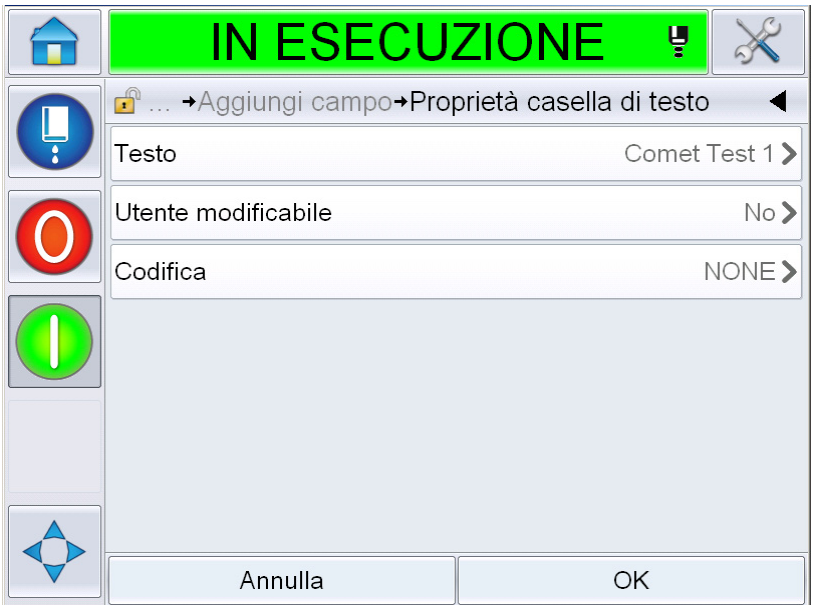

*Figura 5-55: Proprietà della schermata della casella di testo*

**3** Toccare *Utente modificabile* e selezionare *Sì*. Viene visualizzato un elenco di campi aggiuntivi (vedere [Figura](#page-136-0) 5-56).

*Nota: l'opzione modificabile dall'utente è impostata su "No" come valore predefinito. Se viene impostato su "Sì", l'utente può impostare il testo di prompt, la lunghezza del campo e la codifica. Il testo di prompt diventa il nome del campo utente.* 

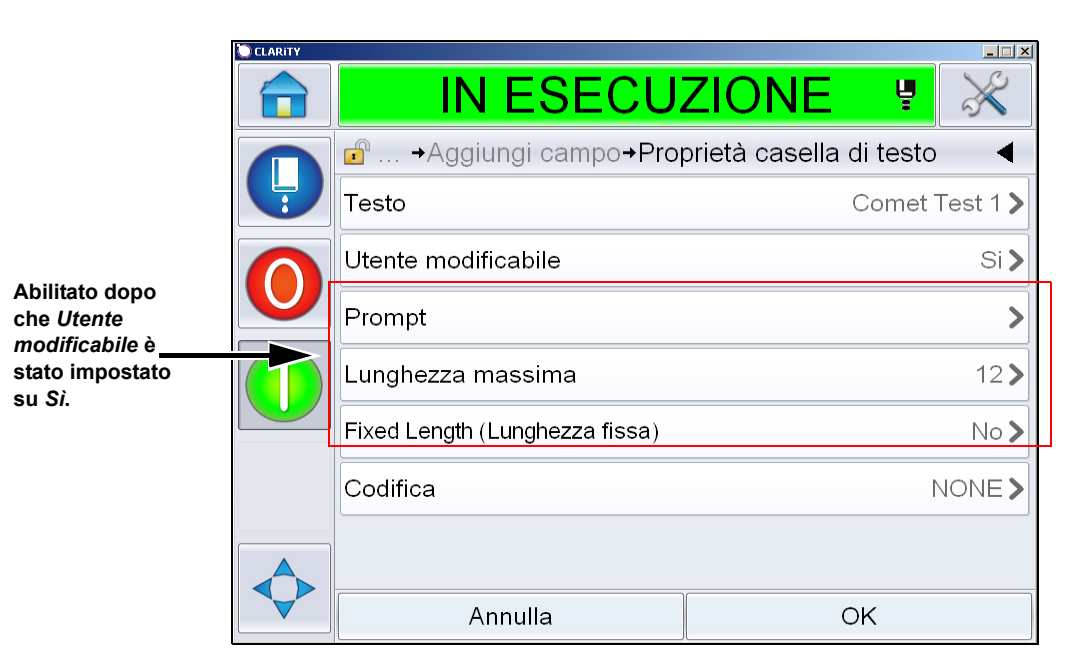

*Figura 5-56: Schermata proprietà casella di testo aggiuntiva*

- <span id="page-136-0"></span>**4** Impostare la lunghezza massima e la lunghezza fissa.
- **5** Immettere il prompt per la casella nella Pagina QWERTY. Quando il messaggio viene selezionato, questo sarà il prompt.

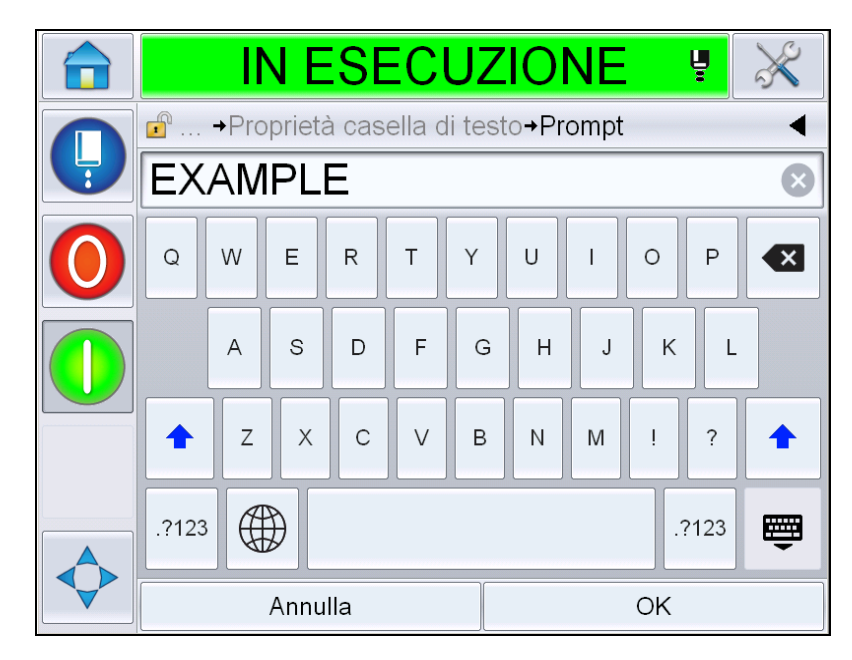

*Figura 5-57: Schermata prompt*

**6** Toccare *OK.*

| <b>IN ESECUZIONE</b>                                        | ų                    |          |
|-------------------------------------------------------------|----------------------|----------|
| $\mathbf{r}$<br>Aggiungi campo > Proprietà casella di testo |                      |          |
| Testo                                                       | <b>BEST BEFORE</b> > |          |
| Utente modificabile                                         |                      | Si >     |
| Prompt                                                      |                      | EXAMPLE> |
| Lunghezza massima                                           |                      | 99)      |
| Fixed Length (Lunghezza fissa)                              |                      | No>      |
| Codifica                                                    |                      | NONE:    |
|                                                             |                      |          |
| Annulla                                                     | ОK                   |          |

*Figura 5-58: Proprietà casella di testo*

- **7** Toccare *OK* e salvare il messaggio dopo averne immesso il nome.
- **8** Quando viene selezionato questo messaggio andando in *Pagina iniziale > Seleziona lavoro,* l'interfaccia utente mostrerà questo prompt. Toccare *Modifica* per modificare il contenuto del messaggio prompt.

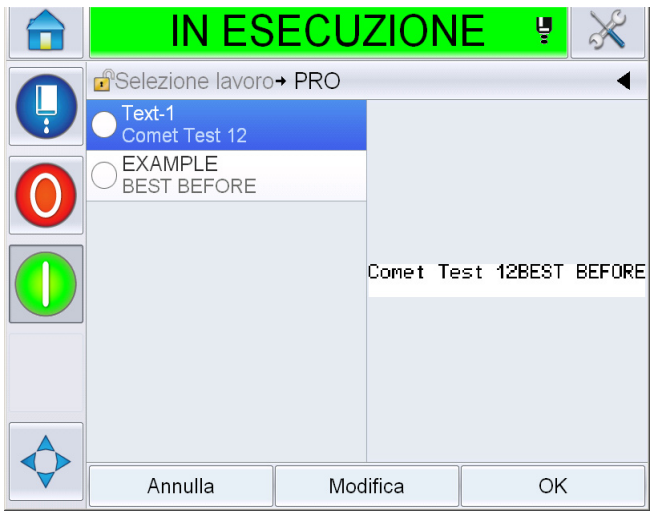

*Figura 5-59: Richiesta*

*Nota: Utilizzando CLARiSOFT® è possibile impostare dei campi utente aggiuntivi.*

## **Per aggiungere un logo**

I loghi vengono configurati in CLARiSOFT®.

## **Per immettere un codice a barre**

I codici a barre vengono configurati in CLARiSOFT®.

# <span id="page-138-0"></span>**Per modificare i parametri messaggi attuali**

Nella Pagina del messaggio, toccare  $\Box$  senza selezionare alcun campo utente. Viene visualizzata la seguente schermata. Modificare i parametri come desiderato.

Nota: Questi parametri verranno applicati solo al messaggio attuale. Per modificare i parametri predefiniti, vedere ["Parametri messaggi predefiniti" a](#page-82-0)  [pagina](#page-82-0) 5-10.

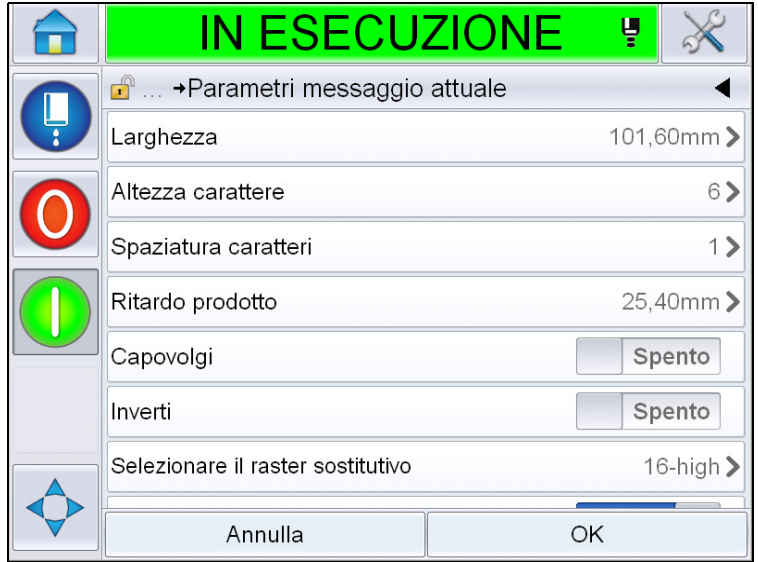

*Figura 5-60: Parametri messaggio attuale*

| <b>IN ESECUZIONE</b>                                      | ų                 |
|-----------------------------------------------------------|-------------------|
| $\mathbf{r}$<br>$\rightarrow$ Parametri messaggio attuale |                   |
| Spaziatura caratteri                                      |                   |
| Ritardo prodotto                                          | $25,40$ mm $\geq$ |
| Capovolgi                                                 | Spento            |
| Inverti                                                   | Spento            |
| Selezionare il raster sostitutivo                         | 16-high $\geq$    |
| Sostituzione Raster                                       | <b>Acceso</b>     |
| Regolazione stampa in grassetto                           |                   |
| Annulla                                                   | ΟK                |

*Figura 5-61: Parametri messaggio attuale 2*

| <b>Parametro</b>                   | <b>Descrizione</b>                                                                                                    |
|------------------------------------|----------------------------------------------------------------------------------------------------|
| Larghezza                          | Permette all'utente di impostare l'ampiezza preferita<br>per il messaggio.                                                                                          |
| Altezza carattere                  | Permette all'utente di impostare l'altezza preferita per i<br>caratteri.                                                                                            |
| Spaziatura caratteri               | Permette all'utente di impostare la spaziatura preferita<br>tra i caratteri del messaggio.                                                                          |
| Ritardo prodotto                   | Permette all'utente di impostare il ritardo prodotto (il<br>tempo trascorso tra l'avvio della produzione (punto di<br>attivazione) e la posizione di avvio stampa). |
| Capovolgi                          | Attiva e disattiva la stampa con carattere riprodotto al<br>contrario.                                                                                              |
| Inverti                            | Attiva e disattiva la stampa con caratteri capovolti.                                                                                                    |
| Seleziona Raster<br>Sostituzione   | Immettere il nome del raster selezionato                                                                                                    |
| Sostituzione Raster                | Se la stampante è 'In linea', viene selezionato<br>automaticamente il raster appropriato per la velocità di<br>linea.                                               |
| Stampa in grassetto<br>Regolazione | Permette di impostare il valore per la regolazione della<br>stampa in grassetto.                                                                                    |

*Tabella 5-21: Parametri messaggio attuale*

#### **Importare i messaggi**

Per importare un messaggio procedere come segue:

**1** andare in *Strumenti* > *Database* dalla *Pagina iniziale*.

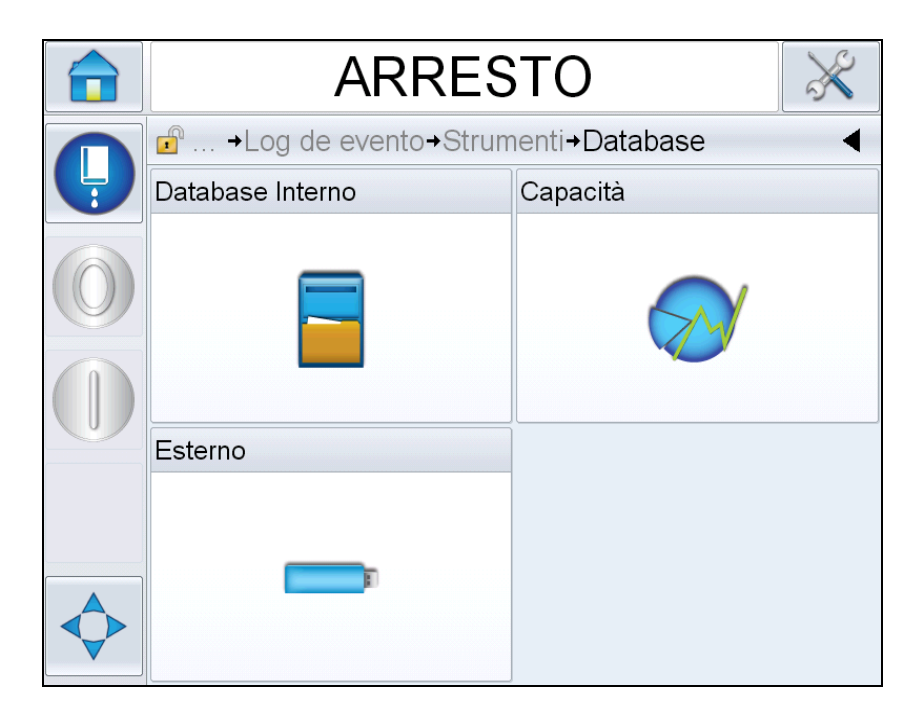

*Figura 5-62: Database*

*Nota: quest'opzione è disponibile solo quando una chiavetta USB contenente la cartella LAVORI risulta inserita nella porta USB.*

*Nota: i messaggi da importare (file .CIFF) devono essere situati all'interno della cartella LAVORI nel dispositivo USB.*

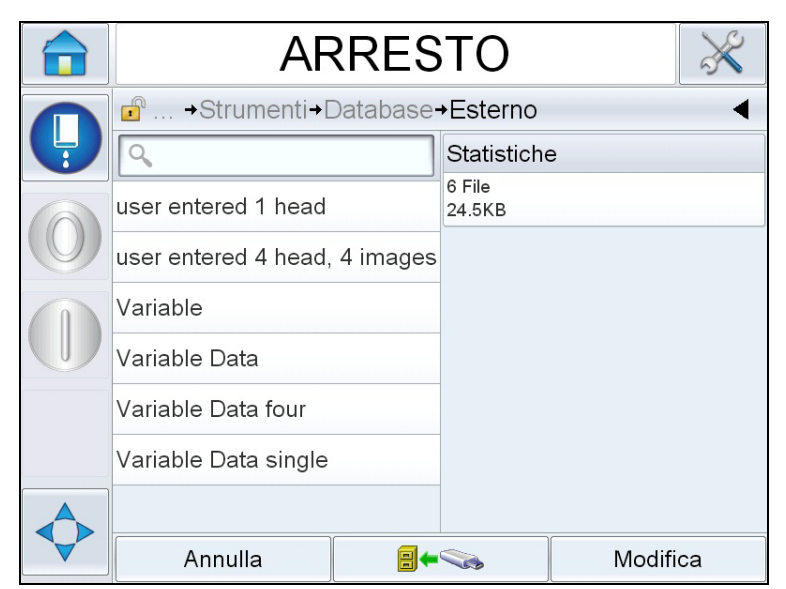

**2** Toccare *Esterno.* A Elenca i messaggi disponibili nella chiavetta USB.

*Figura 5-63: Messaggi nella chiavetta USB*

**3** Selezionare il messaggio da trasferire alla stampante e toccare Viene poi visualizzata la pagina di conferma.

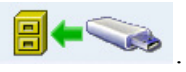

- **4** Toccare *Sì* per continuare o *No* per tornare alla schermata dei messaggi del database esterno.
- **5** Ora l'importazione del messaggio è riuscita. Toccare *OK* per ritornare alla schermata del messaggio del database esterno.

# **Esportare i messaggi:**

Per esportare un messaggio procedere come segue:

**1** Andare in *Strumenti* > *Database > Interno* dalla *Pagina iniziale*. Vengono visualizzati i messaggi disponibili nella stampante.

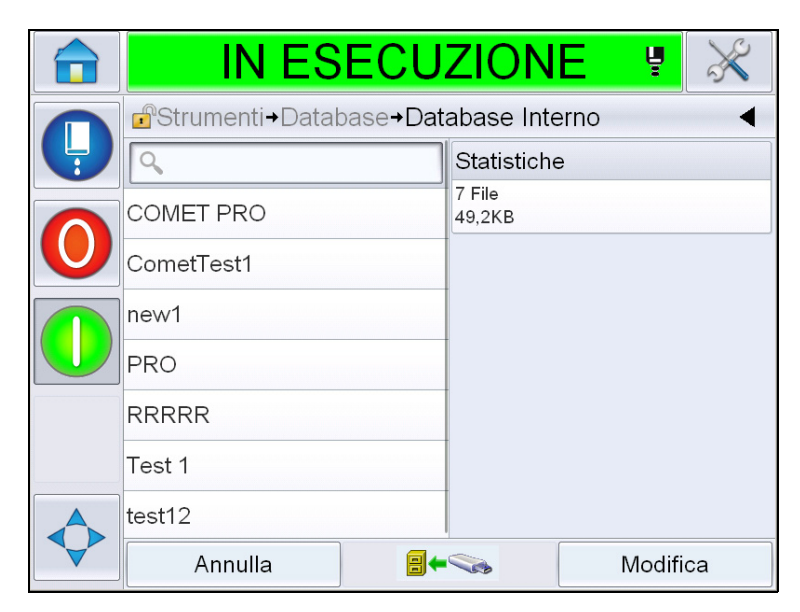

*Figura 5-64: Messaggi nella stampante*

**2** Selezionare il messaggio da trasferire alla chiavetta USB e toccare

Viene poi visualizzata la pagina di conferma.

- **3** Toccare *Sì* per continuare o *No* per tornare alla schermata dei messaggi del database esterno.
- **4** Ora l'esportazione del messaggio è riuscita. Toccare *OK* per ritornare alla schermata del messaggio del database interno.

# **Efficienza globale dell'apparecchiatura - Strumenti disponibili**

## **Introduzione**

La disponibilità al servizio è uno dei parametri di misurazione del tempo di funzionamento dell'apparecchiatura. Si tratta della quantità di tempo che impiega il dispositivo prima di essere pronto al funzionamento, quando è necessario per la produzione. Si tratta di uno dei tre parametri chiave per la valutazione dell'efficienza generale della linea (Overall Equipment Effectiveness, OEE) per Videojet 1660.

Lo strumento "Disponibilità" permette di separare le problematiche operative da quelle legate alla stampante e permette all'utente di tracciare l'inattività della stampante e di visualizzarne le statistiche. Il diagramma di Pareto degli errori permette l'analisi dei dati relativi alla misurazione del tempo di attività e aiuta l'utente a comprendere ed eliminare le cause più frequenti delle inattività operative e relative alla stampante.

La disponibilità mostra contemporaneamente due metriche di base della disponibilità:

- Disponibilità stampante
- disponibilità operativa

*Nota: la disponibilità operativa può essere modificata dall'utente su due proxy differenti di tempo di produzione: le modalità "attivazione" e "getti attivati". Per maggiori informazioni, vedere ["Disponibilità operativa" a pagina](#page-144-0) 5-72.*

Disponibilità  $\% =$ Tempo operativo Tempo di produzione pianificata

Dove

- Il tempo operativo è il tempo di funzionamento totale della stampante
- Il tempo di produzione pianificata è il tempo di funzionamento atteso per la linea effettiva\* .

\* Basato sulla selezione dei proxy "attivazione" e "getti attivati".
#### **Disponibilità stampante**

La disponibilità della stampante traccia il tempo di inattività direttamente correlato a errori interni come

- Guasto pompa
- Guasto caricamento fornitura
- Guasto scanalatura

La disponibilità della stampante è definita come

```
Disponibilità stampante = 1 -
                               Tempo di inattività della stampante
                               Tempo totale della stampante
```
Il "tempo totale della stampante" è la quantità di tempo totale durante il quale la stampante è stata accesa (connessa all'alimentazione elettrica). Se la stampante viene spenta quando è rilevato un errore, la quantità di tempo durante la quale la stampante resta spenta viene inclusa nel tempo totale della stampante.

Il "tempo di inattività della stampante" è la quantità di "tempo totale della stampante" durante la quale la stampante è stata in uno "Stato di errore della stampante". Lo "Stato di errore della stampante" è definito come il periodo durante il quale la stampante non è disponibile a causa di un errore identificato come errore della stampante. Per ulteriori informazioni, vedere il Manuale di manutenzione.

#### **Disponibilità operativa**

È una misura più ampia dell'impatto dei tempi di inattività sulla linea di produzione. La Disponibilità operativa traccia il tempo di inattività connesso agli errori classificabili come "procedurali", come:

- Centro inchiostro vuoto
- Coperchio testina rimosso

Disponibilità operativa  $= 1$  -

• Assistenza centro inchiostro fuori tempo massimo.

L'impatto può essere dovuto a questioni connesse alla stampante, all'operatore, al cambio turni, ecc.

La disponibilità dell'operatore è definita come

Tempo di inattività operativa

Tempo di produzione

Il proxy del tempo di produzione permette di calcolare la disponibilità per passare tra le modalità di funzionamento scelte dal cliente, getti attivati o stampante attivata. Il tempo di produzione è definito sulla base del proxy del tempo di produzione scelto:

- Getti attivati: se sia la stampante che il getto sono accesi
- Accensione: se la stampante è accesa, a prescindere dallo stato del getto.

Se la stampante viene spenta quando è rilevato un errore, la quantità tempo durante la quale la stampante resta spenta viene inclusa nel tempo di produzione.

Il "tempo di inattività operativa" è la quantità di "tempo totale della stampante" durante la quale la stampante è stata in uno "Stato di errore della stampante". Lo "Stato di errore operativo" è definito come il periodo durante il quale la stampante non è disponibile a causa di un errore identificato come errore operativo.

*Nota: vedere il Manuale di manutenzione per ulteriori informazioni sugli stati di errore operativo e della stampante.*

#### **Pagina della disponibilità**

Toccare *Rendimento* per visualizzare la *Pagina* iniziale.

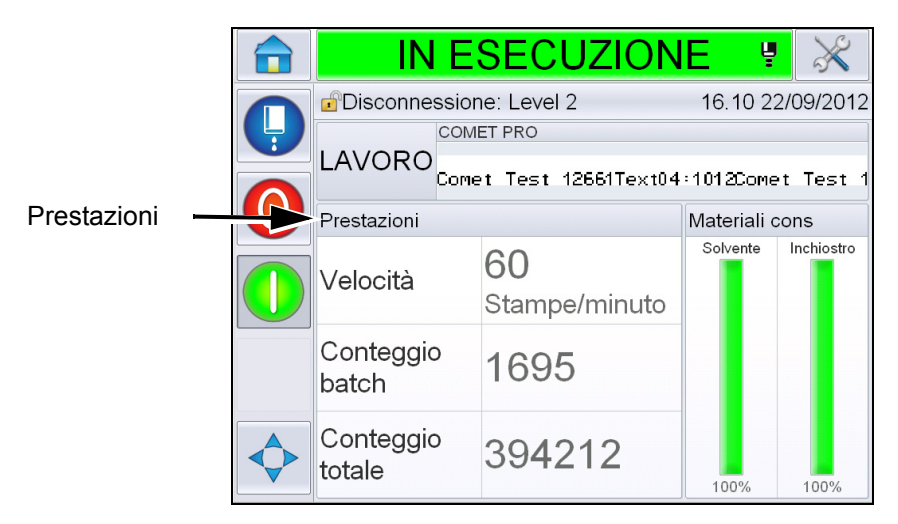

*Figura 5-65: Pagina iniziale*

Viene visualizzata la pagina *Rendimento*. Toccare *Disponibilità* per visualizzare la pagina relativa alla disponibilità.

|               |   | <b>ARRESTO</b>           |          |
|---------------|---|--------------------------|----------|
|               |   | Prestazioni              |          |
|               | Ļ | Velocità                 | Π        |
|               |   | Conteggio batch          | 385542   |
|               |   | Conteggio totale         | 2521112  |
| Disponibilità |   | Disponibilità            |          |
|               |   | Velocità breve durata    | $\Omega$ |
|               |   | Efficienza breve durata  | O        |
|               |   | Velocità lungo termine   | n        |
|               |   | Efficienza lungo termine | $\cap$   |

*Figura 5-66: Pagina del rendimento*

Visualizza la pagina *Disponibilità* (vedere [Figura](#page-146-0) 5-67). L'utente può visualizzare simultaneamente i dati relativi alla disponibilità della stampante e alla disponibilità operativa in relazione al tempo. La cronologia dei dati relativi alla disponibilità riportata nella colonna Intervallo temporale permette all'utente di mettere in relazione i cambiamenti stagionali che alterano la disponibilità

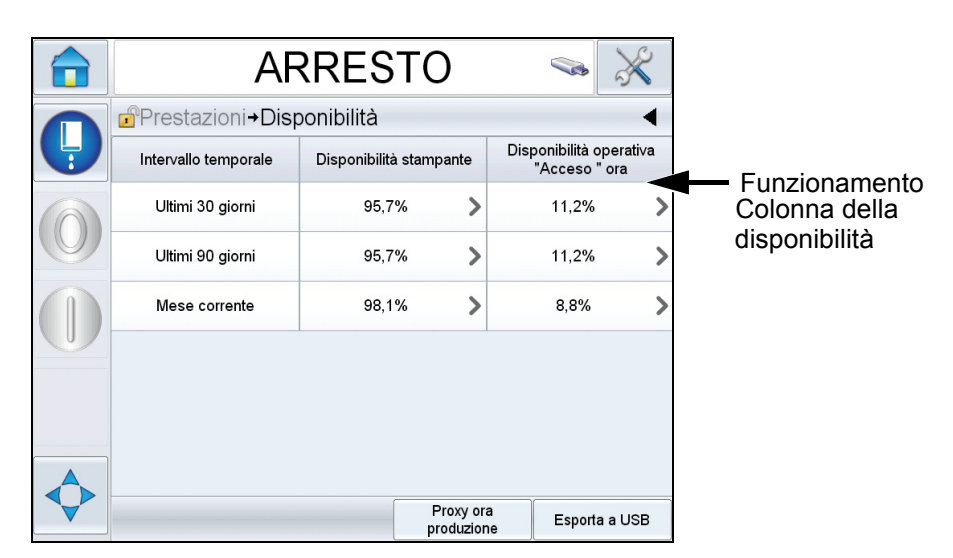

<span id="page-146-0"></span>*Figura 5-67: Disponibilità*

*Nota: le frecce nelle celle della disponibilità indicano la presenza di dati da analizzare in profondità. Selezionare una cella per visualizzare i dati di analisi dettagliata.*

| <b>Opzione</b>             | <b>Descrizione</b>                                                                                                    |  |  |  |
|----------------------------|----------------------------------------------------------------------------------------------------|--|--|--|
| Intervallo temporale       | Permette all'utente di visualizzare i valori relativi<br>alla disponibilità operativa e della stampante nei<br>diversi intervalli di tempo disponibili. La<br>cronologia dei dati relativi alla disponibilità<br>riportata nella colonna Intervallo temporale<br>permette all'utente di mettere in relazione i<br>cambiamenti stagionali che alterano la<br>disponibilità.                              |  |  |  |
| Disponibilità<br>stampante | Mostra i dati relativi alla disponibilità della<br>stampante.                                                                                                    |  |  |  |
| Disponibilità<br>operativa | Mostra i dati relativi alla disponibilità operativa<br>sulla base del proxy utilizzato per il calcolo,<br>ossia "Accensione" o "Getti attivati".                                                                                                    |  |  |  |
| Proxy ora produzione       | Permette all'utente di modificare la modalità<br>operativa della disponibilità della stampante tra<br>"getti attivati" e "accensione". La scelta del<br>proxy assicura che il calcolo della disponibilità<br>coincida con la modalità operativa dell'utente.<br>La colonna della disponibilità operativa nella<br>pagina Disponibilità (vedere Figura 5-67)<br>mostra il proxy selezionato dall'utente. |  |  |  |
| Esporta a USB              | Permette all'utente di esportare il registro eventi<br>alla chiavetta USB. L'interfaccia utente (IU)<br>guiderà l'utente nelle diverse fasi necessarie per<br>il download sulla chiavetta USB.                                                                                                    |  |  |  |
|                            | Mostra che sono disponibili ulteriori<br>informazioni. Toccare la cellula per visualizzare<br>la pagina Diagramma di Pareto degli errori per i<br>dati disponibili selezionati. La pagina mostra il<br>tipo di errore, il tempo di inattività e la frequenza<br>dell'errore (vedere Figura 5-68 e Figura 5-69)                                                                                          |  |  |  |

*Tabella 5-22: Opzioni Pagina della disponibilità*

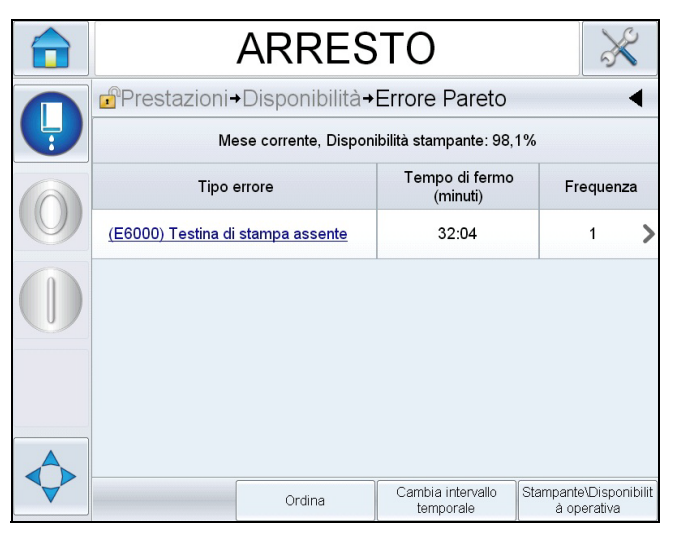

<span id="page-148-0"></span>*Figura 5-68: Diagramma di Pareto degli errori relativi alla disponibilità della stampante*

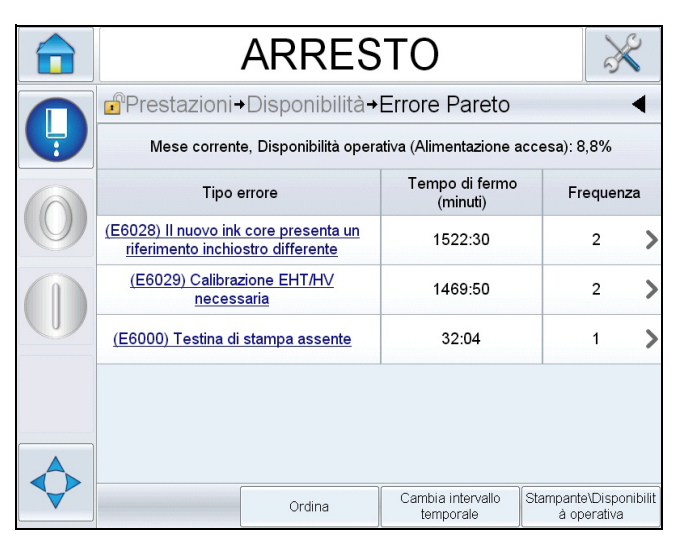

<span id="page-148-1"></span>*Figura 5-69: Diagramma di Pareto degli errori relativi alla disponibilità operativa*

| <b>Opzione</b>    | <b>Descrizione</b>                                                                                                    |
|-------------------|----------------------------------------------------------------------------------------------------|
| Tipo errore       | Descrizione dell'errore e del codice<br>dell'errore Toccare il tipo di errore per<br>visualizzare una descrizione dettagliata<br>dell'errore e le possibili soluzioni. |
| Tempo di<br>fermo | Durata totale del tempo in cui la stampante è<br>stata in questo stato di errore.                                                                                      |

*Tabella 5-23: Diagramma di Pareto degli errori*

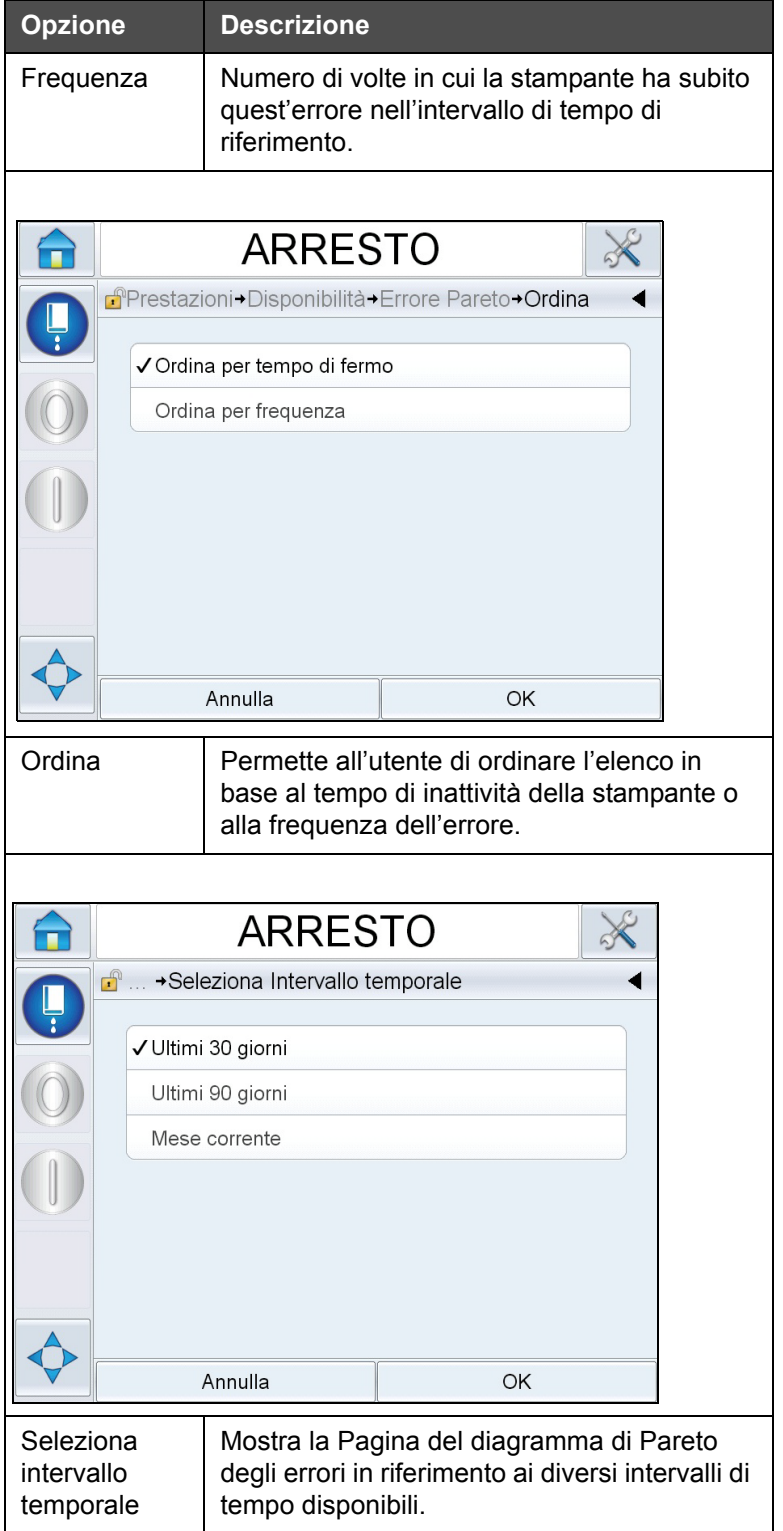

*Tabella 5-23: Diagramma di Pareto degli errori (Continua)*

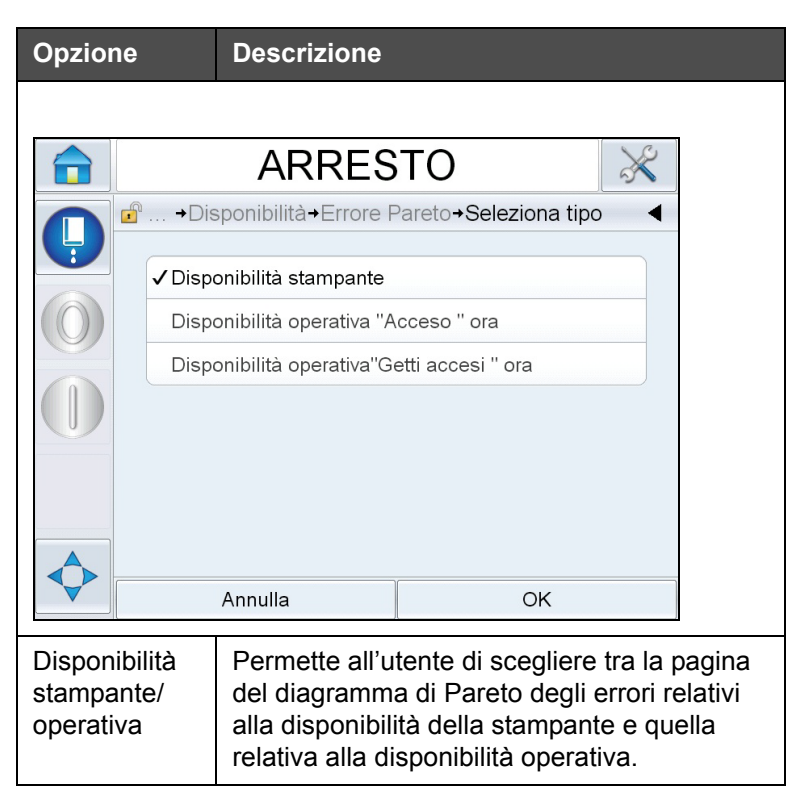

*Tabella 5-23: Diagramma di Pareto degli errori (Continua)*

Toccare per visualizzare la Pagina dell'*Evento* (vedere [Figura](#page-150-0) 5-70). La Pagina dell'evento mostra la data, il tempo e la durata di tutte le occorrenze di quello specifico errore. Questa pagina può essere usata per mettere in relazione l'occorrenza di un errore con gli altri eventi nello strumento di produzione.

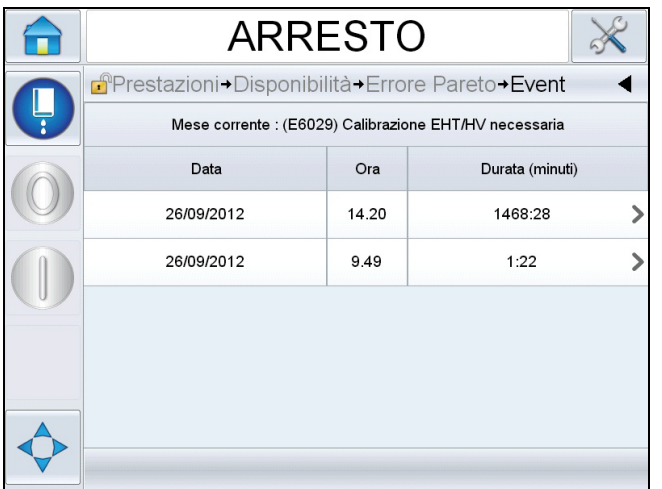

<span id="page-150-0"></span>*Figura 5-70: Evento*

Toccare **per visualizzare la Pagina dei** *Parametri* (vedere [Figura](#page-151-0) 5-71). La Pagina dei parametri mostra i parametri della salute della stampante registrati quando si è verificato quello specifico errore.

|   | <b>ARRESTO</b>                                                                                                  |                   |                       |                 |  |  |
|---|----------------------------------------------------------------------------------------------------|-------------------|-----------------------|-----------------|--|--|
|   | f<br>Errore Pareto+Event+Parameters<br>Mese corrente : (E6029) Calibrazione EHT/HV necessaria: 26/09/2012: 9.49 |                   |                       |                 |  |  |
| Ļ |                                                                                                    |                   |                       |                 |  |  |
|   | Parameter                                                                                                    | <b>Event Time</b> | 1 min<br>before       | 5 min<br>before |  |  |
|   | Pressione objettivo                                                                                             | 3.80barra         | 2.94barra             | 2.94barra       |  |  |
|   | Pressione target compensata da<br>temperatura                                                                   | 2.77barra         | 2,77barra             | 2.77barra       |  |  |
|   | Pressione reale                                                                                                 | 3,87barra         | 2.94barra             | 2,94barra       |  |  |
|   | Temperatura testina                                                                                             | $35.0^\circ$      | $35.1^\circ$          | $35,0^\circ$    |  |  |
|   | Temperatura ugello                                                                                              | $31.7^\circ$      | $31.6^\circ$          | $31.6^\circ$    |  |  |
|   |                                                                                                    |                   |                       |                 |  |  |
|   |                                                                                                    |                   | Vai a Registro eventi |                 |  |  |

<span id="page-151-0"></span>*Figura 5-71: Parametro*

**L'ora eventi:** È l'ora in cui si è verificato l'errore.

Sono mostrati i dati relativi a 1 minuto e 5 minuti precedenti all'evento per illustrare l'andamento dei dati.

La stampante evidenzia i parametri che sono oltre i valori normali. Combinando queste informazioni con i sintomi noti è possibile facilitare l'analisi delle cause.

Toccare **Vai al registro eventi** per visualizzare la pagina *Registro eventi* (vedere [Figura](#page-152-0) 5-72). È possibile visualizzare questa pagina anche andando in *Strumenti > Diagnostica > Testina di stampa.*

Il registro eventi conserva memoria di tutte le attività degli ultimi 180 giorni. Può essere utile verificare l'attività di altre stampanti nello stesso periodo per comprendere il contesto dell'errore.

Se desiderato, è possibile impostare dei filtri per rimuovere lo stato, le avvertenze o gli allarmi.

| <b>ARRESTO</b>                         |                                                                     |                                            |                |       |                    |
|----------------------------------------|---------------------------------------------------------------------|--------------------------------------------|----------------|-------|--------------------|
| $\mathbf{f}$<br>→ Registro eventi      |                                                                     |                                            |                |       |                    |
|                                        | Evento                                                              |                                            | Data           | Ora   | Durata<br>(minuti) |
| $\bigoplus$<br>Arresto pulito in corso |                                                                     | 24/09/2012                                 | 12.44          | 1:39  |                    |
| 8                                      |                                                                     | (E6014) Controllo viscosità<br>impossibile | 24/09/2012     | 12.44 | 1356:29            |
| Ф                                      |                                                                     | (E6060) Cartuccia solvente<br>vuota        | 24/09/2012     | 12.42 | 93:54              |
|                                        | (E6046) Viscosità dell'inchiostro<br>eccessiva                      |                                            | 24/09/2012     | 11 39 | 70:16              |
| T                                      | Pronto                                                              |                                            | 24/09/2012     | 11.37 | 67:56              |
| đ                                      | Avvio rapido in corso<br>Nascondi<br>Nascondi allarmi<br>avvertenze |                                            | 24/09/2012     | 11.35 | 1:23               |
|                                        |                                                                     |                                            | Nascondi stato |       | Esporta a USB      |

<span id="page-152-0"></span>*Figura 5-72: Registro eventi*

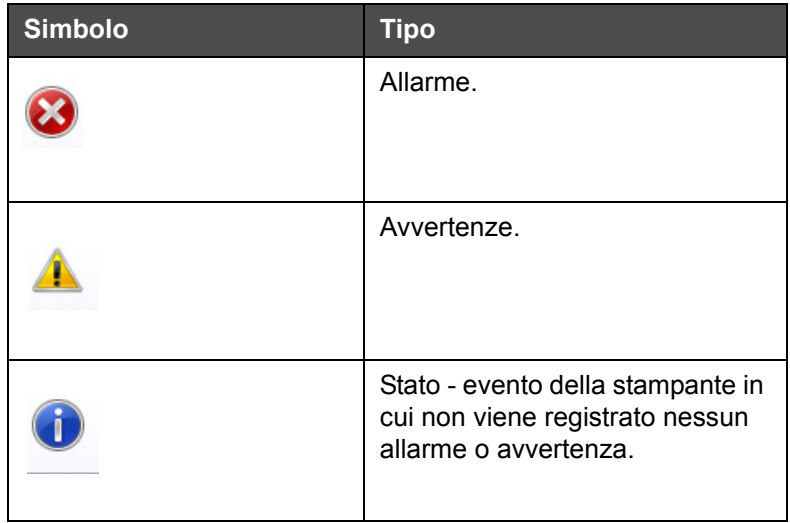

*Tabella 5-24: Simboli del registro eventi*

*Nota: se un evento ha causato un tempo di inattività, sarà presente il simbolo accanto ai simboli di allarme, avvertenza o stato, indicando la possibilità di visualizzare i parametri della stampante al momento dell'evento.*

| <b>Opzione</b>   | <b>Descrizione</b>                                                                                                    |
|------------------|----------------------------------------------------------------------------------------------------|
| Nascondi         | Permette all'utente di mostrare/nascondere                                                                                                    |
| allarmi          | gli allarmi dalla lista del registro eventi.                                                                                                    |
| Nascondi         | Permette all'utente di mostrare/nascondere le                                                                                                    |
| avvertenze       | avvertenze dalla lista del registro eventi.                                                                                                    |
| Nascondi         | Permette all'utente di mostrare/nascondere                                                                                                    |
| stato            | gli stati dalla lista del registro eventi.                                                                                                    |
| Esporta a<br>USB | Permette all'utente di esportare il registro<br>eventi e le schermate dei parametri a esso<br>associate alla chiavetta USB. L'interfaccia<br>utente (IU) guiderà l'utente nelle diverse fasi<br>necessarie per il download sulla chiavetta<br>USB. |

*Tabella 5-25: Opzioni Pagina del registro eventi*

Toccare il messaggio dell'evento per una descrizione dettagliata dell'errore o dell'avvertenza. L'interfaccia utente visualizzerà una descrizione dettagliata e le probabili cause e soluzioni.

|   | <b>ARRESTO</b>                                                                                                    | K) |   |              |                  | <b>ARRESTO</b>                               |                |       |                    |
|---|----------------------------------------------------------------------------------------------------|----|---|--------------|------------------|----------------------------------------------|----------------|-------|--------------------|
|   | Registro eventi+AWERTENZA E6062                                                                                                    |    |   | $\mathbf{E}$ |                  | → Diagnostica→ Testina stam→ Registro eventi |                |       |                    |
| Ļ | Livello ink core eccessivo                                                                                                    |    | L |              |                  | Evento                                       | Data           | Ora   | Durata<br>(minuti) |
|   | <b>AVVERTENZA E6062</b><br>Il livello dell'inchiostro nell'ink core è troppo alto.                                                      |    |   | А            |                  | (E6062) Livello ink core<br>eccessivo        | 25/09/2012     | 14.26 | 0:27               |
|   | Verificare che la stampante sia in piano.                                                                                               |    |   |              |                  | (E6062) Livello ink core<br>eccessivo        | 25/09/2012     | 14.19 | 0:27               |
|   | Se la stampante è in piano e il messaggio di avvertimento sempre<br>presente, consultare il manuale di servizio o contattare il tecnico |    |   |              |                  | Cancella allarmi                             | 25/09/2012     | 14.19 |                    |
|   | qualificato addetto alla manutenzione o il responsabile dell'assistenza<br>locale.                                                      |    |   | ₳            |                  | (E6062) Livello ink core<br>eccessivo        | 25/09/2012     | 14.19 | 0:08               |
|   |                                                                                                    |    |   | $\bullet$    |                  | Cancella allarmi                             | 25/09/2012     | 14.19 |                    |
|   |                                                                                                    |    |   | ٨            |                  | (E6062) Livello ink core<br>eccessivo        | 25/09/2012     | 14.18 | 0:30               |
|   |                                                                                                    |    |   |              |                  | (E6063) Livello ink core                     |                |       |                    |
|   |                                                                                                    |    |   |              | Nascondi allarmi | Nascondi<br>avvertenze                       | Nascondi stato |       | Esporta a USB      |

*Figura 5-73: Diagnostica registro eventi*

| <b>Event Id. Data</b> |                             | Ora | <b>Event Type</b>                 | Evento                                      | <b>Duration (minutes)</b> |
|-----------------------|-----------------------------|-----|-----------------------------------|---------------------------------------------|---------------------------|
|                       |                             |     | 83 25/09/2012 14.26.01 AVVERTENZA | (E6062) Livello ink core eccessivo          | 0.45                      |
|                       |                             |     | 82 25/09/2012 14.19.16 AVVERTENZA | (E6062) Livello ink core eccessivo          | 0.45                      |
|                       | 81 25/09/2012 14.19.15 Info |     |                                   | Cancella allarmi                            |                           |
|                       |                             |     | 80 25/09/2012 14.19.07 AVVERTENZA | (E6062) Livello ink core eccessivo          | 0.13                      |
|                       | 79 25/09/2012 14:19:05 Info |     |                                   | <b>Cancella allarmi</b>                     |                           |
|                       |                             |     | 78 25/09/2012 14.18.35 AVVERTENZA | (E6062) Livello ink core eccessivo          | 0.5                       |
|                       |                             |     | 77 25/09/2012 14.18.04 AVVERTENZA | (E6063) Livello ink core insufficiente      | 0.52                      |
|                       | 76 25/09/2012 14.18.03 Info |     |                                   | Cancella allarmi                            |                           |
|                       |                             |     | 75 25/09/2012 14.17.26 AVVERTENZA | (E6063) Livello ink core insufficiente      | 0.62                      |
|                       | 74 25/09/2012 14.16.36 Info |     |                                   | Arresto rapido in corso                     | 0.48                      |
|                       | 73 25/09/2012 14.16.25 Info |     |                                   | Arresto pulito richiesto                    |                           |
|                       |                             |     | 72 25/09/2012 14.12.15 AVVERTENZA | (E6046) Viscosità dell'inchiostro eccessiva | 5.8                       |
|                       |                             |     | 71 25/09/2012 14.10.03 AVVERTENZA | (E6063) Livello ink core insufficiente      | 7.35                      |
|                       | 70 25/09/2012 14.10.01 Info |     |                                   | Cancella allarmi                            |                           |

*Figura 5-74: Dati esportati*

Per ulteriori informazioni sui dati esportati, vedere il Manuale di manutenzione.

# Manutenzione<br>
<del>1999</del>

## **Introduzione**

La manutenzione della stampante comprende le procedure che un operatore o un manutentore devono eseguire. Il presente capitolo descrive le operazioni principali che gli operatori della stampante possono eseguire. Le altre operazioni di manutenzione devono essere eseguite esclusivamente da personale dell'assistenza qualificato e sono descritte nel Manuale di servizio.

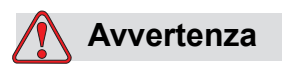

PERICOLO DI LESIONI PERSONALI. In una condizione di guasto, il riscaldamento può raggiungere i 70 °C. Non toccare la piastra su cui è installato il riscaldatore. La mancata osservanza di tale avvertenza può causare lesioni personali.

## **Programma di manutenzione**

[Tabella](#page-154-0) 6-1 mostra la pianificazione della manutenzione.

| <b>Intervallo</b>                                                                            | <b>Operazione</b>                                                                                                 |
|----------------------------------------------------------------------------------------------|----------------------------------------------------------------------------------------------------|
| Durante<br>l'attivazione della<br>stampante o se le<br>cartucce di<br>solvente sono<br>vuote | Sostituire la cartuccia intelligente.<br>Fare riferimento a "Sostituzione cartucce intelligenti" a<br>pagina 6-3. |

<span id="page-154-0"></span>*Tabella 6-1: Programma di manutenzione*

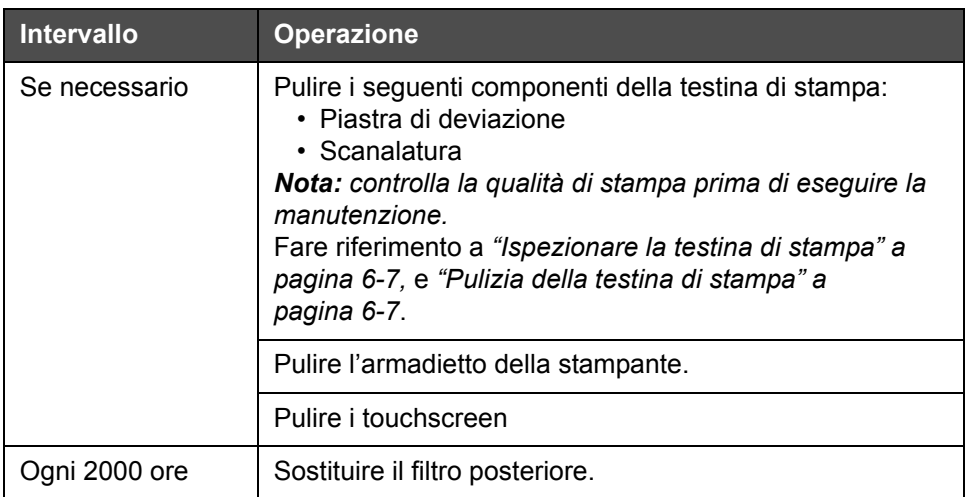

*Tabella 6-1: Programma di manutenzione*

## **Preparazione per spegnimento a lungo termine (immagazzinamento) o trasporto**

*Nota: la procedura di spegnimento a lungo termine va eseguita quando si prevede di non utilizzare la stampante per più di tre mesi.*

#### **Requisiti parti/strumenti**

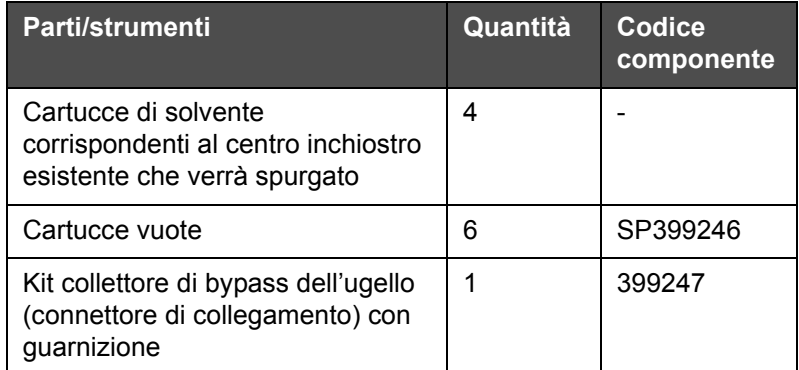

*Tabella 6-2: Parti e strumenti*

#### **Preparazione per spegnimento a lungo termine (immagazzinamento) o trasporto**

Effettuare le seguenti attività per preparare la stampante allo spegnimento a lungo termine o al trasporto:

- **1** Eseguire un arresto pulito.
- **2** Eseguire tre spurghi dell'ugello.
- **3** Rimuovere il collettore dell'ugello e collegarvi il collettore di bypass dell'ugello (con guarnizione). Eseguire la procedura di svuotamento del centro.

*Nota: la testina di stampa deve essere posizionata sopra una postazione di lavaggio o un contenitore adatto a raccogliere eventuali versamenti.*

**4** Al termine della procedura del centro, eseguire la procedura *Lavaggio centro inchiostro* e seguire le istruzioni della stampante.

*Nota: il tempo totale per completare questo processo è di circa tre ore. Sono necessarie quattro serie di cartucce, ogni serie di cartucce viene collegata per 30-45 minuti. Al termine, ogni serie sarà piena per metà di fluidi misti.*

**5** Rimuovere il collettore di bypass dell'ugello e fissare il collettore dell'ugello alla guarnizione della sezione motore di stampa.

La stampante è pronta per essere immagazzinata o trasportata.

*Nota: quando il centro inchiostro viene nuovamente riempito con l'inchiostro rimosso per l'immagazzinaggio, non ricalibrare la viscosità al momento della reinstallazione in quanto i dati di calibrazione sono stati salvati.*

*Nota: quando si prepara la stampante per lo spegnimento a lungo termine, per ottenere la password produttore, contattare Videojet Technologies Inc. al numero 1-800-843-3610 (per i clienti all'interno degli Stati Uniti). Per l'assistenza ai clienti al di fuori degli Stati Uniti, contattare il rappresentante o l'ufficio affiliato Videojet Technologies Inc. di zona. In alternativa, è possibile visitare il sito www.videojet.com > Support > Videojet Password Generator.*

#### <span id="page-156-0"></span>**Sostituzione cartucce intelligenti**

Esistono due tipi di cartucce intelligenti:

- Cartuccia inchiostro
- Cartuccia liquido di rabbocco

Installare le cartucce durante l'attivazione della stampante o quando le cartucce sono vuote. Il tipo di fluido (inchiostro o liquido di rabbocco) è indicato sull'etichetta della cartuccia.

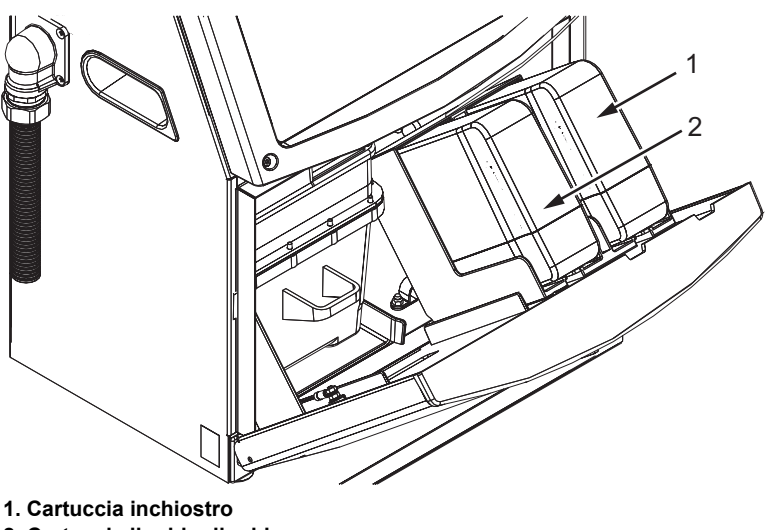

<span id="page-157-0"></span>*Figura 6-1: Cartucce intelligenti* **2. Cartuccia liquido di rabbocco**

Per aggiungere o sostituire le cartucce, eseguire le seguenti operazioni:

- **1** Aprire lo sportello del vano inchiostro e mantenerlo nella posizione mostrata nella [Figura](#page-157-0) 6-1.
- **2** Se gli indicatori della cartuccia dell'inchiostro o del fluido solvente indica 0% e un errore indica che le cartucce di inchiostro e/o del solvente sono vuote, andare al passaggio 4.
- **3** Se le cartucce di inchiostro o del solvente di stampa viene visualizzato un avviso che richiede di inserire la cartuccia richiesta; andare al passaggio 5.

## **Avvertenza**

PERICOLO DI LESIONI PERSONALI. L'inchiostro, il solvente e il liquido di rabbocco sono volatili e infiammabili. È obbligatorio conservarli e maneggiarli in conformità con la normativa locale. Operare solo in aree ben ventilate. La soluzione di pulizia è velenosa se ingerita. Non ingerire. In caso di ingestione, consultare immediatamente un medico.

**4** Estrarre dall'armadietto della stampante la vecchia cartuccia d'inchiostro (elemento 1, [Figura](#page-158-0) 6-2) e quella vecchia del liquido di rabbocco (elemento 2).

*Nota: agitare la cartuccia di inchiostro prima di inserirla nella stampante.*

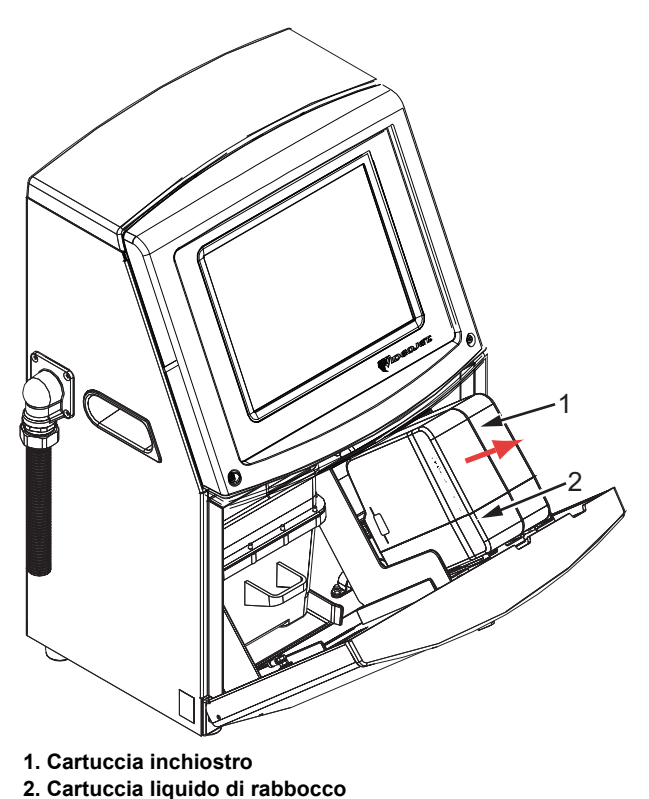

- *Figura 6-2: Estrarre le cartucce*
- <span id="page-158-0"></span>**5** Inserire la nuova cartuccia d'inchiostro nel porta-cartucce, allineando il tasto cartuccia con l'apposita imboccatura (vedi [Figura](#page-159-0) 6-3 a [pagina](#page-159-0) 6-6).
	- a. Assicurarsi che la cartuccia sia completamente bloccata nel portacartucce.

*Nota: Spingere la cartuccia fino a che non si blocca nel porta-cartucce (fino a che non si sente il rumore di uno scatto).*

- b. Assicurarsi che l'avviso indicante che la "cartuccia inchiostro non è stata caricata" scompaia. L'avviso può richiedere alcuni istanti per scomparire.
- c. Assicurarsi che appaia l'indicatore di livello cartuccia e che indichi 100%.

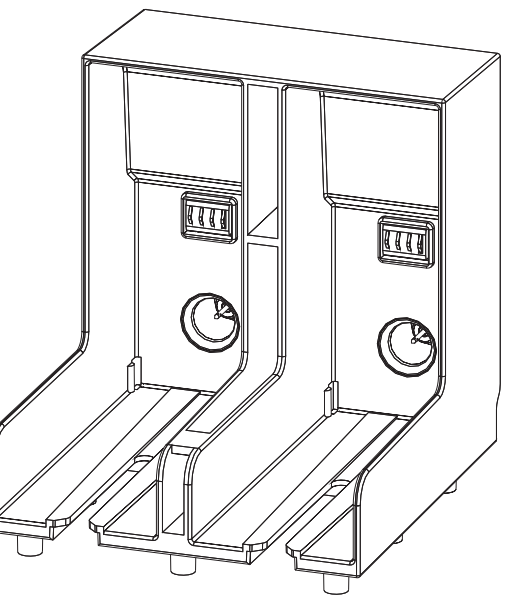

*Figura 6-3: Vano porta-cartucce*

- <span id="page-159-0"></span>**6** Inserire la nuova cartuccia del liquido di rabbocco nel rispettivo portacartuccia, allineando il tasto cartuccia con l'apposita imboccatura.
	- a. Assicurarsi che la cartuccia sia completamente bloccata nel portacartucce.
	- b. Assicurarsi che l'avviso indicante che la "cartuccia solvente non è stata caricata" scompaia. L'avviso può richiedere alcuni istanti per scomparire.
	- c. Assicurarsi che appaia l'indicatore di livello cartuccia e che indichi 100%.

#### <span id="page-160-0"></span>**Ispezionare la testina di stampa**

Eseguire quanto segue per ispezionare la testina di stampa:

- **1** Interrompere il getto di inchiostro e aspettare che la stampante sia totalmente spenta.
- **2** Scollegare la stampante dall'alimentazione.
- **3** Allentare la vite della testina di stampa (elemento 2, [Figura](#page-162-0) 6-4 a [pagina](#page-162-0) 6-9) e rimuovere la copertura della testina (elemento 3).
- **4** Ispezionare la testina di stampa e l'interno della copertura della testina di stampa per verificare l'eventuale presenza di depositi di inchiostro. Procedere alla pulizia, se necessario (fare riferimento a ["Pulizia della testina di stampa" a pagina](#page-160-1) 6-7).

## <span id="page-160-2"></span><span id="page-160-1"></span>**Pulizia della testina di stampa**

#### **Avvertenza**

PERICOLO DI LESIONI PERSONALI. In caso di fuoriuscita di inchiostro o solvente, le perdite della stampante potrebbero causare un rischio di slittamento o di incendio (in modo particolare se l'apparecchiatura è posta su materiale infiammabile e/o sopra un'altra apparecchiatura). È disponibile un vassoio antisgocciolamento opzionale (Codice Componente 234407). Per l'installazione, posizionare il vassoio antisgocciolamento sulla superficie della stampante da utilizzare. Posizionare la stampante nel centro del vassoio antisgocciolamento. Assicurarsi che il vassoio antisgocciolamento sia collegato a terra in modo appropriato per evitare l'accumulo di cariche elettrostatiche.

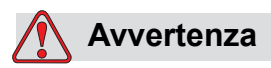

VAPORI PERICOLOSI. L'esposizione prolungata ai vapori della soluzione di pulizia può provocare sonnolenza e/o effetti simili all'intossicazione alcolica. Utilizzare esclusivamente in ambienti aperti e ben ventilati.

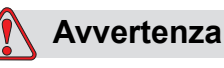

UTILIZZO DELLA SOLUZIONE DI PULIZIA. La soluzione di pulizia è irritante per gli occhi e per il sistema respiratorio. Per evitare lesioni personali quando si maneggia questa sostanza:

Indossare sempre abbigliamento protettivo e guanti in gomma.

Indossare sempre occhiali con protezioni laterali o una maschera facciale. È consigliabile indossare occhiali di sicurezza anche quando si eseguono interventi di manutenzione.

Prima di maneggiare l'inchiostro, applicare sulle mani crema protettiva.

Se la soluzione per la pulizia entra a contatto con la pelle, risciacquare sotto l'acqua corrente per almeno 15 minuti.

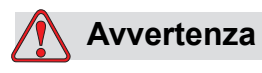

PERICOLO DI INCENDIO E PERICOLI PER LA SALUTE. La soluzione di pulizia è volatile e infiammabile. Conservarla e maneggiarla in conformità alle normative locali.

Non fumare o utilizzare fiamme libere in prossimità della soluzione di pulizia.

Rimuovere immediatamente dopo l'uso eventuali tessuti o abiti che possano essere stati saturati dalla soluzione di pulizia. Smaltire tali sostanze in conformità con la normativa locale.

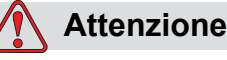

PERICOLO DI DANNI ALL'APPARECCHIO. Per evitare il rischio di danni ai componenti della stampante, per la pulizia utilizzare esclusivamente pennelli morbidi e panni privi di sfilacciature. Non utilizzare aria ad alta pressione, scarti di cotone o materiali abrasivi.

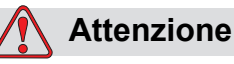

PERICOLO DI DANNI ALL'APPARECCHIO. Prima di procedere alla pulizia della testina di stampa, verificare che la soluzione di pulizia sia compatibile con l'inchiostro utilizzato. La mancata osservanza di questa precauzione potrebbe danneggiare la stampante.

*Nota: assicurarsi che il getto non sia in funzione.*

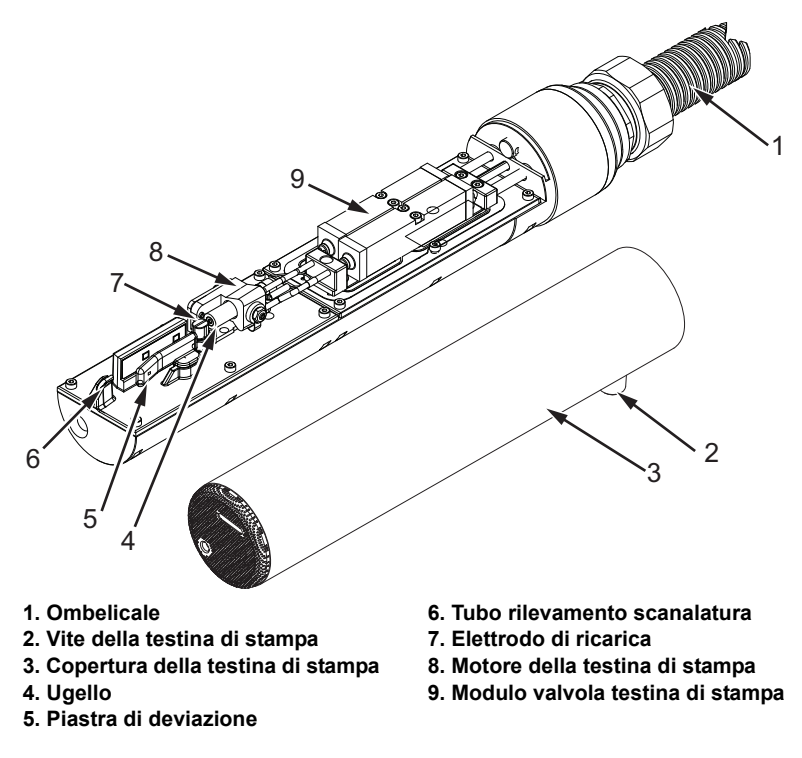

<span id="page-162-0"></span>*Figura 6-4: Testa di stampa* 

- **1** Mettere la testina di stampa nella postazione di lavaggio (componente numero 399085).
- **2** Usare un agente detergente ed un panno o un pennello soffice per pulire i seguenti componenti della testina di stampa:
	- Cavo di rilevamento della scanalatura (voce 6, [Figura](#page-162-0) 6-4)
	- Elettrodo di ricarica (voce 7)
	- Piastra di deviazione (voce 5) (fare riferimento a ["Pulizia della](#page-163-0)  [piastra di deviazione" a pagina](#page-163-0) 6-10)
	- Ugello (voce 4)

*Nota: verificare che l'agente pulente sia compatibile con il tipo di inchiostro utilizzato nella stampante.*

**3** Lasciare asciugare la testina di stampa e verificare che nel foro dell'elettrodo di carica non sia presente l'agente di pulizia.

*Nota: utilizzare un ventilatore o compressore per asciugare velocemente la testina di stampa. L'aria compressa non deve superare i 20 psi.*

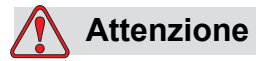

PERICOLO DI DANNI ALL'APPARECCHIO. Prima di riavviare la stampante, assicurarsi che la testina di stampa sia asciutta. La mancata osservanza di questa precauzione potrebbe danneggiare la testina di stampa.

**4** Reinserire la copertura della testina di stampa e serrare la vite zigrinata.

#### <span id="page-163-0"></span>**Pulizia della piastra di deviazione**

Per impedire la formazione di accumuli di inchiostro, pulire le superfici sagomate della piastra di deviazione con solvente e aria secca pulita (CDA).

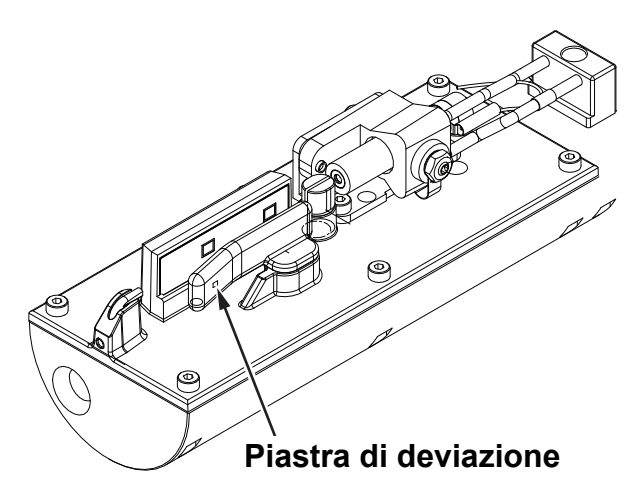

*Figura 6-5: Pulizia della piastra di deviazione*

## **Pulizia dell'armadietto della stampante**

Per pulire l'armadietto della stampante, eseguire le seguenti operazioni:

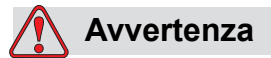

PERICOLO DI LESIONI PERSONALI. Le particelle e le sostanze aeree rappresentano un pericolo per la salute. Non utilizzare aria compressa ad alta pressione per gli interventi di pulizia.

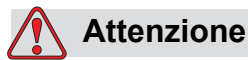

RISCHIO DI DANNI ALLE APPARECCHIATURE. Le soluzioni per la pulizia contenenti cloruro, comprese candeggine a base di ipoclorito o acido cloridrico, possono danneggiare la superficie causando antiestetiche macchie o danni da corrosione. Non devono essere utilizzate per trattare superfici in acciaio inossidabile. Se si utilizzano spazzole metalliche o pagliette in acciaio devono essere di acciaio inossidabile. Assicurarsi che qualsiasi mezzo abrasivo utilizzato sia privo di contaminanti, in particolare ferro e cloruri.

- **1** Rimuovere la polvere dalla stampante utilizzando un aspirapolvere o un pennello morbido.
- **2** Pulire le superfici esterne della stampante utilizzando un panno umido e privo di sfilacciature.

Utilizzare un detergente poco aggressivo per rimuovere i residui impossibili da eliminare con un panno umido.

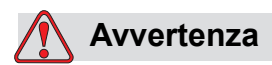

Per evitare il rischio di danni ai componenti della stampante, per la pulizia utilizzare esclusivamente pennelli morbidi e panni privi di sfilacciature. Non utilizzare aria ad alta pressione, scarti di cotone o materiali abrasivi.

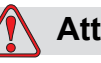

**Attenzione**

PERICOLO DI DANNI ALL'APPARECCHIO. Le soluzioni per la pulizia contenenti cloruro, comprese candeggine a base di ipoclorito o acido cloridrico, possono danneggiare la superficie causando antiestetiche macchie o danni da corrosione. Non devono essere utilizzate per trattare superfici in acciaio inossidabile. Se si utilizzano spazzole metalliche o pagliette in acciaio devono essere di acciaio inossidabile. Assicurarsi che qualsiasi mezzo abrasivo utilizzato sia privo di contaminanti, in particolare ferro e cloruri.

## **Pulire il touchscreen**

- **1** All'occorrenza, pulire il touchscreen con un panno asciutto e morbido o con un tampone di cotone.
- **2** Assicurarsi che ogni traccia di umidità venga rimossa immediatamente per evitare di macchiare o danneggiare il touchscreen.

*Nota: se necessario, il panno può essere inumidito con dell'etanolo per rimuovere ogni traccia di sporco.*

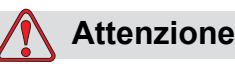

PERICOLO DI DANNI ALL'APPARECCHIO. Pulire lo schermo LCD solo con un panno asciutto e morbido o con un tampone di cotone L'acqua può danneggiare o decolorare lo schermo. Rimuovere qualsiasi traccia di condensa o umidità immediatamente.

# **7 Risoluzione guasti**

## **Introduzione**

Il presente capitolo contiene informazioni sulla risoluzione dei problemi e la diagnosi dei guasti per gli utenti abituali della stampante.

Il manuale di servizio contiene maggiori informazioni sulla risoluzione dei problemi per il tecnico addetto alla manutenzione e per il personale qualificato.

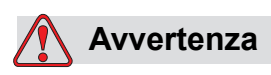

ALTA TENSIONE. Quando l'apparecchio è collegato alla rete di alimentazione elettrica, all'interno del dispositivo l'alta tensione può raggiungere livelli letali. Gli interventi di manutenzione devono essere eseguiti esclusivamente da personale autorizzato e qualificato. Osservare tutti i codici e le pratiche di sicurezza applicabili. Tranne nel caso in cui sia necessario attivare la stampante, scollegare la stampante dalla rete di alimentazione elettrica prima di rimuovere i pannelli di copertura o di eseguire qualsiasi intervento di manutenzione o riparazione. La mancata osservanza di tale avvertenza può causare la morte o lesioni personali.

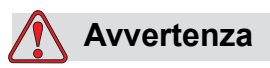

PERICOLO DI LESIONI PERSONALI. In una condizione di guasto, il riscaldamento può raggiungere i 70 °C. Non toccare la piastra su cui è installato il riscaldatore. La mancata osservanza di tale avvertenza può causare lesioni personali.

## **La stampante non si avvia**

- **1** Assicurarsi che la stampante sia accesa. Per abilitare la stampante, premere il pulsante verde.
- **2** Controllare la barra del sistema (vedere [Tabella](#page-167-0) 7-1) per determinare se si è verificato un errore di sistema o se è necessario un intervento da parte dell'utente.

*Nota: la barra di stato di fronte alla schermata iniziale indica il colore dell'uscita del segnalatore.*

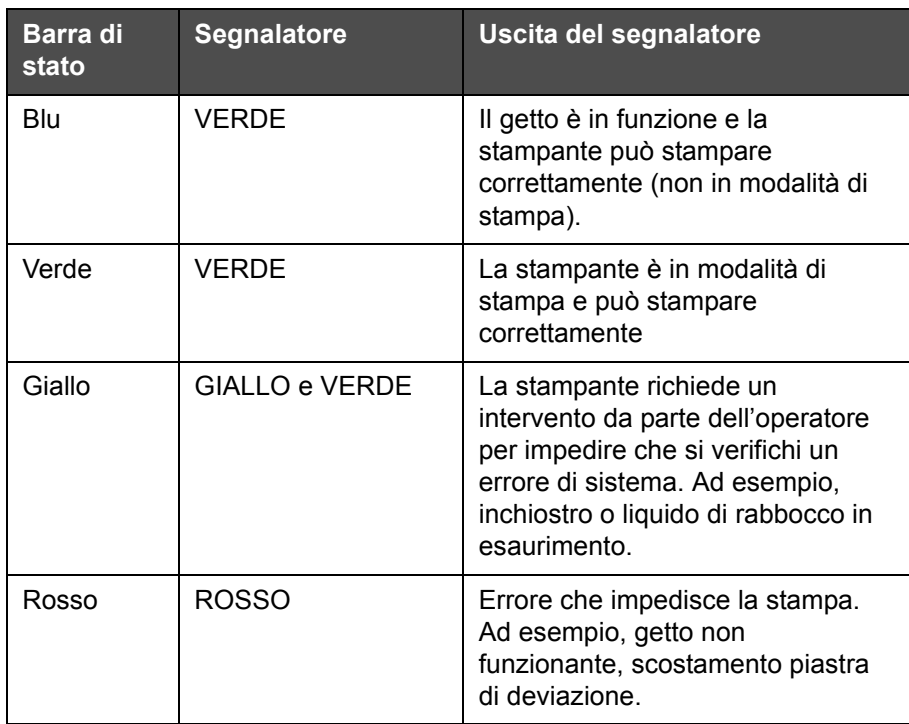

*Tabella 7-1: Barra di stato*

- <span id="page-167-0"></span>**3** Se la barra di stato è rossa o gialla, controllare il display per vedere i relativi messaggi che vengono visualizzati. Fare riferimento a ["Messaggi di errore e avvertenze" a pagina](#page-172-0) 7-7.
- **4** Se la barra di stato è verde e la stampante non funziona:
	- Controllare che il sensore del prodotto e il codificatore siano collegati e che funzionino correttamente (ogni volta che un prodotto oltrepassa il sensore una spia sul retro del sensore di prodotto deve lampeggiare).
	- Se il problema persiste, riportare il guasto a Videojet Technologies Inc., al numero 1-800-843-3610 (solo all'interno degli Stati Uniti). I clienti al di fuori degli Stati Uniti devono contattare un ufficio Videojet affiliato o il distributore di zona Videojet*.*
- **5** Se il display o il segnalatore (laddove installato) non si illumina, controllare l'alimentazione elettrica come segue:
	- a. Verificare che sia disponibile l'alimentazione elettrica,
	- b. Controllare che il connettore di ingresso dell'alimentazione elettrica sia collegato correttamente,
	- c. Assicurarsi che il pulsante dell'alimentazione elettrica sia in posizione ON (premuto).
	- d. Se il problema persiste, riportare il guasto a Videojet Technologies Inc. al numero di telefono 1-800-843-3610.

#### **Posizione della stampa non corretta**

**1** Controllare che il valore relativo a *Product Delay (Ritardo prodotto),* impostato nel menu *Setup > Control* (Configurazione controllo) sia corretto. Vedi ["Parametri messaggi predefiniti" a pagina](#page-82-0) 5-10.

#### Distance from Edge **Distanza dal bordo**

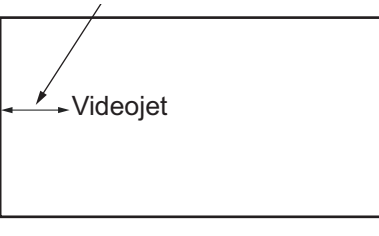

**Prodotto** 

*Figura 7-1: Posizione di stampa*

**2** Verificare che non siano presenti spazi non necessari all'inizio del messaggio.

#### **Dimensione stampa non corretta**

- **1** Verificare che l'altezza dei caratteri impostata sia corretta. Fare riferimento a ["Per modificare gli attributi del font" a pagina](#page-129-0) 5-57.
- **2** Verificare che la distanza tra la testina di stampa e il prodotto sia corretta. L'altezza dei caratteri aumenta e la risoluzione diminuisce proporzionalmente allo spostamento della testina di stampa dal prodotto.

*Nota: per la migliore qualità di stampa, la distanza ottimale tra la testina e il prodotto è 12 mm. L'intervallo è da 5 a 15 mm.*

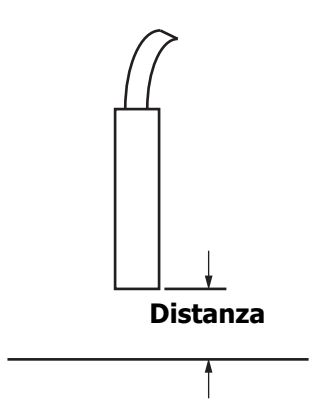

*Figura 7-2: Distanza dal prodotto*

**3** Verificare che nel messaggio sia selezionato il font corretto.

*Nota: fare riferimento a Tabella [A-6 a pagina](#page-197-0) A-7 per ulteriori informazioni sull'altezza della stampa.*

- **4** Se la larghezza del messaggio risulta eccessivamente estesa, diminuire il valore impostato nel menu *Print Position (Posizione stampa)* menu. Fare riferimento a ["Accensione della stampante" a pagina](#page-36-0) 4-1.
- **5** Se la larghezza del messaggio risulta eccessivamente compressa, aumentare il valore impostato nel menu *Print Position (Posizione stampa)*.

## **Stampa non completa**

Controllare che non siano presenti residui di inchiostro sulla testina di stampa e, se necessario, provvedere alla relativa pulizia. Fare riferimento a ["Pulizia della testina di stampa" a pagina](#page-160-2) 6-7.

## **Cattiva qualità di stampa**

FRINT 888EITV TEST

L'esempio sulla sinistra mostra una buona formazione complessiva dei caratteri, nessuna sbavatura

dell'inchiostro e un'estensione di stampa uniforme.

[Tabella](#page-170-0) 7-2 riporta alcuni esempi di stampa di cattiva qualità, le cause e le operazioni necessarie alla risoluzione del problema.

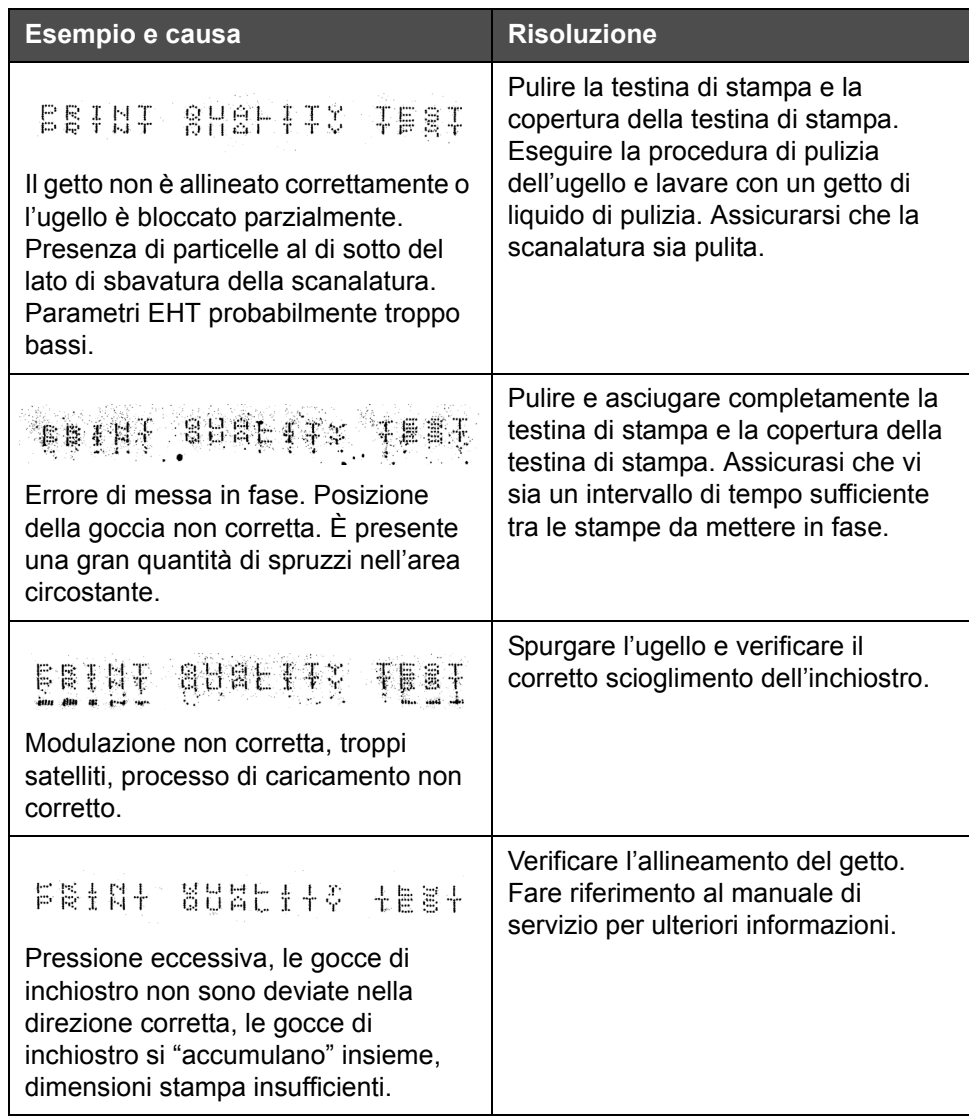

<span id="page-170-0"></span>*Tabella 7-2: Esempi di scarsa qualità di stampa*

| Esempio e causa                                                                                                    | <b>Risoluzione</b>                                                                                                    |
|----------------------------------------------------------------------------------------------------|----------------------------------------------------------------------------------------------------|
| PRINT QUALITY TEST                                                                                                    | Verificare l'allineamento del getto.<br>Fare riferimento al manuale di<br>servizio per ulteriori informazioni.                                                                            |
| Pressione insufficiente, gocce di<br>inchiostro deviate eccessivamente o<br>posizionate in modo non corretto.<br>Probabile perdita delle gocce di<br>inchiostro sottoposte alla deviazione<br>più accentuata. |                                                                                                    |
| PRINT GUALITY TEST                                                                                                    | Ridurre la distanza dal substrato o<br>selezionare un font più appropriato.                                                                                                    |
| Testina di stampa troppo distante dal<br>substrato. Le gocce risentono delle<br>correnti d'aria e sono distanziate<br>verticalmente tra loro in modo<br>eccessivo.                                            |                                                                                                    |
| <i>EBihi BABFiix iEBi</i>                                                                                                    | La parte anteriore della testina di<br>stampa deve essere posizionata a                                                                                                    |
| L'alloggiamento della testina di<br>stampa non è perpendicolare alla<br>corsa del substrato.                                                                                                    | 90 gradi dalla superficie del substrato<br>e l'alloggiamento deve trovarsi in<br>posizione verticale rispetto al<br>movimento del substrato. Fare<br>riferimento alla figura sottostante. |
|                                                                                                    | Vista A<br>Vista A                                                                                                    |

*Tabella 7-2: Esempi di scarsa qualità di stampa (Continua)*

### **Icone di stato della stampante**

Le icone di stato della stampante si dividono in due gruppi:

• Icone dell'indicatore: Le icone dell'indicatore mostrano lo stato del

getto di inchiostro .

- La barra di stato della stampante mostra lo stato:
	- "IN ESECUZIONE": Viene visualizzato quando la stampante è accesa, il getto è in funzione e la stampa è attiva.

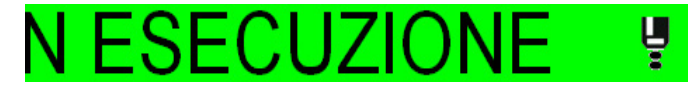

- "FUORI LINEA": Viene visualizzato quando la stampante è accesa, il getto è in funzione e la stampa è disattivata.

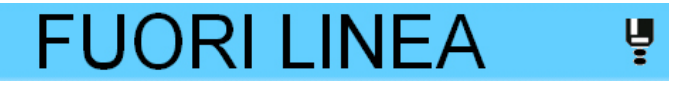

- "ARRESTO": Viene visualizzato quando la stampante è accesa ma il getto non è in funzione.

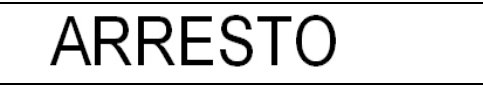

### <span id="page-172-0"></span>**Messaggi di errore e avvertenze**

Quando si verifica un errore, la stampante visualizza il messaggio di errore nella barra di stato sulla parte superiore di tutte le pagine. La barra di stato diventa gialla in presenza di un'avvertenza e rossa in caso di allarme, come mostrato in basso.

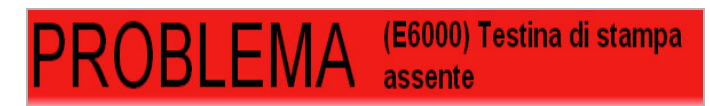

*Figura 7-3: Messaggio di errore*

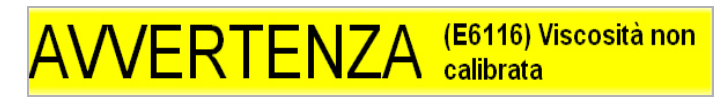

*Figura 7-4: Messaggio di avvertenza*

Quando si verifica un errore, si apre il relé di uscita. Se tale relé è collegato al circuito di arresto della macchina di imballaggio, può essere utilizzato per assicurarsi che la macchina si arresti in caso di errore. In tal modo si evita la produzione di prodotti senza codice dovuti a errori della stampante.

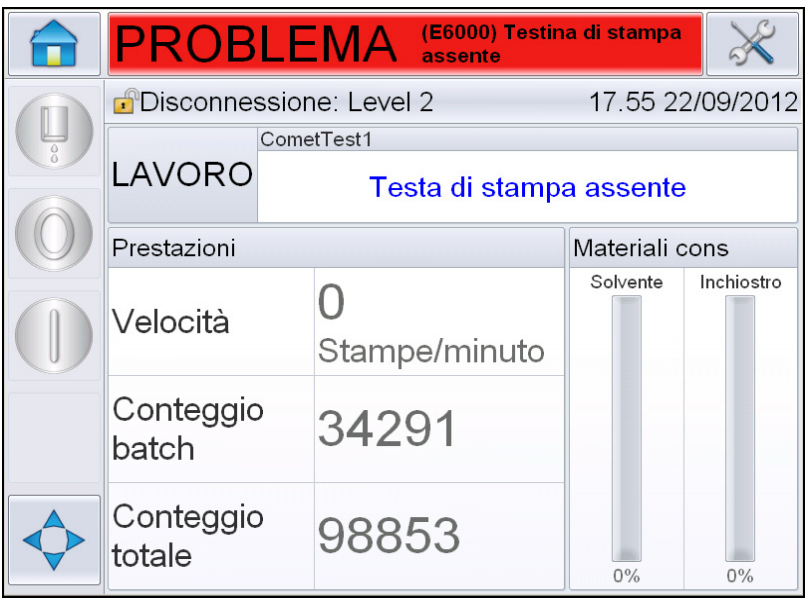

<span id="page-173-0"></span>*Figura 7-5: Display di errore*

Diversi errori e avvertenze possono verificarsi contemporaneamente. Gli errori o gli allarmi vengono sempre visualizzati per primi.

Per visualizzare gli errori e le avvertenze in dettaglio e le istruzioni per correggerli, toccare l'area rossa o gialla nella finestra di stato sulla parte superiore del display touchscreen.

#### **Cancellazione di un messaggio di errore o di un'avvertenza**

Le istruzioni della presente sezione forniscono informazioni su come cancellare un messaggio di errore. Una procedura simile viene utilizzata per cancellare le avvertenze.

Per visualizzare i dettagli sull'elenco di errori, procedere come segue:

**1** Toccare il messaggio rosso *ERRORE* per visualizzare l'elenco di errori (Figura [7-5 a pagina](#page-173-0) 7-8).

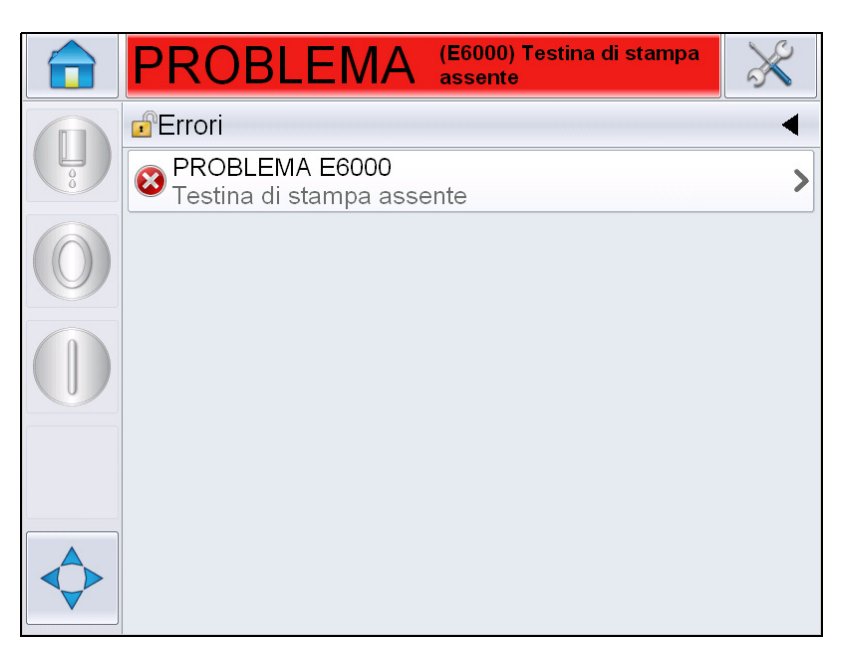

*Figura 7-6: Selezione errore* 

**2** Toccare il nome dell'errore nell'elenco per leggere maggiori dettagli relativi all'errore.

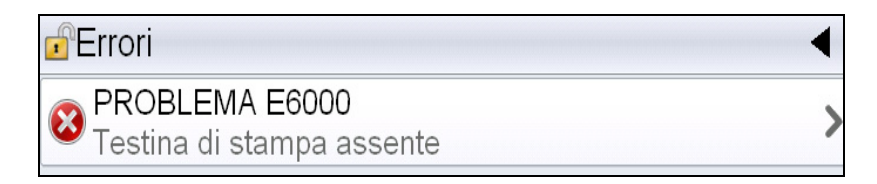

**3** Leggere i dettagli dell'errore e le istruzioni a video che spiegano cosa fare.

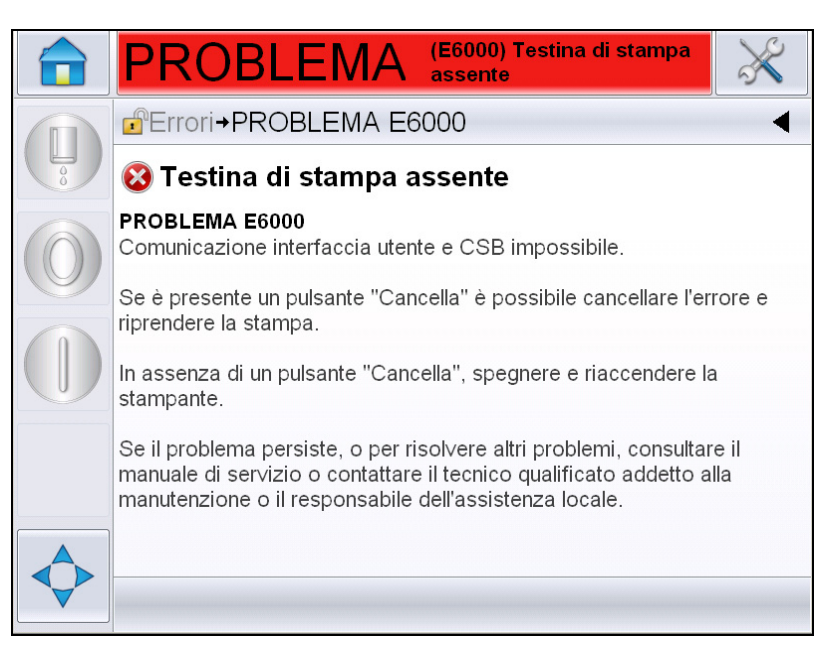

*Figura 7-7: Display dei dettagli di errore*

**4** Una volta corretto l'errore, viene attivato il pulsante *Cancella*. Premere *Cancella* per eliminare il messaggio di errore.

*Nota: questa procedura si applica solo all "allarme memorizzato" che resta attivo fino a quando non lo si annulla con l'utilizzo del tasto "Clear" (Cancella). Gli altri allarmi si reimpostano automaticamente quando la causa dell'allarme viene corretta e non devono essere annullati manualmente.*

#### **Messaggi di errore della stampante**

*Nota: per annullare tutti gli allarmi, selezionare la voce Diagnostiche > Testine di stampa > Annullare errori e avvertenze*

#### **Icone di guasto (allarme)**

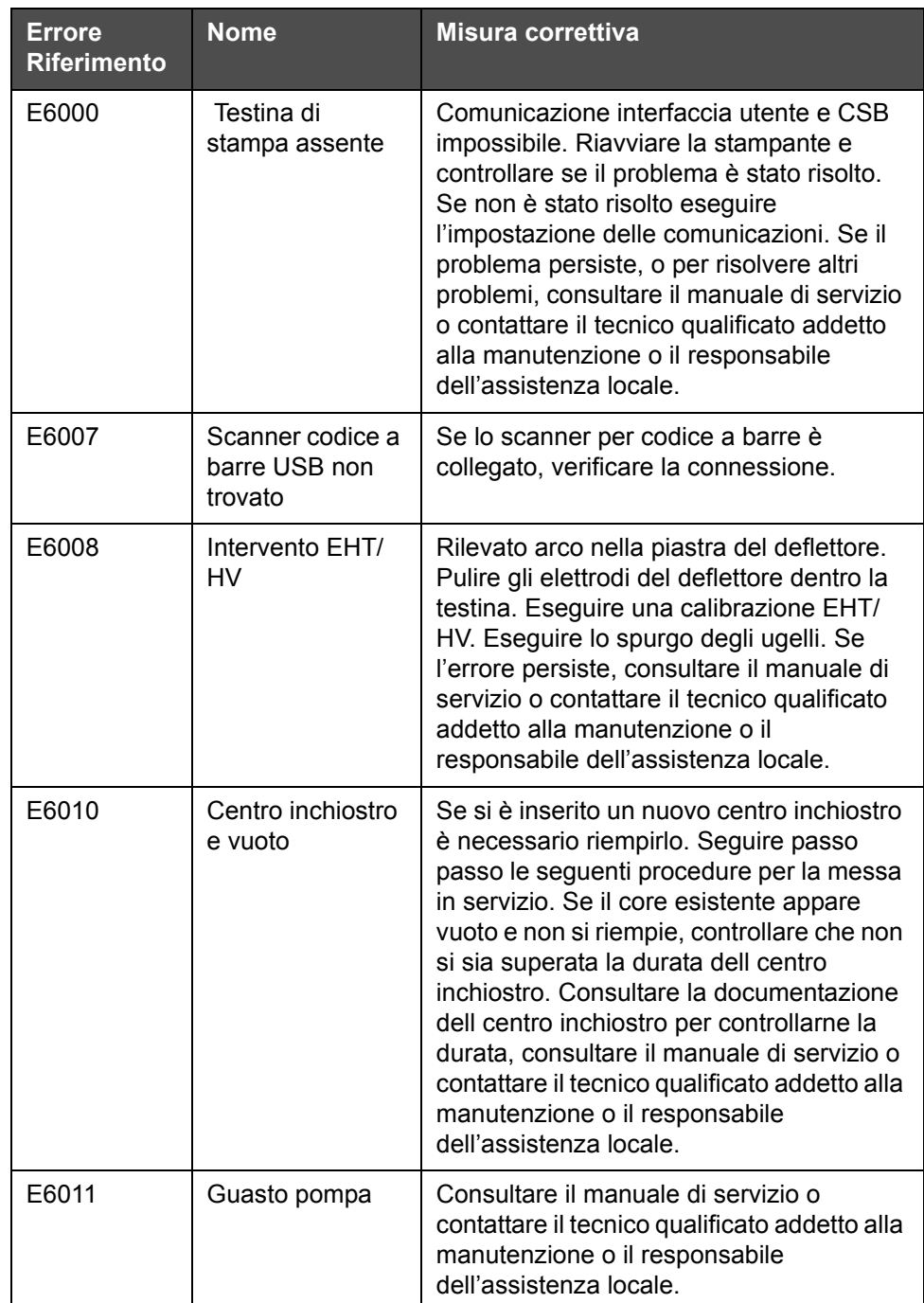

*Tabella 7-3: Icone di guasto (allarme)*

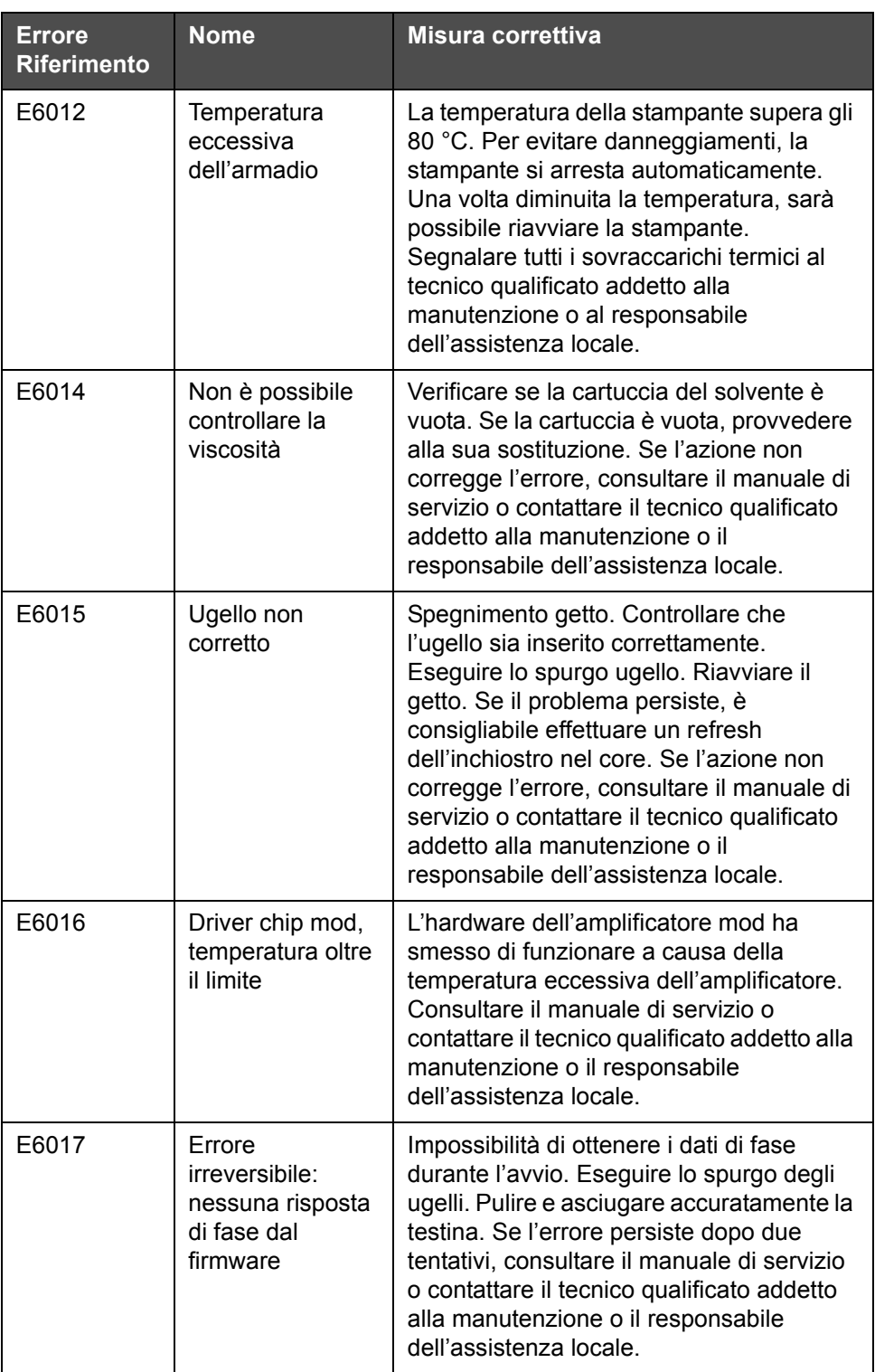

*Tabella 7-3: Icone di guasto (allarme) (Continua)*

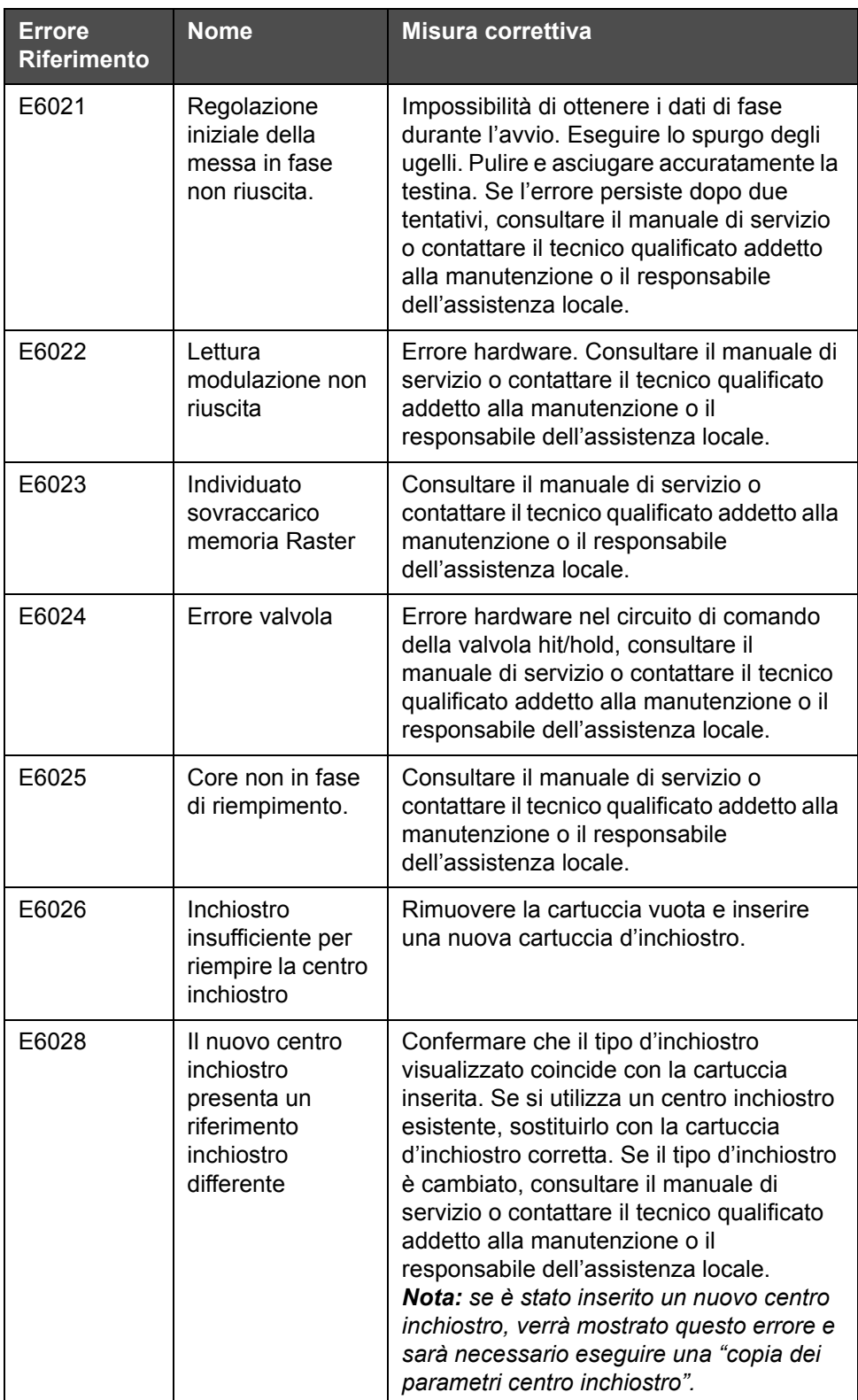

*Tabella 7-3: Icone di guasto (allarme) (Continua)*

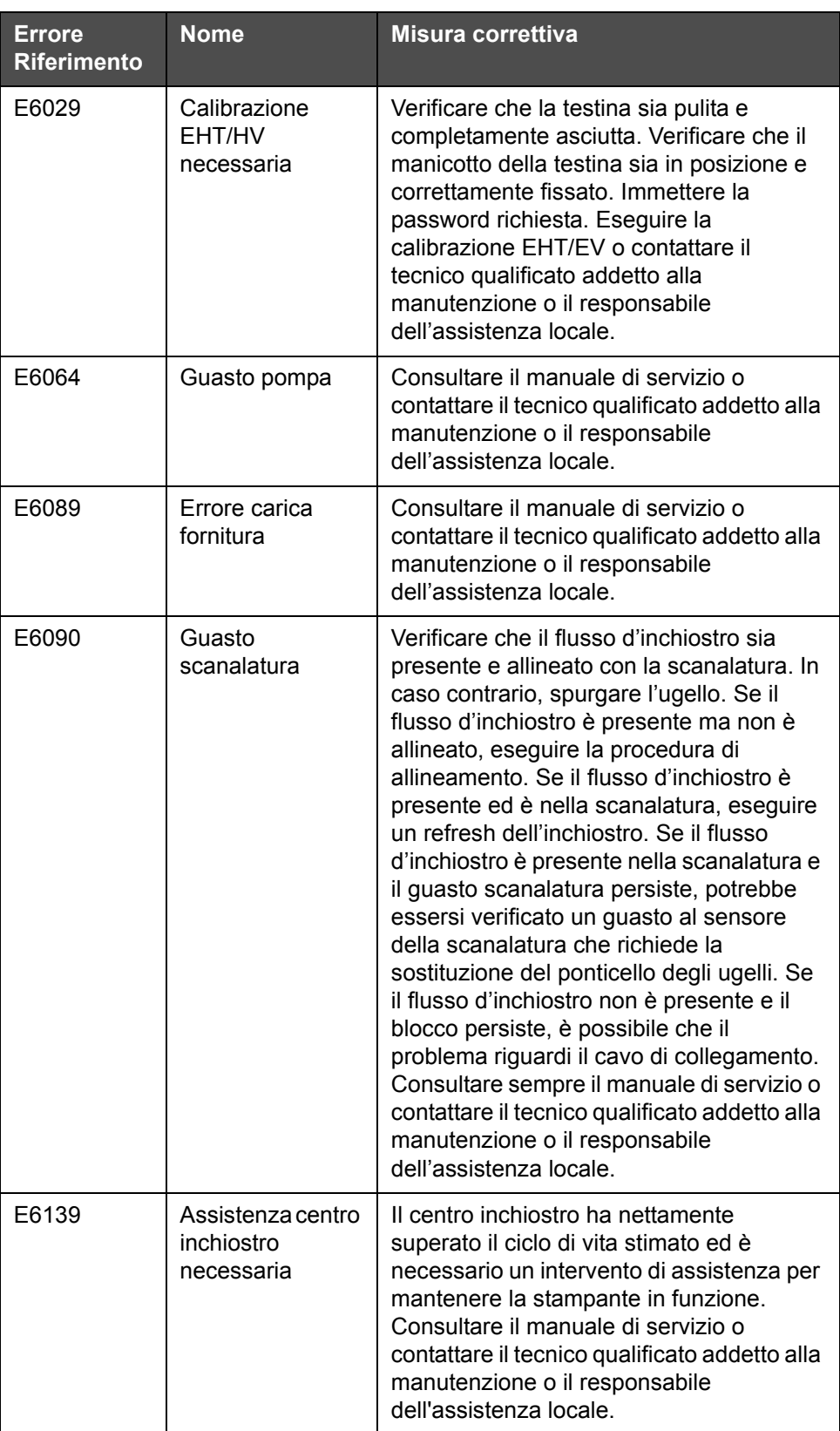

*Tabella 7-3: Icone di guasto (allarme) (Continua)*
#### **Icone di avvertenza.**

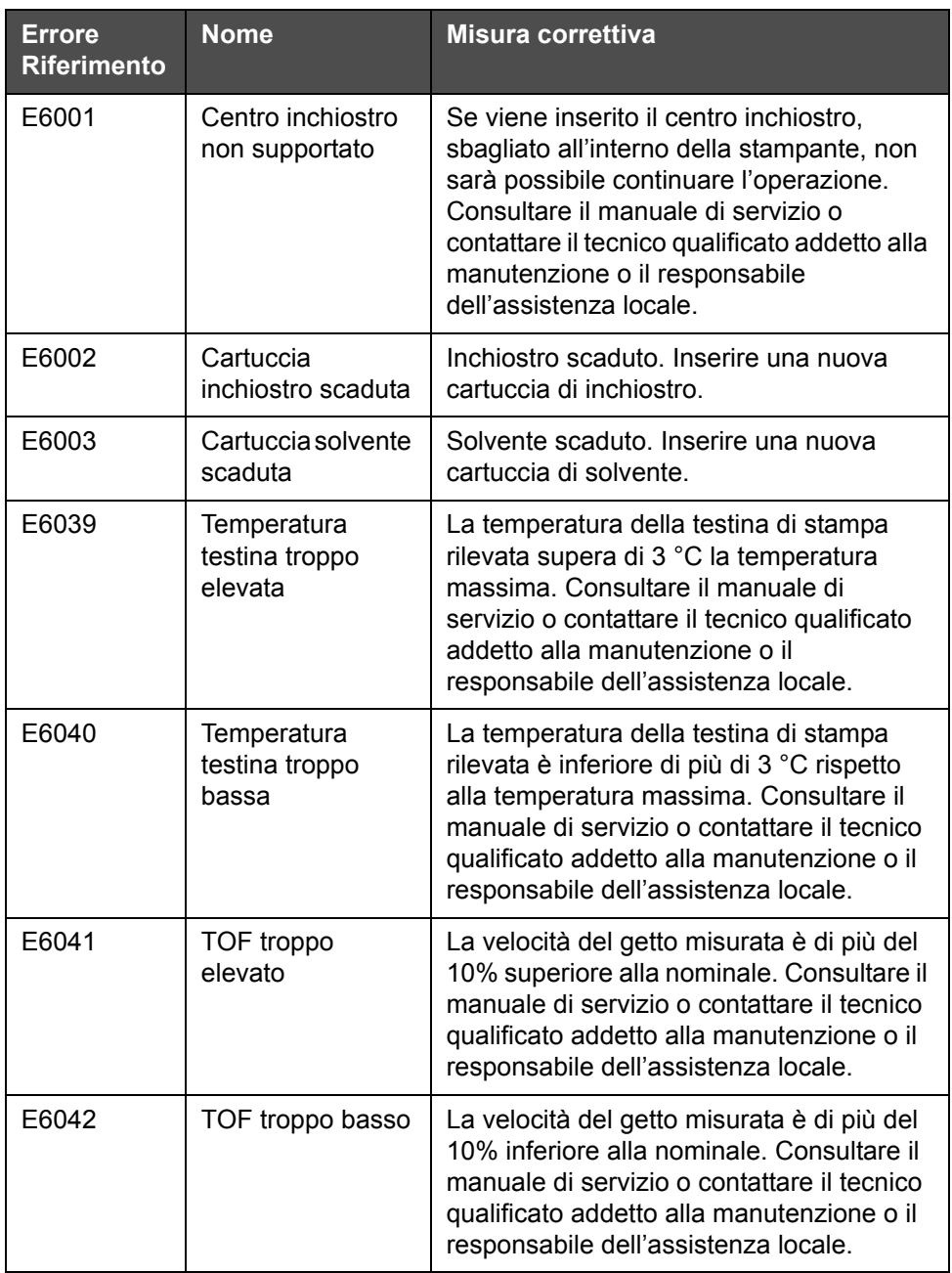

*Tabella 7-4: Messaggi di errore*

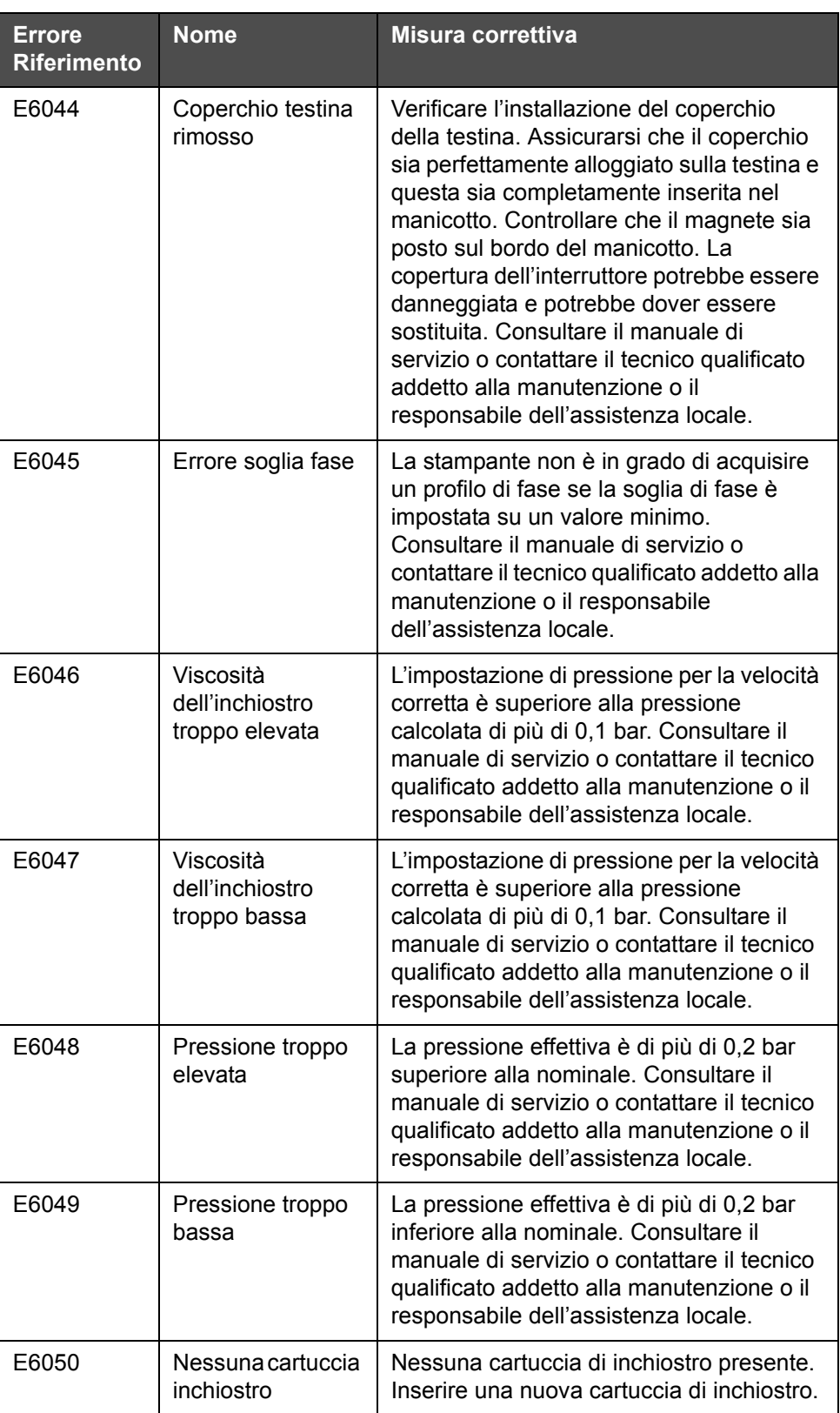

*Tabella 7-4: Messaggi di errore (Continua)*

| <b>Errore</b><br><b>Riferimento</b> | <b>Nome</b>                                        | <b>Misura correttiva</b>                                                                                                    |  |  |
|-------------------------------------|----------------------------------------------------|----------------------------------------------------------------------------------------------------|--|--|
| E6051                               | Cartuccia<br>inchiostro errata                     | La cartuccia di inchiostro inserita nel vano<br>porta-cartucce contiene un tipo errato di<br>inchiostro. Riferimento e tipo del fluido<br>devono corrispondere al modulo centro<br>inchiostro. Essi possono essere identificati<br>controllando i dati smart chip della<br>stampante e confrontandoli con l'etichetta<br>che riporta le specifiche della cartuccia<br>d'inchiostro. Se il problema persiste,<br>consultare il manuale di servizio o<br>contattare il tecnico qualificato addetto alla<br>manutenzione o il responsabile<br>dell'assistenza locale.     |  |  |
| E6053                               | Cartuccia<br>d'inchiostro in via<br>di esaurimento | Cartuccia d'inchiostro quasi vuota.<br>Assicurarsi che sia disponibile una<br>cartuccia piena per sostituire la cartuccia<br>in uso una volta vuota.                                                                                                    |  |  |
| E6054                               | Cartuccia di<br>inchiostro vuota                   | Inserire una nuova cartuccia d'inchiostro.<br>Viene visualizzato anche il numero<br>articolo dell'inchiostro. Se il problema<br>persiste, o per risolvere altri problemi,<br>consultare il manuale di servizio o<br>contattare il tecnico qualificato addetto alla<br>manutenzione o il responsabile<br>dell'assistenza locale.                                                                                                    |  |  |
| E6055                               | Inserimento<br>inchiostro<br>eccessivo             | La cartuccia di inchiostro corrente è stata<br>inserita più di dieci volte. Si raccomanda<br>l'inserimento di una nuova cartuccia per<br>per mantenere l'integrità della cartuccia.                                                                                                    |  |  |
| E6056                               | Nessuna cartuccia<br>makeup                        | Liquido non disponibile per il rabbocco del<br>modulo del centro inchiostro. Inserire una<br>nuova cartuccia di solvente.                                                                                                    |  |  |
| E6057                               | Cartuccia makeup<br>errata                         | La cartuccia inserita nel vano porta-<br>cartucce liquido di rabbocco contiene un<br>tipo errato di liquido. Riferimento e tipo del<br>fluido devono corrispondere al modulo<br>centro inchiostro. Essi possono essere<br>identificati controllando i dati smart chip<br>della stampante e confrontandoli con<br>l'etichetta che riporta le specifiche della<br>cartuccia d'inchiostro. Se il problema<br>persiste, consultare il manuale di servizio<br>o contattare il tecnico qualificato addetto<br>alla manutenzione o il responsabile<br>dell'assistenza locale. |  |  |

*Tabella 7-4: Messaggi di errore (Continua)*

| <b>Errore</b><br><b>Riferimento</b> | <b>Nome</b>                                    | <b>Misura correttiva</b>                                                                                                    |  |  |  |
|-------------------------------------|------------------------------------------------|----------------------------------------------------------------------------------------------------|--|--|--|
| E6059                               | Cartuccia makeup<br>in via di<br>esaurimento   | Cartuccia di solvente quasi vuota.<br>Assicurarsi che sia disponibile una<br>cartuccia di solvente piena per sostituire la<br>cartuccia in uso una volta vuota.                                                                                                    |  |  |  |
| E6060                               | <b>Cartuccia solvente</b><br>vuota             | Inserire una nuova cartuccia di liquido di<br>rabbocco. Viene visualizzato anche il<br>numero articolo del solvente. Se il<br>problema persiste, o per risolvere altri<br>problemi, consultare il manuale di servizio<br>o contattare il tecnico qualificato addetto<br>alla manutenzione o il responsabile<br>dell'assistenza locale.                                                                                                    |  |  |  |
| E6061                               | Cartuccia solvente<br>inserita troppe<br>volte | La cartuccia di solvente corrente è stata<br>inserita più di dieci volte. Si raccomanda<br>l'inserimento di una nuova cartuccia per<br>mantenere l'integrità della cartuccia.                                                                                                    |  |  |  |
| E6062                               | Livello Centro<br>Inchiostro elevato           | Il livello dell'inchiostro nell centro<br>inchiostro è troppo alto. Verificare che la<br>stampante sia in piano. Se la stampante è<br>in piano e il messaggio di avvertimento è<br>sempre presente, consultare il manuale di<br>servizio o contattare il tecnico qualificato<br>addetto alla manutenzione o il<br>responsabile dell'assistenza locale.                                                                                                    |  |  |  |
| E6063                               | Livello Centro<br>Inchiostro basso             | Verificare se la cartuccia di inchiostro è<br>vuota. Sostituire con una cartuccia<br>d'inchiostro nuova. Se una cartuccia vuota<br>viene sostituita con una piena mentre il<br>getto è in funzione, la stampante<br>rabboccherà in modo automatico il centro.<br>Se il problema persiste, o per risolvere<br>altri problemi, consultare il manuale di<br>servizio o contattare il tecnico qualificato<br>addetto alla manutenzione o il<br>responsabile dell'assistenza locale. |  |  |  |
| E6066                               | RPM pompa vicini<br>al massimo                 | La pompa è vicina al massimo numero di<br>giri e la pressione è insufficiente.<br>Consultare il manuale di servizio o<br>contattare il tecnico qualificato addetto alla<br>manutenzione o il responsabile<br>dell'assistenza locale.                                                                                                    |  |  |  |
| E6067                               | Cabinet caldo                                  | Il comparto elettronico ha una temperatura<br>superiore a 70 °C. Consultare il manuale<br>di servizio o contattare il tecnico<br>qualificato addetto alla manutenzione o il<br>responsabile dell'assistenza locale.                                                                                                    |  |  |  |

*Tabella 7-4: Messaggi di errore (Continua)*

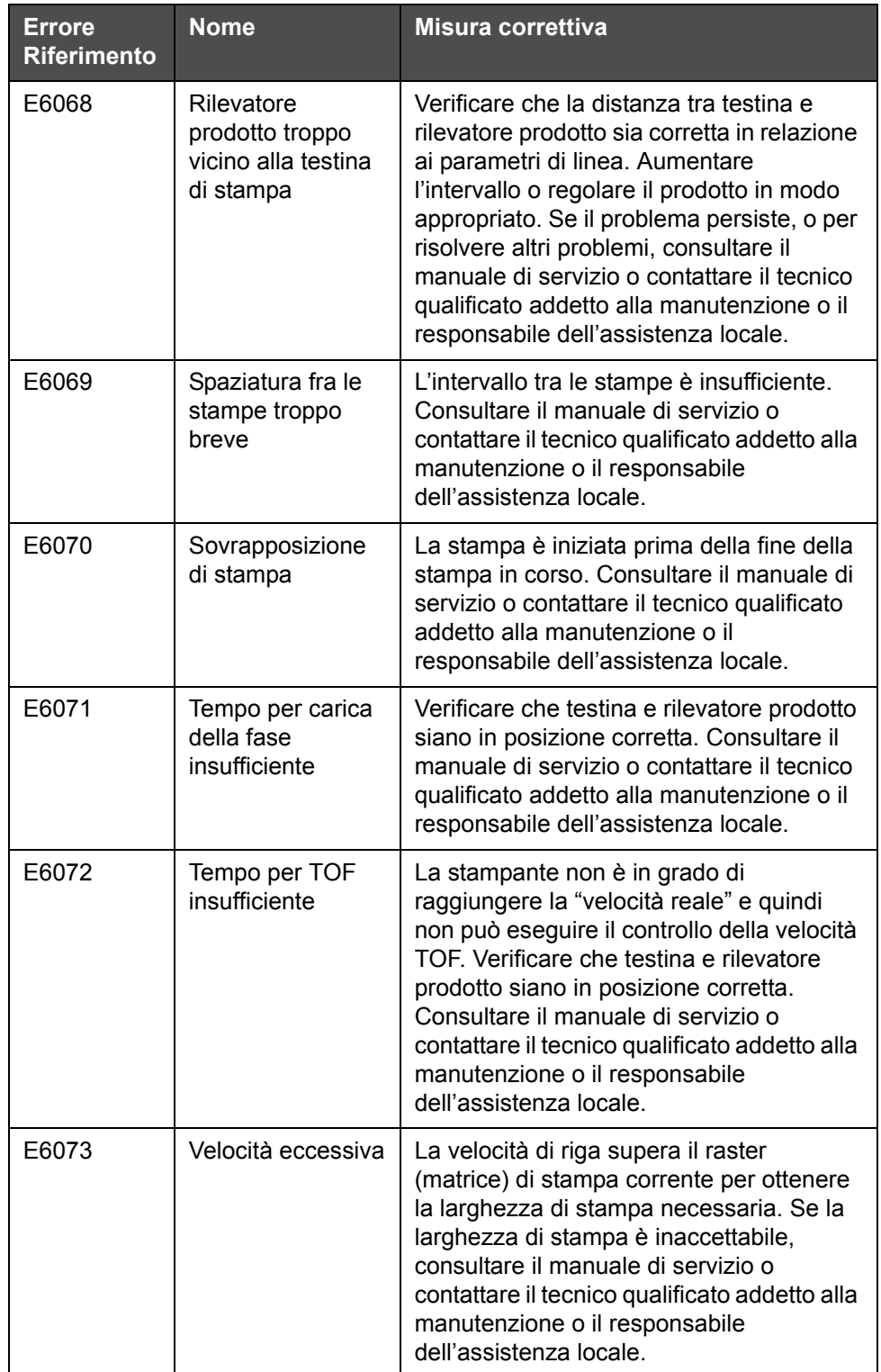

*Tabella 7-4: Messaggi di errore (Continua)*

| <b>Errore</b><br><b>Riferimento</b> | <b>Nome</b>                                                                           | <b>Misura correttiva</b>                                                                                                    |  |  |  |
|-------------------------------------|---------------------------------------------------------------------------------------|----------------------------------------------------------------------------------------------------|--|--|--|
| E6074                               | Coda di prodotto<br>troppo lunga                                                      | Ci sono troppi prodotti tra il rilevatore<br>prodotto e la testina di stampa. Consultare<br>il manuale di servizio o contattare il<br>tecnico qualificato addetto alla<br>manutenzione o il responsabile<br>dell'assistenza locale.                                                                                      |  |  |  |
| E6075                               | Nessun parametro<br>inchiostro valido                                                 | Consultare il manuale di servizio o<br>contattare il tecnico qualificato addetto alla<br>manutenzione o il responsabile<br>dell'assistenza locale.                                                                                                    |  |  |  |
| E6076                               | Possibile<br>aggiornamento<br>coefficiente<br>inchiostro                              | Consultare il manuale di servizio o<br>contattare il tecnico qualificato addetto alla<br>manutenzione o il responsabile<br>dell'assistenza locale.                                                                                                    |  |  |  |
| E6077                               | Collegamento<br>USB: corrente<br>elevata                                              | Il dispositivo esterno USB richiede troppa<br>corrente. Sostituire con un dispositivo<br>USB alternativo. Se il problema persiste, o<br>per risolvere altri problemi, consultare il<br>manuale di servizio o contattare il tecnico<br>qualificato addetto alla manutenzione o il<br>responsabile dell'assistenza locale. |  |  |  |
| E6078                               | Possibile<br>malfunzionamento<br>riscaldatore<br>testina (o<br>intervento<br>termico) | Consultare il manuale di servizio o<br>contattare il tecnico qualificato addetto alla<br>manutenzione o il responsabile<br>dell'assistenza locale.                                                                                                    |  |  |  |
| E6079                               | Serbatoio non in<br>fase di<br>riempimento                                            | Il livello nel modulo centro inchiostro è<br>ancora insufficiente dopo 5 tentativi di<br>aumentarlo aggiungendo inchiostro.<br>Consultare il manuale di servizio o<br>contattare il tecnico qualificato addetto alla<br>manutenzione o il responsabile<br>dell'assistenza locale.                                        |  |  |  |
| E6080                               | Sovraccarico DAC                                                                      | Errore hardware (convertitore digitale-<br>analogico). Consultare il manuale di<br>servizio o contattare il tecnico qualificato<br>addetto alla manutenzione o il<br>responsabile dell'assistenza locale.                                                                                                    |  |  |  |
| E6081                               | Errore Comm<br><b>DAC</b>                                                             | Errore hardware (convertitore digitale-<br>analogico). Consultare il manuale di<br>servizio o contattare il tecnico qualificato<br>addetto alla manutenzione o il<br>responsabile dell'assistenza locale.                                                                                                    |  |  |  |

*Tabella 7-4: Messaggi di errore (Continua)*

| <b>Errore</b><br><b>Riferimento</b> | <b>Nome</b>                                                                  | <b>Misura correttiva</b>                                                                                                    |  |  |  |
|-------------------------------------|------------------------------------------------------------------------------|----------------------------------------------------------------------------------------------------|--|--|--|
| E6082                               | Carica DAC non<br>azzerata                                                   | Errore hardware (convertitore digitale-<br>analogico). Consultare il manuale di<br>servizio o contattare il tecnico qualificato<br>addetto alla manutenzione o il<br>responsabile dell'assistenza locale.                                                                                                    |  |  |  |
| E6083                               | Impossibile<br>compensare il<br>tempo di volo di<br>emissione<br>inchiostro  | Il ritardo di stampa è insufficiente.<br>Regolando la posizione della testina di<br>stampa e il tempo di volo di emissione<br>inchiostro è possibile risolvere il problema.<br>Se il problema persiste, o per risolvere<br>altri problemi, consultare il manuale di<br>servizio o contattare il tecnico qualificato<br>addetto alla manutenzione o il<br>responsabile dell'assistenza locale. |  |  |  |
| E6086                               | Creazione<br>catalogo raster                                                 | Software occupato. Raster in sostituzione,<br>impossibile stampare. Attendere il<br>completamento del catalogo raster. Se il<br>problema persiste, o per risolvere altri<br>problemi, consultare il manuale di servizio<br>o contattare il tecnico qualificato addetto<br>alla manutenzione o il responsabile<br>dell'assistenza locale.                                                      |  |  |  |
| E6087                               | Raster o nome<br>famiglia raster non<br>corretto                             | Tavola raster richiesta non caricata nel<br>sistema. Consultare il manuale di servizio<br>o contattare il tecnico qualificato addetto<br>alla manutenzione o il responsabile<br>dell'assistenza locale.                                                                                                    |  |  |  |
| E6091                               | Disattivato<br>rilevamento<br>coperchio testa di<br>stampa                   | Il rilevamento coperchio testa di stampa è<br>preimpostato come abilitato. Se si<br>visualizza questa avvertenza il<br>rilevamento è stato disabilitato. Procedere<br>con cautela.                                                                                                    |  |  |  |
| E6093                               | Errore di<br>rilevamento<br>sensore di livello<br>centro inchiostro<br>basso | Se il problema persiste, o per risolvere<br>altri problemi, consultare il manuale di<br>servizio o contattare il tecnico qualificato<br>addetto alla manutenzione o il<br>responsabile dell'assistenza locale.                                                                                                    |  |  |  |
| E6094                               | Errore di<br>rilevamento<br>sensore di livello<br>centro inchiostro<br>medio | Se il problema persiste, o per risolvere<br>altri problemi, consultare il manuale di<br>servizio o contattare il tecnico qualificato<br>addetto alla manutenzione o il<br>responsabile dell'assistenza locale.                                                                                                    |  |  |  |

*Tabella 7-4: Messaggi di errore (Continua)*

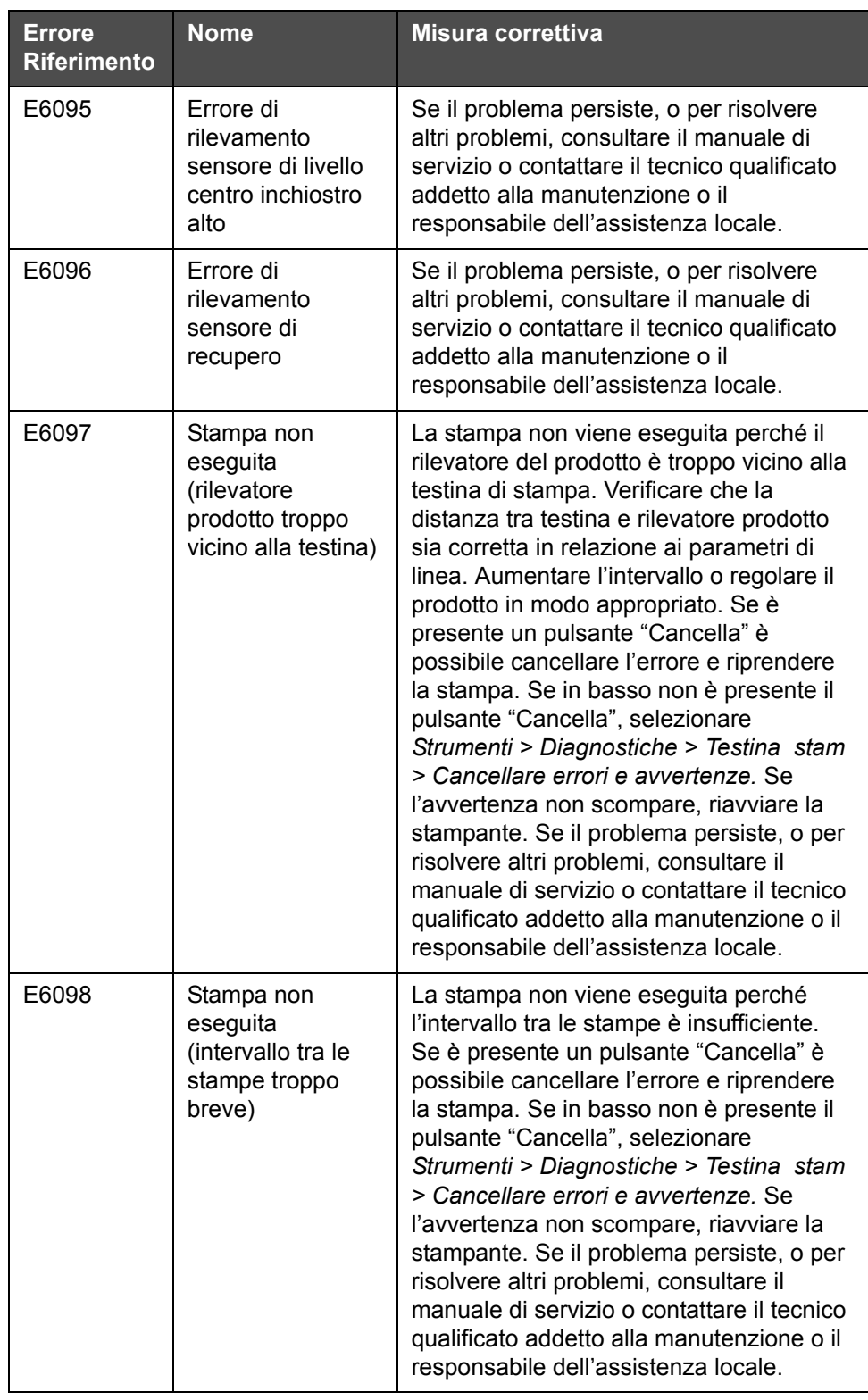

*Tabella 7-4: Messaggi di errore (Continua)*

| <b>Errore</b><br><b>Riferimento</b> | <b>Nome</b>                                               | <b>Misura correttiva</b>                                                                                                    |  |  |
|-------------------------------------|-----------------------------------------------------------|----------------------------------------------------------------------------------------------------|--|--|
| E6099                               | Stampa non<br>eseguita<br>(sovrapposizione<br>di stampa)  | La stampa non viene eseguita perché una<br>stampa è iniziata prima della fine della<br>stampa in corso. Se è presente un<br>pulsante "Cancella" è possibile cancellare<br>l'errore e riprendere la stampa. Se in<br>basso non è presente il pulsante<br>"Cancella", selezionare Strumenti ><br>Diagnostiche > Testina stam > Cancellare<br>errori e avvertenze. Se l'avvertenza non<br>scompare, riavviare la stampante. Se il<br>problema persiste, o per risolvere altri<br>problemi, consultare il manuale di servizio<br>o contattare il tecnico qualificato addetto<br>alla manutenzione o il responsabile<br>dell'assistenza locale.              |  |  |
| E6100                               | Stampa non<br>eseguita (coda<br>prodotti troppo<br>lunga) | La stampa non viene eseguita perché ci<br>sono troppi prodotti tra il rilevatore prodotti<br>e la testina di stampa. Se è presente un<br>pulsante "Cancella" è possibile cancellare<br>l'errore e riprendere la stampa. Se in<br>basso non è presente il pulsante<br>"Cancella", selezionare Strumenti ><br>Diagnostiche > Testina stam ><br>Cancellare errori e avvertenze. Se<br>l'avvertenza non scompare, riavviare la<br>stampante. Se il problema persiste, o per<br>risolvere altri problemi, consultare il<br>manuale di servizio o contattare il tecnico<br>qualificato addetto alla manutenzione o il<br>responsabile dell'assistenza locale. |  |  |
| E6107                               | Modulo valvola da<br>sostituire a breve                   | Consultare il manuale di servizio o<br>contattare il tecnico qualificato addetto alla<br>manutenzione o il responsabile<br>dell'assistenza locale.                                                                                                    |  |  |
| E6108                               | Modulo valvola da<br>sostituire                           | Consultare il manuale di servizio o<br>contattare il tecnico qualificato addetto alla<br>manutenzione o il responsabile<br>dell'assistenza locale.                                                                                                    |  |  |
| E6109                               | Memoria di<br>sistema<br>insufficiente                    | Consultare il manuale di servizio o<br>contattare il tecnico qualificato addetto alla<br>manutenzione o il responsabile<br>dell'assistenza locale.                                                                                                    |  |  |
| E6110                               | Cartuccia<br>inchiostro non<br>inserita                   | Nessuna cartuccia di inchiostro presente.<br>Inserire una nuova cartuccia di inchiostro.                                                                                                    |  |  |

*Tabella 7-4: Messaggi di errore (Continua)*

| <b>Errore</b><br><b>Riferimento</b> | <b>Nome</b>                                                          | Misura correttiva                                                                                                    |  |  |  |
|-------------------------------------|----------------------------------------------------------------------|----------------------------------------------------------------------------------------------------|--|--|--|
| E6115                               | Stampa interrotta                                                    | Verificare la stampante e lo stato di linea.<br>Se non si riscontrano problemi, attivare la<br>stampa.                                                                                                    |  |  |  |
| E6116                               | Viscosità non<br>calibrata                                           | Consultare il manuale di servizio o<br>contattare il tecnico qualificato addetto alla<br>manutenzione o il responsabile<br>dell'assistenza locale.                                                                                                    |  |  |  |
| E6127                               | Crash dump<br>interno disponibile                                    | Il processore della stampante ha<br>riscontrato e risolto un arresto anomalo.<br>Per raccogliere i dati relativi a tale arresto,<br>contattate il tecnico qualificato addetto alla<br>manutenzione o il responsabile<br>dell'assistenza locale che potrà aiutare a<br>recuperare i dati.                                                                                                    |  |  |  |
| E6138                               | Il centro inchiostro<br>ha raggiunto il<br>limite di vita<br>stimato | Il centro inchiostro ha raggiunto il limite di<br>vita stimato II centro inchiostro necessita<br>di assistenza tempestiva per scongiurare<br>il rischio di fermi non pianificati.<br>Consultare il manuale di servizio o<br>contattare il tecnico qualificato addetto alla<br>manutenzione o il responsabile<br>dell'assistenza locale.                                                                                                    |  |  |  |
| E6140                               | Assistenza centro<br>inchiostro fuori<br>tempo massimo               | Il centro inchiostro ha ancora un numero<br>limitato di ore di funzionamento. Le ore di<br>funzionamento rimanenti sono indicate in<br>Strumenti > Diagnostica > Materiali di<br>consumo > Centro inchiostro > Ore<br>rimanenti.<br>Per evitare fermi non previsti, si consiglia<br>di provvedere alla manutenzione del<br>centro inchiostro prima dello scadere di<br>questo periodo. Consultare il manuale di<br>servizio o contattare il tecnico qualificato<br>addetto alla manutenzione o il<br>responsabile dell'assistenza locale. |  |  |  |

*Tabella 7-4: Messaggi di errore (Continua)*

#### **Durata centro inchiostro**

| Videojet 1660 | 61 mesi |
|---------------|---------|
|---------------|---------|

*Tabella 7-5: Durata centro inchiostro*

#### **Messaggi di guasto**

I messaggi di errore vengono visualizzati sulla parte superiore della barra di stato. Questi messaggi sono così organizzati nel caso in cui si verifichi più di un guasto, viene visualizzato solo il messaggio relativo al guasto più grave sulla parte superiore della barra di stato. Tutti gli allarmi e le avvertenze sono elencati nella pagina relativa agli allarmi e alle avvertenze (a cui si può accedere toccando la barra di stato).

## **Schermata Diagnostica**

Le schermate di diagnostica rivelano il valore attuale di diversi parametri che vi possono aiutare nella risoluzione dei problemi della stampante. Fare riferimento a ["Caratteristiche della Diagnostica" a pagina](#page-84-0) 5-12.

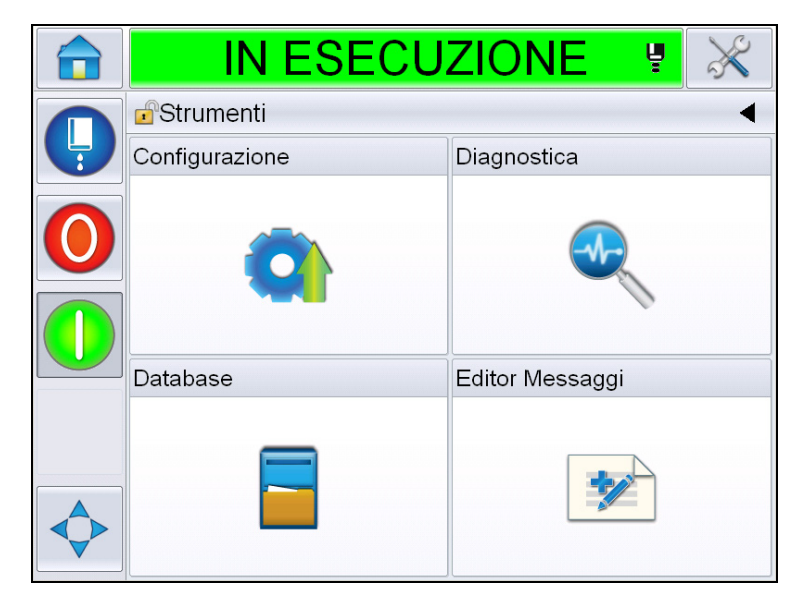

*Figura 7-8: Schermata Diagnostica*

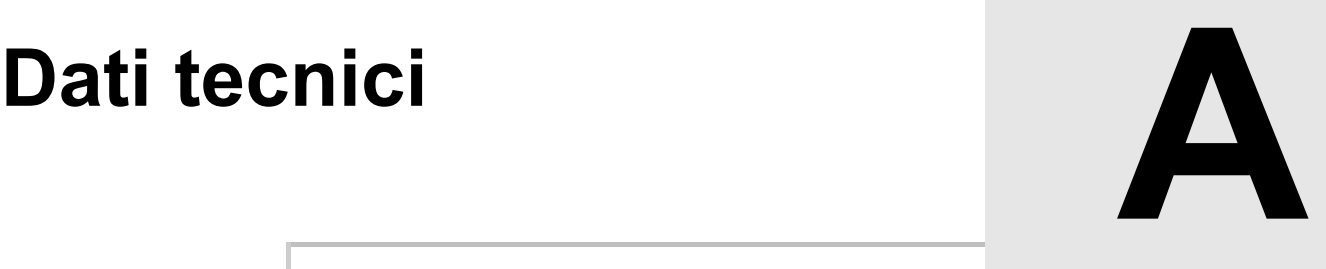

## **Specifiche elettriche**

Le specifiche elettriche sono mostrate nella [Tabella](#page-191-0) A-1.

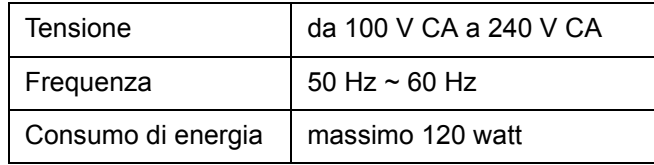

*Tabella A-1: Specifiche elettriche*

## <span id="page-191-1"></span><span id="page-191-0"></span>**Peso**

Le specifiche del peso a secco sono riportate nella [Tabella](#page-191-1) A-2.

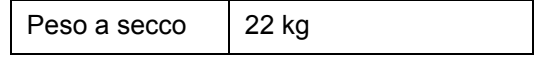

*Tabella A-2: Specifiche peso*

## **Dimensioni**

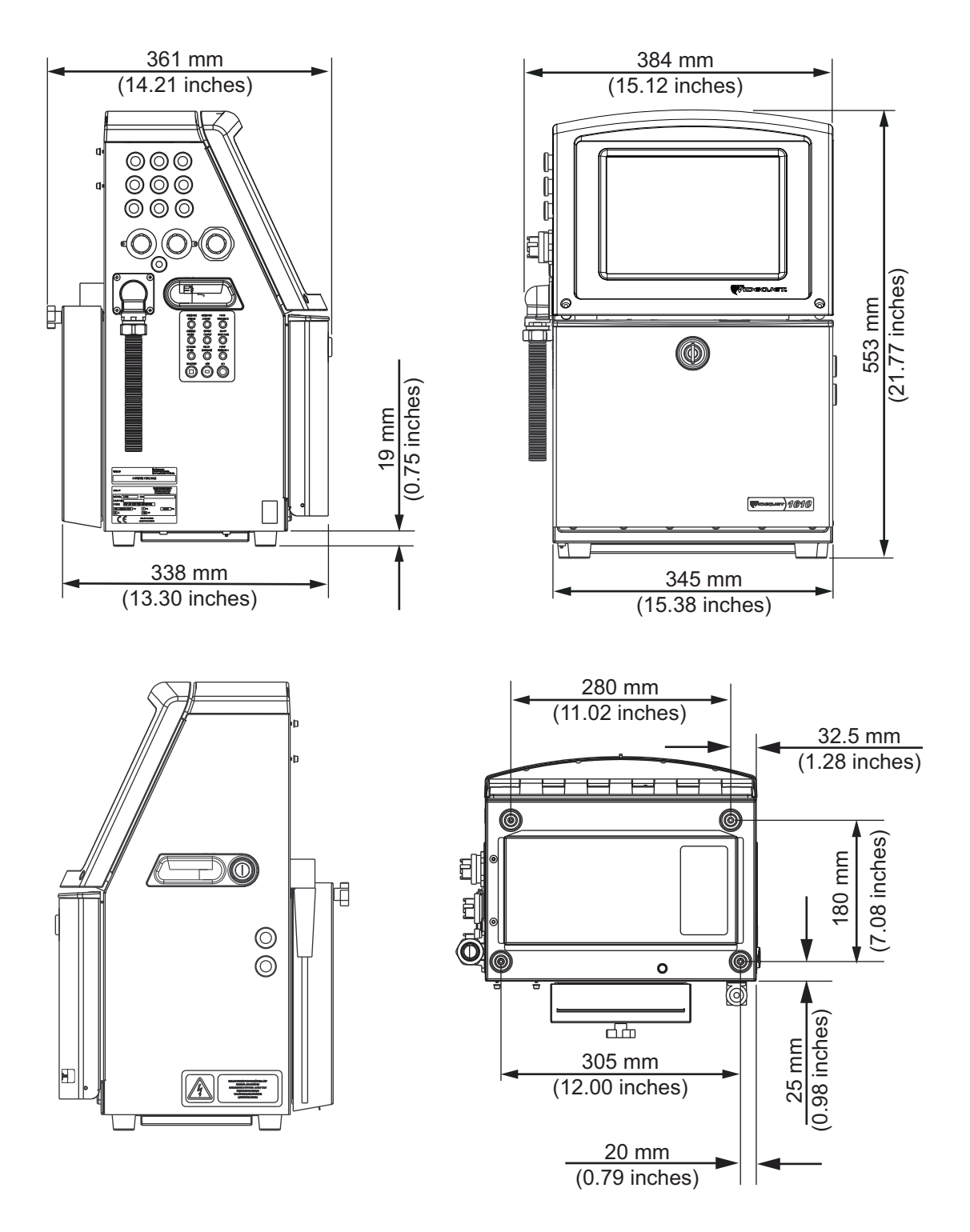

*Figura A-1: Dimensioni della stampante*

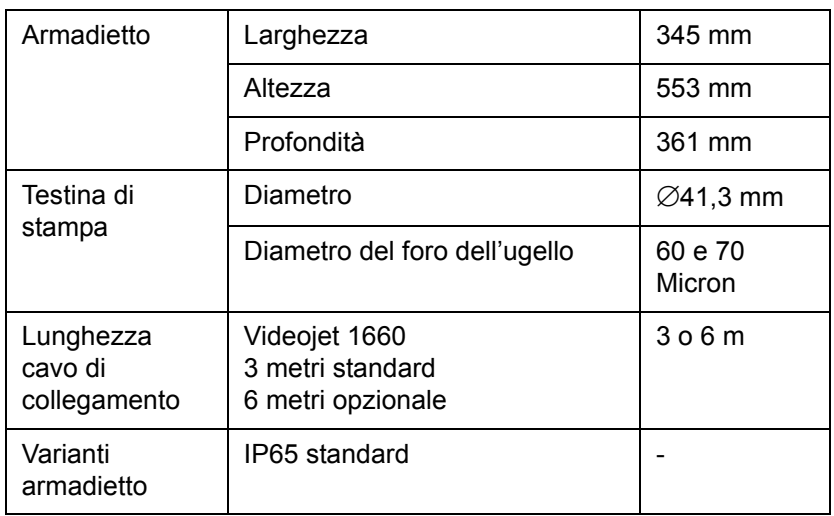

Le dimensioni della stampante sono riportate nella Tabella A-3.

*Tabella A-3: Dimensioni della stampante*

## **Accessori opzionali**

#### **Supporto stampante mobile**

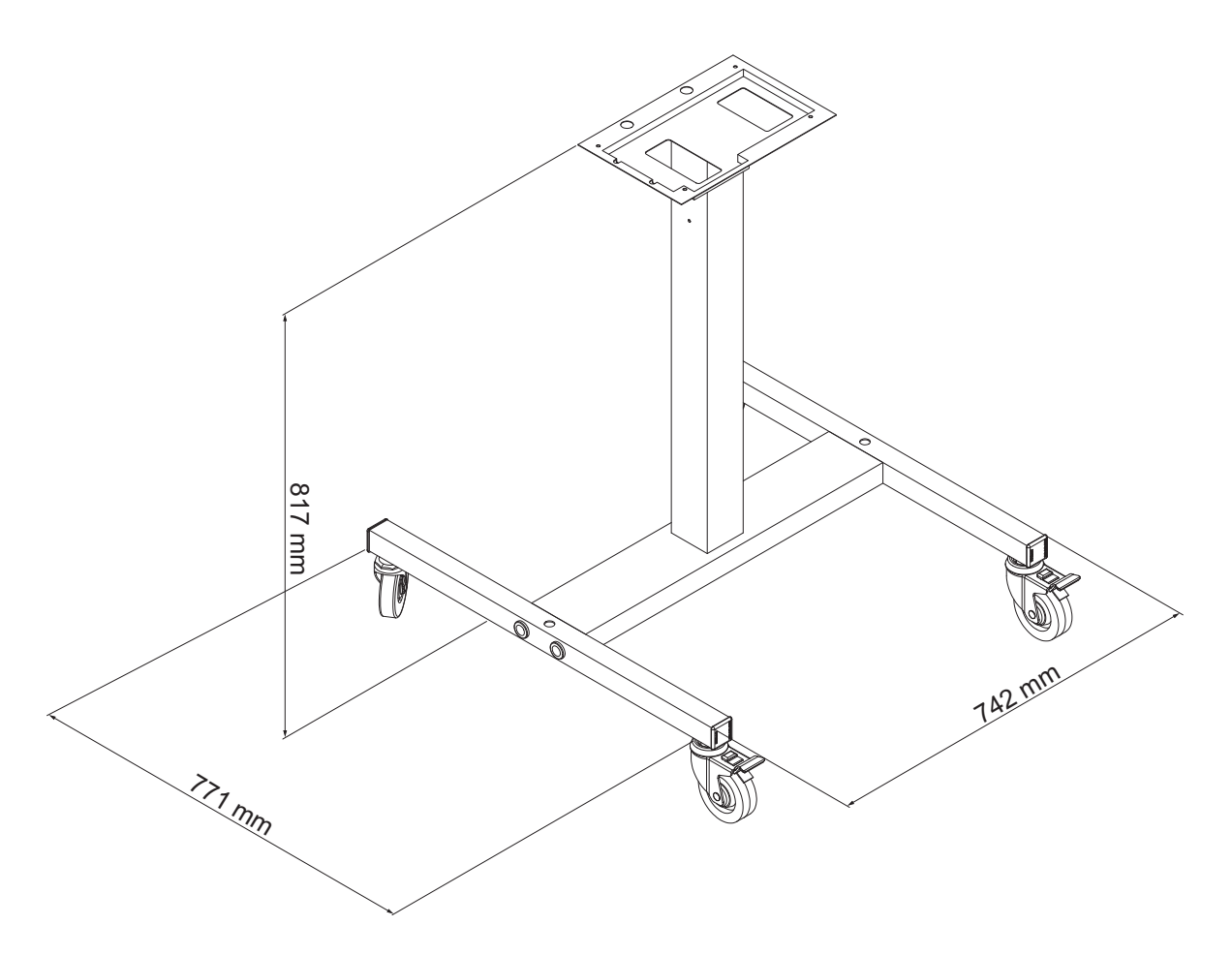

*Figura A-2: Dimensioni supporto stampante mobile*

# 879 mm<br>(34.6 inches) (32 inches) 813 mm (32 inches) 813 mm

### **Supporto per stampante statica**

*Figura A-3: Supporto per stampante statica*

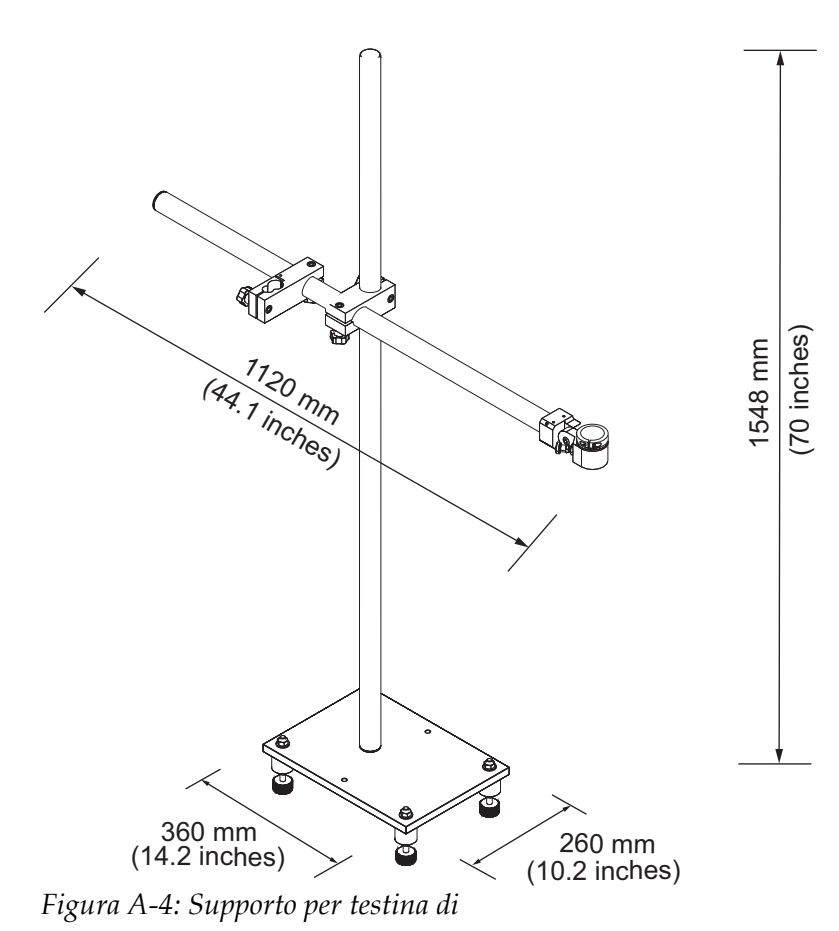

#### **Supporto per testina di stampa**

## **Specifiche ambientali**

Le specifiche ambientali della stampante sono riportate nella [Tabella](#page-196-0) A-4.

| Temperatura operativa                                  | Da 5 °C a 45 °C (da 41 °F a 113 °F)*                              |  |  |
|--------------------------------------------------------|-------------------------------------------------------------------|--|--|
| Velocità di variazione della<br>temperatura ambientale | max. 10 °C (18 °F) all'ora                                        |  |  |
| Umidità relativa                                       | Dallo 0% al 90% senza condensa*                                   |  |  |
| Temperatura di<br>conservazione                        | 5 da °C a 50 °C (da 41 °F a 122 °F)<br>nell'imballaggio originale |  |  |
| Classificazione di<br>protezione industriale           | IP65 è standard.                                                  |  |  |

<span id="page-196-0"></span>*Tabella A-4: Specifiche ambientali*

*\* Nota: se la stampante viene utilizzata in ambienti con umidità elevata o se vengono impiegati alcuni inchiostri inclusi quelli sensibili all'acqua, potrebbero essere necessari dispositivi di asciugatura ad aria. al numero 1-800-843-3610 (per tutti i clienti negli Stati Uniti) Per i clienti all'esterno degli Stati Uniti, contattare il distributore o l'ufficio affiliato di Videojet Technologies Inc. per richiedere assistenza.* 

## **Capacità inchiostro e liquido solvente**

La capacità dell'inchiostro e del liquido solvente della stampante sono riportate nella [Tabella](#page-197-0) A-5.

| Cartuccia<br>inchiostro          | 750 millilitri |
|----------------------------------|----------------|
| Cartuccia liquido di<br>rabbocco | 750 millilitri |

<span id="page-197-0"></span>*Tabella A-5: Capacità inchiostro e liquido solvente*

*Nota: il sistema fluido ad alta capacità non è disponibile sulle stampanti Videojet 1660*

## **Altezza di stampa**

L'altezza minima e massima del messaggio per la matrice di stampa è riportata nella [Tabella](#page-197-1) A-6.

| 2 mm            | Minimo  |  |  |
|-----------------|---------|--|--|
| $12 \text{ mm}$ | Massima |  |  |

*Tabella A-6: Altezza di stampa*

## <span id="page-197-1"></span>**Specifiche dei font e velocità di linea**

Le specifiche dei font e le velocità di linea per un ugello da 60 e 70 micron sono indicate nella [Tabella](#page-198-0) A-7.

*Nota: le velocità della linea riportate nella [Tabella](#page-198-0) A-7 sono valide solo per 60 dpi.*

| <b>Modalità</b>         | <b>Altezza</b> | Larghezza               | Velocità cal. |               |               |               |
|-------------------------|----------------|-------------------------|---------------|---------------|---------------|---------------|
| <b>Linea</b>            |                |                         | 70 micron     |               | 60 micron     |               |
|                         |                |                         | piedi/<br>min | metri/<br>min | piedi/<br>min | metri/<br>min |
| $\mathbf{1}$            | 5              | 5                       | 914           | 279           | 914           | 279           |
| $\mathbf{1}$            | $\overline{7}$ | $\overline{\mathbf{4}}$ | 960           | 293           | 960           | 293           |
| $\mathbf{1}$            | $\overline{7}$ | 5                       | 800           | 244           | 800           | 244           |
| $\mathbf{1}$            | 9              | $\overline{7}$          | 533           | 163           | 533           | 163           |
| $\mathbf{1}$            | 12             | 9                       | 256           | 78            | 256           | 78            |
| $\mathbf{1}$            | 16             | 10                      | 305           | 93            | 305           | 93            |
| $\overline{1}$          | 24             | 16                      | 96            | 29            | 96            | 29            |
| $\mathbf{1}$            | 34             | 25                      | 53            | 16            | 56            | 17            |
| $\overline{2}$          | 5              | 5                       | 376           | 115           | 376           | 115           |
| $\overline{2}$          | $\overline{7}$ | $\overline{\mathbf{4}}$ | 480           | 146           | 480           | 146           |
| $\overline{2}$          | $\overline{7}$ | 5                       | 400           | 122           | 400           | 122           |
| $\overline{2}$          | 9              | $\overline{7}$          | 229           | 70            | 229           | 70            |
| $\overline{2}$          | 12             | 9                       | 85            | 26            | 85            | 26            |
| $\overline{2}$          | 16             | 10                      | 53            | 16            | 56            | 17            |
| 3                       | 5              | 5                       | 119           | 36            | 125           | 38            |
| 3                       | $\overline{7}$ | $\overline{\mathbf{4}}$ | 265           | 81            | 265           | 81            |
| 3                       | $\overline{7}$ | 5                       | 221           | 67            | 221           | 67            |
| 3                       | 9              | $\overline{7}$          | 53            | 16            | 121           | 37            |
| $\overline{4}$          | 5              | 5                       | 85            | 26            | 85            | 26            |
| $\overline{\mathbf{4}}$ | $\overline{7}$ | $\overline{\mathbf{4}}$ | 64            | 20            | 67            | 20            |
| $\overline{\mathbf{4}}$ | $\overline{7}$ | 5                       | 53            | 16            | 56            | 17            |
| 5                       | 5              | 5                       | 53            | 16            | 56            | 17            |

<span id="page-198-0"></span>*Tabella A-7: Velocità di linea*

## **Specifiche codice a barre**

I tipi di codici a barre disponibili sono riportati nella [Tabella](#page-199-0) A-8.

*Nota: le specifiche del codice a barre e la matrice dei dati sono elencati nella tabella [Tabella](#page-199-0) A-8 e [Tabella](#page-199-1) A-9. I codici a barre funzionano a un'unica velocità di linea su un'altezza selezionata a 60 dpi. Questa è disponibile solo con CLARiSOFT®.*

| Tipo codice a barre                       |
|-------------------------------------------|
| UPCA                                      |
| UPCE                                      |
| EAN8                                      |
| EAN13                                     |
| Codice 128 (A, B e C)                     |
| UCC/EAN 128                               |
| 2 di 51                                   |
| Code 39                                   |
| Matrice dati 2D                           |
| 2D Matrice di dati<br>rettangolare (*GS1) |

<span id="page-199-0"></span>*Tabella A-8: Matrice dei codici a barre*

| <b>Matrice dati</b> |
|---------------------|
| 10 x 10 27,000      |
| 12 x 12 27,000      |
| 14 x 14 27,000      |
| 16 x 16 27,000      |
| 18 x 18 27,000      |
| 20 x 20 27,000      |
| 22 x 22 27,000      |
| 24 x 24 27,000      |
| 26 x 26 27,000      |

<span id="page-199-1"></span>*Tabella A-9: Dimensioni codice matrice dati*

| <b>Matrice dati</b> |
|---------------------|
| 32 x 32 27,000      |
| 8 x 18 27,000       |
| 8 x 32 27,000       |
| 12 x 26 27,000      |
| 12 x 36 27,000      |
| 16 x 36 27,000      |
| 16 x 48 27,000      |

*Tabella A-9: Dimensioni codice matrice dati (Continua)*

*Nota: per stampare codici Datamatrix di altezza 16 o superiore si consiglia di utilizzare l'ugello da 60 micron.*

## **Glossario**

#### **Arresto rapido**

Utilizzare l'arresto rapido se si intende lasciare spenta la macchina per meno di 30 minuti. Questa modalità di arresto della stampante viene utilizzata se l'ugello è pieno di inchiostro.

#### **Arresto pulito**

La funzione di Arresto pulito fornisce il tempo necessario per eliminare l'inchiostro dal collettore e dall'ugello prima che il getto di inchiostro si fermi. Questa operazione previene la formazione di eventuali depositi di inchiostro sulla testina di stampa. Una stampante pulita funziona correttamente per un periodo di tempo più lungo.

#### **Avvio rapido**

Utilizzare l'avvio rapido se la macchina è rimasta spenta per meno di 30 minuti. Modalità di avvio della stampante in cui non viene eseguito lo spurgo dell'ugello.

#### **Avvio pulito**

L'avvio pulito di una stampante avvia la sequenza che elimina gli spruzzi e le emissioni eccessive di inchiostro durante l'avvio. Questa sequenza di avvio viene utilizzata se l'opzione di Arresto pulito era stata usata in precedenza per arrestare la stampa.

#### **Campi utente**

Il campo utente è inserito nel messaggio. Il campo utente viene copiato nel messaggio solo durante il processo di stampa, in modo da contenere i nuovi aggiornamenti. (Ad esempio, data di scadenza).

#### **Carica**

La carica elettrica viene applicata alle gocce di inchiostro piccole. La quantità di carica applicata varia in base alla posizione delle gocce che si intende ottenere sul substrato.

#### **CIJ**

Nella tecnologia CIJ un flusso continuo di inchiostro si scompone in piccole goccioline di inchiostro, che vengono in seguito deviate per formare i caratteri e le immagini sul substrato.

#### **Contatore lotto/ Contatore prodotto**

Il contatore mostra il numero di stampe del lotto o del prodotto.

#### **Disponibilità**

La quantità di tempo necessaria a un'apparecchiatura per funzionare quando viene messa in funzione.

#### **Codificatore**

Dispositivo che rileva i cambiamenti di velocità del prodotto e consente alla stampante di regolare la larghezza di stampa.

#### **Date arrotondate**

Date termine: Date arrotondate

#### **Fotocellula**

Interruttore attivato dalla luce utilizzato per rilevare la presenza del prodotto e quindi avviare la stampa.

Rilevatore prodotto: Fotocellula

#### **Set di caratteri**

I set di caratteri sono una combinazione di alfabeti di diverse lingue e caratteri di testo speciali programmati all'interno della stampante.

#### **Icona**

Un simbolo grafico utilizzato per rappresentare lo stato della stampante o una condizione di errore.

#### **LCD**

Il Display a Cristalli Liquidi (LCD) è uno schermo sottile, piatto costituito da un numero indefinito di pixel a colori o monocromatici disposti dinanzi ad una sorgente luminosa o ad un riflettore.

#### **LED**

Il LED è un dispositivo semiconduttore che emette una luce visibile quando viene attraversato dalla corrente elettrica.

#### **Liquido di pulizia**

Soluzione per la pulizia utilizzata per pulire la testina di stampa e rimuovere l'inchiostro solidificato.

#### **Messa in fase**

Il sistema di controllo del microprocessore della stampante monitora i dati provenienti dal rilevatore di fase. Questi dati assicurano la sincronizzazione tra il caricamento delle gocce di inchiostro e la relativa modalità di scomposizione.

#### **Parametri**

Impostazioni applicate al messaggio stampato. Ad esempio la larghezza del messaggio.

#### **Piastra di deviazione**

La piastra di deviazione crea un campo elettrico alto nella testina di stampa. Questo campo fa deviare le goccioline di inchiostro da utilizzare per il processo di stampa. Per controllare l'altezza dei caratteri, è possibile modificare la tensione nella piastra di deviazione.

#### **Ritardo prodotto**

Il ritardo prodotto è il tempo trascorso tra l'avvio della produzione (punto di attivazione) e la posizione di avvio stampa.

#### **RS-232**

Standard di comunicazione dei dati seriali che consente alla stampante di comunicare con gli altri dispositivi.

#### **Satelliti**

Piccole gocce di inchiostro supplementari presenti nel flusso inchiostro a causa di una impostazione di modulazione errata.

#### **Scanalatura**

 L'inchiostro non utilizzato dalla testina di stampa ritorna alla stampante attraverso la scanalatura.

#### **Selezione messaggio**

Metodo secondo cui il messaggio da stampare viene selezionato da una fonte esterna e non dal tastierino. Possono essere fonti esterne il controller PLC (Programmable Logic Controller) o un interruttore.

#### **Substrato**

Superficie del prodotto su cui avviene la stampa.

#### **Ugello**

L'inchiostro viene condotto al gruppo ugello da cui viene espulso tramite un piccolo foro. La vibrazione del gruppo ugello determina una scomposizione del getto di inchiostro che produce un flusso continuo di particelle di inchiostro.

#### **Valvola**

Un componente idraulico all'interno della stampante che controlla il flusso di inchiostro nella stampante.

#### **WYSIWYG**

WYSIWYG è un acronimo per la frase inglese "What You See Is What You Get" (Ciò che vedi è ciò che ottieni - esatta corrispondenza fra quello che viene mostrato e quello che viene stampato) usata nel mondo dell'informatica per descrivere un sistema in cui i contenuti visualizzati in fase di modifica corrispondono nella quasi totalità al risultato finale (in questo caso, ai caratteri e alle immagini stampate sul substrato).